**July 2017**

# **MyAssays Desktop User's Guide**

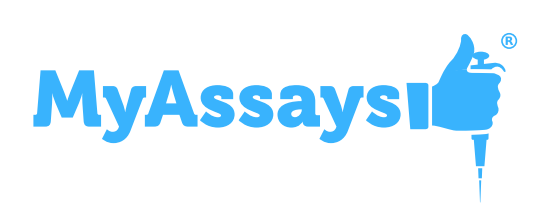

**[www.myassays.com](http://www.myassays.com/)**

### **Copyright Notice**

Copyright © MyAssays Ltd. 2017.

All rights reserved.

This documentation and the MyAssays Desktop software products are copyrighted MyAssays Ltd. 2017.

The documentation and the MyAssays Desktop software products are protected by copyright throughout the world and must not be reproduced in whole or in part in any manner, including in print, online, or by other electronic means, without permission in writing of MyAssays Ltd.

MyAssays Ltd. gives no warranties and makes no representations about the documentation contents or the MyAssays Desktop software products and specifically disclaims any implied warranties or merchantability or fitness for any purpose.

MyAssays Ltd. reserves the right to revise the documentation and the software products and to make changes in their content from time to time without notifying any person of such revisions or changes.

The MyAssays name and logo is a registered trademark of MyAssays Ltd.

[Additional](#page-293-0) 3rd Party Software Licensing Notices are provided.

### **Table of Contents**

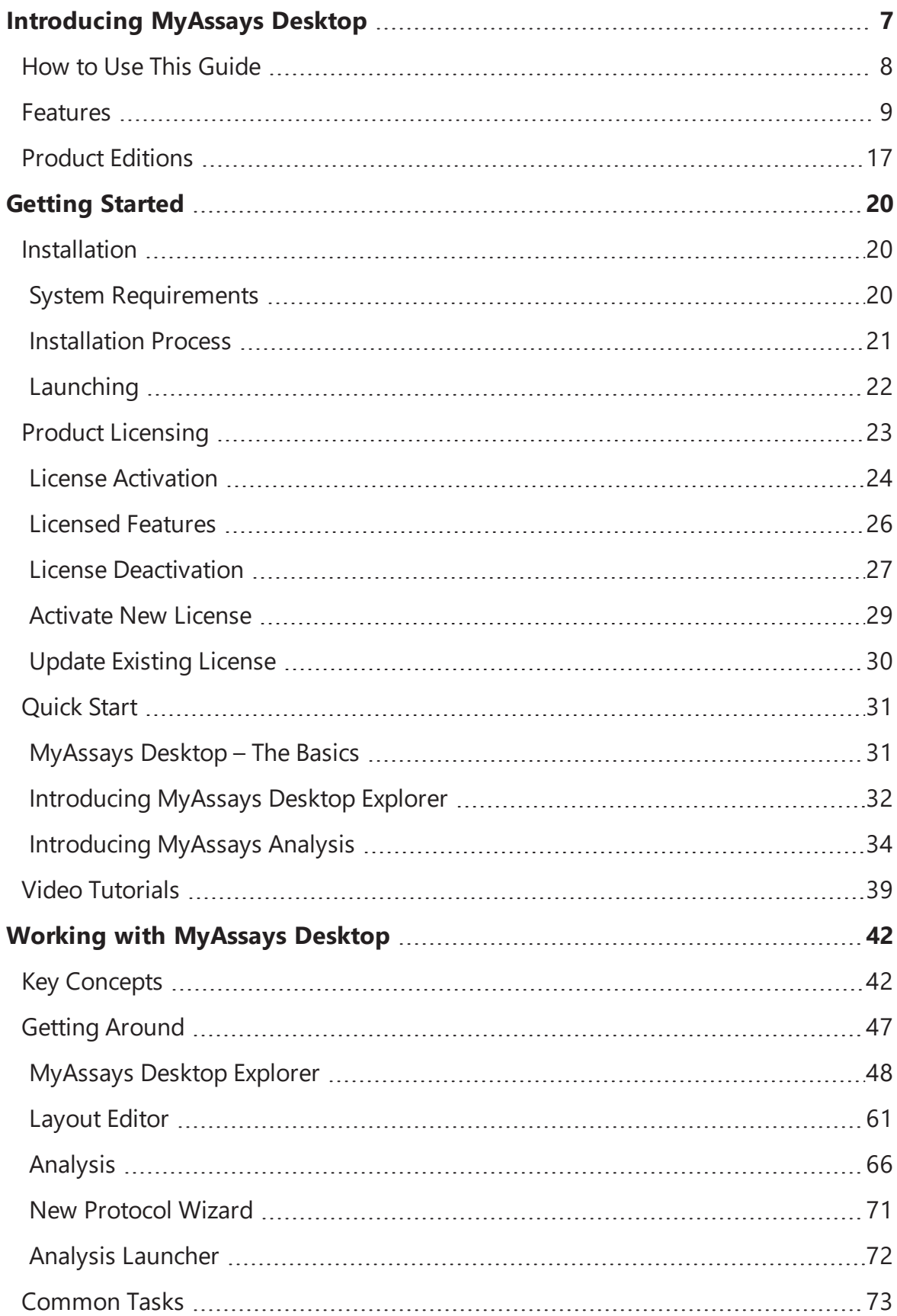

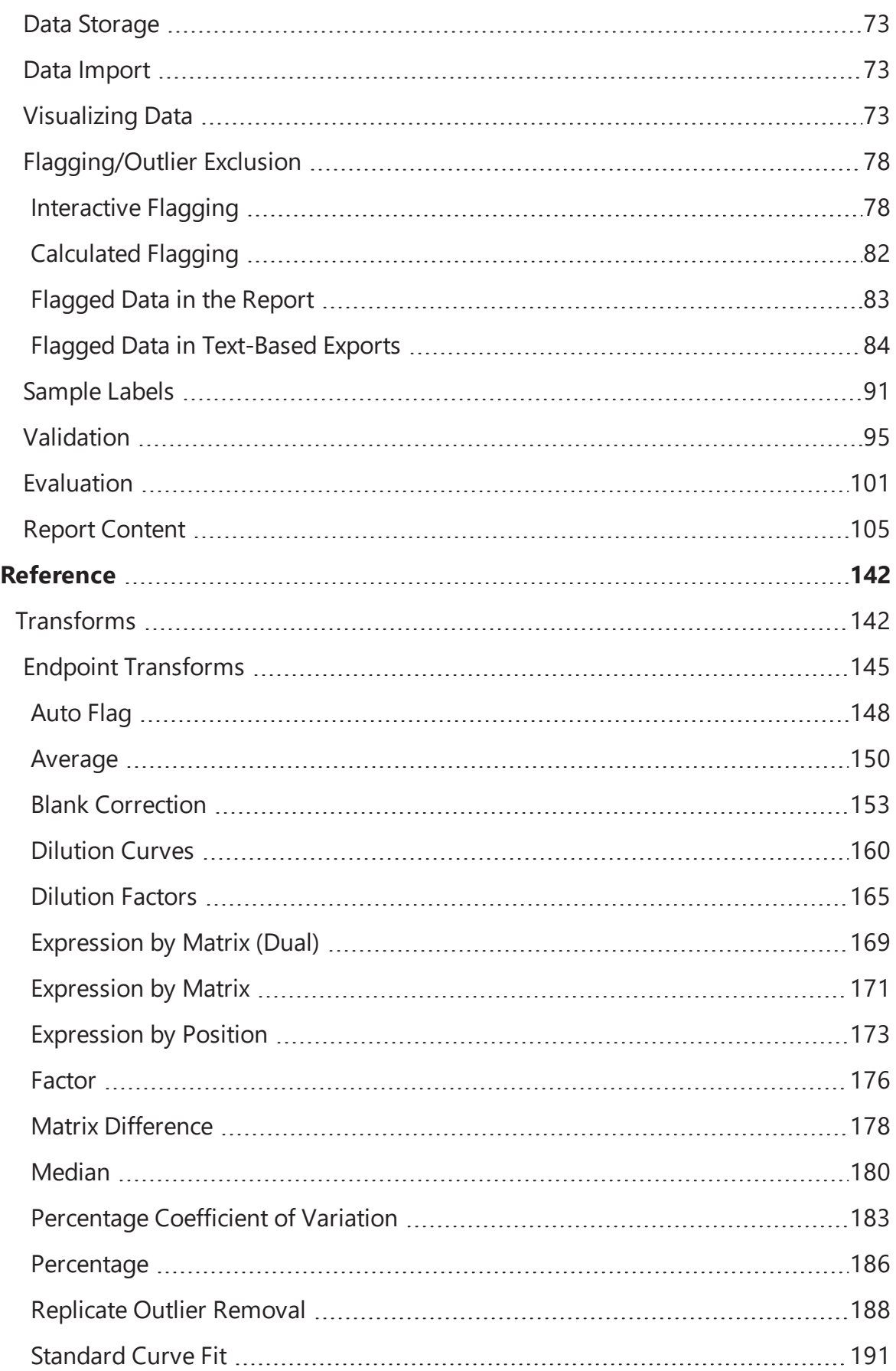

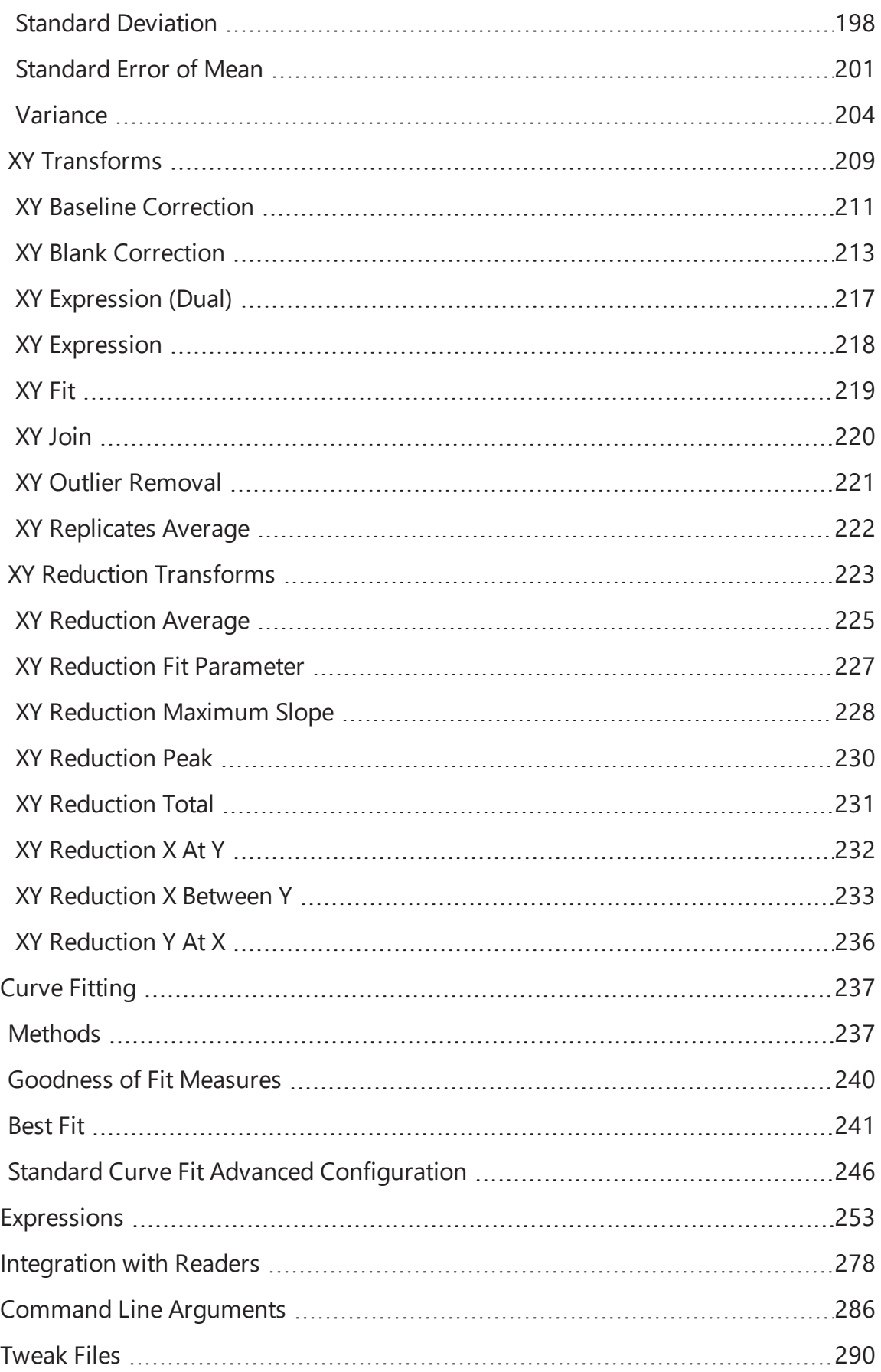

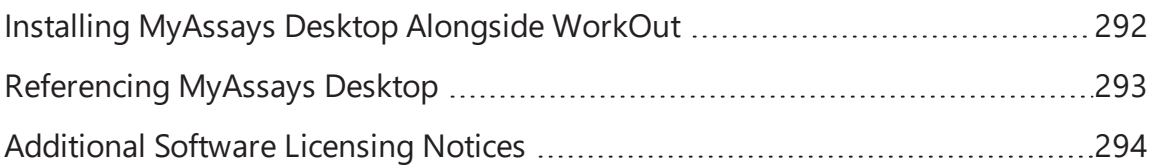

# <span id="page-6-0"></span>**Introducing MyAssays Desktop**

MyAssays Desktop is an easy-to-use data analysis tool for bioassays.

MyAssays Desktop is the only desktop tool with an integrated search-and-download feature providing direct access to the growing online database of protocols from [myassays.com](https://www.myassays.com/home.aspx). The preconfigured data analysis protocols cover popular applications and support for commercial assay kits (backed by leading kit manufacturers); these are all ready to download and integrate into your lab's workflow.

Beyond this, if your application is not already supported, the software provides a powerful yet easy-to-use system to build and customize your own data analysis protocols.

MyAssays Desktop provides first-class tools for:

- Data [Import](#page-9-0)
- Data [Visualization](#page-10-0)
- Data [Analysis](#page-11-0) (including advanced Curve [Fitting\)](#page-12-0)
- [Reporting](#page-13-0)
- [Export](#page-14-0)
- Workflow [Integration](#page-15-0)

# <span id="page-7-0"></span>**How to Use This Guide**

We have arranged this guide to help you get started guickly and to simplify how you can find the information and details that you need.

This **Introduction** contains a summary of the key features and editions of the software.

The **Getting Started** section covers installation and general orientation information. It also includes a [Quick](#page-30-0) Start section to show you where the basics are and to walk you through your first data analysis. It also provides links to further information and online video guides.

The **Working with MyAssays Desktop** section dives into further detail, covering each element in more detail with the content arranged into logical sections. This includes:

- $\bullet$  getting around the various applications
- $\cdot$  protocols
- common tasks (such as importing, exporting, curve fitting, marking outliers to exclude, and much more)

The final **Reference** section provides a more complete description of each facet. Here the content is arranged to simplify quick retrieval.

### **What Should I Read?**

We encourage all new users to read through all of the **Introduction** and **Getting Started** sections.

You will find more information about the topics and get a better understanding from the **Working with MyAssays Desktop** section. Feel free to skip sections here that are not relevant to your applications. If you're working with particular protocols or need to perform specific tasks, be sure to follow the relevant sections under **Protocols** and **Common Tasks**.

We don't expect you to read through the **Reference** section in order; it is more useful to consider it a resource for providing further details as and when you need them.

# <span id="page-8-0"></span>**Features**

### **Supported Measurements**

MyAssays Desktop is designed to process measurement data from any microplate or rackbased reader. In addition, it can import and analyze data from any scientific measurement device.

The software supports measurements from any type of detection technology (such as absorbance, luminescence, fluorescence, counts, counts-per-minute), with data collected from each sample as:

- **Endpoint** A single measurement value
- **Kinetic** Values measured over time (data can be processed with or without time stamps)
- **Spectral** Data measured at various multiple wavelengths
- **Multiplex** Multiple analyte measurements from each sample

Data can be collected and processed together in any combination. For example, dual endpoint measurements read at both 665nm and 620nm can be imported and analyzed (perhaps with a ratio calculation). Even more exotic measurement combinations are possible with features to process multiple endpoint, kinetic, and spectral data all together within the same analysis.

### **Multiple Plate Measurements**

Data can be captured and processed from measurements made from a single microplate or from across multiple plates. Data to process together can be arranged in a single file or in separate files that can be imported and merged together. Curve fitting can be performed with standards defined on some or all plates, with curves computed using averages of standard measurements across plates or from the measurements on the same plate.

### <span id="page-9-0"></span>**Data Import**

For maximum flexibility, MyAssays Desktop provides a number of ways to get your data into the system. These are designed to help you get started quickly and to streamline your workflow:

- In the simplest case, copy and paste your data from any source for quick and convenient analysis.
- The included extensive Import Script library can automatically detect and import data from many proprietary instrument formats. Simply select the file to import; if it's supported, the data and any meta data (data accompanying the read such as measurement date/time, barcode, etc.) are imported automatically. (For the latest list of currently support format, see: **<https://www.myassays.com/supported-file-formats.html>**.)
- If your data is in an Excel document, the import wizard will quide you through the process of importing the relevant data and meta data from the cells in your workbook. Mark the cells to import the data (with these settings saved to your protocol).
- For other files, use the intuitive and familiar import wizard to specify how to process and import the data from your files.

If your data is spread across multiple files, the import wizard can import your data together for a combined analysis.

### **Importing Other Types of Data**

In addition to first-class support for handling your measurement data, MyAssays Desktop supports importing other types of data, including:

- Measurement meta data (data associated with your readings, such as date/time, plate ID, operator ID, etc.)
- Worklist (e.g., containing sample IDs, dilution factors, standard concentrations)
- Plate name/IDs, barcodes, analyte names, etc.

Beyond this, it is also possible to import any data analysis parameters (including layout, calculation settings, fit method, etc.) from data stored or produced by other systems. In this way, your data analysis process can be fully automated or controlled by other software.

### <span id="page-10-0"></span>**Data Visualization**

MyAssays Desktop provides a rich modern user interface to clearly present data, configuration, and analysis results, including:

- 2D and 3D interactive views of your measurement data
- $\bullet$  Heatmap
- Histogram
- $\bullet$  Interactive charts
	- <sup>o</sup> Overlay charts (e.g., by fit, by sample, by replicate) in any combination for convenient visual comparison
	- <sup>o</sup> Zoom in/out
	- <sup>o</sup> Mark outliers (to exclude from analysis) directly from a chart or plate (including outliers in endpoint, spectral, kinetic, and multiplex data)
	- <sup>o</sup> Specify data analysis ranges interactively (e.g., mark subsets of data to process for kinetic or spectral analysis)
- Sample labels for data
	- <sup>o</sup> By name
	- <sup>o</sup> By color
	- <sup>o</sup> By graphical value bars

### <span id="page-11-0"></span>**Data Analysis**

Beyond the online database of ready-to-use preconfigured protocol, MyAssays Desktop provides a comprehensive data analysis engine supporting a wide range of applications.

The system provides a toolbox of preconfigured components (including over 30 transforms) ready to bolt together in any combination. Each transform performs a single mathematical task on measurement or calculated data. Transforms include endpoint, kinetic/spectral, and kinetic/spectral reduction.

Transforms include:

- Blank Correction Subtract a specified background value (or values) from all samples
- $\cdot$  %CV Calculate percentage coefficient of variation of replicates
- $\bullet$  Standard Curve Fit Calculate concentrations from a standard curve fit
- Maximum Slope Find the maximum slope and report its values (such as slope/time to onset/response)

For a complete list of the 30+ available transforms, see [Transforms](#page-141-0).

Transforms are linked to your sample layout. If your sample layout changes between assay runs (or even to correct a preparation error), the analysis takes this into account. No reconfiguration of analysis is required to work with different layouts.

The transforms parameters are completely customizable. In addition, a rich expression-based language enables you to specify parameters and methods as mathematical operations using an expressive familiar (Excel-like) syntax.

### **Results with Labels**

Label your results using your own text and highlights. For example, perhaps samples with a response or calculated concentration greater than a specified amount should be clearly indicated as such; use labels to define your own rules accordingly.

#### **Validation**

Add automatic checking of measurements and results. For example, check that your samples are within an expected range by defining your own validation rules. These are evaluated with each run of your assay, with the results clearly presented as pass or fail in the report.

### <span id="page-12-0"></span>**Curve Fitting**

MyAssays Desktop provides the curve-fitting tools you would expect, plus more, including:

- Quantitative tools Weighted and unweighted 4-parameter logistic, 5-parameter logistic, and linear regression (plus legacy methods such as cubic spline, smoothed spline, cubic regression, point-to-point, and many more)
- Fit data to your own user-defined curve-fitting equation
- Best-Fit feature automatically compares multiple fit methods and applies the best (with customizable scoring methods)
- Goodness of fit measures reported  $R^2$ , a $R^2$ , SE, F-statistic, P-value (and available for further automatic scrutiny such as validation messages or best-fit scoring)
- Automatic computation of LLOQ, ULOQ, and LOD based on customizable precision and accuracy thresholds
- View computed curve-fit equations in mathematical symbolic notation

### <span id="page-13-0"></span>**Reporting**

For some applications, the most convenient type of report to work with is sheet-based; for other scenarios, a page-based structure is more suitable.

- Sheet A spreadsheet structure comprising of a workbook of worksheets of cells
- Page Structured ties to a fixed sized printed format (e.g., A4)

For these reasons, MyAssays Desktop supports both. Easily switch between report views to best work with your content as you need to.

### **Excel Objects**

Exported Excel content features native Excel objects (e.g., chart content). This means that you can edit and extend the output using the full power of Excel.

MyAssays Desktop protocols reports can be configured to include power-features such as value bars for enhanced viewing and visualization of content.

### **Report Templating with Word**

For page-based reporting, use the full power of Word to define a reporting template to apply to your MyAssays Desktop output. This can include any content you can create in Word, such as headers, footers, custom images, fonts, macros, signature line, etc.

Analysis results are merged into your Word template for maximum usercustomizable reporting output.

### <span id="page-14-0"></span>**Export**

MyAssays Desktop provides a wide variety of export options and settings:

- Export to XLS/XLSX/PDF/DOCX/TXT/CSV/HTML/XML.
- XSLT support is provided, enabling custom export definitions to be created for exacting output as required by your existing system.
- Specify the export destination folder.
- Specify the naming convention of the output files, including references to imported meta data (for example, name your output files to match a barcode imported along with your measurement data).
- Configure a protocol to automatically export with these settings so no user intervention is required.

#### <span id="page-15-0"></span>**Workflow Integration**

MyAssays Desktop has been designed with your workflow in mind and provides a number of features and tools to integrate with other systems and streamline your process.

For routine data analysis, your reports can be generated without any user interaction required at all. For example, MyAssays Desktop data analysis can be performed completely automatically, with data (including any combination of measurement data, sample IDs, parameters, etc.) being imported, analyzed, exported, or printed as soon as a new measurement file is detected from your reader software.

#### **Command Driven**

MyAssays Desktop analysis provides a complete command-line interface. Launch the analysis directly from another application or process. Specify measurements files to process, worklists to use, output options. All data analysis parameters can be sent from the command line.

#### **Launcher**

To facilitate working with the command line, the user-friendly Launcher utility simplifies building your command line with a point-and-click interface.

### **Folder Poll**

To integrate more effectively with other systems (such as instrument control software), use the integrated Folder Poll tool to automatically launch MyAssays Data analysis as soon as a new data file is detected.

### **XSLT Export**

For integration with other systems, such as LIMS which might have very specific data formatting requirements, utilize the XSLT feature to output data in the exact format required. Example XSLT files are preinstalled to help you get started.

### **Advanced XML Configuration and Tooling**

Inside the system, a well-design XML structure is used to define the data analysis of every assay. Most users will not need know about its existence, but for those specialist scenarios, advanced users can configure data analysis using a powerful built-in XML editor complete with inline help and auto-complete features.

# <span id="page-16-0"></span>**Product Editions**

MyAssays Desktop is available in various configurations to suit different budgets and needs:

**Basic:** Operates with preconfigured protocols (either those included in the installation package or as downloaded from MyAssays.com). The Basic edition allows tweaking limited protocol parameters (such as fit method, sample concentrations, layout, etc.).

**Pro:** Includes all of the features of the Basic edition plus functionality for creating new custom protocols. This edition provides full access to the Matrix-Transform data analysis model, offering a wealth of easy-to-use tools for building data analysis solutions tailored to your lab.

### **Pro Add-Ons:**

Optional add-on functionality is available for the Pro edition:

#### **Multiplex**

Quickly and easily perform multiplex data analysis on your multiplex data:

- Calculate results from multiple analytes within a single analysis step.
- For quantitative analysis, apply the same curve-fitting method to each analyte or use the Best-Fit option to automatically apply the most appropriate fit method for each analyte.
- Specify concentration values as a series (defining the starting concentration of each analyte and the series) or enter specific concentrations for each analyte.
- Specify units per analyte or common units.
- Paste in or import measurement data, analyte names, starting concentration values, or specific concentration values.
- Includes import methods to automatically extract multiplex measurement data and analyte names from Luminex® xPONENT and Meso Scale Discovery Workbench® CSV and TXT formats.

### **QC**

The QC option provides a range of inter-assay analysis features to support the continuousmonitoring automatic validation that your assay remains in control:

- Monitor, track, and chart observations across assay runs.
- Any numerical result can be tracked. For example, monitor raw or calculated control values, %CVs, or curve R<sup>2</sup> values.
- Include Levey-Jennings and CUSUM charts as part of each assay report to compare and visualize the latest results with historical data.
- Generate QC reports on-the-fly as and when needed.
- $\bullet$  Automatic validation can ensure that the monitored observations are within defined acceptance parameters. Violations are clearly indicated in the report. For example, an acceptance rule can be defined to test whether a control result of a particular assay run is within a range of +/- 2\*SD of the historical observations.

#### **Enhanced Security Add-On**

For those users working under GxP or 21CFR11, the Enhanced Security edition offers the features necessary to achieve compliance. The software provides protected and tracked access to system features inside a secure environment with:

- Access control Authentication and authorization are used to permit/deny access to MyAssays Desktop Pro functions.
- Operating-system-level security-data storage protection Only authorized users can make changes to MyAssays Desktop Pro data files and settings.
- Audit-trail and log-in log All activity is stored against the logged-in user with a date/time stamp.
- $\bullet$  Data certification Restrict the system to handle only certified data (eliminating the processing of tampered data).
- Password protected and locked outputs (e.g., locked Excel outputs).

### **Licensing**

Single, multi-seat, and site licenses are available for all editions and add-ons.

### **Edition Comparison**

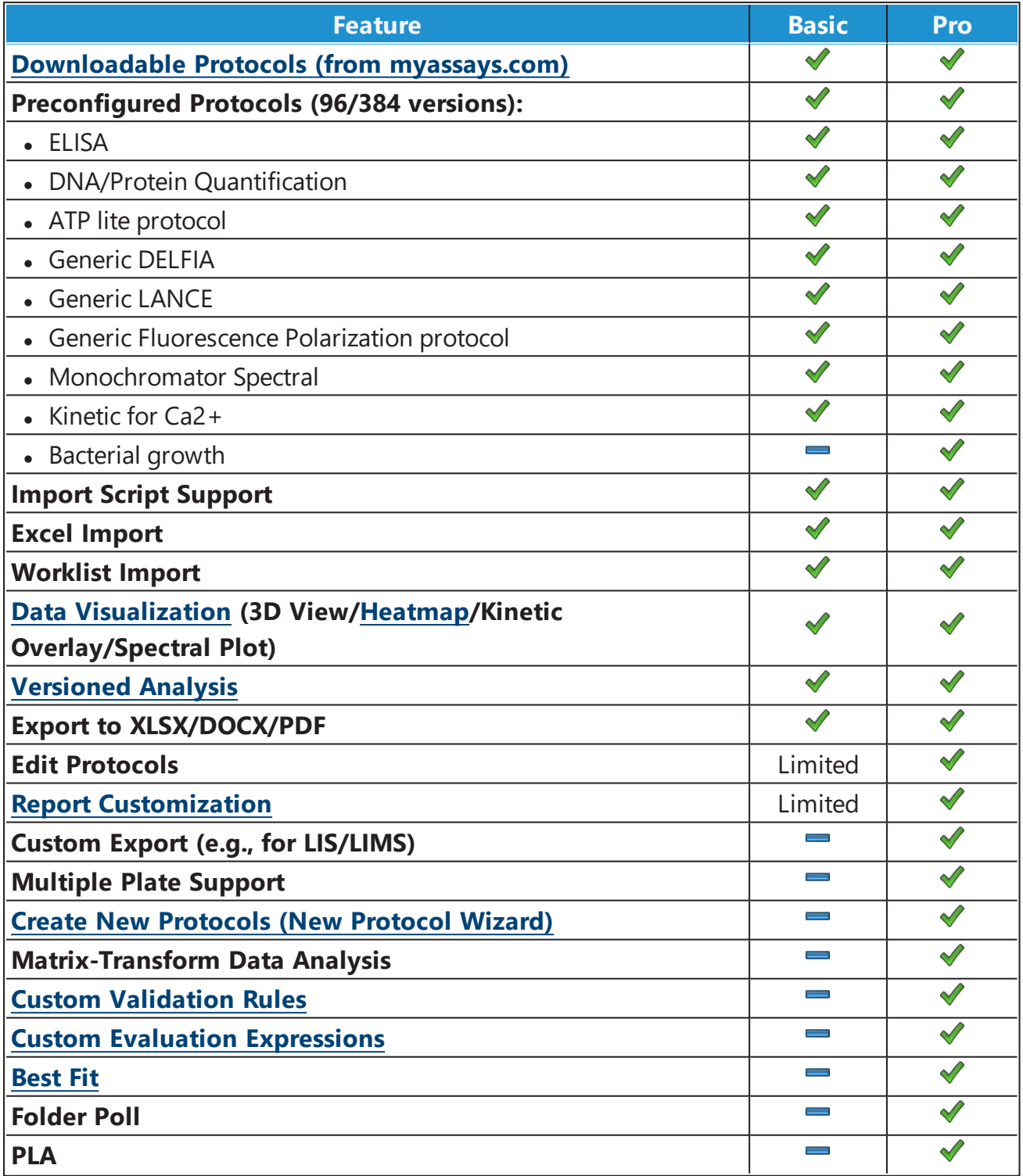

# <span id="page-19-1"></span><span id="page-19-0"></span>**Getting Started**

# <span id="page-19-2"></span>**Installation**

### **System Requirements**

MyAssays Desktop runs successfully on the minimum system configuration listed below. If your computer does not meet the technical requirements, you may be not able to use MyAssays Desktop.

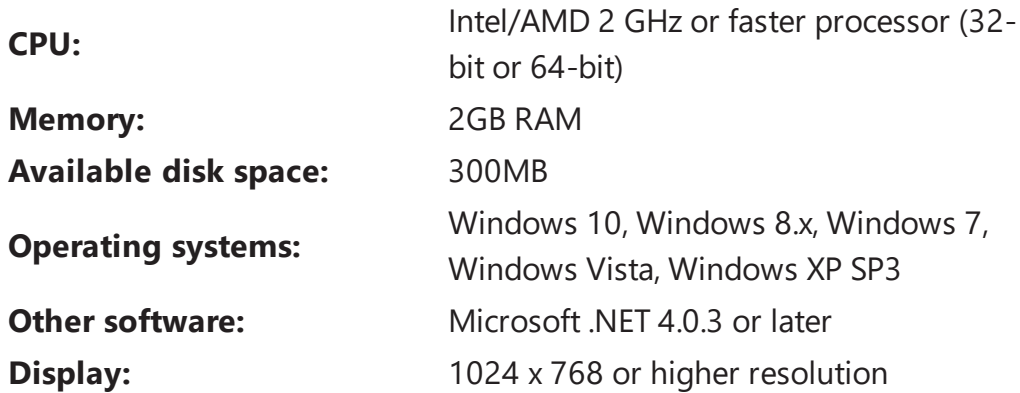

### <span id="page-20-0"></span>**Installation Process**

The latest version of MyAssays Desktop can be downloaded [here](https://www.myassays.com/download-and-install-myassays-desktop.html).

#### **Upon downloading the installation package:**

- 1. Double-click on the installation package file to launch MyAssays Desktop Setup Wizard and click **Next** to continue.
- 2. To proceed with installation on your computer, you must accept the terms of End-User License Agreement. Please read the license agreement carefully and then check **I accept the terms of the license agreement** box and press **Next** to continue. If you do not agree with terms of the license agreement, click **Cancel** to exit the setup wizard.
- 3. If you are content with the default path, press **Next** to continue. To pick another destination folder, press **Change…** and set preferable root.
- 4. Check the choices you made and press **Install**. The process will take a few moments.
- 5. Click **Finish** to complete the installation. Check **Launch MyAssays Explorer on exit** to start working with the software immediately.
- 6. Activate [MyAssays](#page-23-0) Desktop with your product serial code and activate your license in order to start working with the application.

MyAssays Desktop can be installed and run alongside the legacy software WorkOut. Please refer to Installing [Alongside](#page-291-0) WorkOut for further details.

### <span id="page-21-0"></span>**Launching**

After installation, you will see the MyAssays Desktop Explorer icon on your desktop. To launch the application, click on it or:

#### **On Windows 10:**

Choose **Start**, then scroll down to and click on the MyAssays Desktop Explorer icon.

#### **For earlier versions of Windows:**

- <sup>l</sup> **Windows 8.1 or Windows 8:** Swipe up or choose the arrow at the bottom of the **Start** screen to see a list of all your applications. You might need to scroll left or right to see the MyAssays Desktop Explorer.
- <sup>l</sup> **Window 7:** Choose **Start > All Programs** to see a list of all your applications and click the MyAssays Desktop Explorer icon.

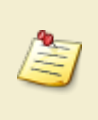

.

To access MyAssays Desktop Explorer more conveniently, you can pin it to your Start menu or taskbar. Right-click on the desktop icon and select **Pin to Start** or **Pin to Taskbar**.

# <span id="page-22-0"></span>**Product Licensing**

To use MyAssays Desktop, you must provide and activate a valid license.

You can obtain a trial, temporary, or permanent license from MyAssays Ltd.

A serial code represents your license or licenses (for multi-seat site licenses) to use the software. When you first launch the software, you must enter a valid serial code and activate your license.

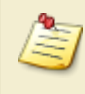

A single license can be transferred between systems but can only be active on one system at a time.

### <span id="page-23-0"></span>**License Activation**

On launching MyAssays Desktop, if there is no valid license already installed, then the Licensing Activation Wizard will appear.

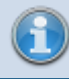

An administrator account is required to activate (or deactivate) a license.

If you have a serial code, select the **I have a serial code to activate** button and press **Next**.

If you do not yet have a serial code, then you can obtain a trial serial code from <https://www.myassays.com/download-and-install-myassays-desktop.html> by clicking the **Claim Key** option.

Paste in the serial code along with your email address into the Licensing Activation Wizard and press **Next**.

Your email address is required for administrating your license. Access to this email account will be required to transfer your license to another system in the future.

### **Online Activation**

If your PC is connected to internet:

- 1. Check the **Use internet connection for activation** checkbox and press **Continue** to proceed.
- 2. Fill in your personal details and press **Activate**.
- 3. When prompted to grant **User Account Control** permission to access the licensing settings, confirm by selecting **Yes**.
- 4. If the license activation is accessed, a confirmation window appears.
- 5. Press **Close** to exit the **License Activation Wizard** and start the application.

### **Offline Activation**

If your PC is not connected to internet, it is still possible to activate MyAssays Desktop using a separate internet-connected device. In this case:

- 1. Uncheck **Use internet connection for activation** checkbox and press **Continue** to proceed.
- 2. A QR code will appear; if you have a network-connected device (such as a smartphone or tablet) capable of reading this, then scan the QR code and follow the instructions. Alternatively, copy and paste the provided link and open it on a system with internet connection (perhaps by transferring via USB memory device).
- 3. On successful activation of your serial code from your internet-connected device, a **license key** text string will be generated (with a copy sent to the provided email address).
- 4. Transfer this text string to your PC where MyAssays Desktop is installed and paste in the **License Activation Wizard** under the **license key** setting.
- 5. When prompted grant **User Account Control** permission to access the licensing settings and confirm by selecting **Yes**.
- 6. If the license activation is accessed, a confirmation window appears.
- 7. Press **Close** to exit **License Activation Wizard** and start the application.

### <span id="page-25-0"></span>**Licensed Features**

There are various editions of MyAssays Desktop as well as optional add-ons. The features available to you will depend on your license. To see which features are included in your license:

- 1. Launch **MyAssays Desktop Explorer**.
- 2. Select the **File** tab and select the **Information** option:

The availability of licensed features is marked with the following icons:

- $\blacktriangleright$  for active features.
- $\mathsf{\&}$  for features not supported by your current license.

To learn more about additional features, which are not included in your existing MyAssays Desktop license, click on the **Upgrade License** button.

### <span id="page-26-0"></span>**License Deactivation**

If you need to transfer an activated license to another PC, it must first be deactivated from the PC where it is in use.

To deactivate MyAssays Desktop on your PC, launch the Deactivation Wizard as follows:

- 1. Launch MyAssays Desktop Explorer.
- 2. Set **File** tab and select **Information** section.
- 3. Click on the **Deactivate License** button.

Follow the steps of the **License Deactivation Wizard** as described below to deactivate the license:

### **Online Deactivation**

If your PC is connected to internet:

- 1. Keep the **Use internet connection for deactivation** checkbox checked and press **Continue** to proceed with deactivation.
- 2. Check the checkbox to confirm deactivation and press **Deactivate**.
- 3. When prompted to grant **User Account Control** permission to access the licensing settings, confirm by selecting **Yes**.
- 4. On successful deactivation, a copy of the license serial code will be sent to the email address it is associated with, ready for activation on another system.
- 5. Press **Finish** to close the **License Deactivation Wizard**.

### **Offline Deactivation**

If your PC is not connected to internet, it is still possible to deactivate MyAssays Desktop using a separate internet-connected device. In this case:

- 1. Uncheck the **Use internet connection for deactivation** checkbox and press **Continue** to proceed with deactivation.
- 2. Check the checkbox to confirm deactivation and press **Deactivate**.
- 3. When prompted to grant **User Account Control** permission to access the licensing settings, confirm by selecting **Yes**.
- 4. A QR code will appear; if you have a network-connected device (such as a smartphone or tablet) capable of reading this, then scan the QR code and follow the instructions. Alternatively, copy and paste the provided link and open it on a system with internet connection (perhaps by transferring via USB memory device).
- 5. On successful deactivation of your serial code, a confirmation message will appear in the browser and a copy of the license serial code will be sent to the email address it is associated with, ready for activation on another system.
- 6. Confirm that the email has been received in the **License Deactivation Wizard** and press **Finish**.

After successful deactivation, the application will be closed and will not be usable until it is reactivated. The deactivated license will be immediately available for activation on another system.

### <span id="page-28-0"></span>**Activate New License**

If you have been provided with a new serial code to replace an existing license (perhaps as the result of a purchased upgrade or support extension), then it will be necessary to activate your new license to replace the existing one.

- 1. Launch **MyAssays Desktop Explorer**.
- 2. Select the **File** tab and select the **Information** option.
- 3. Select **Activate New License**.
- 4. Press **Yes** to confirm the removal of the existing license.
- 5. When prompted to grant **User Account Control** permission to access the licensing settings, confirm by selecting **Yes**.
- 6. Follow the steps of the **License Activation Wizard** as described in the License Activation section to activate new license.
- 7. On completion of the wizard, any new license updates will be applied to your installation and any new features or support extensions will be available.

### <span id="page-29-0"></span>**Update Existing License**

If new features have been added to your existing license (perhaps as the result of a purchased upgrade or support extension), then it will be necessary to update your activated license with the latest information.

- 1. Launch **MyAssays Desktop Explorer**.
- 2. Select the **File** tab and select the **Information** option.
- 3. Select **Update Existing License**.
- 4. If your PC is connected to the internet, then select **Update my license online in one click**. Otherwise, select **Get a unique link to my activation code** and activate using a separate device that is online (as described in License [Activation](#page-23-0)).
- 5. When prompted to grant **User Account Control** permission to access the licensing settings, confirm by selecting **Yes**.
- 6. On completion of the wizard, any new license updates will be applied to your installation and any new features or support extensions will be available.

# <span id="page-30-1"></span><span id="page-30-0"></span>**Quick Start**

### **MyAssays Desktop – The Basics**

This section introduces the basics of the MyAssays Desktop system by providing a summary of the key features and functions and where to find them.

This section is intended to be short to help equip you with the basics so that you can start to be productive with the software quickly and feel comfortable to explore further functions yourself.

Firstly, MyAssays Desktop provides two key applications to help organise and work with your data:

- [MyAssays](#page-46-1) Desktop Explorer (MADE) For arranging, locating, discovering, and launching your assay data
- [MyAssays](#page-46-2) Analysis (MAA) For performing the assay data analysis

The following subsections provide orientation details for working with both of these applications.

- [Introducing](#page-31-0) MyAssays Desktop Explorer
- [Introducing](#page-33-0) MyAssays Analysis

### <span id="page-31-0"></span>**Introducing MyAssays Desktop Explorer**

### **Orientation**

The **Welcome** screen is displayed on launching MADE. Its main area provides short-cut links to:

- Previously used protocol and results files
- Online resources including video tutorials
- The protocols and results folders
- The **New Protocol** wizard (Pro versions only)

Along the left-hand side of the MADE window, you will see tabbed sections to conveniently access the folders that contain the various types of assay data.

Along the top of the MADE window, you will see the Ribbon providing various commands and functions for navigating and managing your data.

Here you can find the **Search MyAssays.com** control, which provides a convenient function to search the online database of preconfigured protocols. Simply enter any appropriate search term such as assay or kit name, product or kit manufacturer name to search for available downloadable content.

### **Assay Data**

If you've just installed MyAssays Desktop, you will find some preinstalled assay protocols and layouts under their respective tabs. The results and reports tabs will be empty until you've ran some analyses and created some reports.

As you run analyses and create various content, MyAssays Desktop will automatically store content in the associated folders.

#### *Where is My Data?*

It is worth noting that all of your MyAssays data is stored under a single parent folder. This makes backing up your data a simple process of copying all of the data in this folder. The default location of MyAssays data is the subfolder located under your Windows **Documents** folder.

You may prefer to store your data in a location different to this default location. For example, you may want to:

- Use a common location shared with your colleagues
- Store your data in another location

To access this location setting, select **File | Data**, the **Assay Data Folder Root** section reports the current setting. Use the **Select Folder Root** option to change this as required. This setting is stored with your Windows login account (so will be remembered the next time you log in).

You can of course access all of your data outside of MADE and in Windows Explorer, simply navigate to assay data folder root directory.

### <span id="page-33-0"></span>**Introducing MyAssays Analysis**

### **Orientation**

The MAA application is displayed when launching an assay protocol or opening an existing assay results file.

The Overview tab is typically selected when launching MAA. This tab displays the launched assay name and any description. It might also include a link to online content (such as kit manufacturer's product insert).

Along the left-hand side of the MAA window, you will see various tabbed sections for providing and reviewing the data and results for the analysis. All assays will contain the tabs:

- <sup>l</sup> **Overview**
- **Measurements** From here you can provide and review your measurements (and any meta-data). Various subtabs are provided for viewing your data in different formats.
- **Results** After performing calculations, the results of the analysis will appear in this tab. This will include the report. If the report is arranged as multiple worksheets, you will see worksheet tabs at the bottom of this area for navigating between worksheets. Also, depending on the analysis performed, you might see various subtabs appearing to the right of a **Report** subtab; these provide interactive controls for working with your data in various ways (such as flagging outliers from a **[Standard](#page-190-0) Curve Fit**).

In addition to the **Overview**, **Measurements** and **Results** tabs, your assay protocol might be configured to include further tabs such as:

- **Microplate** For defining, reviewing, and managing the sample layout.
- **Sample IDs** For providing ID values for each unknown sample.
- **Dilution Factors** for providing dilution factors for each unknown sample. These will be applied to the concentration value computed from the curve.

There might also be further tabs displayed for providing data specific to the assay.

### **Assay Protocol and Assay Results**

When an assay protocol is launched, MAA operates in *protocol mode*. In protocol mode you can provide the data for your analyses and optionally save the settings to the protocol file.

Provide your analysis assay parameters along with your measurement data (or use the provided example data) and then press the **Calculate** button to create the first set of results.

For all assay protocols, typical example data is provided to help you familiarise yourself with the analysis when you don't have any data to hand.

Pressing the **Calculate** button:

- performs the calculations
- $\bullet$  generates the report
- and performs any configured export operations

For the first set of calculations, some additional steps are automatically performed as MAA transitions from protocol to *results mode*:

- **.** The results appear in the **Results** tab.
- An assay results file is created. This contains a copy of the assay protocol that was launched and all of the data provided (measurements and analysis parameters).
- The assay results file is automatically named and saved on the first calculation.

The file naming method can be changed under **File | Save | Results Naming**.

#### **Results**

The calculated results can be found under the **Results** tab. If the analysis generates charts, then these will also appear in subtabs under **Results**.

When there are multiple subtabs, the report can be found under the Report subtab. If the report is arranged into multiple worksheets (in **Sheet View**), then the sheet can be select using the sheet names appearing at the bottom of the **Report** subtab.

#### *Page View or Sheet View*

The report can be displayed as **Sheet View** or **Page View**; these settings are available through the Ribbon's **Report** tab.

When getting started, we suggest using the Sheet View so that your outputs are not confined by the limitations of a printed page. Use the Page View only if and when the layout of the

printed page is important (For page-based reporting, you can define a [reporting](#page-138-0) template to apply to your MyAssays Desktop output).

### **Save the Changes to the Protocol?**

Before the first calculation is performed (protocol mode) any interactions performed apply to the launched protocol. If you perform the **Save** operation at this point, then the changes will be saved, updating the original protocol file. Also, on the first set of calculations the settings are automatically saved, updating the protocol.

This workflow might be useful if you want your changes to apply to future runs of the protocol (so you don't need to repeat the configuration again next time). Alternatively, you might want the changes to only apply to this particular analysis.

For example, perhaps you are running a routine assay but have used a slightly different sample layout than you usually use. You might want to apply this change to the current run only, or you may decide to use this layout in future runs too.

To configure the behaviour that best suits you select **File | Save** and set the **Save changes to the protocol** option as you require. With this option set, any changes you make to the launched protocol are saved to the protocol. The changes are also save to the protocol on the first calculation (as the system transitions from protocol to results mode). Any further changes in results mode will then only apply to the results.

This **Save changes to the protocol** setting is stored across sessions so it will apply to any other protocols you launch in the future.

### **Further Save Options**

Under the **File | Save** area, you will see further self-explanatory save options:

- <sup>l</sup> **Save**
- <sup>l</sup> **Save Results As**
- <sup>l</sup> **Save Protocol As**

Note that the **Save Protocol As** option can be used when viewing results to extract all of the current configuration settings to a new protocol file. This is useful to package up all of your recent changes made to a results file to a new protocol file.

*Results Naming*
Before any calculations are performed (protocol mode), the **Results Naming** option is available to enable you to specify how the created assay results file is named and stored. For example, you could name the results file using meta-data imported from the measurements data file and/or customize the subfolder where it is stored.

Save the changes to the protocol so any future runs of the protocol will follow the naming convention you have specified.

## **Calculate**

Press the **Calculate** button when you are ready to calculate the results. In case this is not obvious, if you make any changes to the data or parameters you will be reminded to perform the calculations when you are ready.

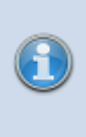

MAA does not perform calculations automatically on every setting change because this could impact on your experience of working with the software. With larger data sets (such as multiplex, kinetic or multiple plate assays) it might take a few seconds to perform the analysis.

#### **Result Versions**

Each time the **Calculate** button is pressed a new version of results is created. You can find the version controls including the full version history of the results in the **Home | Versions** Ribbon group.

To view a different version, use the **Current Version** selector. Changing a version will update the whole of the MAA application to reflect the newly selected version; all data views reflect the data and results for the selected version.

If you have made changes but not yet calculated the results of these changes, then the **Current Version** selector will display the new version number with the text **(pending)** following it. This is to indicate that the new results are pending calculation. Press the **Calculate** to create the new results version.

If you change version when results are pending calculation, then those changes will be lost (a warning message will prompt for confirmation before this action is completed).

You cannot make changes to an earlier previously calculated version; any changes made will apply to a new result versions pending calculation.

In addition, you can remove unwanted versions using:

- **Purge** Removes all versions except the one currently selected.
- **Rollback** Removes all versions that follow the selected version.

# <span id="page-38-0"></span>**Video Tutorials**

Online videos are provided to help you get started and walk through features in detail:

## **Getting Started**

- <http://www.myassays.com/myassays-desktop-fundamentals.video>
- <http://www.myassays.com/download-and-use-protocols-from-myassays.video>

## **Importing Data**

- [http://www.myassays.com/import-measurement-data-from-excel-files-with-myassays](http://www.myassays.com/import-measurement-data-from-excel-files-with-myassays-desktop.video)[desktop.video](http://www.myassays.com/import-measurement-data-from-excel-files-with-myassays-desktop.video)
- [http://www.myassays.com/import-measurement-data-from-multiple-excel-files-with](http://www.myassays.com/import-measurement-data-from-multiple-excel-files-with-myassays-desktop.video)[myassays-desktop.video](http://www.myassays.com/import-measurement-data-from-multiple-excel-files-with-myassays-desktop.video)

## **ELISA**

- <http://www.myassays.com/elisa-data-analysis-with-myassays-desktop.video>
- <http://www.myassays.com/multiple-plate-elisa-with-myassays-desktop.video>

## **Excluding Outliers (Flagging)**

• <https://www.myassays.com/myassays-desktop-flagging-outliers.video>

## **Worklists**

• <https://www.myassays.com/myassays-desktop-sample-ids-and-worklists.video>

## **Export**

• <https://www.myassays.com/myassays-desktop-custom-export-for-lims.video>

## **Multiplex**

- <https://www.myassays.com/myassays-desktop-introducing-the-multiplex-protocol.video>
- [https://www.myassays.com/myassays-desktop-automatic-launching-of-multiplex](https://www.myassays.com/myassays-desktop-automatic-launching-of-multiplex-analysis.video)[analysis.video](https://www.myassays.com/myassays-desktop-automatic-launching-of-multiplex-analysis.video)

## **Folder Poll**

• <https://www.myassays.com/folder-poll-with-myassays-desktop.video>

## **Inter-Assay Quality Control**

• <https://www.myassays.com/myassays-desktop-inter-assay-quality-control.video>

# **Working with MyAssays Desktop**

# **Key Concepts**

Throughout MyAssays Desktop, various concepts and terms are used to communicate and reference the different types of data related to assay data analysis. This section introduces these fundamental concepts.

#### **Measurements**

The measurements are the data points acquired from your scientific instrumentation (e.g., microplate reader).

The software supports measurements from any type of detection technology (such as absorbance, luminescence, fluorescence, counts, counts-per-minute), with data collected from each sample as:

- **Endpoint** A single measurement value
- **Kinetic** Values measured over time (data can be processed with or without time stamps)
- **Spectral** Data measured at various multiple wavelengths
- Multiplex Multiple analyte measurements from each sample

Measurement data is typically accompanied with other types of data; examples include date/time of measurements, plate ID, and user ID. We refer to this data as meta data. The software can import and report this alongside your measurement data.

#### **Import**

The import process gets your measurement and any meta data into the software. The software supports a variety of methods including:

- Copy and paste
- Excel selection import
- Automated import for supported third-party proprietary formats

## **Protocol**

An assay protocol defines all of the parameters necessary for performing the data analysis required for any assay. This includes:

- Expected measurement data (e.g., endpoint, kinetic, spectral, multiplex, etc.)
- Layout How samples are arranged
- Calculations
- Report content and configurations

Also, the protocol can define:

- Import settings (exactly how and what data to import)
- Export settings (how to export the data, e.g., to Excel/PDF or a custom file such as CSV/TXT)
- Quality control settings (intra and inter-assay calculations and settings)

With MyAssays Desktop, the settings for a particular assay protocol are stored in an assay protocol file. These files use the **.assay-protocol** file extension.

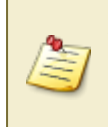

An assay protocol file is a self-contained file with no dependencies on any database, making it easy to transfer protocols between systems and to share protocols with colleagues.

## **Results**

Each time an assay protocol is launched and results are calculated, an assay results file is automatically created. The assay results file contains the results of the analysis including the measurements and meta data and any data specific to the run. This could include:

- Sample IDs
- User-entered notes
- Calculation log
- Any changes to the configuration such as:
	- <sup>o</sup> New sample layout
	- <sup>o</sup> Calculation settings
	- <sup>o</sup> Any flagged data (i.e., marked as outliers)

Assay result files use the **.assay-results** file extension.

An assay results file also contains its own copy of the assay protocol. This is important so that any changes to the original assay protocol file will not impact the results already calculated. This structure also simplifies sharing data and transferring results between systems.

In addition, an assay results file can contain the whole version history of changes made to the analyses. Each time results are recalculated, a new set of results is created and stored within the same results file. The full-version history is available so you can go back to earlier versions of the results.

## **Reports**

The report is the primary output of interest of the data analysis. A report is generated each time the assay results are calculated.

Typically, the report will contain a table listing the measurement data and results for each sample. The report might also contain charts and other content. MyAssays Desktop Pro provides a wealth of features and functions for tailoring the report content to your exact needs.

#### **Report Views**

Depending on your data or preferences there are two types of report, each with their own benefits:

- Sheet view
- Page view

## **Exports**

MyAssays Desktop can export the report content to a variety of formats, including Excel/Word/PDF. In addition, content can be easily output to popular text-based formats such as CSV using preconfigured export methods. Beyond this, XSLT support is provided to enable you to export your content in any format to exactly match you output requirements.

## **Sample Layout**

The sample layout (or simply layout) defines how the samples are arranged on the container or containers from where they were or will be measured.

Here we use the general term "container" because the samples could be measured in a microplate or a rack of vials; in fact, any vessel for your samples is supported.

An assay will contain different types of samples such as:

**• Unknown** – Samples to quantify or qualify

A

- **Standard** Samples with a known quantity used for preparing a calibration or standard curve
- **Control** Samples used for control purposes such as inter-assay or inter-assay quality control
- **Blank** A sample without any expected response, used to remove background noise

Other sample types are possible; you can create and name your own sample types as you require.

With MyAssays Desktop, we use a color to indicate sample type:

 $\bullet$  Standard  $\circ$  Blank  $\circ$  Control  $\circ$  Unknown

Typically assay samples will be replicated. To identify replication, each sample is given a number. Thus a sample type and number uniquely identifies a sample. All positions on a layout with the same type and number are replicates of the same sample.

For example, a layout with **Standards**, **Control**, **Blank** and **Unknowns** in duplicate (e.g., **Standard1** in **A1** and **A2**, **Unknown1** at **A3** and **A4**, **Unknown2** at **B3** and **B4**, etc.). I.e.:

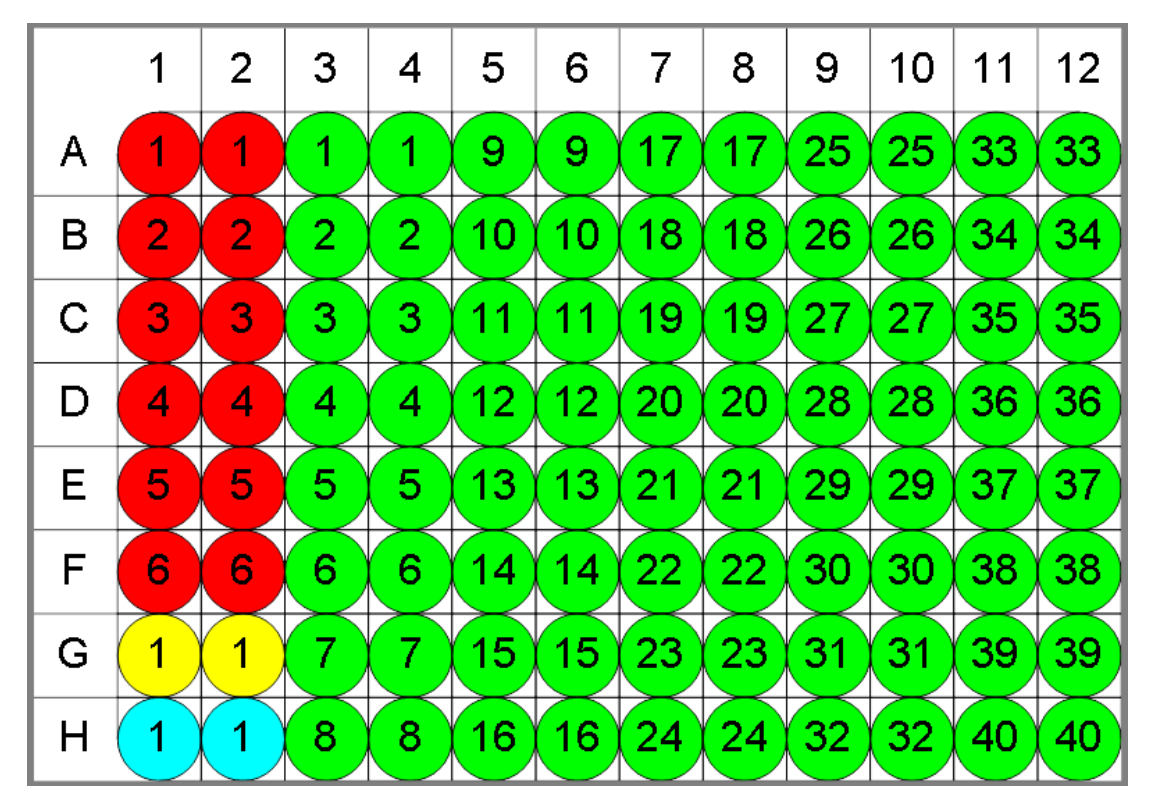

The use of a sample layout introduces a convenient layer of abstraction over the measurement data. For example, being able to refer to, for example, **Control1** to reference all **Control1** replicates is much simpler than having to remember or decode the measurement data. Also, MyAssays Desktop calculations are based around the sample layout, therefore you can easily change the sample layout (perhaps because you need to use a different positioning of your samples on a different run of your assay) without needing to make any changes to your calculation settings. If you have ever had to change an Excel spreadsheet because of a change in layout, then you will appreciate that this abstraction is a valuable time saver.

# **Getting Around**

MyAssays Desktop provides two key applications to help organize and work with your data:

- MyAssays Desktop Explorer For arranging, locating, discovering, and launching your assay data
- MyAssays Analysis For performing the assay data analysis

## **MyAssays Desktop Explorer (MADE)**

MADE is the application launched when you click the MyAssays Desktop Explorer icon installed on your desktop. This application is the starting point for all MyAssays Desktop functionality. From here you can:

- Search and download preconfigured assays from MyAssays.com
- Access useful videos and training quides
- Access technical support
- Manage your product license
- Access your assay data
- Create new assay protocols (requires Pro version)

## **MyAssays Desktop Analysis (MAA)**

If you launch a protocol or open a results file, MAA opens. MAA provides the user interface for working with your assay data analysis. From here you can access all of the various options, including:

- Import/export data
- Provide assay parameters
- Enter sample IDs
- Generate report
- $\bullet$  Calculate new results

## <span id="page-47-1"></span>**MyAssays Desktop Explorer**

MyAssays Desktop Explorer is the first application of MyAssays Desktop you interact with. With MADE, you can:

- [Find](#page-52-0), [download,](#page-53-0) and [launch](#page-53-0) assay protocols from MyAssays.com database
- View existing assay [layouts](#page-57-0), [results](#page-57-1), and [reports](#page-58-0)
- Run assay [protocols](#page-55-0) and open [results](#page-57-2)
- [Create](#page-55-1) or [request](#page-56-0) an assay protocol

Assay protocols and results can also be launched directly from Windows Explorer

#### <span id="page-47-0"></span>**MADE Ribbon**

Ribbon extends across the top of the main area of the MADE.

## **Ribbon Tabs:**

#### **Home**

This tab consists of several groups for operating with data files inside MADE directly.

**• Navigation** includes three main options for moving around tabs, folders, and subfolders inside the application.

As you continue working on your data analysis, you may prefer to divide and arrange your data in folders by its measurements or features. Therefore, the number of folders and subfolders in tabs will grow. You may use the **Back**, **Forward**, and **Up** navigation commands on **Ribbon** or **Quick Access Toolbar** to change your current location quickly.

**.** Clipboard provides better management of your stored data. You may prefer to rearrange the way your files or folders are stored by using **Paste**, **Cut**, and **Copy** commands. This way you can simply move around data files between various storage folders.

Clipboard data is automatically deleted when the computer shuts down or restarts, so remember to save important information.

<sup>l</sup> **File** consists of two commands: **New**, which launches New [Protocol](#page-70-0) Wizard, and **Open**, which launches data from MADE's tabs.

**Search MyAssays.com** can be of the maximum use for finding and downloading specific preconfigured assays from the MyAssays online database. This tab consists of **Search textbox** and **Search button**.

#### **Tools**

This tab embodies **Utilities** you may find useful.

- **Analysis launcher** is a tool for advanced launching of the MAA.
- <sup>l</sup> **Folder Poll Manager** launches MyAssays Folder Poll Manager.

## **Support**

This tab provides connection between MyAssays and the end users.

**Assistance group** has a Request [Protocol](#page-56-0) command, which you may find useful if the assay template you are looking for is not yet in the MyAssays database.

It also features a backstage view for additional use of application scenarios and configuration.

## **Backstage Area:**

#### **File Tab**

File Tab gives you access to MADE's important tasks.

**Information** contains details about your MyAssays Desktop personal use. This includes product version, current license details, and features.

You may want to change some features of your MyAssays Desktop (i.e., activate, deactivate, or update license). The Product [Licensing](#page-22-0) describes further details for these options.

- **View** defines whether the [Measurements](#page-56-1) Tab is displayed on the Folder Side Bar and the Launch Assay [Protocol](#page-55-2) with Options setting is displayed on [preview](#page-51-0) pane in the [Protocols](#page-54-0) [tab](#page-54-0).
- Data displays the [storage](#page-72-0) path for persisting your assay data files and [Welcome](#page-51-1) Screen's **Recent** feature [options.](#page-52-1)
- <sup>l</sup> **Drivers**

**Exit** closes the application.

## **Quick Access Toolbar**

Quick Access Toolbar contains shortcuts to commands and functions to make your work on MyAssays Desktop Explorer easier and personalized.

You can [Customize](#page-58-1) the Work Area to fully adjust it to your needs.

## **Application Button**

Click on the logo in the upper left corner of the MADE to:

- **Restore** Return window size to the previous one
- **Move** Change windows on-screen' locations, if they are not full screen
- **Size** Widen or narrow the window
- **Minimize** Put the window in taskbar
- **Maximize** Make the window full screen
- **Exit** Close the program

#### **Navigation Shortcuts**

The other default commands of Quick Access Toolbar are the ones from **Navigation group**, namely **Back** , **Forward**, and **Up**, which are useful for switching between the tabs you currently work with quickly.

#### **Advanced Options**

You can set the Quick Access Toolbar position in this drop-down menu. Click on **Show Quick Access Toolbar Below/Above the Ribbon** (depending on its current location), **Minimize the Ribbon**, and change the Quick Access Toolbars view by adding or excluding some options in **More Commands** pop-up menu.

#### <span id="page-49-0"></span>**Folder Side Bar**

MADE provides a hierarchical view of the organized data and presents its preview if it is available. MyAssays Desktop stores different types of data in separate subdirectories in the MyAssays **Data Folder Root**. These tabs point to actual Windows folders.

In MADE, you can access information from every subdirectory easily in the appropriate left side bar tab.

MyAssays Desktop arranges your data automatically in correspondent folders so that you can easily manage, share, and back up your assets. You may prefer to customize how results files are named and where your data is [stored](#page-72-0).

## **Folder Side Bar Content**

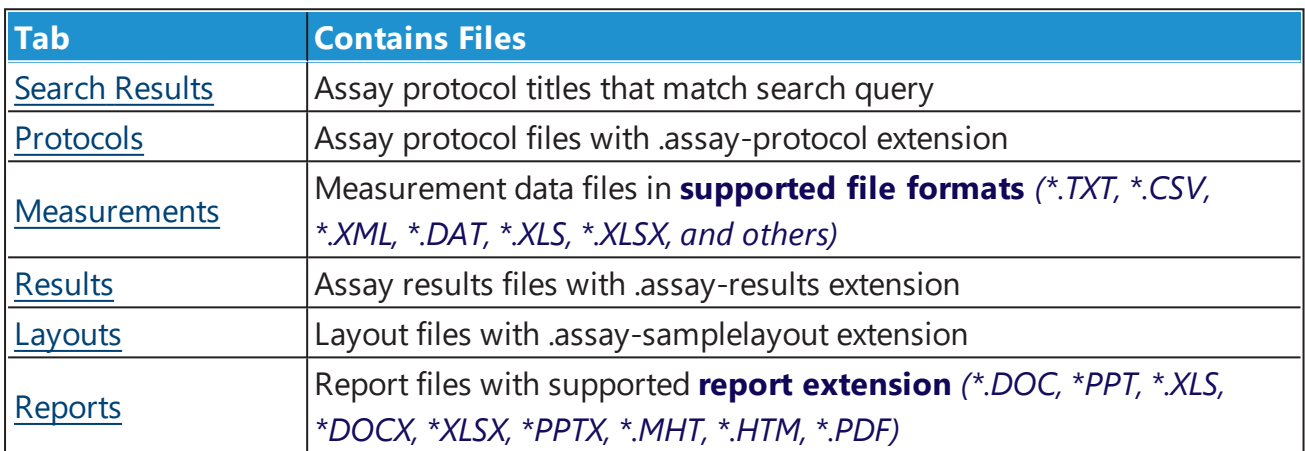

<span id="page-50-0"></span>Selecting a tab displays its content in the main window.

#### **File and Preview Panes**

The File and Preview panes are populated with the content of the selected tab.

## **File Pane**

A list of available data files displays on the left side of the active tab. It is a visualization of the folder that persists data, that was used to launch, or is a result of performing a particular assay analysis.

In the File Pane, files can be selected using normal Windows procedures. Right-click to display the default Windows Explorer context-sensitive pop-up menu. Relevant MADE [Ribbon](#page-47-0) options are available when a single file is selected.

## **Sort and View**

The default view of content is **Details**. To change it, right-click on active tab's empty space > **View** > select preferable view from the drop-down list.

Files are sorted by name by default. To change the file sorting order:

<sup>l</sup> Right-click on the empty space of the active tab > **Arrange Icons By** > choose preferable option form the drop-down list.

#### **OR**

<sup>l</sup> If File List is displayed in default view, click on the column headings **Name**, **Size**, and **Date Modified**.

#### **Subfolders**

Tabs may contain subfolders (subdirectories). Creating subfolders in tabs comes in handy when working with big data sets or with multiple versions of analyses. All subfolders will be of the same type as their primary parent. To create a new subfolder, right-click in the File Pane and select **New** > **Folder**.

<span id="page-51-0"></span>The File Pane may be navigated using the relevant buttons on the MADE [Ribbon](#page-47-0).

#### **Preview Pane**

Select a single file from the list to see its preview and available actions on the right side of the active window.

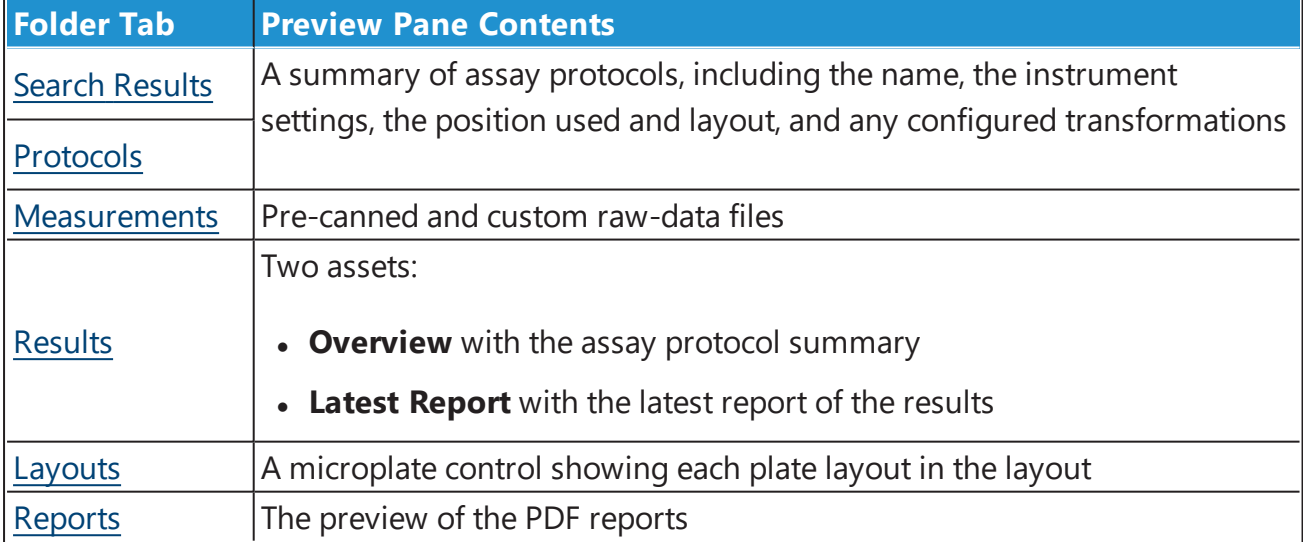

The contents of the preview pane depend on the type of file selected:

## <span id="page-51-1"></span>**Welcome Screen**

This is the screen that displays as you launch [MADE](#page-47-1). It contains some useful options for a proficient start. Get acquainted with MyAssays Desktop Explorer's basic functions and begin your work at full speed.

The left pane of Welcome screen consists of:

- **Start** Shortcuts to basic data analysis options, particularly New [Protocol...](#page-55-1), [Launch](#page-54-0) [Protocol...](#page-54-0), and Open [Results...](#page-57-1)
- **Recent.** A specified number of assay protocols and results you have worked with last (the particular title will be launched in [MAA](#page-11-0) upon selection)

You can customize a number of entries in the **Recent** list or clear the file history in Data [options](#page-52-1).

The right pane comprises of two subpanes:

- **.** Upper subpane **Discover MyAssays Desktop** displays links to a detailed review of MyAssays tools and the desktop application specifically. Visit **MyAssays Home Page** or **What's New in MyAssays Desktop?** and get to know latest information about desktop version.
- Lower subpane contains:
	- **[Product](#page-38-0) Videos** Links to video materials that will help you familiarize yourself with MyAssays Desktop and its components
	- **.** Support A link to the MyAssays Support contact form and the [Request](#page-56-0) an Assay [Protocol](#page-56-0) dialog box

#### <span id="page-52-1"></span>**Recent Used Files Feature**

The number of files displayed under the **Recent** subpane of the Welcome Screen may vary from 0 to 20.

To change the number of Recent files, type it in the corresponding box or use the arrows to adjust it.

<span id="page-52-2"></span>Press the **Clear Recently Used File list** button if you want to erase the history.

#### **Search Results Tab**

This tab displays on the Folder Side Bar after you submit a Search [MyAssays.Com](#page-52-0).

It displays a File List and [Preview](#page-50-0) of the assay protocols that match search query.

<span id="page-52-0"></span>When this tab is active, multiple search results [options](#page-53-0) are available.

#### **Search MyAssays.com**

## **How to: Find an Assay Protocol from MyAssays.com Knowledge Base**

First, in [MADE,](#page-47-1) enter an assay title or keyword (i.e., Cortisol, Human, ELISA):

**.** In the [MADE](#page-47-0) Menu Bar, Search MyAssays.com panel

#### **OR**

• Use a keyboard shortcut (**CTRL** + **E**), which automatically redirects you to a search textbox

Next, press the **Search** button or **Enter** on keyboard.

<span id="page-53-0"></span>When you have performed a search, the Search [Results](#page-52-2) tab is displayed on [Folder](#page-49-0) Side Bar.

#### **Using the Search Results**

Upon performing a [search](#page-52-0), you will see the list of assay protocols that contain a keyword you have entered.

To specify the search results and ensure finding the protocol you're looking for, each protocol contains a detailed summary. To see further information on a particular position, single-click on its title. Some of the assays contain Kit Booklet from the manufacturer. To read it, click on **View Assay PDF** link under the assay summary.

For every assay protocol in the list, the following actions are available on the Preview pane:

**• Download and Launch** – Persists a single assay protocol to your [Protocols](#page-54-0) tab and automatically launches it in [MAA.](#page-11-0)

You can also double-click on a file from the list to download it to your PC and launch it in MAA automatically.

• **Download** – Stores a single or multiple assay protocols to your [Protocols](#page-54-0) tab.

If you select multiple items from the list, only this option is available and displayed. To select multiple protocols from the search results, use the **(Ctrl+Shift+Arrow Keys)** keyboard shortcut and **Ctrl+A** to select all search results.

- Launch Assay Protocol Appears if you have downloaded a particular assay protocol previously. The above actions are then not displayed. To enable re-downloading, click on the **Click here** hyperlink in the message below **Visit on MyAssays.Com**.
- **Visit on MyAssays.Com** Directs you to the online MyAssays.Com webpage of the selected assay protocol.

## **No Results Found**

If the assay you are looking for is not yet in the MyAssays database, an **Information** dialog box appears.

Click **Yes** to proceed to a [Request Protocol](#page-56-0) form.

#### **Search + Download from MyAssays.com**

Download and use preconfigured assay protocols from the MyAssays.com knowledge base on your PC.

<span id="page-54-0"></span>Submit a [Search](#page-52-0) and explore search results [options](#page-53-0) of the constantly evolving protocols database.

#### **Protocols Tab**

The **Protocols Tab** displays a File List and [Preview](#page-50-0) of the assay protocols that are persisted to your PC.

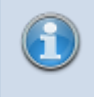

Only data files with an .assay-protocol or .apr extension are visible through this folder.

Upon selecting a particular assay title from the list, you will see its summary on the Preview pane and, if it is available, a detailed Booklet Kit from the kit manufacturer.

In the **Protocols Tab**, you can:

#### **How to: Create New Assay Protocol**

In the MADE [Welcome](#page-51-1) Screen, click on **New Protocol...**.

#### **OR**

In the [Folder](#page-49-0) Side Bar, select the **Protocols** tab and click on the **New** button on the [MADE](#page-47-0) [Ribbon.](#page-47-0)

<span id="page-55-1"></span>When this option is selected, a New [Protocol](#page-70-0) Wizard will be displayed.

#### **How to: Launch Assay Protocol File**

Navigate to the [Protocols](#page-54-0) tab, select a single assay result file to open, and do one of the following:

- $\bullet$  double-click on its title
- <sup>l</sup> right-click on the title and choose **Run with MyAssays Desktop Analysis**
- **.** click on the Launch Assay Protocol button in the lower right corner of the [Preview](#page-50-0) pane.

<span id="page-55-0"></span>By doing this, you will launch the file in [MAA](#page-11-0).

You can also launch an assay protocol directly from Search [Results](#page-53-0).

#### <span id="page-55-2"></span>**Launch Assay Protocol with Options**

Launch an assay protocol with command-line options for more control over the analysis. This feature will open the [Launcher](#page-71-0) tool with the selected protocol.

<span id="page-55-3"></span>If you press the **Launch Assay Protocol with Options** button, the dialog window with a visual representation of supported [command-line](#page-285-0) options will appear.

## **How to: Launch Assay Protocol with Command Line Options**

- 1. Launch [MADE.](#page-47-1)
- 2. Select the **File** tab of MADE [Ribbon.](#page-47-0)
- 3. Select the **View** screen.
- 4. Check the **Show Launch Assay Protocol with Options button** checkbox.

The **Show Launch Assay Protocol with Options button** state (checked/unchecked) persists between sessions.

If it is checked, a corresponding option appears on the [preview](#page-51-0) pane of the [Protocols](#page-54-0) tab upon protocol file selection.

#### **How to: Request Assay Protocol**

Launch [MADE](#page-47-1) and do one of the following:

<sup>l</sup> Click on the **Request an Assay protocol** on a **Support** subpane of the [Welcome](#page-51-1) Screen.

**OR**

<sup>l</sup> On the MADE [Ribbon](#page-47-0), select the **Support** tab and press the **Request an Assay protocol** button.

<span id="page-56-0"></span>When this option is selected, a **Request Protocol** dialog box will appear. Fill in the fields to specify what kind of an assay you want to be included in the MyAssays knowledge base.

Please mention any information that can be of use in **Other Significant** field.

You can and are welcome to attach any applicable files, such as Example Raw Data, Kit Insert PDF, and Other files (in zipped files).

<span id="page-56-1"></span>After you have provided details of an assay, press the **Submit Request** button to send your requirements to MyAssays Support.

#### **Measurements Tab**

#### **How to: View the Measurements Tab**

- 1. Launch MADE.
- 2. Select the **File** tab of the MADE [Ribbon.](#page-47-0)
- 3. Select the **View** screen.
- 4. Check the **View Measurements** checkbox.

H The **View Measurements** state (checked/unchecked) persists between sessions.

If it is checked, an additional tab is displayed on the [Folder](#page-49-0) Side Bar.

The measurements tab contains a default **Examples** folder with a 12x8 Endpoint.txt file. For each assay, a text file containing your measurement settings data can be uploaded and processed for analysis. To upload a file, paste it in the **Measurements** folder in your [MyAssays](#page-72-0) Folder Root.

The New [protocol](#page-70-0) wizard can automatically identify and import the relevant readings from a file saved in many supported file formats, including TXT, CSV, or other proprietary formats.

<span id="page-57-1"></span>Visit MyAssays Supported File Formats ([http://www.myassays.com/supported-file](http://www.myassays.com/supported-file-formats.html)[formats.html\)](http://www.myassays.com/supported-file-formats.html) to see list of supported measurements data formats.

## **Results Tab**

The **Results Tab** displays a File List and [Preview](#page-50-0) of the results of previously run data analyses. Select a single Assay Results file from the File List to see the Preview of the report.

Results files generate when you have launched a particular assay protocol and performed a data analysis. It is empty on your first time launching MADE and will fill as you work with the application. By default, these files are named after a protocol, but you can change the name (i.e., after incoming measurements, current date, etc.).

Only assay results data files with an .assay-results or .ars extension are visible through this folder.

When you select a title, two information insets appear on the Preview pane. The **Overview** shows an assay summary and may contain a link to the Booklet Kit from manufacturer. The **Latest Report** contains the report of the selected Assay Results file.

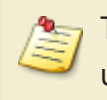

To enlarge the Preview view, hold down **Ctrl** button and push the mouse scroll wheel upward.

<span id="page-57-2"></span>In the **Results Tab**, you can Open [Results](#page-57-2) in [MAA](#page-11-0).

## **Open Existing Results**

## **How to: Launch Assay Results File**

Navigate to the [Results](#page-57-1) tab, select a single assay result file to open, and do one of the following:

- $\bullet$  double-click on its title
- **.** check the **Open** icon on the MADE [Ribbons](#page-47-0) **File** group
- **.** check the **Open** icon in Latest **Report** inset of the [Preview](#page-50-0) pane

By doing this you will launch the file in [MAA](#page-11-0).

## <span id="page-57-0"></span>**Layouts Tab**

The Layouts tab displays a File List and [Preview](#page-50-0) of the assay layouts persisted to your PC. Vice versa, only files persisted to this tab may be used in running assays by MyAssays Desktop Analysis. Select a single Assay Layout file to view it on the Preview pane.

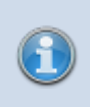

Only data files with an .assay-samplelayout or .mlo extension are visible through this folder.

Assays in MyAssays Desktop Analysis are initially set up to use a default layout for your samples. You will most likely prefer to use your own sample layouts in your data analyses.

<span id="page-58-0"></span>Use the [Layout](#page-60-0) Editor to edit existing or create new layouts.

## **Reports Tab**

All assay result data exported into a report file is stored to this folder. Double-click on a title to open it in a relevant application.

## <span id="page-58-1"></span>**Customize the Work Area**

You can configure **Work Area** to fully match your preferences and enhance your experience. Learning about its potential may be useful for taking full advantage of the features, tools, and options of the application.

#### **Customizing the Quick Access Toolbar**

The Quick Access Toolbar displays tools that you have bookmarked. For making use of its full potential, you may prefer to rearrange and manage these tools.

#### **Location**

You may prefer the Quick Access Toolbar to be displayed above or below the Ribbon. Rightclick on any spot of the Ribbon and hit on the **Show Quick Access Toolbar Below the Ribbon** command. If the toolbar is already below, you can configure it to be vice versa.

#### **Adding or Excluding Tools**

To add a command to the Quick Access Toolbar, choose the one you want from the **Home**, **Tools**, or **Support** tab and right-click on it. In the drop-down menu that will appear, press the **Add to Quick Access Toolbar** command. Upon doing that, the command will be displayed in the Quick Access Toolbar.

To exclude a command from the Quick Access Toolbar, right-click on it and click on **Remove from Quick Access Toolbar**.

#### **Advanced Customizing**

You may consider customizing the Quick Access Toolbar to fully match your preferences. To call up a **Customize Quick Access Toolbar** options menu, do one of the following:

• Right-click anywhere on the Ribbon and click on **Customize Quick Access Toolbar** on the context menu.

• Click on the **Advanced** option on the Quick Access Toolbar and click on the **More Commands** command.

Upon doing this, a dialog box will appear. Select tools you prefer and add or remove them from the list

You can add or remove commands from a list or from a specific tab. You can also determine their on-screen order by pressing the arrows on the right side of the **Quick Access Toolbar** list.

When you have finished customizing toolbar, press the **OK** button to save changes or **Cancel** to undo them.

To return the toolbar to its default configuration, click on **Reset** in the **Customize Quick Access Toolbar** dialog box.

#### **Customizing the Ribbon**

The Ribbon is designed to make finding and working with commands convenient and easy. You may consider the capability to personalize and customize the Ribbon in the way you want useful. With this feature, you can change the default Ribbon and create custom tabs and groups with your preferred commands.

To customize the Ribbon, right-click anywhere on the Ribbon and then choose the **Customize Quick Access Toolbar** context menu to bring out the dialog box. Select the **Customize Ribbon** option and personalize your Ribbon view for your convenience.

#### **Minimize Ribbon**

This option may be useful to expand your on-screen view of the application. If the **Ribbon** is minimized, tabs appear on click and hide when you click on any other spot of the screen. To do this, right-click on any spot on the Ribbon and check **Minimize Ribbon** in the drop-down list. To undo minimizing, repeat these actions and uncheck the command.

## <span id="page-60-0"></span>**Layout Editor**

## **Layout Editor**

## **Overview**

Most assays allow you to specify your own layout for processing and distinguishing various types of measurement data.

You can freely position your samples and change the number of sample groups providing the requirements of the assay are met. Certain assays allow you to provide measurement data ran across multiple plates. Create new or modify existing layouts after analysis and easily recalculate results to correct for preparation errors.

## **Using the Layout Editor**

The Layout Editor is displayed when you press the **Create** button to create a new layout or **Edit** to edit an existing layout on the **Layout Selection** pane of [MAA](#page-11-0) **Microplate** tab. You can also create a new layout as a step of the New [Protocol](#page-70-0) Wizard.

## **Editor Flexibility**

The actual flexibility available in your custom layout depends on an assay's requirements. Most assays require a certain number of positions of a particular type to be defined (e.g., **Blank** or **Standard** groups). In most cases, however, you may setup the [layout](#page-61-0) as you prefer providing your layout meets an assay's requirements.

Once your new layout is created, you can select it to be applied to future calculations of an assay. By making calculations or saving settings, your new layout is saved under MyAssays/Layouts in your MyAssays folder root.

## **Creating Multiple Plate Layouts**

A layout can be defined for each real-world physical container. The Layout Editor can be used to define layouts across multiple containers. The group numbering of samples is contiguous and sequential for each type.

There are a number of different ways that standards and samples of an assay might be arranged across multiple plates. Layout Editor allows you to specify for each plate:

- 1. How samples are arranged
- 2. Which standards measurements should be used to construct a standard curve
- 3. Which curve to use to calculate concentrations from

## <span id="page-61-0"></span>**Layout Editor Settings**

With the following options, you can specify how samples are arranged on a plate.

There are two modes for specifying an assay layout:

- **Erase** For removing samples that you are not measuring
- **Fill** For defining the layout by selecting areas to fill

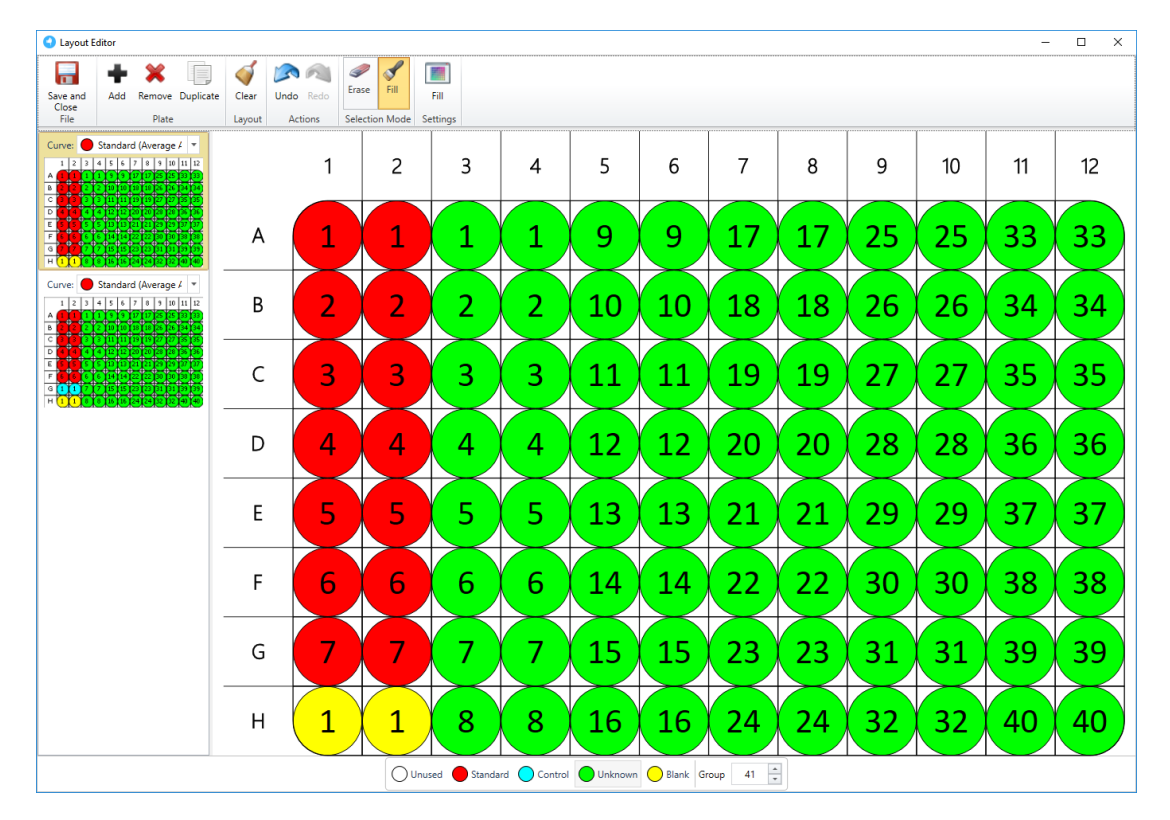

## **Erase Edit Mode**

Erase mode allows you to remove samples that you are not measuring (i.e., mark them **Unused**).

To remove a position:

- 1. Select the **Erase** icon on the toolbar.
- 2. Move the mouse pointer over a defined position.
- 3. Left-click to remove all positions of this sample group.

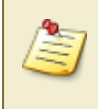

If the sample group contains more positions than you want to remove, select **Unused** type on the type and group selector and fill the position(s) with it.

Sample numbering will be adjusted to ensure that the group numbering remains contiguous.

## **Fill Edit Mode**

Fill Edit mode allows greater flexibility in layout arrangement. To enter **Fill Edit** mode, press the **Fill** button. The **Fill Settings** button will appear, enabling you to specify how the positions you select are filled.

Also, the type and group selector can be used to select the next group to fill with your chosen settings.

To change the sample at a position, simply left-click your mouse pointer on the position. To fill an area, left-click at the first position and hold and drag to the last position. The **Fill Settings** dialog window appears, allowing you to change how this fill operates. You can specify the fill direction and number of positions for your selected group. The following fill options are available:

- <sup>l</sup> **By Row**
- <sup>l</sup> **By Column**
- <sup>l</sup> **Rectangle Mode**
- <sup>l</sup> **Snake Mode**

If **Rectangle Mode** is selected, you can choose whether the replicates fill **By Row** or **By Column**. You can specify the number of positions per group using the entry box.

Group numbering must start at 1 and be contiguous for each sample type.

#### **Undo/Redo**

Use these buttons to cancel the last change or re-apply it.

#### **Save + Close**

When you are satisfied with your changes, press the **Save + Close** button. This will save the new layout to your [Layouts](#page-57-0) tab and make it available to relevant assay analyses.

## **Multiple Plate Options**

If you have selected the Multiple Plate option or are editing a multiple plate layout, the Layout Editor's functionality expands with options applicable only to multiple plate layouts. Also, you can switch between plates and choose curve-fit generation properties.

#### **Options**

The toolbar for multiple plate expands with following options:

- **Add Plate** Adds an empty plate
- **Remove Plate** Removes a selected plate
- **Duplicate plate** Copies a selected plate with all defined changes

#### **Curve Selection**

Curve selection describes how the multiple layout is arranged and behaves (i.e., defines if and how a curve can be selected).

#### **Multiplex Options**

For multiplex assays, only single layouts can be applied.

## **Layout Configuration**

The [Layout](#page-60-0) Editor provides a method for selecting the curve to use for each plate. The layout configuration defines how the standard groups are arranged on each plate. This can be the curve generated from either:

- the average (of calibrator groups measured across separate plates)
- a specific plate

## **Example**

With a layout that comprises of 3 plates, the following options for creating a curve are available:

- **Standard** (Average Across Plates)
- **Standard** (Plate 1)
- **Standard** (Plate 2)
- **Standard** (Plate 3)

#### **Partial Standards**

When running an assay across multiple plates, you might decide that it is not necessary to measure the full range of standards on every plate. Instead you could read the full range of standards on only one plate and measure a subset of the standards on other plates, then visually compare the curve fits to ensure they are usable. This allows you to:

- Save costs on standards
- Save preparation time
- Measure more samples per plate

MyAssays makes this process easy by allowing you to define layouts with partial standard groups. We use this term to define a layout that includes the full range of standards on one or more plates of the layout with other plates featuring only a subset of the full range of standards.

## **Multiple Plate Group Numbering**

When defining the layout (in the [Layout](#page-60-0) Editor), the numbering for each sample group on each and every plate should always start at 1.

This might seem counter-intuitive, however, this is intentional to make things easier when working with multiple plates. With this approach, if you decide to change the number of samples on the first plate you do not need to update the numbering on all plates that follow.

When the analysis is performed, the software will apply the group numbers across plates contiguously. For example, if the layouts for plate 1 and plate 2 are both defined with **Unknown1-Unknown10**, when the analysis is performed, plate 1 will include **Unknowns1- 10** and plate 2 would include **Unknowns11-20**.

# **Analysis**

## **Versioned Analysis**

## **Overview**

When you launch an assay protocol and press the **Calculate** button, an assay-results file is created with the first calculated version of results (**Version 1**). A result version contains all of the settings and results for a specific **Calculation**. You can select to view a different version of results at any point.

Each time the **Calculate** button is pressed, a new version of results is created and stored to the .assay-results.

## **Changing Versions**

When there is more than one version of results available, you can freely switch between them.

## **How to: Switch Between Versions of the Results**

- 1. [Open](#page-55-0) a [results](#page-57-2) file.
- 2. Hover to a **Versions Group** on the **Home** tab of the **MAA Ribbon**.
- 3. Select the Version you need from **Current version** drop-down list.

Changing the version of results updates all settings and results views to display the data relevant for the selected results view. Any changes made to the currently selected version will be saved as a new version.

Pressing **Calculate** will create a new version (with version number 1+ the current highest version number).

For example, if there are 3 versions of results and you go back to **Version 1** and make changes, then **Version 4 (pending)** is created. If you then press **Calculate**, the **Version 4** will be stored. This is the new set of results based on **Version 1** with those changes made to **Version 1** (as **Version 4**).

## **Purge Versions and Rollback**

#### **Purge Versions**

The Purge operation will delete all version data except the current selected version. This setting is available if your assay contains more than one version.

#### **Rollback**

H

The Rollback operation will delete all data that follows the selected version. It is active if the current version is not the newest version of the results.

The **Purge Versions** and **Rollback** operations cannot be undone; however, the changes are not committed to the file until the **Save** operation is performed.

#### **Uncalculated Version**

When you make changes to a results file after the last set of calculations and before the **Calculate** button is pressed again, the **Version {n} (pending)** label is displayed in the **Current Version** selector.

## **Unsaved Changes**

If you made changes without calculating them (i.e., a pending version) and want to exit [MAA,](#page-11-0) you will be advised to **Save these settings** on exit. These settings will be saved to the assayresults file as new uncalculated version and also to the assay protocol if that option is selected.

This also applies to assay protocol with no calculated changes.

When the assay-results file with uncalculated changes is opened in [MAA,](#page-11-0) the first set of results will be calculated automatically.

## **Save Options**

You can save data you are working with as an:

- **Assay protocol** To save only the settings representing the assay analysis to be performed
- **Assay results** To save the settings representing the assay analysis and versioned results of its performance

## **Save Changes To Protocol**

This checkbox appears if you have launched [MAA](#page-11-0) with an assay protocol file. It indicates whether the changes (i.e., layout to use, measurements data, Sample IDs) should be stored in the assay-protocol file, overwriting its default properties.

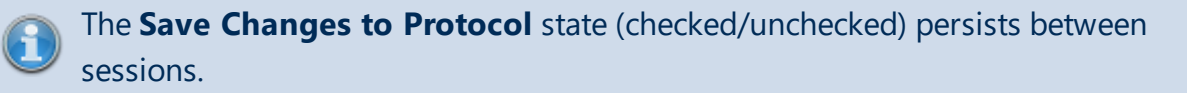

#### **Save Commands**

#### <sup>l</sup> **Save**

To simplify the different types of save options, there is one master **Save** command.

The master **Save** command is accessible from:

- Quick Access Toolbar
- File | Save BSA

This option saves results of the analysis to the directory it was launched from. It also optionally saves changes to a protocol, if the **Save Changes to Protocol** checkbox is checked.

#### <sup>l</sup> **Save Results As**

With this command you can save the assay results with all changes to a new .assay-results file. When you press the **Save Results As** button, a dialog box appears. You can provide a new file name and a location for it to be stored in.

<sup>l</sup> **Save Protocol As**

With this command you can save the modified assay protocol to a new .assay-protocol file. When you press the **Save Protocol As** button, a dialog box appears. You can provide a new file name and a location for it to be stored in.

#### **Naming Results**

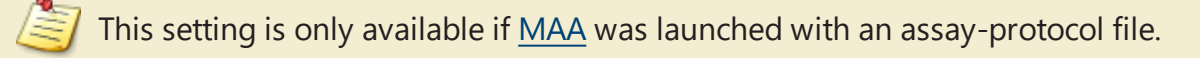

With this you can specify a custom target path to save a file to and how save filenames are automatically generated (e.g., to arrange all results into subfolders based on the protocol name).

When the **Results Naming** button is pressed, a dialog window with the following options appears:

1. **Default** (automatically named and stored in [Results](#page-57-1) folder).

This means a default file naming convention is used and applied by default; this default method is based on the protocol name of the related assay protocol. **Example***: For "ELISA.assay-protocol," the first time it is ran a results file "ELISA (1).assay-results" is created in the Results folder*.

2. **Custom**

You can customize the naming method and target path manually, by using macros, or by combining these approaches.

#### **How to: Set Custom Results Naming**

If you choose the **Custom** option in the **Results Naming** dialog window, the following textboxes will appear:

**Folder**. With this you can provide a custom path to store your files in. The options are:

- Provide a full path to the folder in the textbox (manually or from clipboard).
- <sup>l</sup> Click the **Browse...** button to provide the full path to the folder in **Browse for Folder** tree view. Press **OK** to save the path or **Cancel** to close the dialog box without any updates.
- <sup>l</sup> Click **Manage...** to insert any number of supported macros from the list. Press **Update** to save changes or **Discard** to cancel.

Also, you can combine these options. **Example***: Provide path to a parent folder via the Browse... option and use the <ProtocolName><CurrentDateShort> macros from Manage... to specify folder name*.

**Filename**. This specifies the title of assay results files. The options are:

- Type a name in the textbox.
- <sup>l</sup> Click **Manage...** to insert any number of supported macros from the list. Press **Update** to save changes or **Discard** to cancel.

Also, you can combine these options. **Example***: type in "Experimental results for" and use <ProtocolName><CurrentDateShort> macros from Manage... to specify the analysis type and date it was performed*.

If the **Test settings when OK is clicked** checkbox is enabled, MAA checks the accessibility of specified target path and verifies if the file can be created.

When these are provided, press **OK** to apply changes or **Cancel** to close the dialog box without any updates.

## <span id="page-70-0"></span>**New Protocol Wizard**

## **How to: Launch New Protocol Wizard**

- 1. Launch the [MADE](#page-47-1) and do one of the following:
- 2. Select the **New Protocol...** option on MADE [Welcome](#page-51-1) Screen.
- 3. Select the **Protocols** tab and click on the **New** button of **File** group.

The New Protocol Wizard provides a way to easily create a new assay protocol by entering only the minimum and most important information.

It guides you through the steps you can move between by clicking **Next** and **Back** buttons to configure the following assay parameters:

- Measurement data specifics
- Layout and sample types settings
- Administrative properties (meta data)
- $\bullet$  A name and (optionally) a description for the protocol

At any step, you can click on the cross icon at the upper right of the New Protocol Wizard window to discard all changes and exit.

At the end of the wizard, the .assay-protocol file with defined configuration is added to your default **Protocols** folder.

## <span id="page-71-0"></span>**Analysis Launcher**

The Analysis Launcher tool simplifies building up the command line arguments to launch a protocol with a specified set of options in MAA. It provides visual controls and validation to predetermine data analysis with no user intervention required. Also, it comes in handy when configuring multiple runs of a certain data analysis (via assay protocol) with various measurements data.

The Launcher includes:

- Controls for browsing and selecting an assay protocol, measurement data, Sample IDs, and [protocol](#page-289-0) tweaks files
- Various user-friendly controls for selection of command line [arguments](#page-285-0)
- A textbox showing the full command line of the current selection
- **.** The Copy to clipboard button, which copies a built command line with selected controls to the clipboard
- The **Launch** button, which launches the command line

The built command line is displayed as changes are made. When valid, the command line can be launched directly from **Launcher**.

## **How to: Open Analysis Launcher**

You can open this tool in one of the following ways:

- <sup>l</sup> Press the **Analysis Launcher** button on the **Tools** tab in the **Utilities** group of the [MADE](#page-47-0) [Ribbon.](#page-47-0)
- <sup>l</sup> Enable the Launch Assay [Protocol](#page-55-3) with Options feature and press the **Launch Assay Protocol with Options** button.
- **.** Launch the MyAssays.Desktop.Analysis.Launcher application under the **MyAssays/MyAssays Desktop/** installation root folder.

If you run the application from the installation root, specify the protocol file path to see all applicable controls.
# **Common Tasks**

# **Data Storage**

### **Storing Data**

The default path for saving your data files lies in your **Documents** folder, under the MyAssays subfolder. You can open it in MyAssays Desktop Explorer, Windows Explorer, or any other content-managing application.

You may want to change the way your data files are stored. For example, you may prefer your data to be stored in a network location or in a shared folder that is shared with other users of the system.

### **How to: Set an Assay Data Folder Root**

In the MADE [Ribbon](#page-47-0), select **Backstage File Screen**| **Data**. Press the **Select Folder Root** button and choose the preferable folder.

Uninstalling MyAssays Desktop will not remove your data files.

# **Backing Up Data**

Periodical backing up of your assets is beneficial so you will always have a copy of all important data, and is a part of responsible PC administration. To facilitate your backup process, all data files are stored under a single parent data folder that should be backed up.

To determine which folder to backup, launch MyAssays Desktop Explorer and select **File | Data** to obtain the current parent directory. All relevant data is stored in the MyAssays subdirectory of this folder.

# <span id="page-72-0"></span>**Data Import Visualizing Data**

### **Heatmap Plate View**

The **Heatmap View** displays a plate layout colored in accordance with the measurement data numerical values. For example, data with smaller numerical values is depicted in dark green and data with larger numerical values is shown in red.

### **How to: Access the Heatmap View**

- 1. In [MAA](#page-11-0), select the **Measurements** or **Microplate** tab. Check
- 2. Check the **Heatmap View** option in the lower left corner of the right pane.

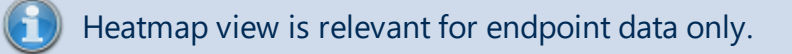

### **Structure**

Heatmap View comprises:

• Plate preview with the color of each position based on its numerical value converted to a color within a given scale

Data for **Unused** positions is not displayed; the wells appear white and empty.

- A heatmap scale (located under plate preview) with clickable minimum and [maximum](#page-74-0) [controls](#page-74-0)
- A scale function menu that determines the [heatmap](#page-74-1) scale type (linear or Log10)
- The auto [scale](#page-75-0) option
- [2D/3D](#page-75-1) view buttons

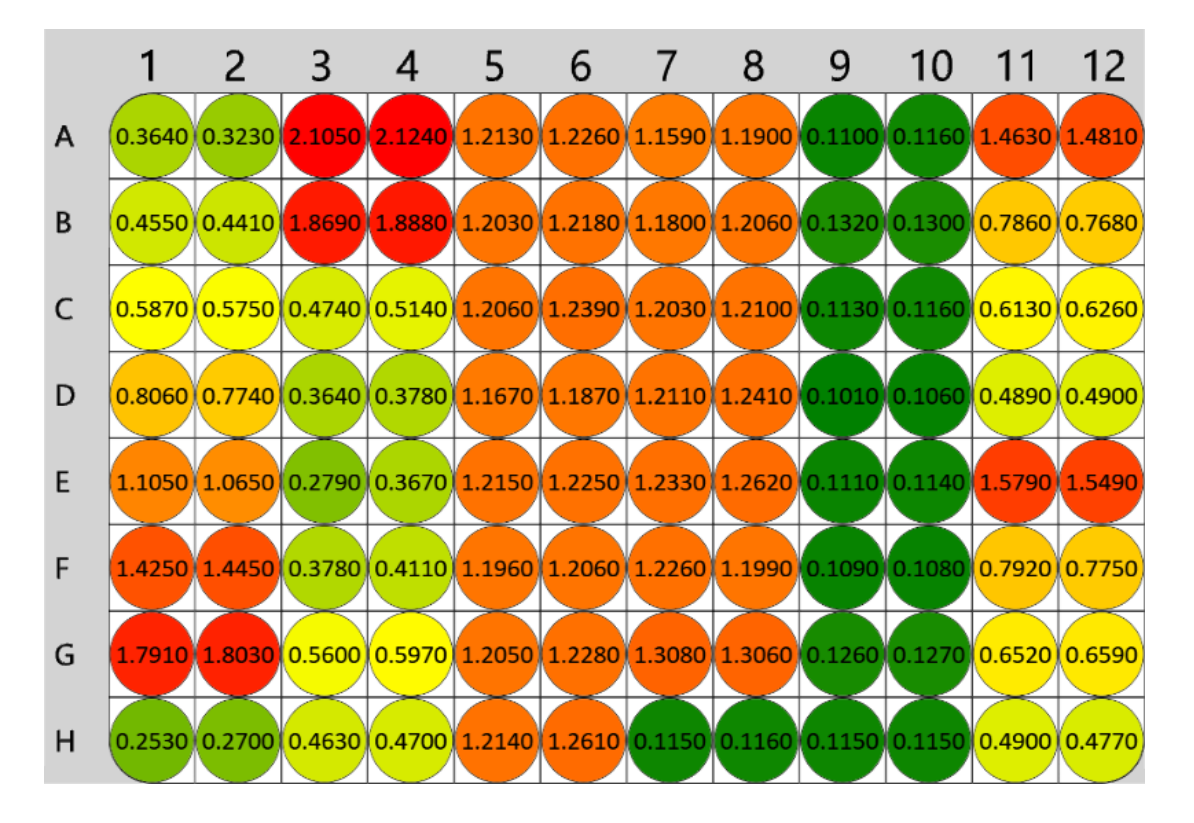

### <span id="page-74-0"></span>**Heatmap View Settings**

### **Minimum and Maximum Controls**

These settings allow you to set the color scheme range displayed on the heatmap plate preview. Each position on the layout is colored according to its numerical value and the color scale (using the color range min/max values). Values outside the range are rounded to the nearest min or max color.

### **How to: Change the Minimum Value**

- 1. Hover and click on the minimum value on the left side of the color bar to edit the heatmap minimum value.
- 2. Type in a minimum value for the heatmap (e.g., 0.05).
- 3. Click on the check icon to save your changes or on the cross icon to cancel them.

If you type in a minimum value that is greater than the maximum value, an error message will be displayed.

### **How to: Change the Maximum Value**

- 1. Hover and click on the maximum value (right side of the color bar) to edit the max value.
- 2. Type in a maximum value for the heatmap (e.g., 2.00).
- 3. Click on the check icon to save your changes or on the cross icon to cancel them.

For multiple plate multiplex assays, consider all used positions before you type in min and max values for the heatmap.

### <span id="page-74-1"></span>**Scale Function**

With the [Heatmap](#page-72-0) View, you can use one of the following scale settings for heatmap generation:

- Log 10 scale Minimum and maximum control values change based on a logarithmic function
- **Linear scale** Minimum and maximum control values change with a constant speed

### **How to: Switch Between the Log10 and the Linear Scales**

- 1. With the [Heatmap](#page-72-0) View turned on, click on the **Scale function** button (from the righthand side of the heatmap maximum control) to display the scale settings.
- 2. Select the scale you want the Heatmap View to display with:
	- **Log10 scale** Click on the **Log10 scale button** (right one). The heatmap is refreshed to display a Log10 color scale.
	- **.** Linear scale Click on the Linear scale button (left one). The heatmap is refreshed to display a linear color scale.

### <span id="page-75-0"></span>**Auto Scale**

The **Auto Scale** setting allows you to automatically scale the plate preview, if the minimum and maximum values are changed for a set of measurement data. For example, if you type a custom maximum value in the heatmap maximum control and then change the measurement data, the Heatmap View will be updated with the original scale.

If you select the Auto Scale and there is a change in the measurement data, the Heatmap View is updated using the new scale. In this case, if the edited measurement data has a new min/max, then the heatmap scale is updated accordingly.

### **How to: Access the Auto Scale**

- 1. With the [Heatmap](#page-72-0) View turned on, click on the **Auto Scale** button (on the right side of the heatmap maximum control).
- 2. Click on the **Auto Scale** button.

You can toggle the Auto Scale setting on and off by clicking on the **Auto Scale** button.

### <span id="page-75-1"></span>**2D/3D View**

Similar to the Layout View, you can view the heatmap in a 2D or a 3D format.

### **How to: View the Heatmap in a 3D Format**

- 1. In [MAA](#page-11-0), select the **Measurements**or **Microplate** tab.
- 2. Check the **Heatmap View** option in the lower left corner of right pane.
- 3. Click the **3D** button.

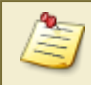

 $\mathbb{F}$  You can toggle between the 2D and 3D view using the corresponding buttons.

# <span id="page-77-0"></span>**Flagging/Outlier Exclusion**

# **Overview**

Flagging is used to mark and indicate data to exclude from further analysis. This can be used to identify outliers to ignore issues such as poor measurements or data for incorrectly prepared or contaminated samples.

There are two types of data that can be flagged:

- Position
- $\bullet$  Point

For all measurements types, any position can be marked as flagged (e.g., position **A1**). When the data at a position is flagged, any reference to the sample contained at that position will not include the flagged position's data.

For example, if **Standard1** comprises of 3 replicates measured at position **A1**, **A2**, and **A3**, if position **A1** is flagged, **Standard1** would refer to only the not-flagged values (i.e., the average of the data at positions **A2** and **A3**).

For kinetic or spectral data, any specific data point can be marked as flagged too (e.g., the data point for cycle 1 of position **A1**). Any flagged data points are not included in any further analysis. If all points of a position are flagged, then the position is considered to be flagged.

For example, if the kinetic measurement data at position **A1** comprises of 10 cycles, if point 1 is flagged, then a kinetic reduction operation is performed (such as computing the average of kinetic cycles in XY [Reduction](#page-224-0) Average) and the calculations would ignore the data of the flagged point.

Data can be flagged interactively or by calculations. Any flagged data will be indicated in the report and export accordingly. It is also possible to customize the labels for flagged data in the report.

# **Interactive Flagging**

Position or point data can be flagged (and "unflagged") interactively by left-clicking the mouse on the position or data point to flag. This is possible in:

- Measurements View (in the **Measurements** tab)
- [Standard](#page-190-0)s Chart (in **Results** tab when working with Standard Curve Fit transform)
- Kinetic/Spectral Measurements Chart (in the **Measurements** tab | Charts subtab when working with kinetic/spectral data)
- Kinetic/Spectral Analysis Chart (in the **Results** tab when working with Kinetic/Spectral transforms)

### **How to: Flag Data Position with Measurements View**

- 1. In [MAA](#page-11-0), select the **Measurements**, **Microplate**, or **Sample IDs** tab.
- 2. Hover to the Plate Preview pane on the right of the selected tab.
- 3. Position the mouse pointer over the point to flag and left-click.

A flagged position appears on the Measurements View with a cross-through it.  $\mathcal{P}$  $\mathsf{R}$ 9 1 3  $\overline{A}$ 5 6 7  $10$ 11 12

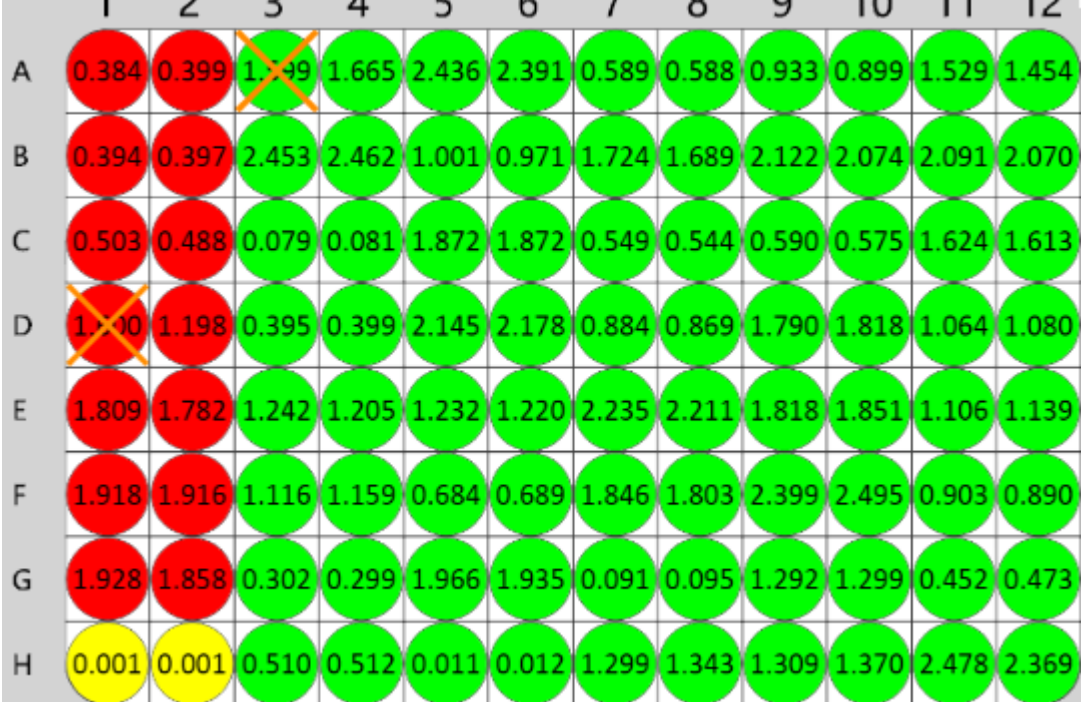

 **How to: Flag Data Position with Standards Chart** 1. **Add the Standard Curve Fit Transform:**

- 1. Launch an assay [protocol](#page-55-0) or open a [results](#page-57-0) file.
- 2. If you cannot see the Assay Properties panel, press the **Properties** button to open it.
- 3. Press the **Add** button.
- 4. Select the [Standard](#page-190-0) Curve Fit transform.
- 5. Press the **Create** button.
- 6. Review or edit the transform's input matrix and output matrix name as required.
- 7. Provide your required settings for the transform (see the **Properties** section above).
- 8. Press the **Calculate** button.
- 2. Select the **Standard Curve Fit** tab of the **Results** tab. If your assay comprises multiple plates, select the one that contains the analysis view for your data.
- 3. Select the sample type on the legend to view how the points are spread on the curve.
- 4. Position the mouse pointer over the point to flag and left-click.
	- 1. Press the **Calculate** button to perform the calculations with the new settings and to see the results.

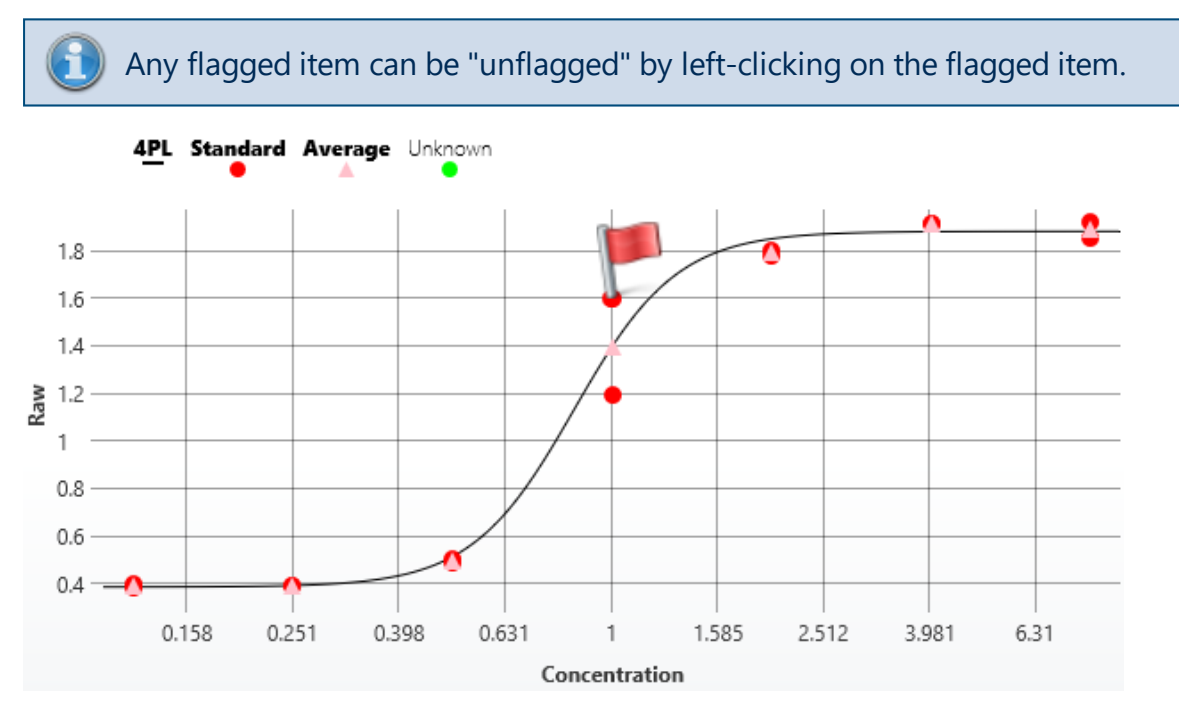

# **How to: Flag Kinetic/Spectral Data Point with Kinetic/Spectral Measurements Chart**

1. In [MAA](#page-11-0), select the **Measurements** tab.

- 2. Select the **Chart** tab.
- 3. Use the **Select Group**/**Select Position** controls to select the required data.
- 4. Position the mouse pointer over the point to flag and left-click.

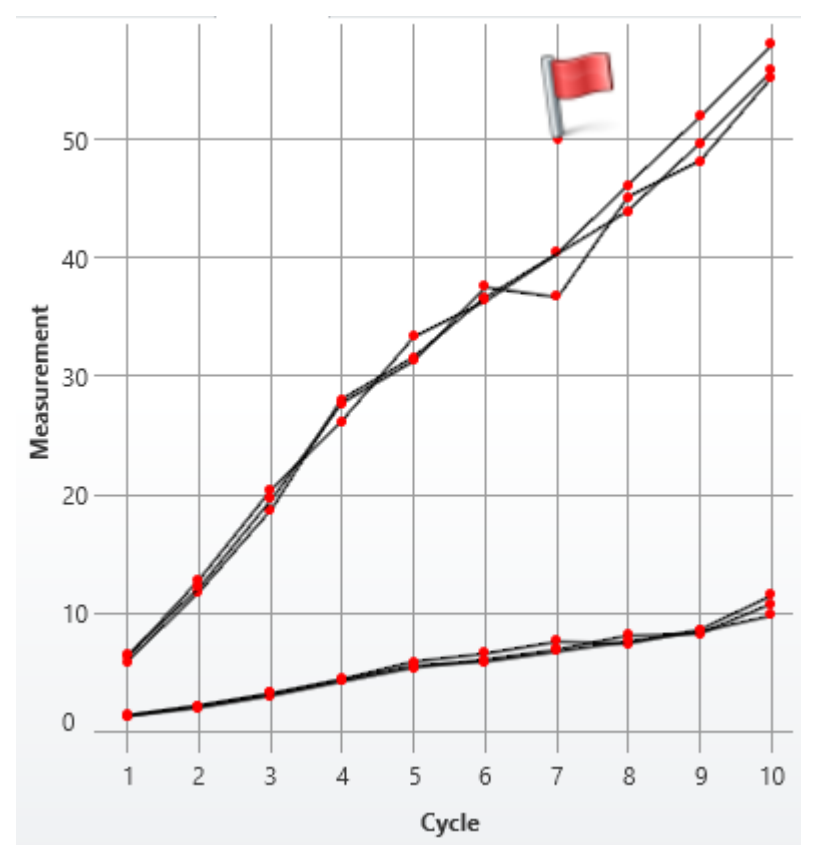

# **How to: Flag Kinetic/Spectral Data Point with Kinetic/Spectral Analysis Chart**

If your data analysis includes an Analysis View (used to display further information about the performed data analysis), then you can flag XY points directly from this view.

- 1. In [MAA](#page-11-0), select the **Results** tab.
- 2. Select the tab that contains the analysis view for your data.
- 3. Position the mouse pointer over the point to flag and left-click.

Any flagged item can be "unflagged" by left-clicking on the flagged item.

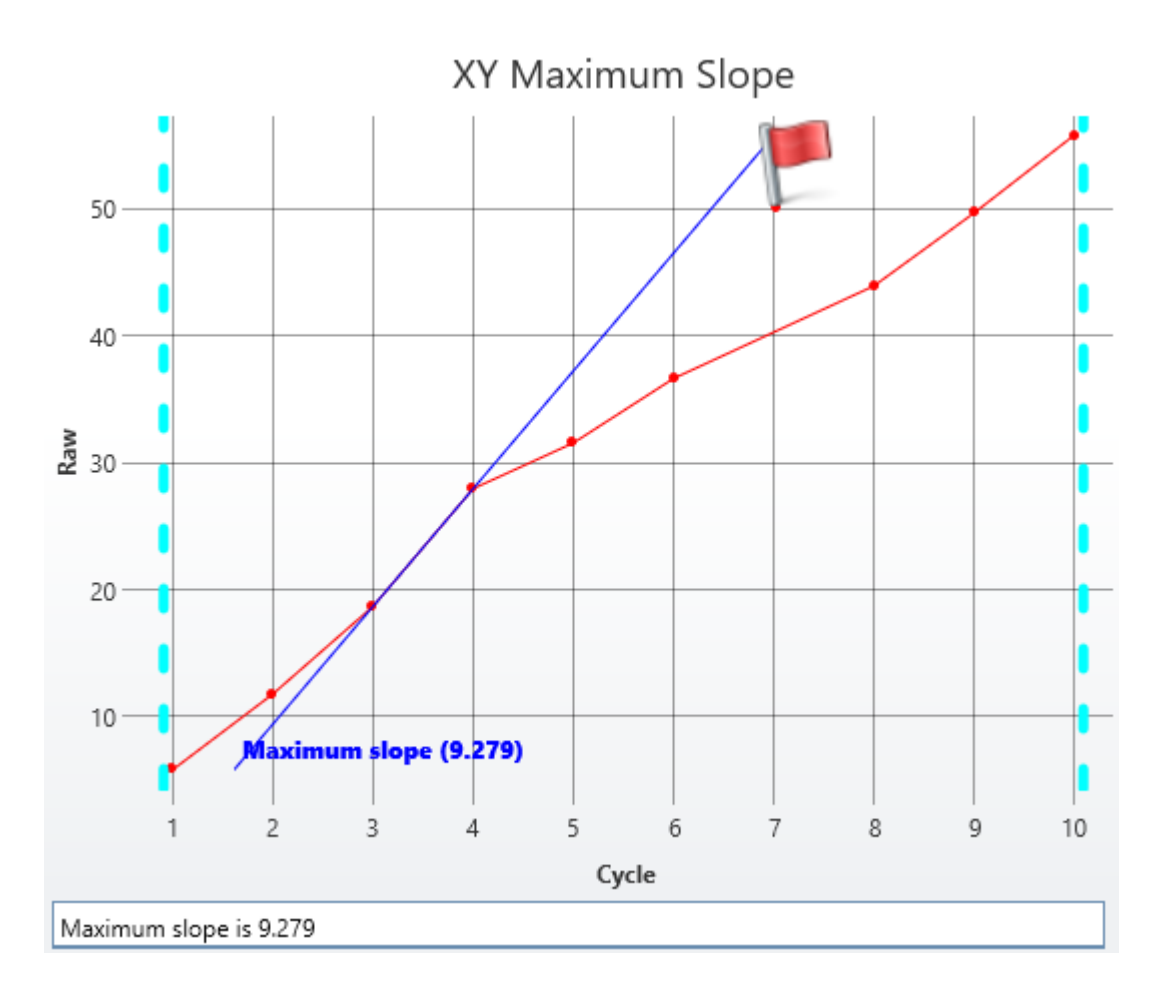

#### **Flags View**

If there is any flagged data, then the **Flags** option will appear in the **View** group of the **Home** Ribbon tab. The Flags view control will display a list of the currently flagged items (including both positions and point data if relevant).

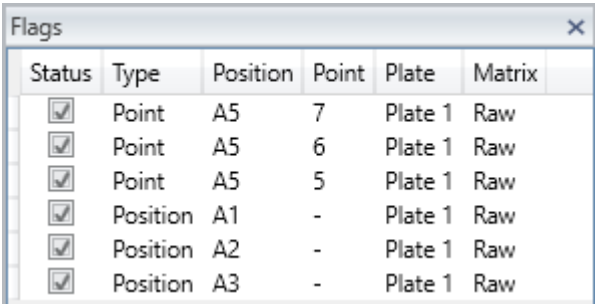

Toggle the status of an entry to change its flagged status.

# **Calculated Flagging**

In addition to manually selecting which data to flag, calculations may result in flagged results.

For example, the [Replicate](#page-187-0) Outlier Removal transform can be used to automatically flag sample replicates that are outside a definable expected range. For more flexibility, the [Auto](#page-147-0) [Flag](#page-147-0) transform enables you to define conditions to flag endpoint values.

When working with kinetic or spectral data, the XY Outlier [Removal](#page-220-0) transform can be used to automatically detect specific data points that deviate from an expected pattern beyond an expected threshold.

Also, for certain calculations there might not be a valid result for the calculation. In those cases the result will be marked as flagged (as no further calculation is possible).

### **Advanced**

All transforms include a setting under the **Advanced** properties group for selecting which sample types the transform should calculate results for. For those samples that are not to be calculated, the results can be set to be flagged as either:

- <sup>l</sup> **Flagged with Value**
- <sup>l</sup> **Flagged no Value**

# **Flagged Data in the Report**

The report will indicate flagged data as strikethrough text (such as **1.23** or **Flagged**). Where data has been flagged and there is a value associated with it, the original value appears in strikethrough.

Where there is no value associated, the text Flagged appears (also in strikethrough).

For example,

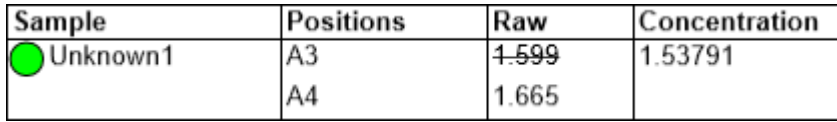

Here, position **A3** has been flagged. In this case the calculation of the concentration will use only the value from position **A4**.

Here the **Raw** values in positions **A3** and **A4** have been flagged. This means that there is no result for the **Concentration**.

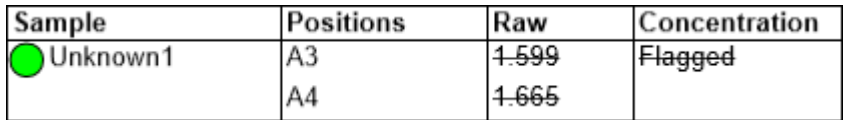

# **Flagged Data in Text-Based Exports**

For text-based export (such as CSV, TXT) where strikethrough is not available, flagged data is identified by asterisk symbols surrounding each flagged data item, for example:

### **\*1.23\***

### **\*Flagged\***

For example, the following export text shows three data values flagged:

Sample,Positions,Raw,Concentration

Unknown1,A3 A4,\*1.599\* \*1.665\*,\*Flagged\*

# **Custom Flag Label**

If the default strikethrough text "**Flagged**" is not suitable, you can specify your own text to use instead. For example, here the text **No result** is used instead of Flagged.

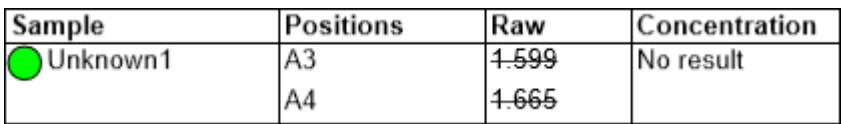

This is an advanced setting that can only be configured through the XML editor. For more information please refer to Custom Flag Label [configuration.](#page-84-0)

# <span id="page-84-0"></span>**Custom Flag Label Configuration**

The Custom Flag Label feature enables specific labels to be defined and used to indicate flagged results instead of the default strikethrough flagged text (such as **1.23** or **Flagged**).

The settings are available at different levels of the Matrix-Transform Analysis configuration; this provides a fine degree of control over how flagged results are reported. For example, you may prefer to label flagged raw data differently than flagged concentration results.

Additionally, the Standard Curve Fit [transform](#page-190-0) supports conditional flagging and applying labels. This enables the definition of rules to apply that define how to flag and label results in accordance with calculations from the curve. For example, you may want to flag or use a custom label for samples that fall outside a defined concentration range. This is described further in [Standard](#page-245-0) Curve Fit Custom Flag Labels.

To label sample results that satisfy specified conditions without flagging them, please refer to the [Sample](#page-90-0) Labels topic.

### **Custom Flag Label Levels**

Flag labels can be set at the following levels:

- 1. By Transform Calculations
- 2. By Output Matrix
- 3. General

If there is a combination of custom flag labels defined, then they are handled in the order given above. Custom labels higher in the list take precedence over those further down the list (e.g., any specified in the transform implementation override any defined at both the output matrix and general level).

### **XML Configuration**

These advanced settings are only available through the XML editor. To access the XML editor, select the **XML** tab in the **Assay Properties** panel.

### **Custom Flag Label: General**

The general custom flag label is the label to use in place of the default **Flagged** label. Note, when specifying custom flag text, strikethrough is not applied.

You can set the general custom flag label at the **Transforms** root level. All flagged data positions on any matrix (raw or calculated) will then use this setting. Enter the flag label with the following syntax:

<Transforms FlagLabel="No result" >

With this setting, the flagged data will appear as follows:

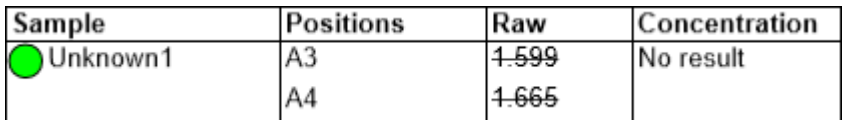

### **How to: Set General Custom Flag Label**

- 1. Select the **XML** tab in the **Assay Properties** panel (If the **XML** tab is not immediately visible, press the **<< Show All Properties** button to expand).
- 2. Locate the **Transforms** element.
- 3. Add the **FlagLabel** element to the **Transforms** element.

# **Custom Flag Label: By Output Matrix**

A custom flag label can be set on any output matrix of any transform. This defines a common flag label to use for all data positions flagged by the transform.

Provide the label with the following syntax (editable label highlighted in yellow):

<Matrix Id="Calc1"Name ="Calc1" FlagLabel ="Outlier Removed" />

This setting only applies to data points flagged by the transform.

# **How to: Set Custom Flag Label for an Output Matrix**

- 1. Select the **XML** tab in the **Assay Properties** panel (If the **XML** tab is not immediately visible, press the **<< Show All Properties** button to expand).
- 2. Locate the **Transforms** element.
- 3. Locate **Output** element.
- 4. Add the **FlagLabel** element to the **Matrix** element.

# **Custom Flag Label: By Transform Calculations**

The Standard Curve Fit transform is the only transform that provides custom flag settings by calculation. For more details, see [Standard](#page-245-0) Curve Fit Custom Flag Labels.

# **Custom Flag Label Reporting**

The specified custom flag labels will be used in the report and export; however, the **Sample Table Replicates** setting of matrices [configuration](#page-87-0) also impacts which labels are displayed. This is explained as follows:

### <sup>l</sup> **List**

For any flagged position that has a custom flag label associated with it, that custom flag label is displayed.

### <sup>l</sup> **Average**

In this case the flag label is displayed only if all positions in a sample group are flagged; otherwise, average of non-flagged data points is calculated. For the former, the following scenarios apply:

- 1. If all positions have no custom flag label then the default flagging settings are used.
- 2. If all positions have the same custom flag label, associated with them, then that custom label is displayed.
- 3. If positions of a sample group have different flag labels associated with them, then the list of flag labels (custom and/or default) are displayed in the order of the positions. **Example***: If there are 3 positions in a group and they are all flagged (the first has no custom label, the second has custom label "Label A," and the third has custom label "Label B"), then "Flagged, Label A, Label B" will be displayed*.

### <sup>l</sup> **First**

Any custom flag label associated with the first position is displayed.

### <span id="page-87-1"></span>**Matrices**

Generally, all data in MyAssays is stored in matrices. Each matrix can contain one or more replicates, and for each matrix certain relevant transforms can be applied. In the **Matrices Tab**, the settings for each of these matrices can be configured.

### **How to: View Matrices Tab**

- 1. Launch an assay [protocol](#page-55-0) or open a [results](#page-57-0) file.
- 2. If you cannot see the Assay Properties panel, press the **Properties** button to open it.
- 3. Select the **Matrices** tab (If the **Matrices** tab is not immediately visible, press the **<< Show All Properties** button to expand).

### **Matrix Selection Pane**

This pane includes available matrices in a tree list. This list contains two basic branches: **Raw** and **Calculated**.

#### **Raw**

This is input data that is stored in the **Measurements Tab**. The quantity and type of **Raw** matrices depends on the assay type and configuration.

Click here to learn more about measurement data.

#### **Calculated**

<span id="page-87-0"></span>This consists of all new matrices that are created and added to output by transforms.

### **Matrix Configuration Pane**

Each input and each output matrix of a newly added transform is automatically included in both Sample and Matrix Tables. With the following settings, you can configure whether and how they are displayed.

#### **General**

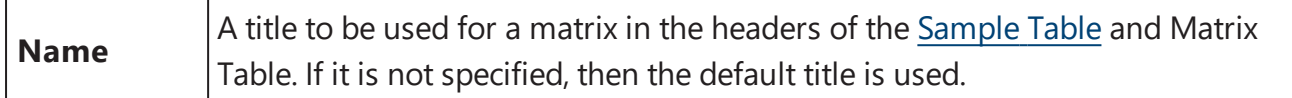

#### **Numerical Formatting**

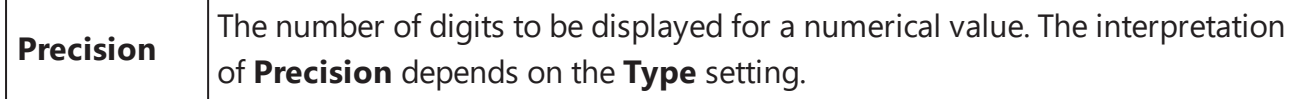

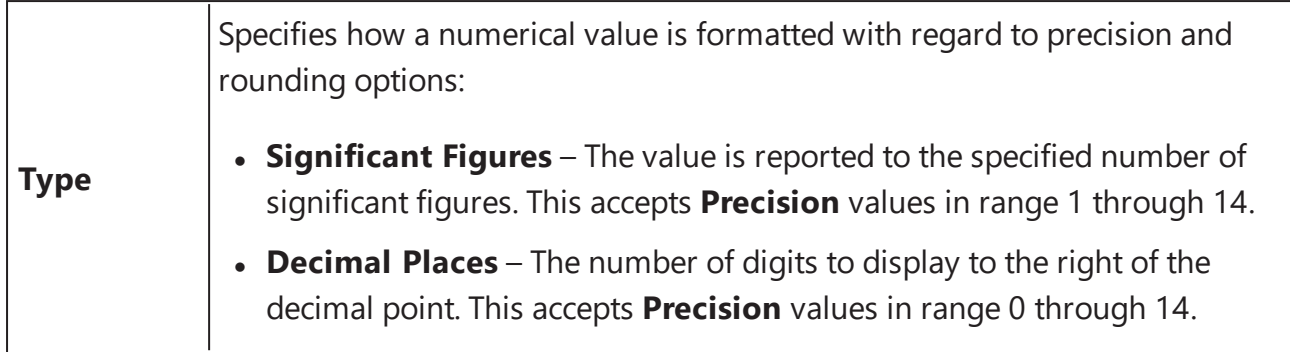

### <span id="page-88-0"></span>**Report Contents**

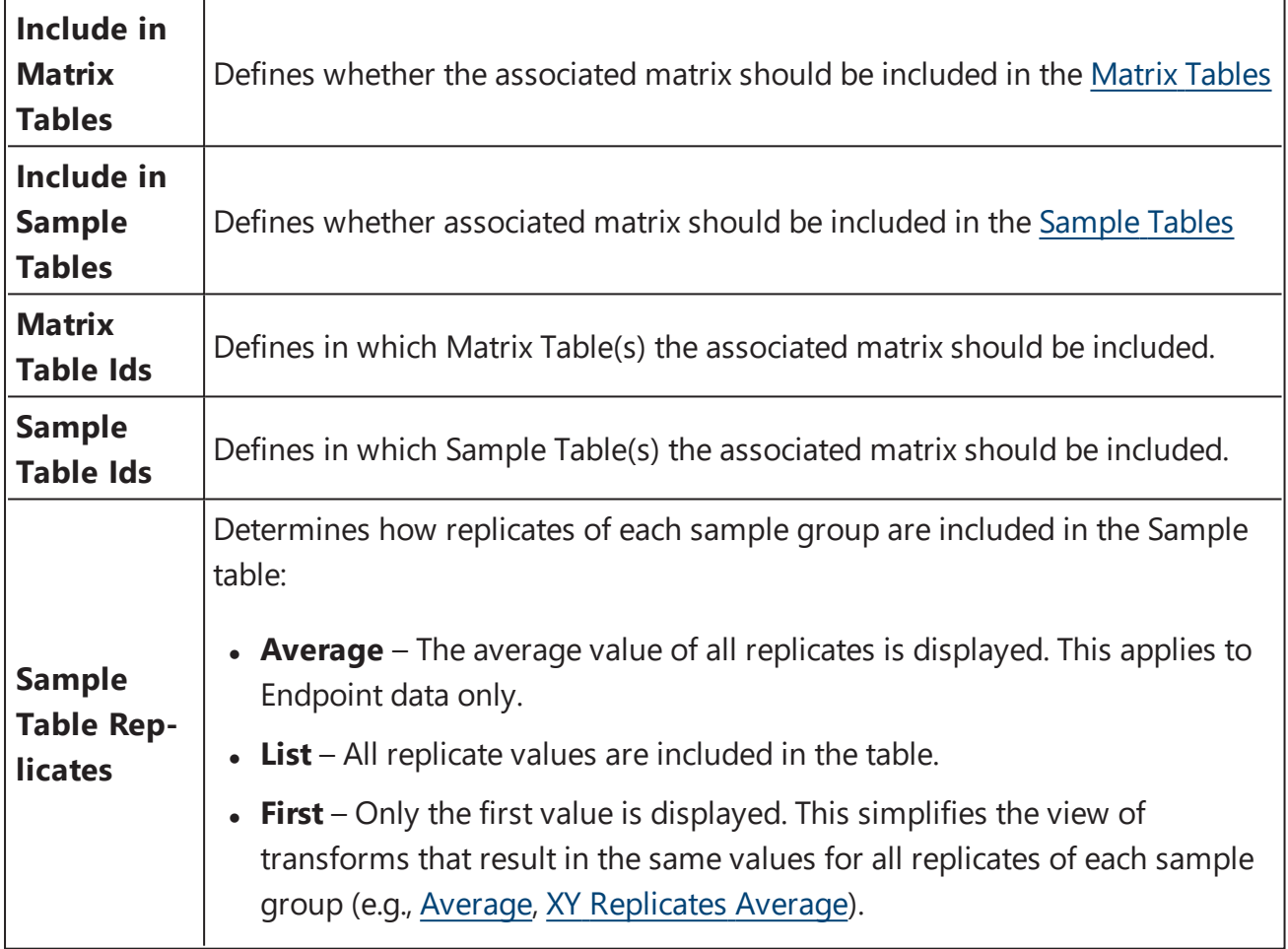

# **Configuration of Endpoint Matrices**

For endpoint data you can additionally configure the following settings to apply on the report.

### **Sample Labels**

If this is specified, the **Condition** is evaluated for each position of the associated matrix and **Label** is displayed in place of the value for the position. For further details on this feature see [Sample](#page-90-0) Labels topic.

### **Value Bars**

Within this category you can configure whether and how to fill replicate values with color for any **Raw** or **Calculated** endpoint matrix.

The value bars are created using the minimum and maximum replicate values of the matrix. These are treated as 0% and 100%, respectively, and filled in accordingly.

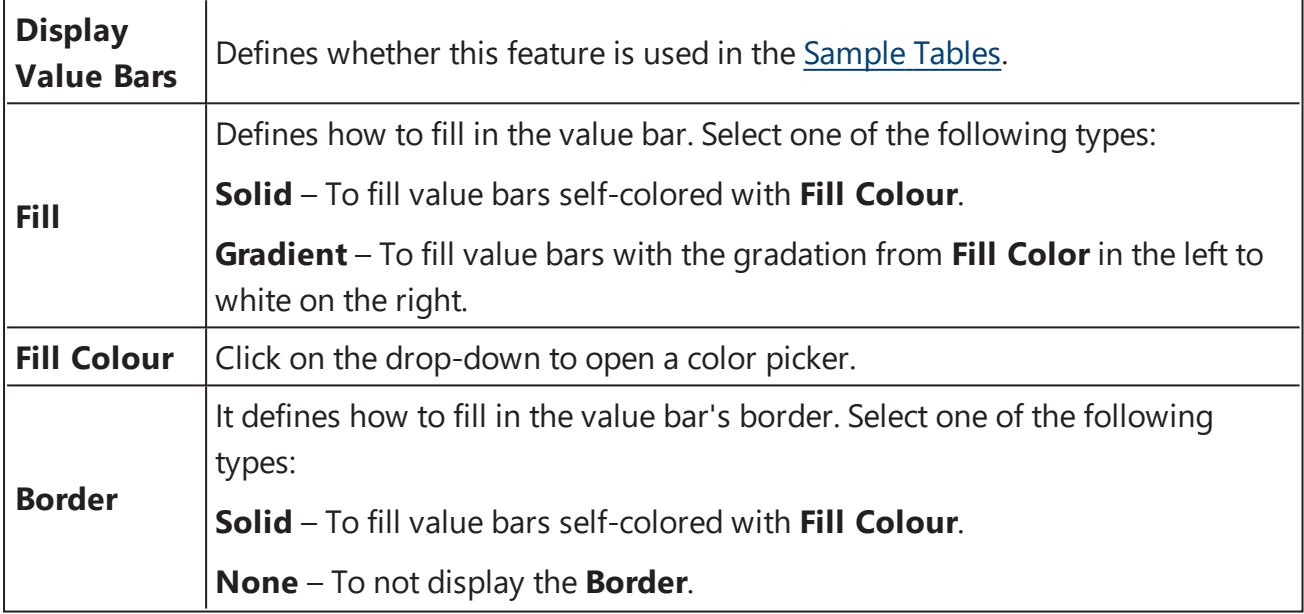

# <span id="page-90-0"></span>**Sample Labels**

The Sample Labels feature can be used add your own text in-place or alongside measurement or computed numerical values. Also, your data or labels can be highlighted to visually enhance the report output; this is useful to draw the reader's eye to specific areas of interest or to color code your report content.

Samples are reported with label and/or colour in accordance with the rules that you specify.

You can define as many rules as you need. If a data point satisfies multiple conditions, then all corresponding labels are displayed in the report.

The rules for sample labels are applied to the corresponding data included in the report. In the Matrix Table report [element](#page-118-0), the label or coloring would apply to each position. In the [Sample](#page-129-0) Table report [element](#page-129-0), this might be each individual replicate value or each sample's average; it depends on how the data is configured in the report output.

For example, here is a Matrix Table output highlighting all sample measurements > 1.5 in yellow.

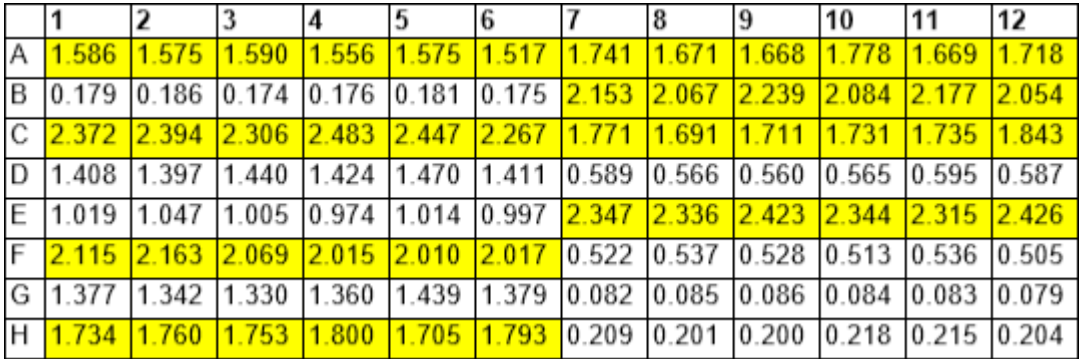

With the Sample Table report element, each matrix can be configured to display the average of the sample group or list each replicate. (This can be set with the Sample Table [Replicates](#page-88-0) setting in the Matrix configuration.) In either case the sample label will be applied to the selected data.

For example, the following Sample Table has been configured with the Raw data listing all replicate values. In this case the label is applied to each replicate that satisfies the rule.

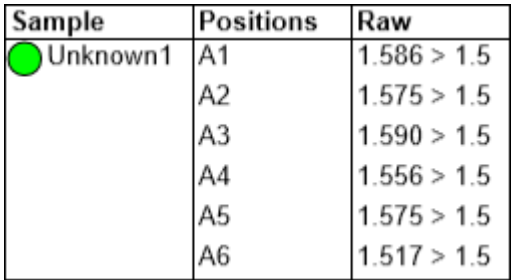

In the following example, the Sample Table has been configured with the Raw Data listing the average of the replicates values. In this case the label is applied to the computed average.

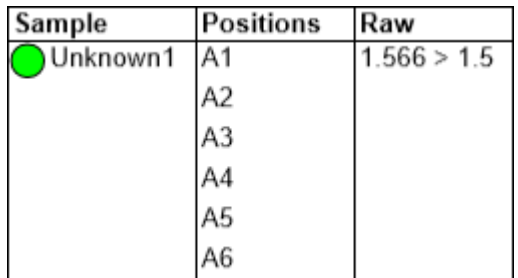

This feature is useful for detecting and reporting samples that are outside expected ranges. For example, you might want to highlight or label samples whose concentration, response, or %CV is outside a specific range.

Applying label, unlike [flagging](#page-77-0), does not exclude data from calculations, nor does it change the actual value used in subsequent calculations. It simply replaces their reported values with a specified **Label** and applies any colouring.

### **How to: Apply a Sample Label**

- 1. Launch an assay [protocol](#page-55-0) or open a [results](#page-57-0) file.
- 2. If you cannot see the Assay Properties panel, press the **Properties** button to open it.
- 3. Select the **Matrices** tab (If the **Matrices** tab is not immediately visible, press the **<< Show All Properties** button to expand).
- 4. Select one of the numbered matrices from under either the **Raw** or **Calculated** branch, which contains the data to label.
- 5. Click on the drop-down **Label** property of the Matrix [Configuration](#page-87-0) pane to view **Matrix Sample Label Editor**.
- 6. Enter the condition (in terms of x) along with the label and any highlight or text coloring to apply.
- 7. Press **Add** to add further rules. Click outside the Editor when you have finished.
- 8. Press the **Calculate** button to perform calculations with the new settings and to see the results.

In the **Matrix Sample Label Editor**, you can add and remove any number of rules and move them up or down with the corresponding arrow buttons.

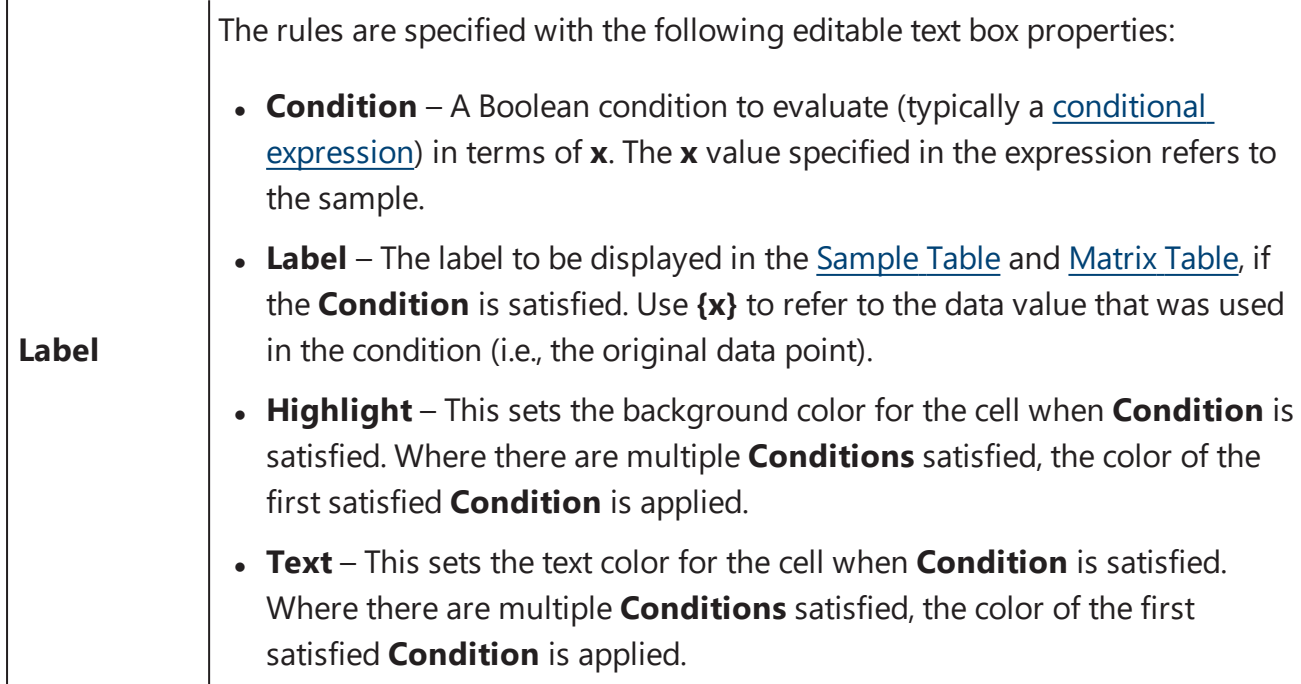

If the **Condition** is satisfied, the replicate will be reported with the corresponding **Label** in place of its value.

# **Reporting Data with Labels**

The results with labels appear in associated matrix's [Sample](#page-129-0) Table and [Matrix](#page-118-0) Table.

For example,

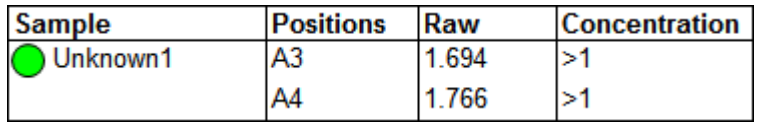

Here the Condition **x>1** and Label **>1** are specified for **Concentration** matrix. In this case the calculation of the concentration for positions **A3** and **A4** is reported as **>1**.

Where label has been applied on the data and there is a **{x}** reference associated with the Label, the numeric value appears in the Label, i.e.:

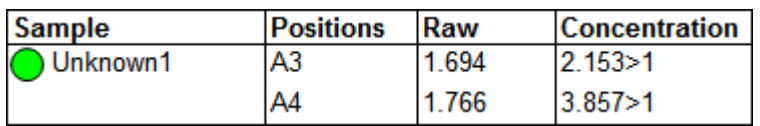

# **Sample Labels Examples**

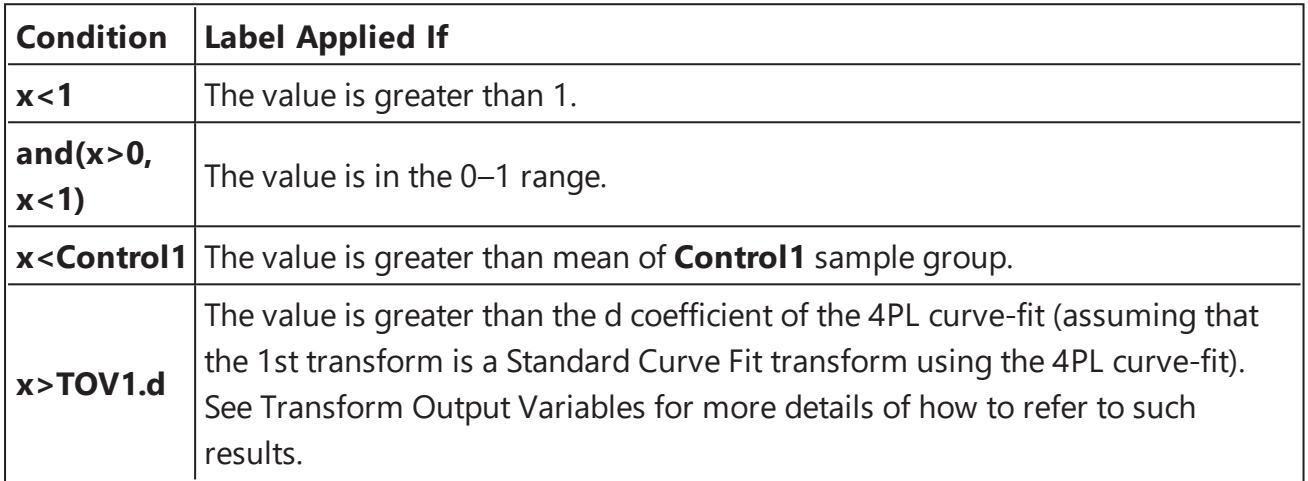

# <span id="page-94-0"></span>**Validation**

MyAssays Desktop's Validation features can automatically check that measurements and results are within expected ranges. Any configured validation tests are performed as part of each assay run with the results (pass or fail) being clearly presented as part of the output report.

For example, a validation can test that the %CV of the replicates of all sample groups is less than 15.

# **Validation Definition**

A validation is defined using a Boolean validation condition. If the condition evaluates to true, then the validation rule is considered to be satisfied and the result for the validation is **Pass**. If the condition evaluates to false, the validation test result is **Fail**.

The validation condition is specified using an [expression](#page-252-0) along with a matrix reference and type. For example, the validation condition expression:

### **x < 15**

When associated with the %CV matrix and evaluated on all groups will check that the %CV of all sample groups is < 15.

Validation rules are arranged by [validations](#page-136-0) tables. You can add as many validations rules as you need to each validation table. You can create as many validations tables as you need. It is useful to group related validations into validations table accordingly.

Each validation table is a separate report element so can be configured separately. For example, you might want each validation table to appear on a different sheet in the report.

# **Working with Validations**

The following sections explain how to add, define, and review validation rules. Also, example validation expressions are provided:

# **How to: Add Validation to an Assay**

- 1. Launch an assay [protocol](#page-55-0) or open a [results](#page-57-0) file.
- 2. If you cannot see the **Assay Properties** panel, press the **Properties** button to open it.
- 3. Select the **Validation** tab (If the **Validation** tab is not immediately visible, press the **<< Show All Properties** button to expand.)
- 4. Press the **Add** button on **Tables** pane.
- 5. Review and edit the validation's properties as required.

# **Validation Configuration**

The **Validation** tab consists of three panes:

- **Tables** For managing the validation tables.
- **Conditions** For managing the validation conditions.
- **Condition Configuration** For specifying a validation condition.

### **Tables**

The **Tables** pane defines the [validation](#page-136-0) tables that are available for inclusion in the report.

Each validation table is given a unique identifier (e.g., ValidationsTable1).

Use the **Add** and **Remove** buttons to define the number of tables required.

You may prefer to include all conditions in one single table or arrange conditions between multiple tables.

The ordering, settings, and inclusion of each Validation Table is controlled via the **Report** [contents.](#page-104-0)

### **Conditions**

The **Conditions** pane defines each validation condition for the selected validations table.

Use the **Add** or **Remove** buttons to add conditions as required. Use the Up and Down buttons to set the order in which the conditions will appear in the table.

For each condition, a description can be specified under the **Description** column. Use this to provide a clear textual description; this will be used in the report to convey what has been validated.

For each condition, select which **Matrix** the condition applies to.

For example, if you plan to validate measurement data (i.e., a Raw matrix), select the Raw matrix to validate. Any of the raw or calculated matrices that contain endpoint data can be validated. Also, it is possible to validate non-matrix data (such as transform output variables).

If there are no available matrices, then the (NA) label appears. In this case validation conditions can still be created that do not refer to endpoint matrix data.

Validation conditions are not applicable to XY data matrices. To validate XY data, use an [XY reduction](#page-222-0) transform and validate the endpoint result.

### **Conditions Configuration**

The **Conditions Configuration** pane is used to specify the selected validation's condition.

The **Expression** setting is used to define the validation expression Boolean condition. This will typically be an expression with a logical [operator](#page-256-0) and perhaps a [conditional](#page-269-0) function.

The interpretation of the expression depends on the **Type** setting:

- **Position** The expression is evaluated for every position on the matrix of every container.
- **Group** The expression is evaluated for every sample group on the matrix of every container. (A sample group refers to the average of the replicates that belong to the group that are not flagged).
- **Single** the expression is evaluated once (useful for checking specific sample groups).

**Single** type expressions are the simplest; they define a single expression that is evaluated once on the specified matrix of each container.

For example, **Standard1 < Standard2** is an example of a **Single** type expression that validates that the value of Standard1 is less than Standard2 on the specified matrix. (For multiple plate assays, this condition will be evaluated on every plate.)

For **Position** or **Group** expressions, the expression will include an **x** reference, and in these cases the x [variable](#page-257-0) refers to each position or each group. For example, if you wanted to check that the value at every measured position in a matrix is greater than 0.5, then use the **Position** setting with the expression: **x** > **0.5**. In this case every data point (on the selected matrix) is validated.

Similarly, if you wanted to check that the average value of each group in a matrix is less than 3, use the **Group** setting with the expression **x < 3**. In this case the average of every sample group (on the selected matrix) is validated.

The **Types** setting is used to specify which sample types a **Position** or **Group** expression will be evaluated on. By default, these validation expressions are evaluated for all sample types. If you only want to test specific sample types, then use this setting to select which types to validate.

### **Validating Non-Matrix Data**

In addition to validating matrix data, it is also possible to validate other types of numerical data. For example, you may want to verify that the  $R^2$  value of a curve fit is greater than a specific threshold. These types of validations can be defined using the **Single** type and referring to the data to validate within the expression. This will typically be using a Transform Output Variable (TOV). The TOVs that are available will depend on your configured transforms.

For example, the expression **TOV1.R2 > 0.9** will check that the R <sup>2</sup> value of the curve fit (as used in the first transform) is greater than 0.9.

# **Validation Results**

Validation conditions are checked when the data analysis is performed (after all transform calculations).

To apply any new or modified settings, press the **Calculate** button and inspect the report to see the results. Each validation test verifies the result in terms of the specified Boolean condition.

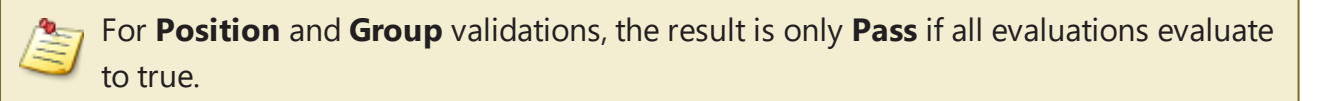

The results will appear in the associated [validation](#page-136-0) table in the report and will be marked as **Pass**, **Fail**, or **Inconclusive** accordingly:

### **Pass**

If the validation condition is evaluated as true (the numerical result not equal 0).

### **Fail**

If the validation condition is evaluated as false (the numerical result equals 0). For **Fail**, the whole validation table row is highlighted with yellow background.

### **Inconclusive**

If the validation expression could not be evaluated (e.g., a syntax error in the expression), the result is treated as **Inconclusive** with the error message shown in **Results** column (in red text).

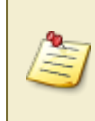

All validations are evaluated (irrespective of whether they are included in the report). You may configure how and if the [Validation](#page-136-0) Tables are reported. In any case, the results of each validation test are listed in the Calculation log.

### **Examples**

Here are examples of validation rules along with descriptions of their behavior. They apply the validation on the selected data matrix.

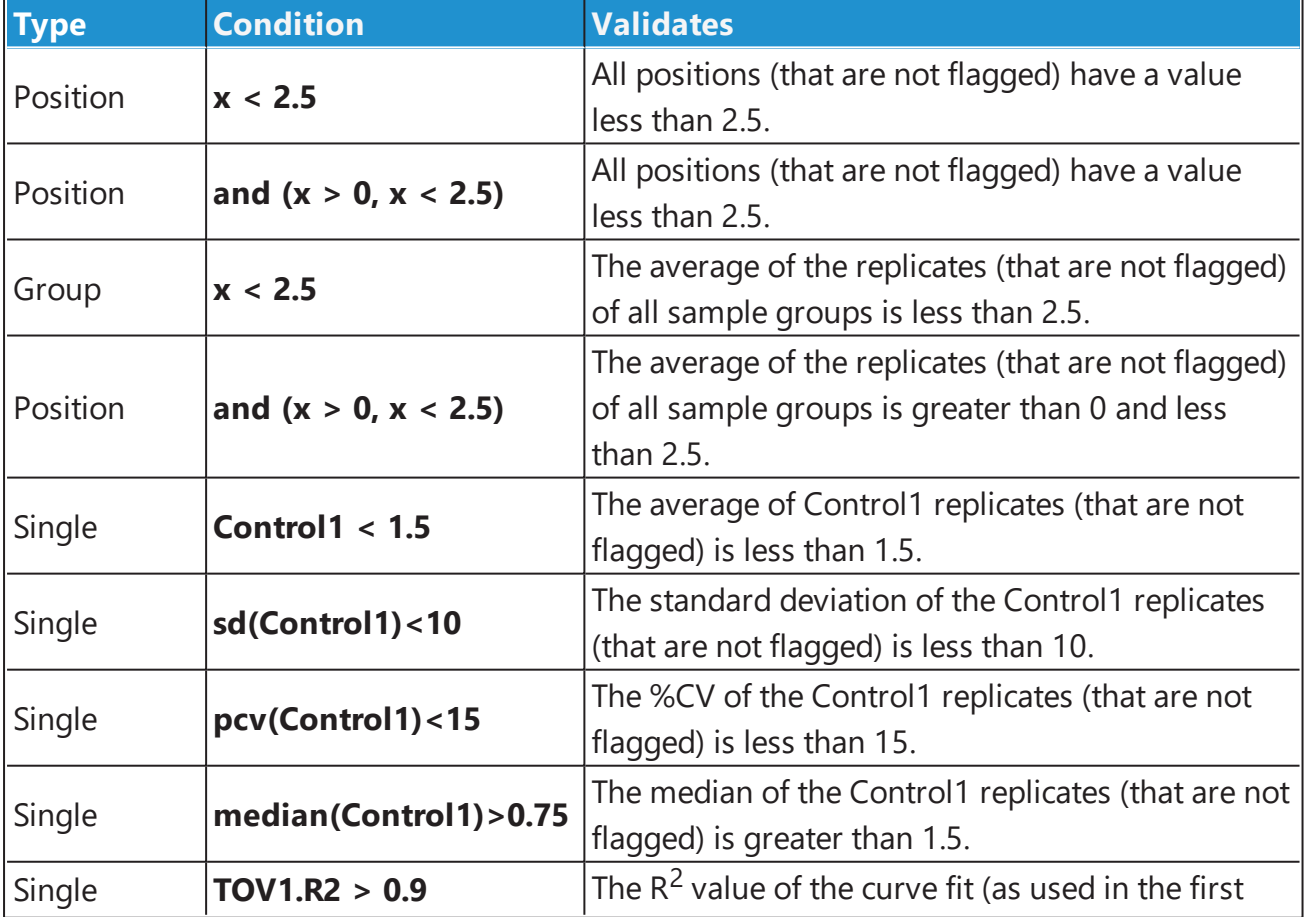

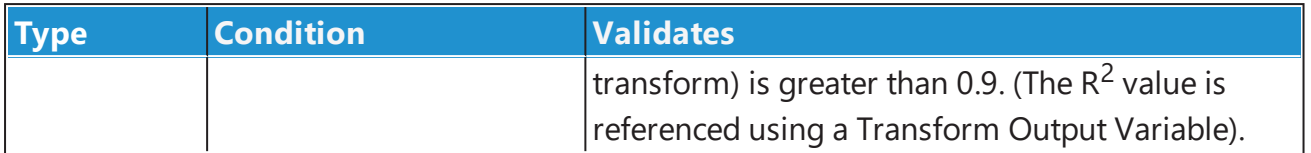

# <span id="page-100-0"></span>**Evaluation**

MyAssays Desktop's Evaluation feature can be used to calculate and present specific quantities of interest in the report. For example, the limits of detection of an assay could be computed and reported using an evaluation.

Evaluations are expression-based calculations arranged as [Evaluation](#page-113-0) Tables for inclusion in the report. Any value that can be referenced or computed can be included in an Evaluation table.

Unlike the [Sample](#page-129-0) Table or [Matrix](#page-118-0) Table report elements (which display the results of a calculation performed on each sample), an Evaluation Table reports calculations that are not computed for every sample.

If you want to perform a calculation with a result for every sample, instead of using an evaluation, use a transform with the results for each sample displayed in the Sample Table or Matrix Table.

### **Evaluation Definition**

A single evaluation is defined using an [expression](#page-252-0) and can be given a description to accompany its result.

Evaluations are arranged by Evaluation Tables. You can add as many evaluations as you need to each Evaluation Table. You can create as many tables as you need. It is useful to group related evaluations into Evaluation Tables accordingly.

### **Working with Evaluations**

The following sections explain how to add, define, and review evaluations. Also, example evaluations expressions are provided.

### **How to: Add an Evaluation to an Assay**

- 1. Launch an assay [protocol](#page-55-0) or open a [results](#page-57-0) file.
- 2. If you cannot see the **Assay Properties** panel, press the **Properties** button to open it.
- 3. Select the **Evaluation** tab (If the **Evaluation** tab is not immediately visible, press the **<< Show All Properties** button to expand).
- 4. Press the **Add** button on **Tables** pane.
- 5. Review and edit the evaluation's properties as required.

# **Evaluation Configuration**

The **Evaluation** tab consists of three panes:

- **Tables** For managing the evaluation tables
- **Evaluations** For managing the evaluations
- **Expression Configuration** For specifying the evaluation expression

#### **Tables**

The **Tables** pane defines the [Evaluation](#page-113-0) Tables that are available for inclusion in the report.

Each table is given a unique identifier (e.g., EvaluationsTable1).

Use the **Add** and **Remove** buttons to define the number of tables required.

You may prefer to include all evaluations in a single table or arrange evaluations between multiple tables.

The ordering, settings, and inclusion of each Evaluation Table is controlled via the **Report** [contents.](#page-104-0)

#### **Evaluations**

The **Evaluations** pane defines each evaluation for the selected evaluations table.

Use the **Add** or **Remove** buttons to add evaluations as required. Use the Up and Down buttons to set the order in which the evaluations will appear in the table.

For each evaluation, a description can be specified under the **Description** column. Use this to provide a clear textual description; this will be used in the report to convey what has been evaluated.

For each condition, select which **Matrix** the condition applies to. For example, if you plan to evaluate a quantity using measurement data (i.e., a Raw matrix), select the Raw matrix. Any of the raw or calculated matrices that contain endpoint data can be referenced in an evaluation. Also, it is possible to validate non-matrix data (such as transform output variables).

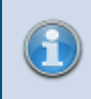

If there are no available matrices, then the (NA) label appears. In this case evaluations can still be created that do not refer to endpoint matrix data.

Evaluations are not applicable to XY data matrices. To perform an evaluation on XY data, first use an [XY reduction](#page-222-0) transform and evaluate the endpoint result.

### **Expression Configuration**

The **Expression Configuration** pane is used to specify the selected evaluation's expression.

The **Expression** setting is used to define the expression to evaluate. This might reference a specific sample group or position on the selected matrix. It might also perform a calculation or function. Refer to the [expression](#page-252-0) section for a complete description of available expression functionality.

The **Numerical Formatting** options are used to specify how the computed value is presented:

### **Numerical Formatting**

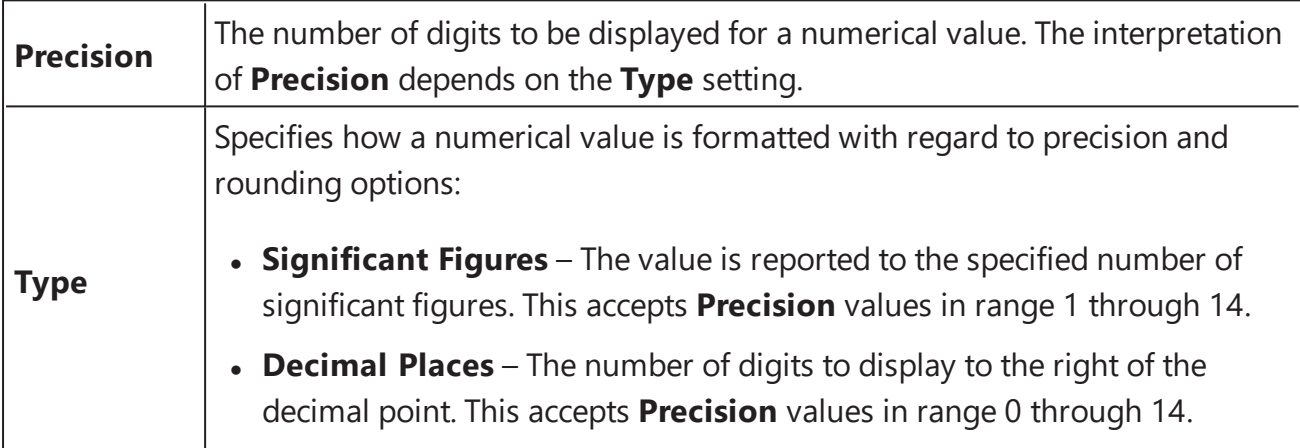

# **Evaluation Results**

Evaluations are computed when the data analysis is performed (after all transform calculations). To apply any new or modified settings, press the **Calculate** button and inspect the report to see the results.

Each evaluated expression results in a single numeric value. If there is an error in evaluating the expression, then the error message is reported (in red) as the result.

All evaluations are performed (irrespective of whether they are included in the report). You may configure how and if the [Evaluation](#page-113-0) Tables are reported. In any case, the results of each evaluation test are listed in the Calculation log.

# **Examples**

Here are examples of evaluations along with descriptions of their behavior. They apply the evaluation on the selected data matrix.

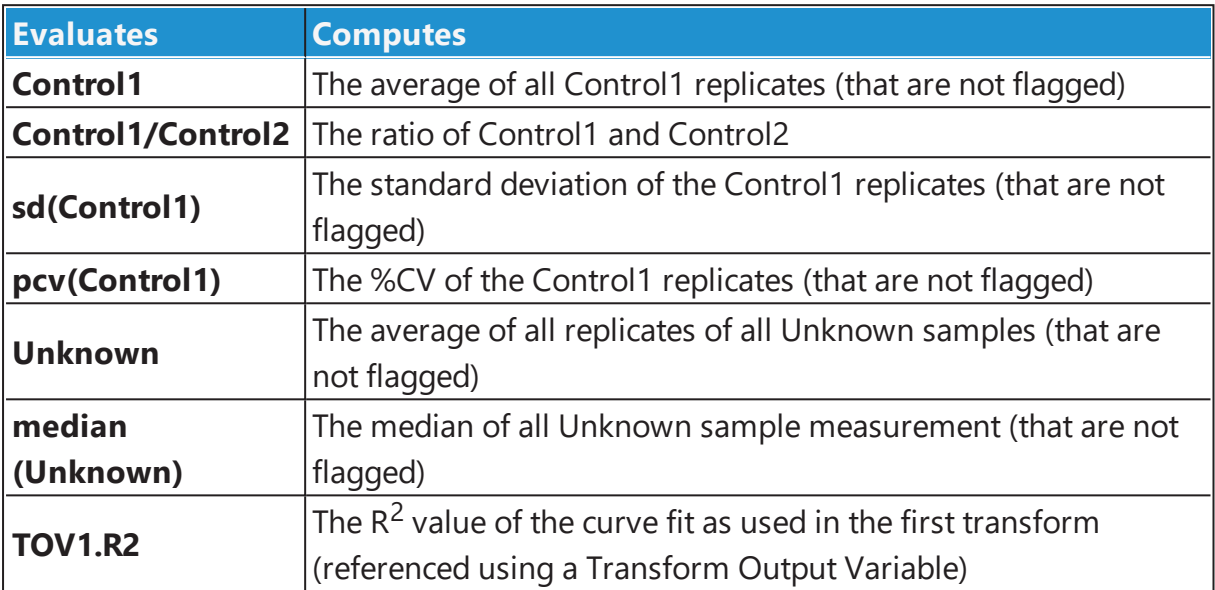

# <span id="page-104-0"></span>**Report Content**

### **Overview**

The primary output of the data analysis process is the report. MyAssays Desktop provides comprehensive functionality to configure the report's:

- <sup>l</sup> content
- $\bullet$  presentation
- $\bullet$  export

This section describes how to configure the content that is included in the report.

Within the MyAssays Desktop Application, the report can be displayed as **Sheet View** or **Page View**; these settings are available in the **Report** tab. When getting started, we suggest using the Sheet View so that your outputs are not confined by the limitations of a printed page. Use the Page View only if and when the layout of the printed page is important (for page-based reporting, you can define a [reporting](#page-138-0) [template](#page-138-0) to apply to your MyAssays Desktop output).

# **Report Content Definition**

The content available for inclusion in the report depends on the configuration of each of the following settings (these each correspond to a tab in the **Assay Properties** pane):

- **[Transforms](#page-141-0)** Any configured transforms will result in calculated elements (such as numerical results or charts).
- **[Matrices](#page-87-1)** The settings of each matrix (raw measurement data and any calculated) can be configured. This includes how numerical data is presented (numerical formatting settings), if it is included, how replicate values are reported, and any optional colored value bars.
- **[Evaluation](#page-100-0)** Any configured evaluation settings will result in one or more evaluation tables, each listing the results of the computed evaluations.
- [Validation](#page-94-0) Any configured validation settings will result in one or more validation tables, each listing the results (pass or fail) of the computed validations.

Various report elements are available depending on these settings. For example, if a Standard Curve Fit transform is configured, then the calculated concentrations will be available for

inclusion in a Sample Table and/or Matrix Table, along with details of the fit (including standards chart and equations), each of which can be further configured.

The configuration and ordering of each report element is defined in the **Report** tab.

# **How to: View Report Tab**

- 1. Launch an assay [protocol](#page-55-0) or open a [results](#page-57-0) file.
- 2. If you cannot see the **Assay Properties** panel, press the **Properties** button to open it.
- 3. Select the **Report** tab (If the **Report** tab is not immediately visible, press the **<< Show All Properties** button to expand).
- 4. Review and edit the report's elements as required.

# **Report Element Configuration**

The **Report** tab consists of two panes:

- **Reports** This pane manages the report elements and their ordering.
- **Report Configuration** This displays the available settings for the selected report element.

### **Reports Pane**

The **Reports** pane lists the report elements that will be included in the report. Their ordering reflects the order in which they will be added to the report.

Use the **Add Element** button to add a new report element. A list of available report elements will appear. The selected item will be added to the end of the list.

Use the **Remove** button to remove the selected report element.

To change the ordering of report elements, select an item and use the **Up** or **Down** arrow buttons on the right of this pane.

# **Report Configuration Pane**

The **Report Configuration** pane displays the properties of the selected report element. The actual settings depend on the element; however, there are a number of common elements:

#### **General**

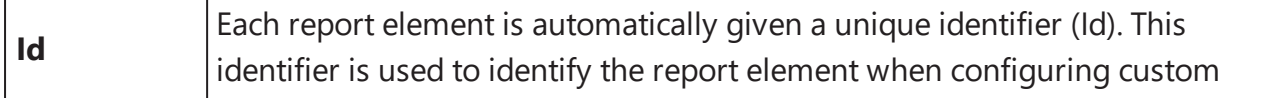

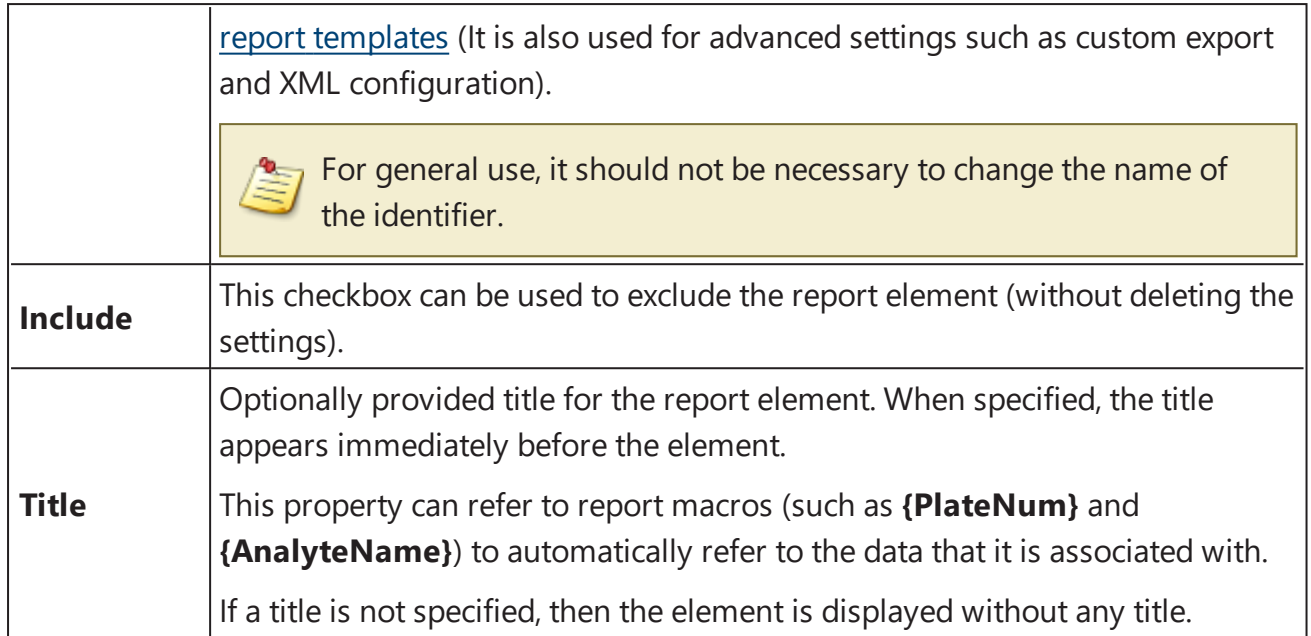

#### **Sheet**

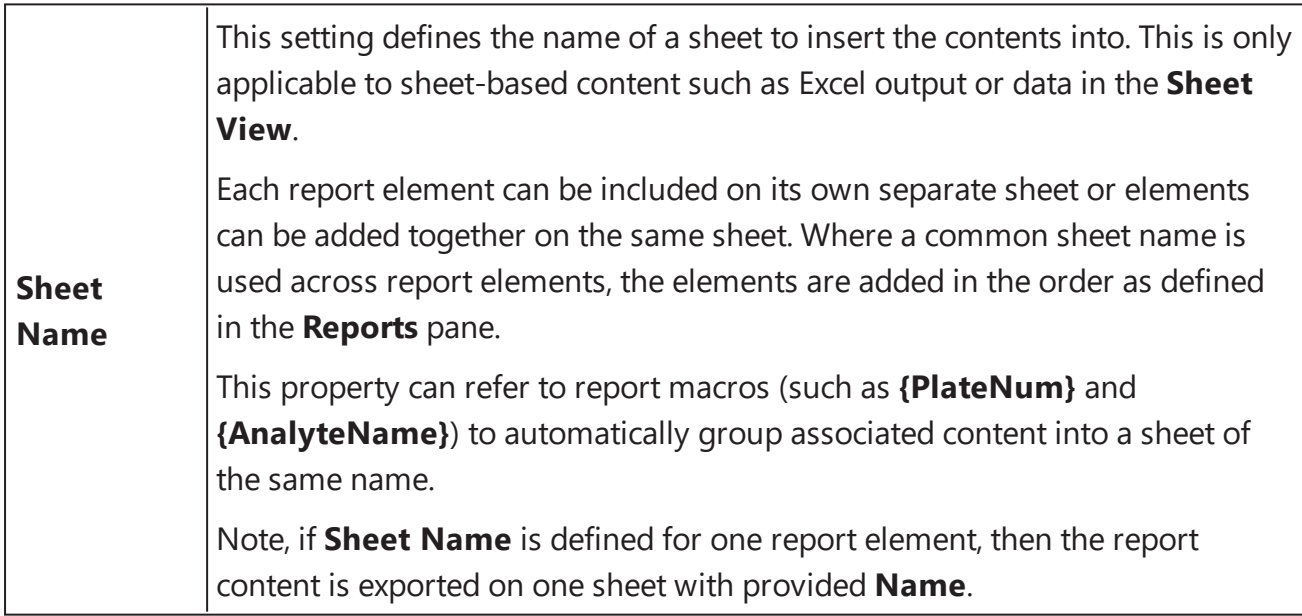

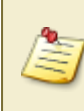

When viewing report content in **Sheet View**, the sheet names appear in the bottom left of the **Report** tab (in the **Results** tab). If there is only one named sheet, then this sheet name will not appear.

# **Report Elements and Multiple Plate or Multiplex Analyses**

If your assay comprises of measurements across multiple plates or measurements for multiple analytes (multiplex assay), then the report will contain an element for each plate or analyte.

To help arrange this type of content into an easy-to-navigate report, it is recommended to use the **Sheet Name** setting; this can be used to arrange content into separate sheets.

For example, with a multiple plate assay, set the **Sheet Name** setting to:

### **Plate {PlateNum}**

With this setting applied to a Sample Table element, the results for each plate will appear in a separate sheet tab named on by the plate number (i.e., Plate 1, Plate 2, Plate 3, etc.).

# **Report Macros**

The following table lists the macros that are available for use in the **Title** and **Sheet Name** properties.

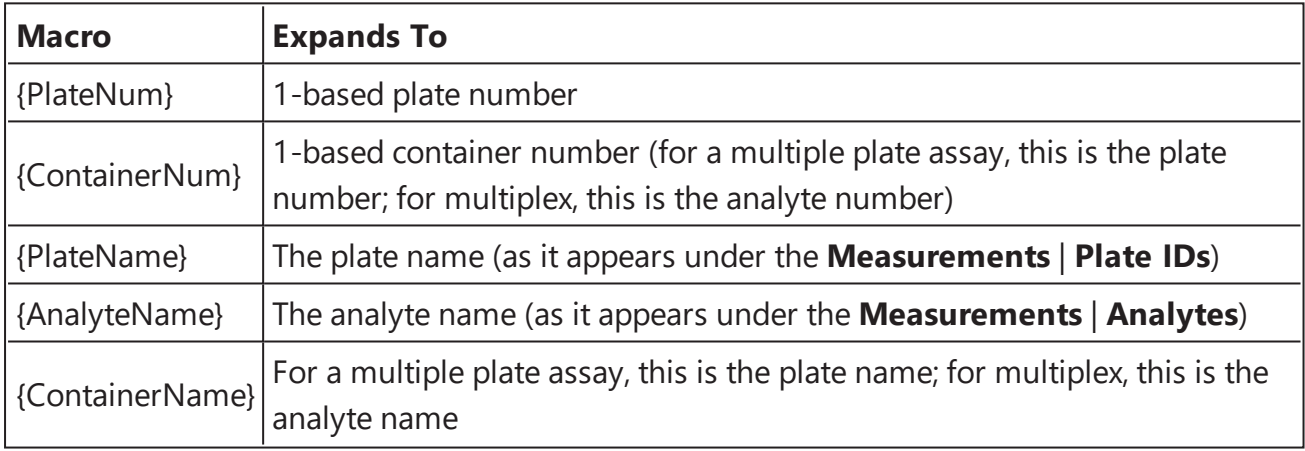

These macros can be used in conjunction with other text (e.g., **Plate {PlateNum}** would be expanded to **Plate 1** for the first plate).

# **Report Elements**

To simplify configuration, various report elements are automatically added to the report and configured with default settings as you add new steps to your analysis:

• The [Sample](#page-129-0) Table is the most widely used report element, so it is included by default in all configurations. The Sample Table displays the results of each defined sample group (in accordance with the defined layout).
- If any [Evaluation](#page-100-0) or [Validations](#page-94-0) are configured, an Evaluation or Validation report element will be added automatically.
- If any transform generates additional content, a [Transform](#page-133-0) Content element will automatically be added. For example, the Standard Curve Fit transform produces a standards chart, concentrations table, and equations; this content is automatically added to the report as a Transform Content report element.

You will see these elements appear automatically in the **Reports** pane of the **Report** tab. You are free to edit or delete this default content as you require. If analysis steps are removed, then the associated report element will be automatically removed too.

Beyond the automatically added report elements, you can further add your own elements to the report:

## **How to: Add a Report Element to the Report**

- 1. Open the **Report** tab (If the **Report** tab is not immediately visible, press the **<< Show All Properties** button to expand).
- 2. Select the required report element from the **Add Element** drop-down list in the **Reports** pane.
- 3. Review and edit the element's settings as required.
- 4. Press the **Calculate** button to perform calculations with the new settings.

The following table describes each report element in more detail along with any applicable settings.

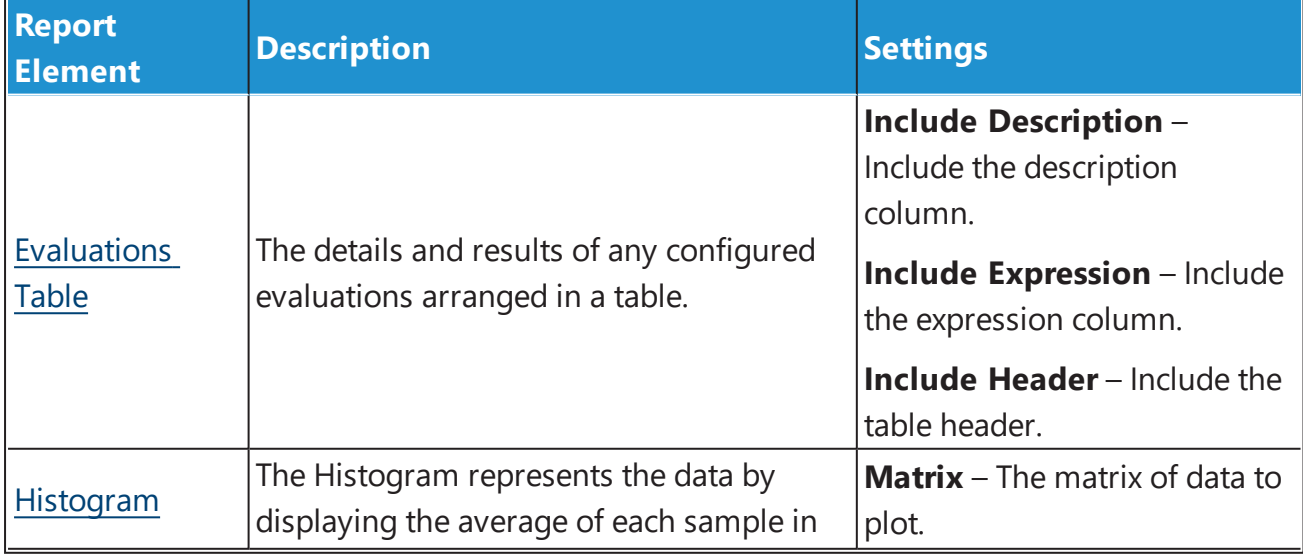

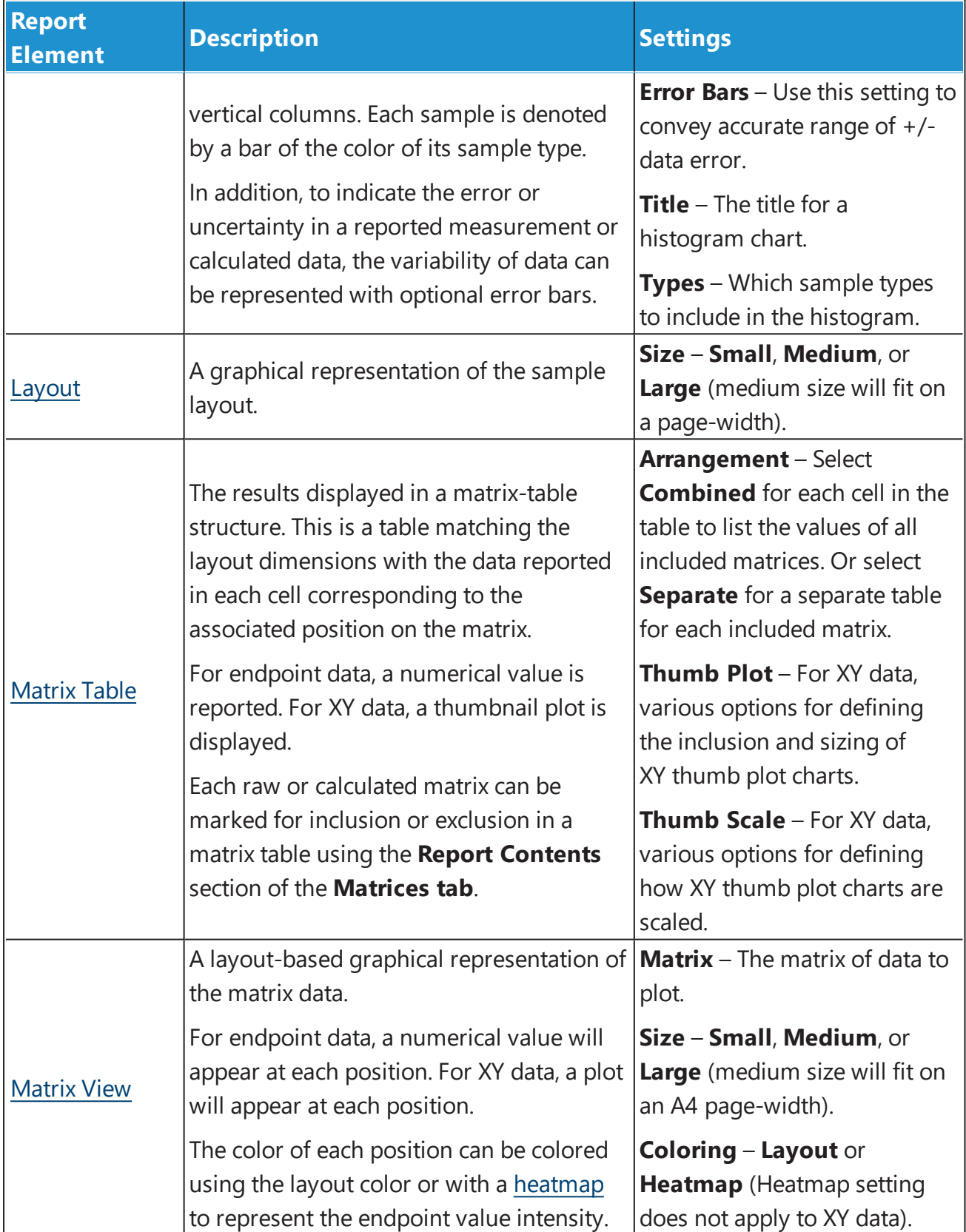

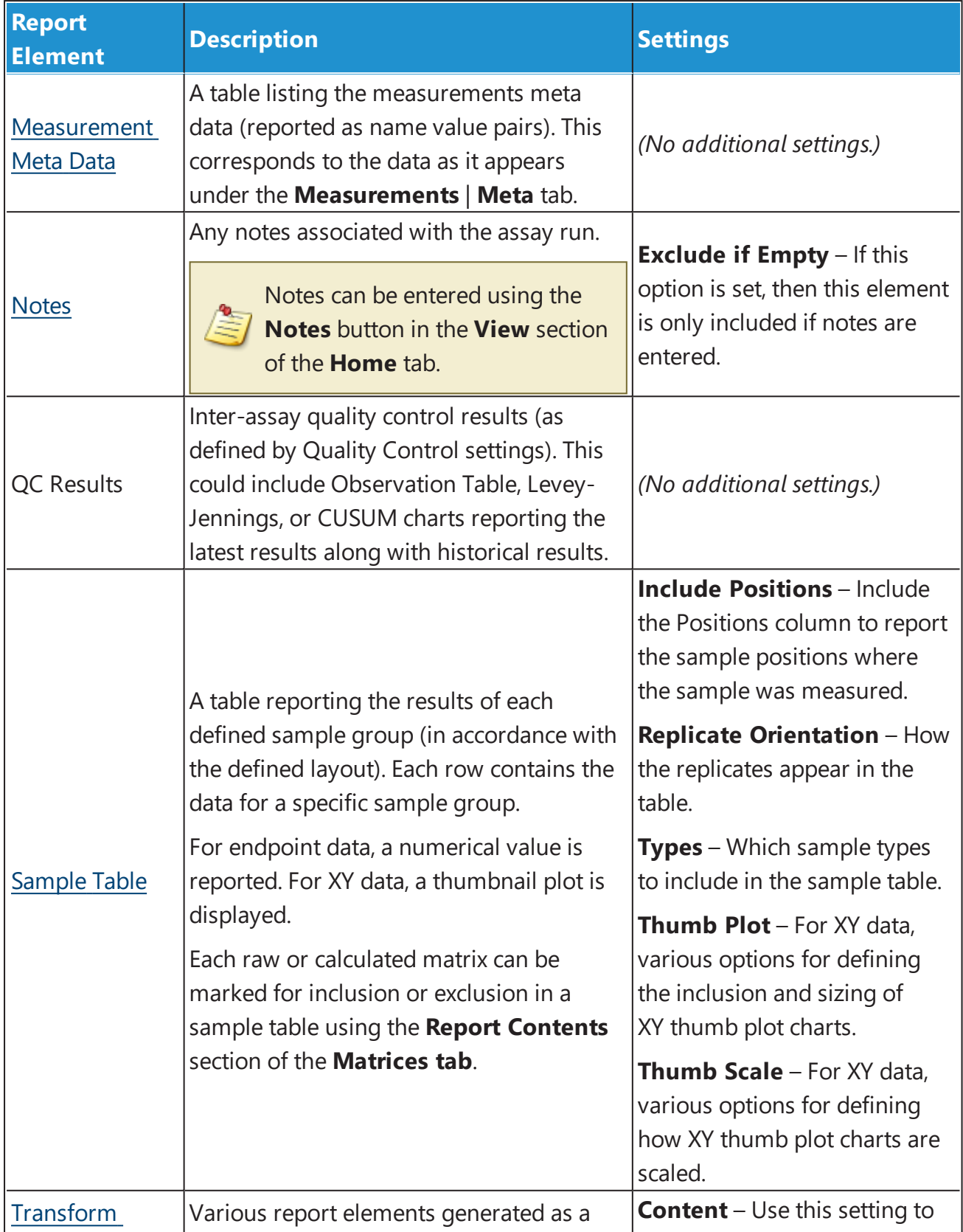

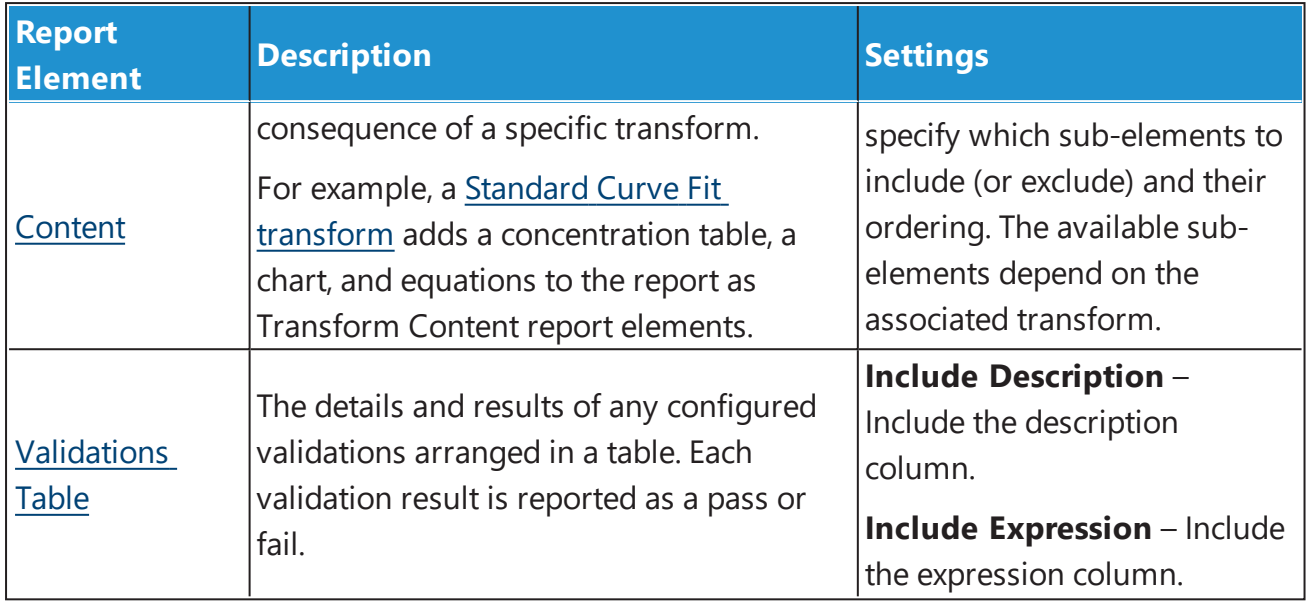

# **Selecting the Data to Include in a Sample Table/Matrix Table**

The data to include in a Sample Table or Matrix Table can be configured on a matrix-by-matrix basis. For example, you may want to include only certain matrices in your tables, perhaps excluding the results of intermediary data analysis steps.

The easiest way to specify which data to include in your Sample Tables or Matrix Tables is to use the matrix options: **Include in Matrix Tables** and **Include in Sample Tables**. These settings are available for each matrix. To access these settings, select the **Matrices** tab and select the matrix to edit. These settings apply to all of the Sample Tables or Matrix Tables in your report.

For each matrix, the **Sample Table Replicates** setting can be used to specify how to report the values for replicates in the Sample Table on a matrix-by-matrix.

# **Working with Multiple Sample Tables or Multiple Matrix Tables**

You may want to include multiple Sample Tables or Matrix Tables in your report with each reporting different aspects of the data.

When working with multiple tables, you might require control over which data to include in which Sample Tables or Matrix Tables. The **Sample Table IDs** and **Matrix Table IDs** settings can be used to select which tables each matrix should be included in. The table Ids correspond to the report element Ids of the corresponding Sample Table or Matrix Id (as defined in the **Report** tab).

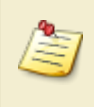

Each table could be configured to report data for different sample types using the Sample Table's **Type** setting.

# <span id="page-113-0"></span>**Evaluations Table**

## **How to: Add Evaluations Table Element to the Report**

- 1. Open the **Report** tab (If the **Report** tab is not immediately visible, press the **<< Show All Properties** button to expand).
- 2. Select the Evaluations Table element from the **Add Element** drop-down list in the **Reports** pane.
- 3. Review and edit the settings as required.
- 4. Press the **Calculate** button to perform calculations with the new settings.

Depending on the [configuration](#page-101-0) of the Evaluation settings, the results are arranged in one or more Evaluations Tables. The number of rows in each table corresponds to the number of configured Evaluations.

#### **Evaluations Table**

While the **Results** are definitely included, you might prefer to hide other columns by unchecking corresponding checkboxes.

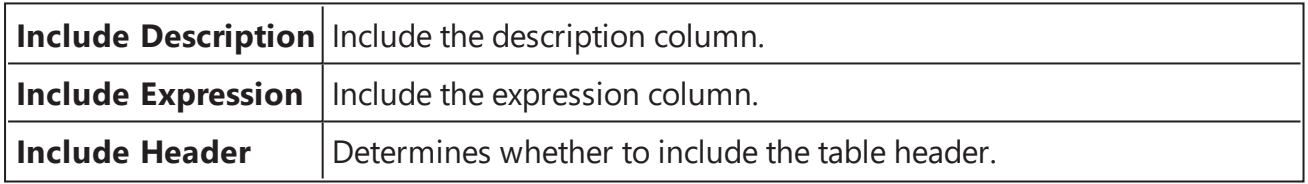

The Evaluation Table is also configured with common report settings that are covered in the Report [Content](#page-104-0) section.

The Evaluation Table typically consists of three columns. For example,

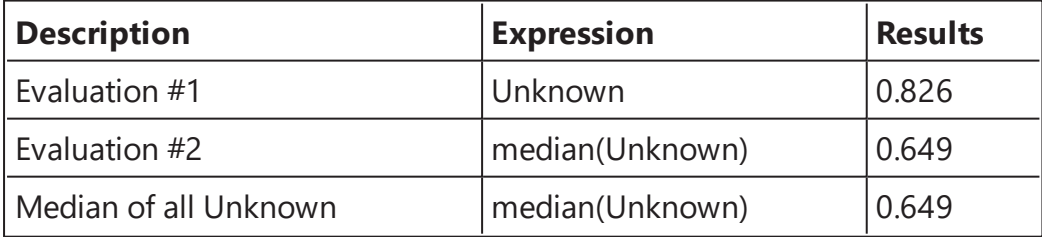

Here, the **Description** column contains the description if specified (e.g., on the third row in this example) or **Expression#{index}** if it is not. The **Expression** column contains the evaluated expression and the **Results** display the computed result of each configured Evaluation.

## <span id="page-114-0"></span>**Histogram**

A histogram can be use to graphically present the spread of measurements or results. This can be useful for spotting outliers.

Each histogram can be configured to plot samples of one or more types (e.g., Standards, Unknowns, etc.). The values of each sample group is plotted as a coloured bar on the x-axis. The colour of each sample bar matches its sample type with a label to indicate the sample group name (or any applied Sample ID).

For example, the following Histogram was generated using a configuration to plot the Average values of Control, Unknown and Standards with error-bars indicating the standard deviation and a custom title.

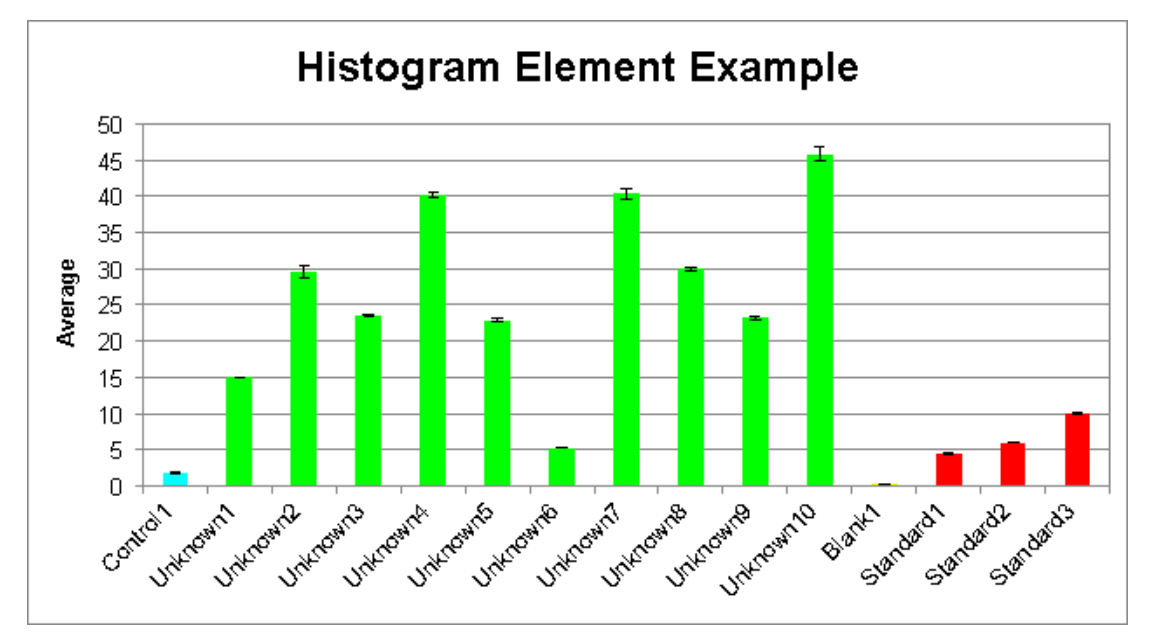

# **How to: Add Histogram Element to the Report**

- 1. Open the **Report** tab (If the **Report** tab is not immediately visible, press the **<< Show All Properties** button to expand).
- 2. Select the Histogram element from the **Add Element** drop-down list in the **Reports** pane.
- 3. Review and edit the settings as required.
- 4. Press the **Calculate** button to perform calculations with the new settings.

The Histogram is configured with the common report settings as covered in the [Report](#page-104-0) [Content](#page-104-0) section plus the Histogram specific settings described below.

## **General**

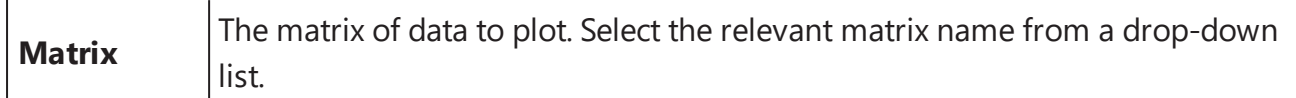

#### **Histogram**

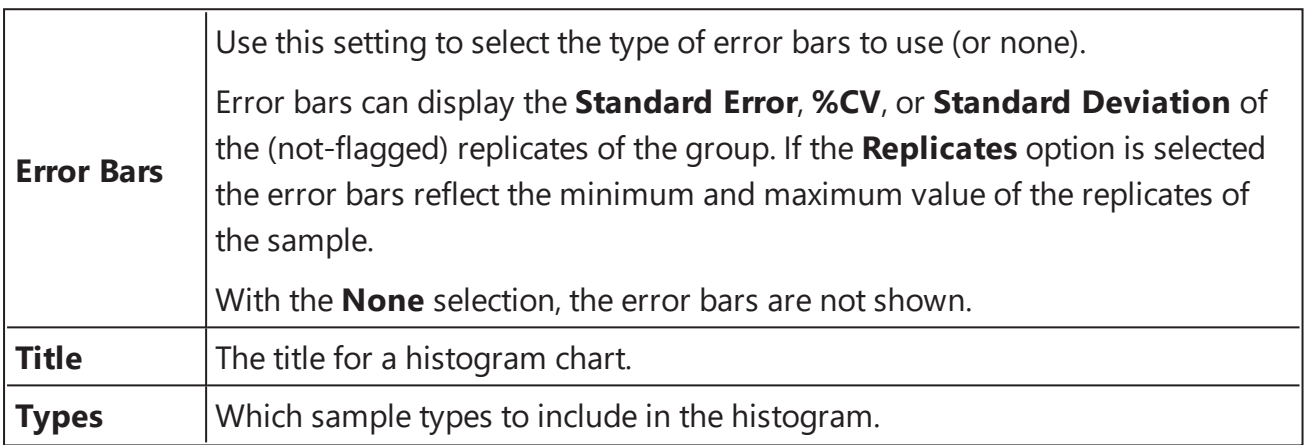

# <span id="page-116-0"></span>**Layout**

# **How to: Add Layout Element to the Report**

- 1. Open the **Report** tab (If the **Report** tab is not immediately visible, press the **<< Show All Properties** button to expand).
- 2. Select the Layout element from the **Add Element** drop-down list in the **Reports** pane.
- 3. Review and edit the settings as required.
- 4. Press the **Calculate** button to perform calculations with the new settings.

As with other Report Elements, you can configure how it appears in the report using [common](#page-105-0) report [settings.](#page-105-0)

In addition, Layout has a configurable **Size** setting. You can select **Small**, **Medium**, or **Large** option (medium size will fit on a page-width). If multiple layouts are defined in the assay protocol, then all of them will be included in the report.

The Layout report element adds an image of the sample layout used in the assay to the report. This includes a layout itself and a legend with the sample types that are included in the layout. I.e.:

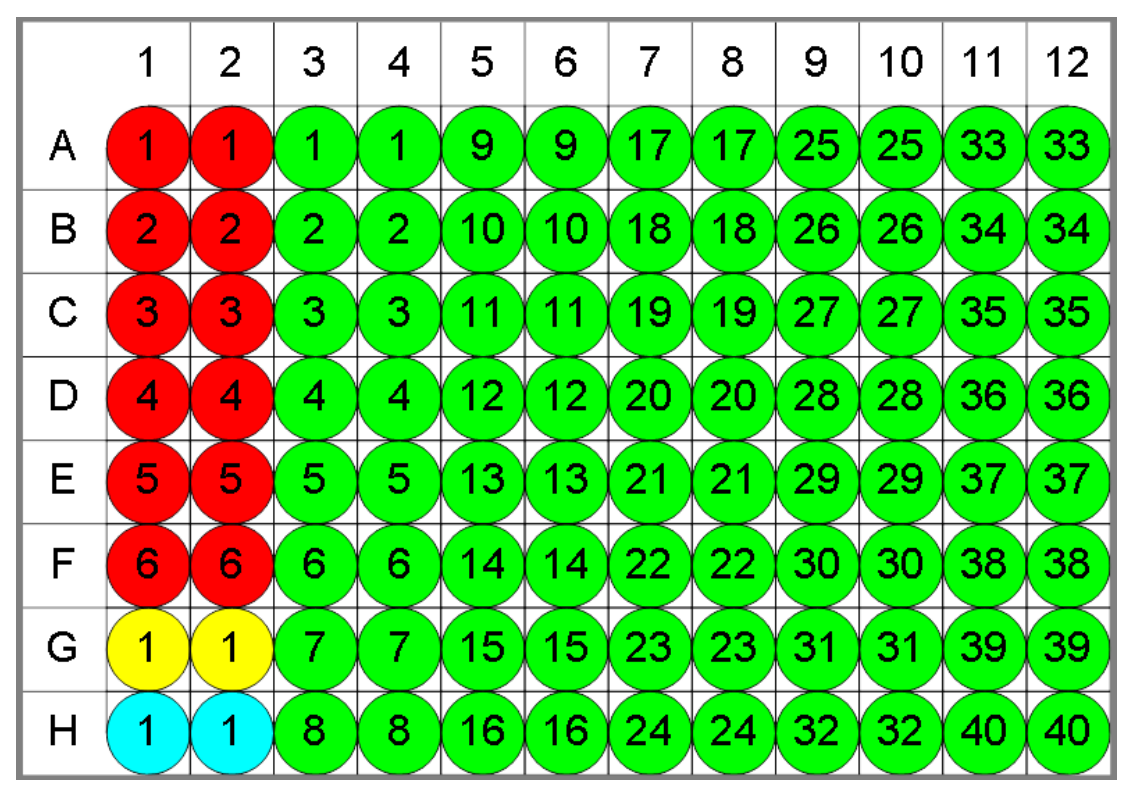

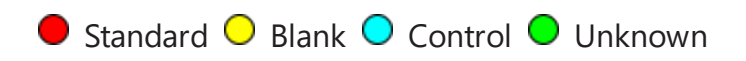

# <span id="page-118-0"></span>**Matrix Table**

## **How to: Add Matrix Table Element to the Report**

- 1. Open the **Report** tab (If the **Report** tab is not immediately visible, press the **<< Show All Properties** button to expand).
- 2. Select the Matrix Table element from the **Add Element** drop-down list in the **Reports** pane.
- 3. Review and edit the settings as required.
- 4. Press the **Calculate** button to perform calculations with the new settings.

Matrix Table lists the results of the performed analysis in a matrix-table structure. Flagged data is displayed as defined by the associated [transform](#page-141-0) and matrix [configuration.](#page-87-0) Each cell in the table corresponds to the associated position on the matrix.

The Matrix Table is configured with specific to this report element and with [general](#page-105-0) report [configuration](#page-105-0) settings.

#### **Matrix Table**

The matrix table(s) has 2 configurations that define how the results will be displayed.

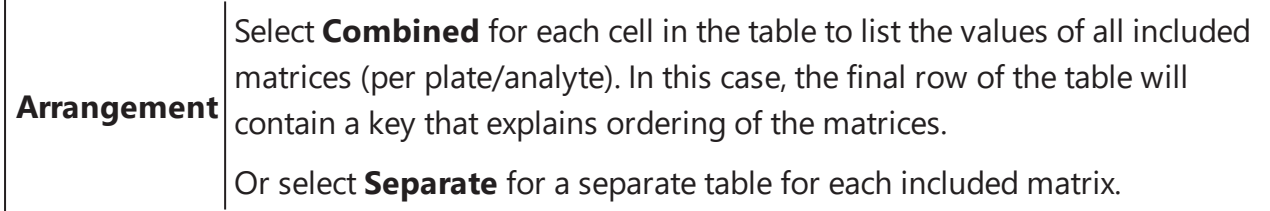

For XY data, there are additional settings for configuring how the thumbnail plots are displayed in the report.

#### **Thumb Plot**

For XY data, various options for defining the inclusion and sizing of XY thumb plot charts.

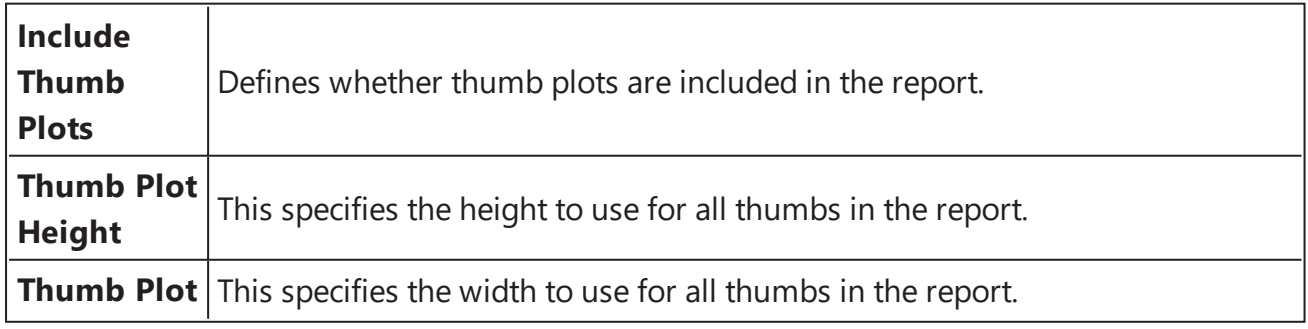

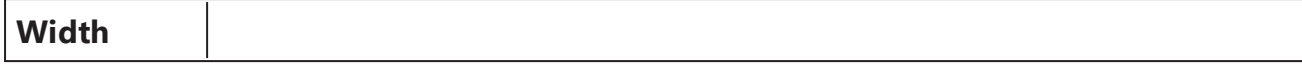

For XY data, various options for defining how XY thumb plot charts are scaled. These can be fixed values (or determined for each position). The plot lines are plotted within this scan.

## **Thumb Scale**

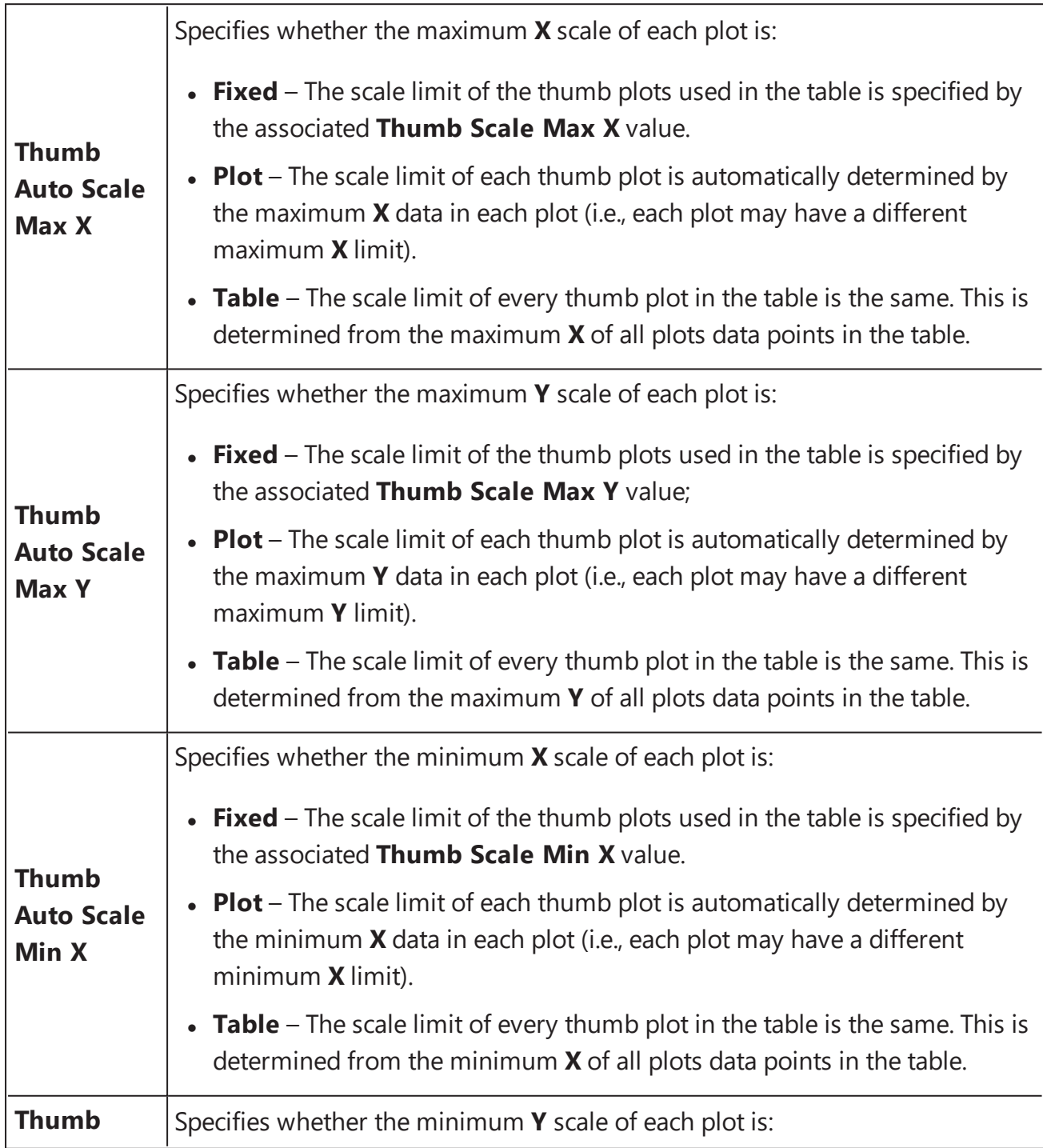

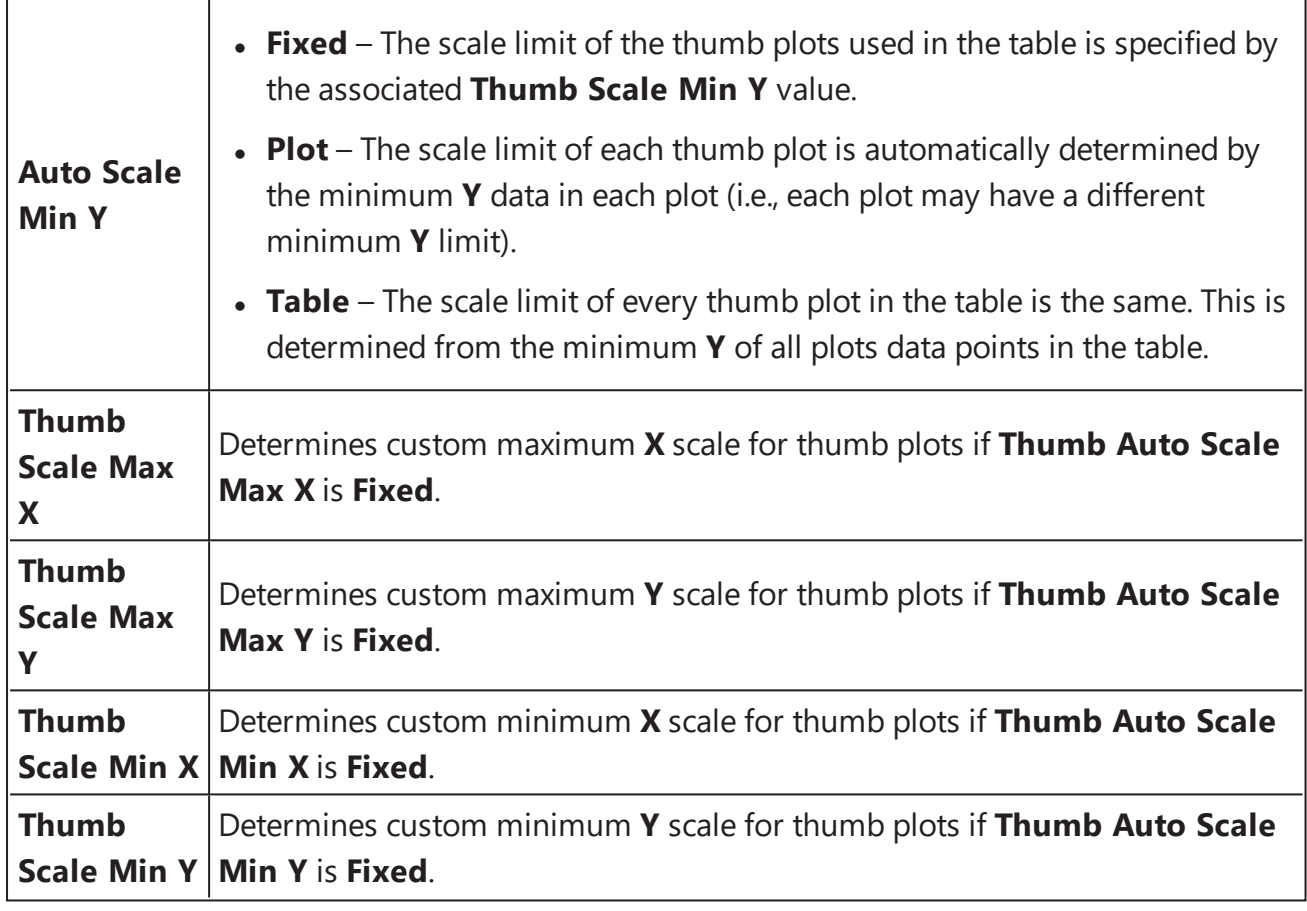

For example,

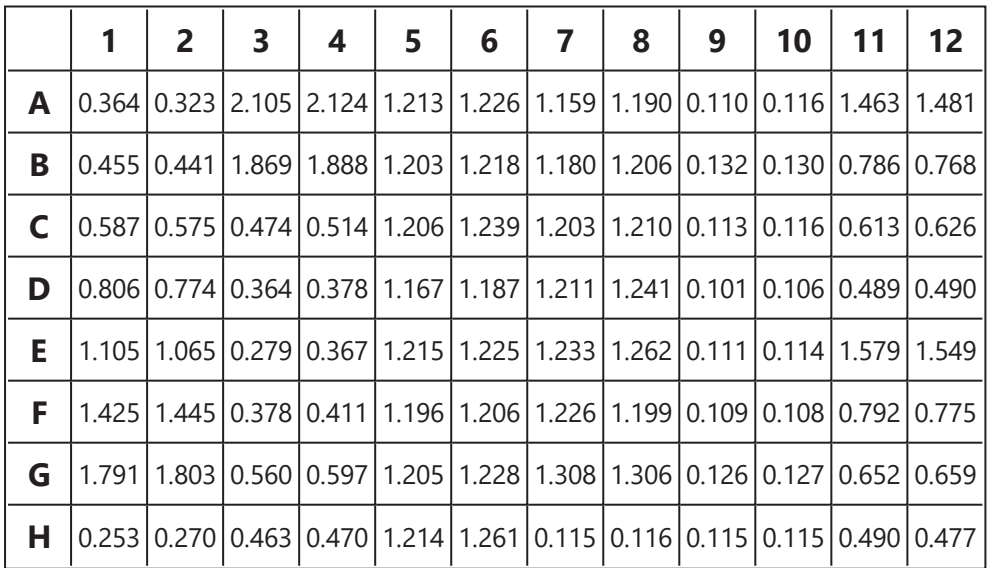

This is how the Matrix Table is reported for an endpoint matrix. In each cell, the value for a corresponding position is displayed. For XY data, each position would contain a thumbnail plot.

All matrices could be reported separately (i.e., a Matrix Table for each included matrix) or in a combined arrangement. For example, here is a snippet of a Matrix Table for the XY [Reduction](#page-224-0) [Average](#page-224-0) raw and calculated data:

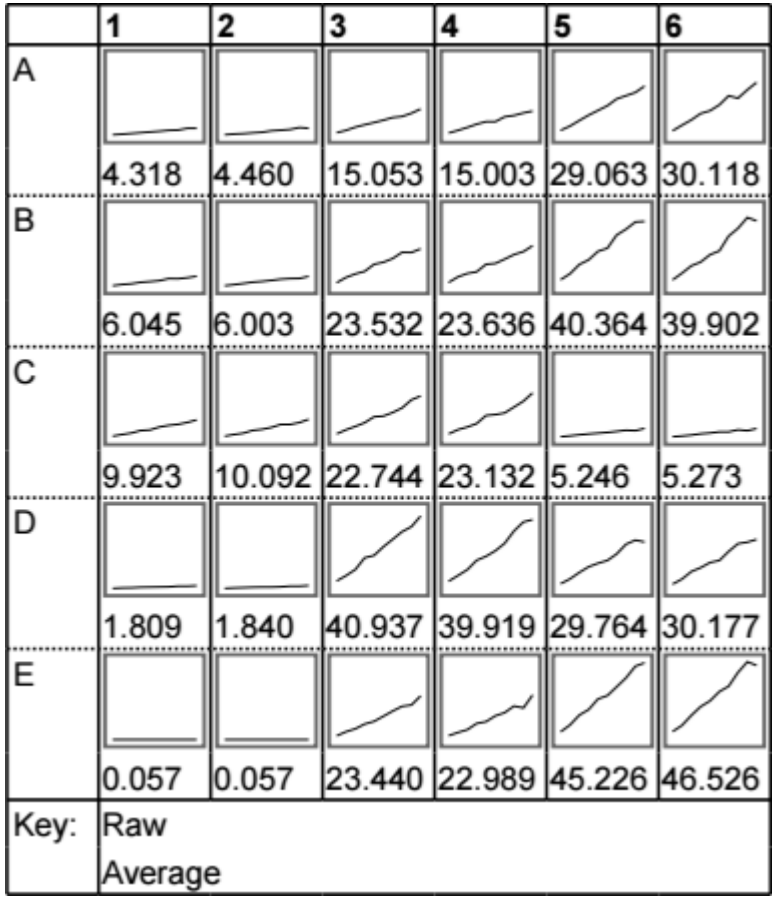

Each cell contains the thumbnail plot for corresponding input XY position and the calculated numerical result.

# **Matrix Table with Multiple Plate/Multiplex**

If the assay defines multiple plates then matrix tables are included for each of them. Each set of matrices for each plate is prefixed with the plate name and number (e.g., "Plate 1"), then the matrices are included for that matrix.

With **Combined**, there will be one matrix table for each plate.

With **Separate**, there might be more than one matrix table for each plate.

## <span id="page-123-0"></span>**Matrix View**

## **How to: Add Matrix View Element to the Report**

- 1. Open the **Report** tab (If the **Report** tab is not immediately visible, press the **<< Show All Properties** button to expand).
- 2. Select the Matrix View element from the **Add Element** drop-down list in the **Reports** pane.
- 3. Review and edit the settings as required.
- 4. Press the **Calculate** button to perform calculations with the new settings.

Matrix View displays the data of a specified matrix, using coloring as either Layout or [Heatmap](#page-72-0). All corresponding settings of the associated matrix are applied to the view too. Flagged [positions](#page-77-0) are indicated and displayed with a cross-through it.

Matrix View includes the following configurable settings:

#### **General**

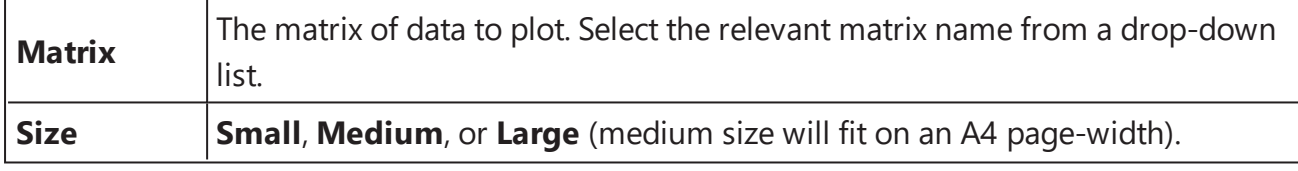

#### **Matrix View**

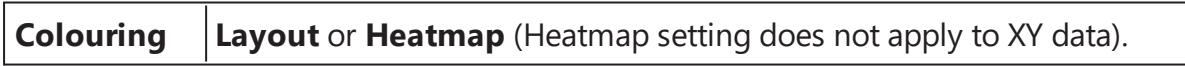

The Matrix View is also configured with common report settings that are covered in the Report [Content](#page-104-0) section.

Matrix view can be configured with coloring of:

• Layout – Each position shows the numeric value in endpoint matrices or a thumb in XY data according to its sample type. Also, the sample type legend is included. E.g.:

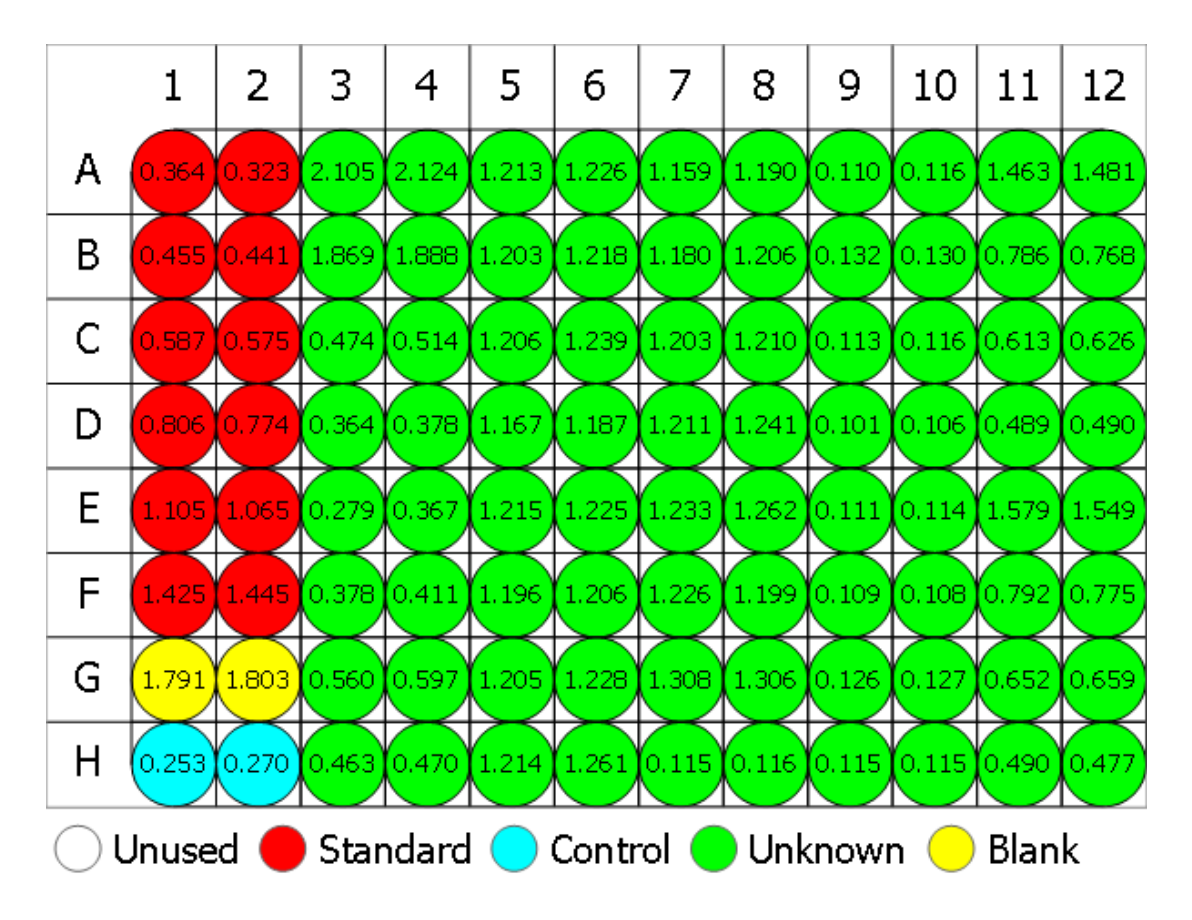

**• Heatmap** – Each position displays the numeric value with respect to the default or custom heatmap scale. The scale legend is also included. This setting is relevant for endpoint data only. E.g.:

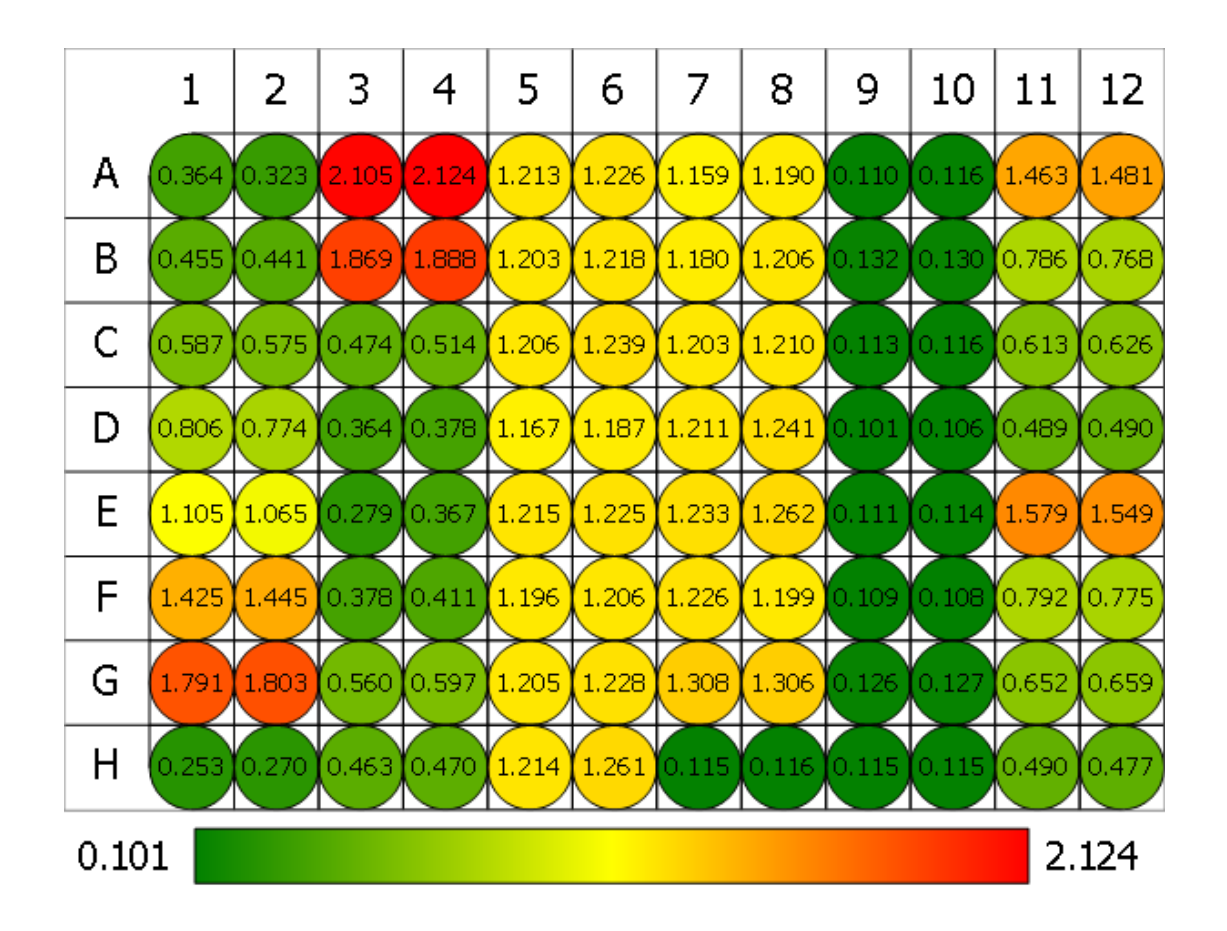

# <span id="page-126-0"></span>**Measurement Meta Data**

## **How to: Add Measurement Meta Data Element to the Report**

- 1. Open the **Report** tab (If the **Report** tab is not immediately visible, press the **<< Show All Properties** button to expand).
- 2. Select the Measurement Meta Data element from the **Add Element** drop-down list in the **Reports** pane.
- 3. Review and edit the settings as required.
- 4. Press the **Calculate** button to perform calculations with the new settings.

The Measurement Meta Data is configured with common report settings that are covered in the Report [Content](#page-104-0) section.

If there is any meta data associated with your measurement data, then it can also be added to the generated report. This data is reported in a two-column table with the name of each entry and its value. For example,

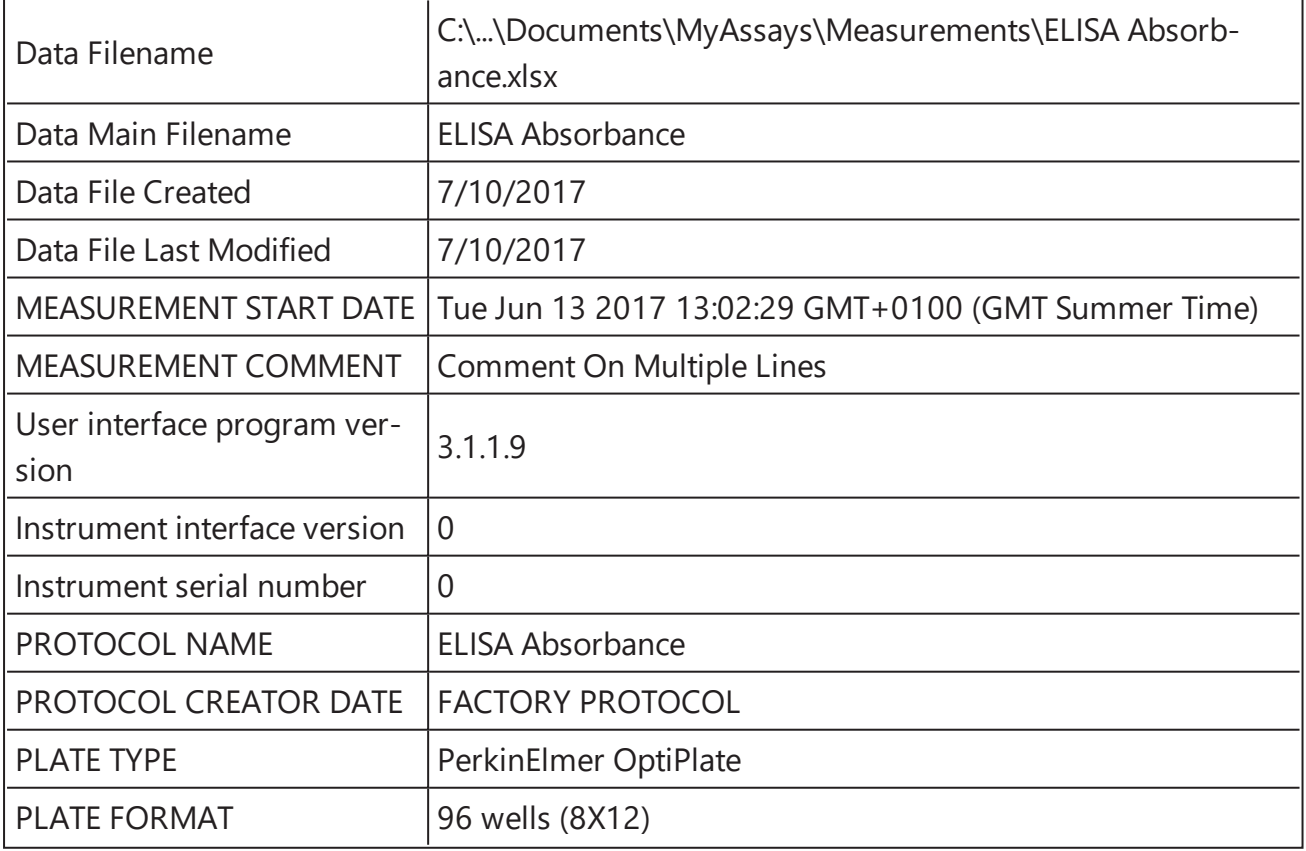

Here the meta data table features details about the measurements data file and the details obtained from the VICTOR plate reader.

## <span id="page-128-0"></span>**Notes**

## **How to: Add Notes to the Analysis**

- 1. Launch an assay [protocol](#page-55-0) or open a [results](#page-57-0) file.
- 2. In the **MAA Ribbon** click on the **Notes** button of the **Home** tab's **View** group.
- 3. The **Notes** panel will appear down-most of the screen.
- 4. Enter or paste any Notes as required.

For a particular assay run you may optionally provide notes to store alongside results in the report (e.g., preparation notes, Lot ID, etc.). This can be used to reference the peculiarities of this data analysis.

# **How to: Add Notes Element to the Report**

- 1. Open the **Report** tab (If the **Report** tab is not immediately visible, press the **<< Show All Properties** button to expand).
- 2. Select the Notes element from the **Add Element** drop-down list in the **Reports** pane.
- 3. Review and edit the settings as required.
- 4. Press the **Calculate** button to perform calculations with the new settings.

Entered Notes will appear under **Notes:** title.

#### **Notes**

Notes element includes the following checkbox setting:

**Exclude If Empty** This setting automatically excludes Notes from the results, if it contains no information.

The Notes element is also configured with common report settings that are covered in the Report [Content](#page-104-0) section.

# <span id="page-129-0"></span>**Sample Table**

## **How to: Add Sample Table Element to the Report**

- 1. Open the **Report** tab (If the **Report** tab is not immediately visible, press the **<< Show All Properties** button to expand).
- 2. Select the Sample Table element from the **Add Element** drop-down list in the **Reports** pane.
- 3. Review and edit the settings as required.
- 4. Press the **Calculate** button to perform calculations with the new settings.

Sample Table lists the results of the performed data analysis by sample groups. Flagged data is displayed as defined by the associated [transform](#page-141-0) and matrix [configuration](#page-87-0). Each row in the table corresponds to a sample.

The Sample Table is configured with general report and specific to this element settings. The former are described in general [report configuration](#page-105-0) settings and the latter are covered below.

#### **Sample Table**

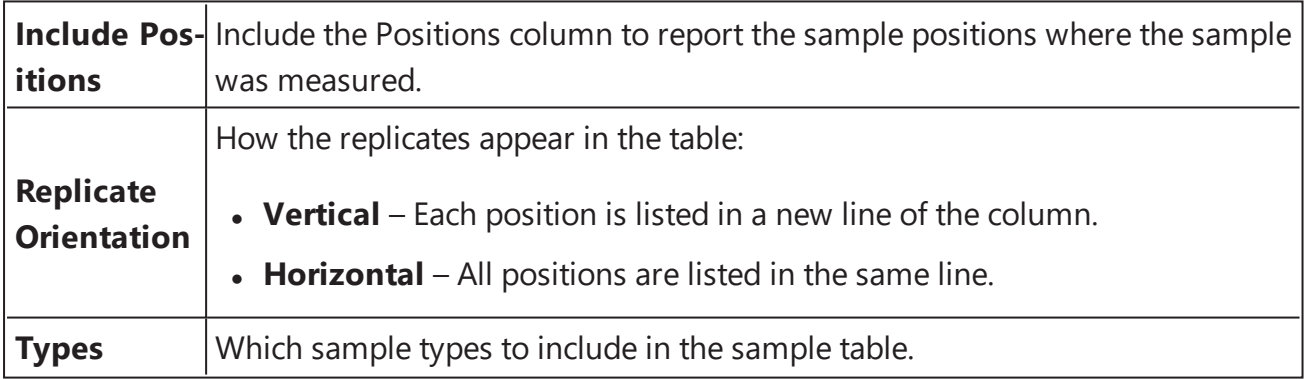

For XY data, there are additional settings for configuring how the thumbnail plots are displayed in the report.

#### **Thumb Plot**

For XY data, various options for defining the inclusion and sizing of XY thumb plot charts.

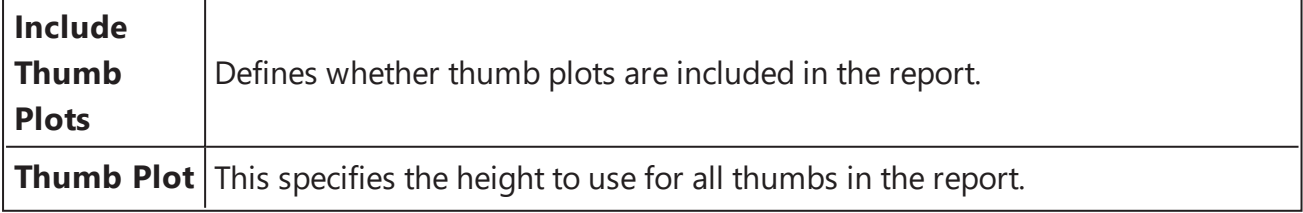

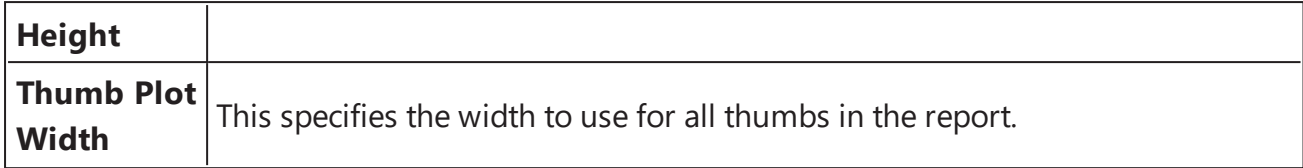

For XY data, various options for defining how XY thumb plot charts are scaled. These can be fixed values (or determined for each position). The plot lines are plotted within this scan.

#### **Thumb Scale**

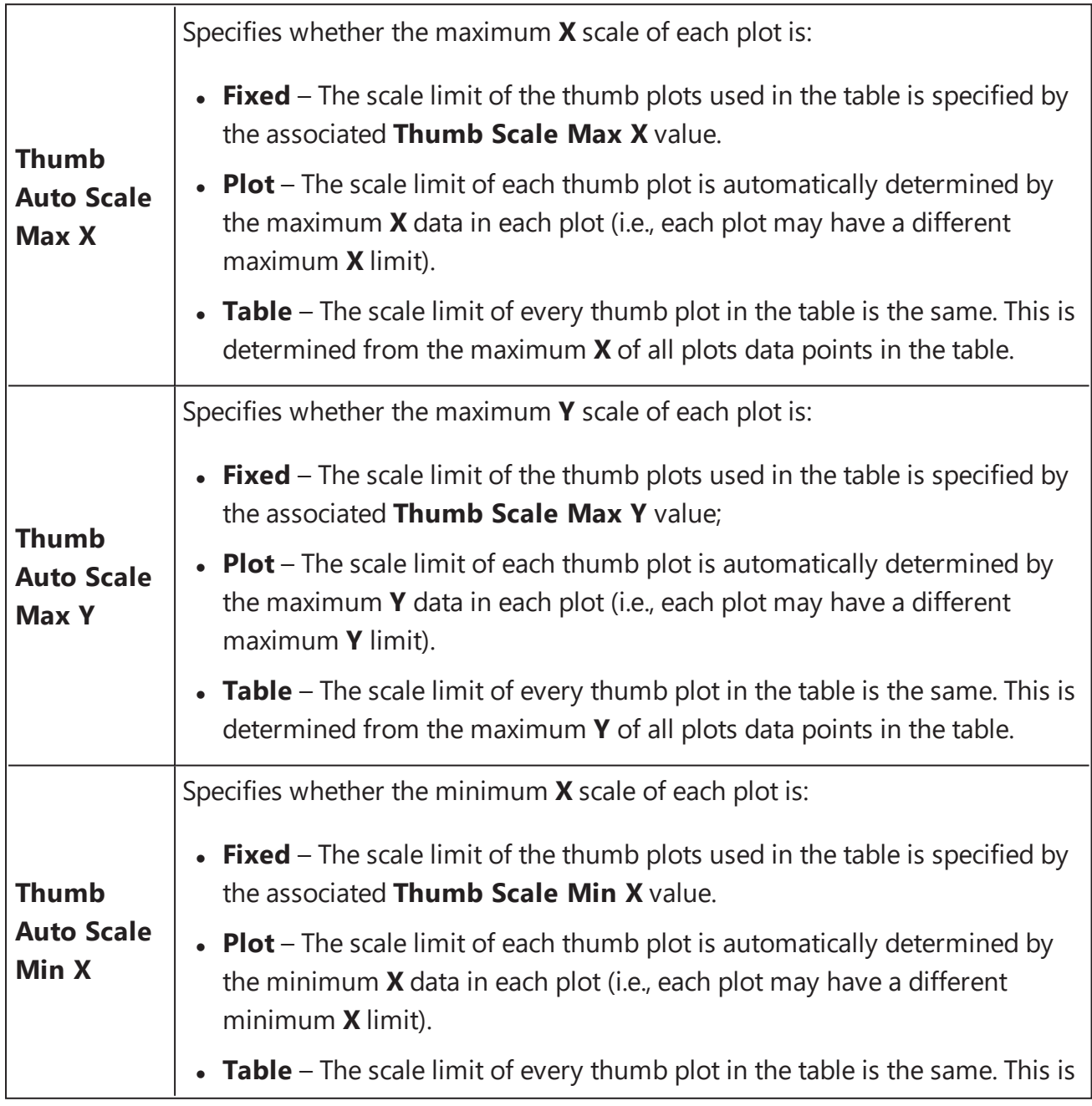

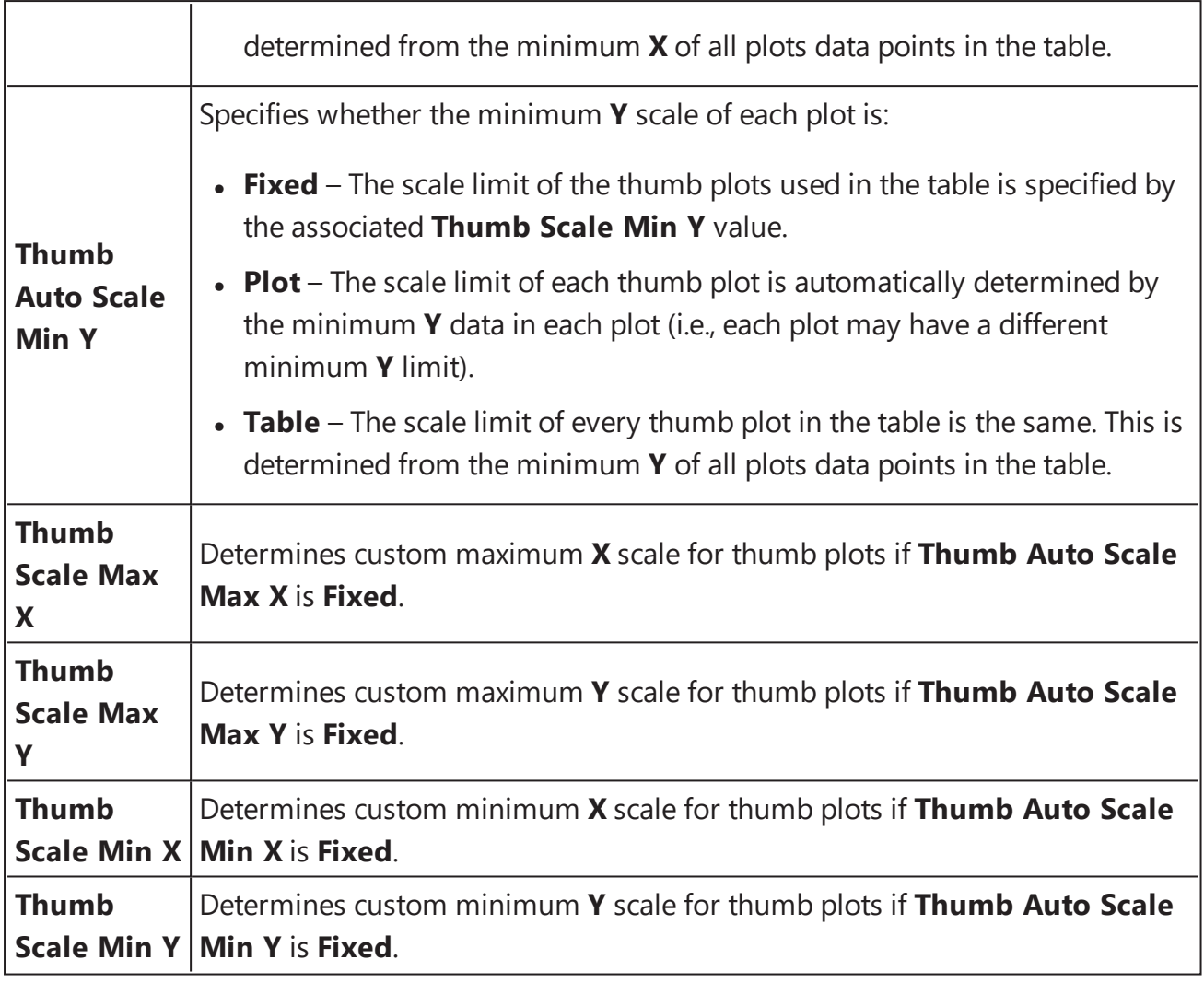

Here is an example of a Sample Table:

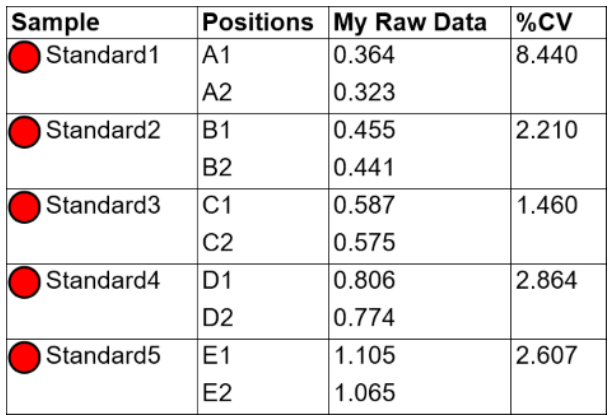

It includes snippet of five Standard samples and the positions they are designated to. Also, the raw values (**My Raw Data** column) for each replicate and the calculated results per sample

for the [Percentage](#page-182-0) Coefficient of Variation transform (**%CV** column) are included. Each row contains replicates of the corresponding sample in the **Vertical** orientation.

For XY data, the Sample Table contains **Thumb Plots** that is simply a thumbnail graphical representation of each kinetic/spectral data plot at a position.

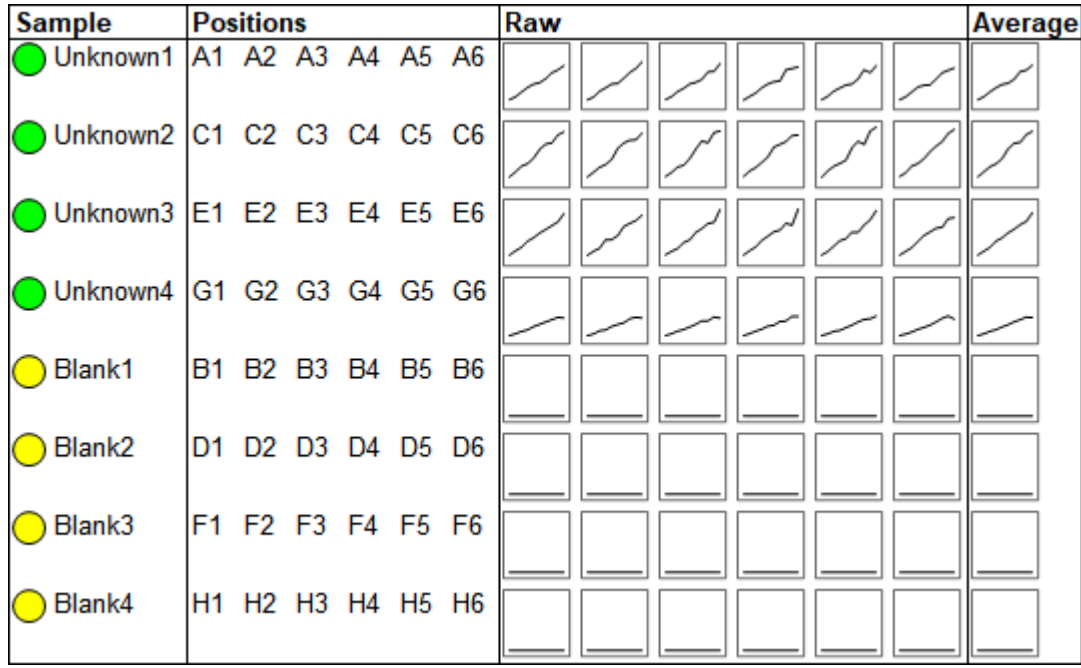

Here the replicates for each sample group, XY Raw data and calculated results for [XY](#page-221-0) [Replicates](#page-221-0) Average transform are displayed in **Horizontal** orientation.

# <span id="page-133-0"></span>**Transform Content**

Some transforms can output additional items in the report. If the transform applied to the assay possesses any kind of optional items, they are added to the report automatically. Certain transforms comprise a number of optional content.

The additional report elements are:

**Additional Sample Table Column** – This is an optional additional column that can be included in the sample table. For example, the [Dilution](#page-164-0) Factors transform outputs optional report content named Factor Column.

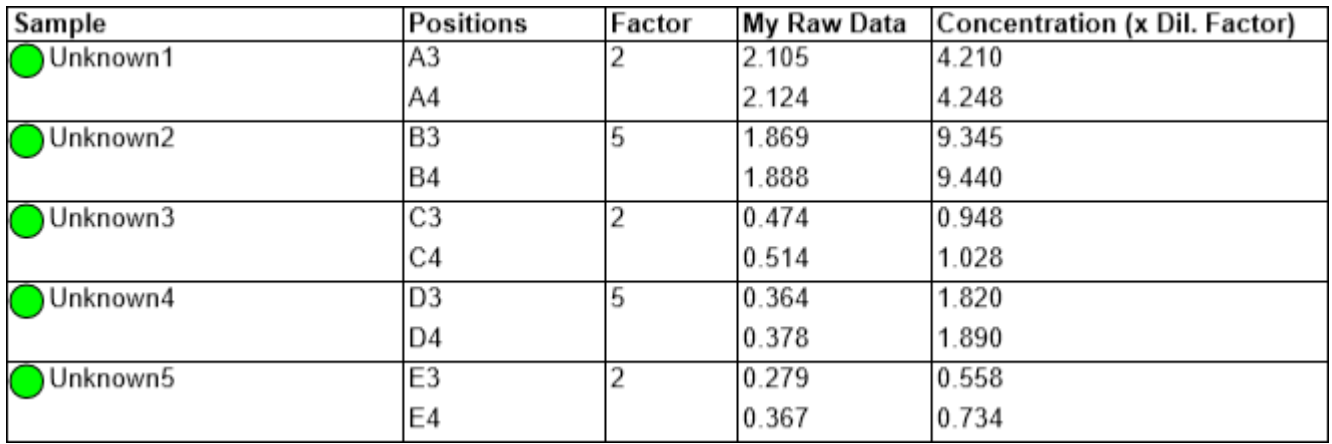

• **Chart** – The visual representation of a plotted curve that is included in a report by default. E.g., here is a chart for [Standard](#page-190-0) Curve Fit transform example.

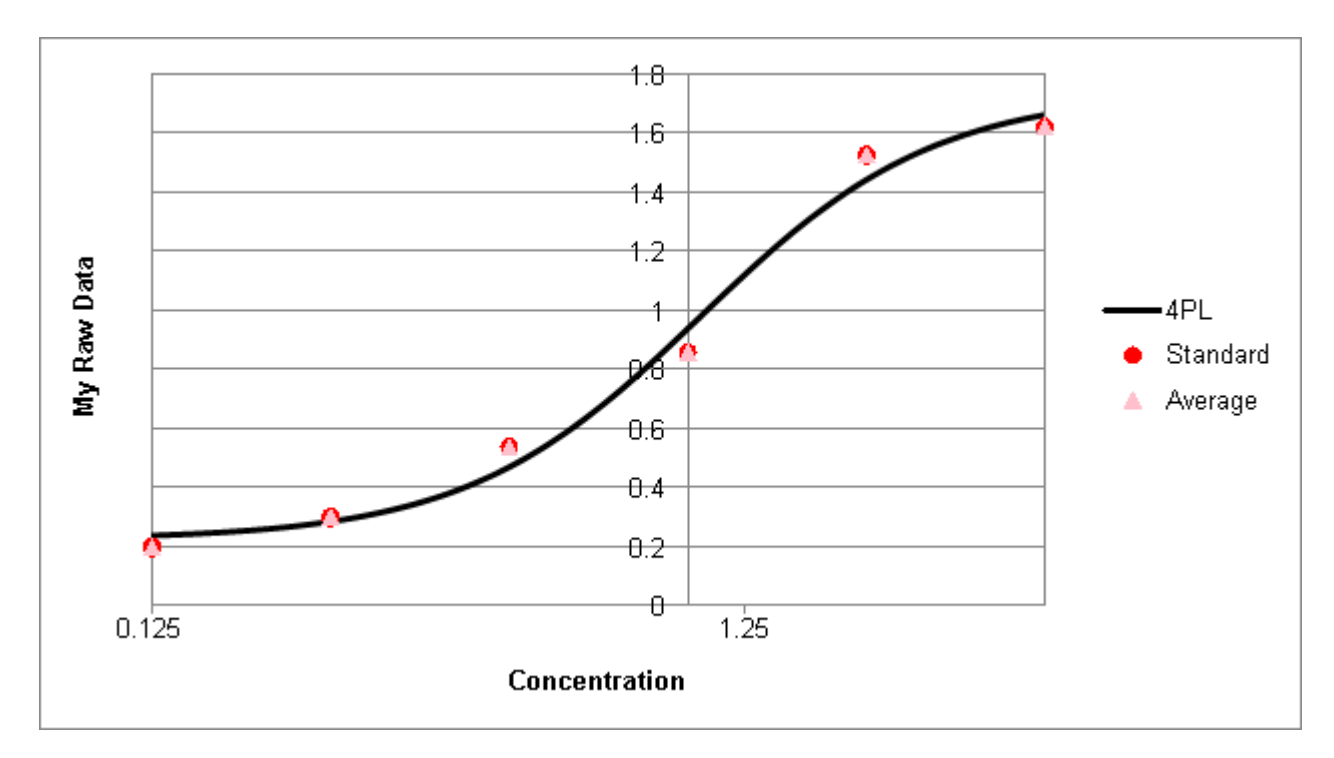

- **Table** The table containing additional values computed from a transform. For example, this might refer to Goodness Measures Table, [Dilutions](#page-162-0) Table, Curve Data Table, etc.
- **Equation** The formula of a fit method that was used to plot a curve. E.g., the formula for Linear [Regression](#page-238-0):

 $y = mx + c$ 

A report can contain one or more **Transform Content** sub-elements.

#### **How to: Configure Transform Content in the Report**

- 1. Open the **Report** tab.
- 2. Select Transform Content element, which contains transform name in the title, e.g. **TransformContentDilutionCurves1**.
- 3. Click on a drop-down of **Content** option of the **Report Configuration** pane.
- 4. Review and edit content items as required.
- 5. Press **Calculate** button to perform calculations with the new settings.

The Histogram is configured with common report settings that are covered in the [Report](#page-104-0) [Content](#page-104-0) section and the setting described below.

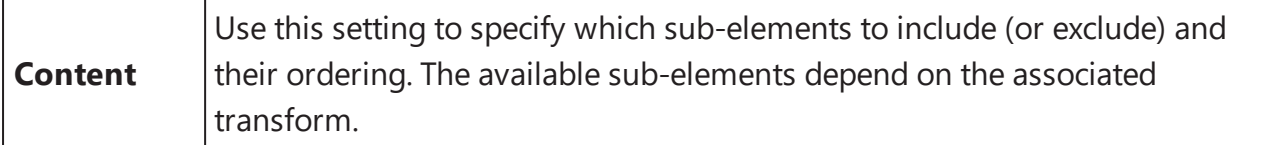

You can configure which optional items are actually included in report with the **Content Editor**. Select the sub-element, move in to the Included/Excluded pane with right/left arrow buttons, or change its' positioning with the Up and Down buttons on the right of the Included pane.

To include or exclude all transform content from the report, use the **Add All** or **Remove All** buttons, respectively.

# <span id="page-136-0"></span>**Validation Table**

## **How to: Add Validations Table Element to the Report**

- 1. Open the **Report** tab (If the **Report** tab is not immediately visible, press the **<< Show All Properties** button to expand).
- 2. Select the Validations Table element from the **Add Element** drop-down list in the **Reports** pane.
- 3. Review and edit the settings as required.
- 4. Press the **Calculate** button to perform calculations with the new settings.

Validations Table indicates whether each validation has passed or failed and, when [Validations](#page-94-0) are defined, is added to the report automatically.

By default Validation table in Report is displayed as three-column table with the number of rows corresponding to the number of **Conditions** added. The columns are **Results**, **Expression** and **Description**.

While the **Results** are definitely included to the report, you might prefer to hide former properties by unticking corresponding checkboxes.

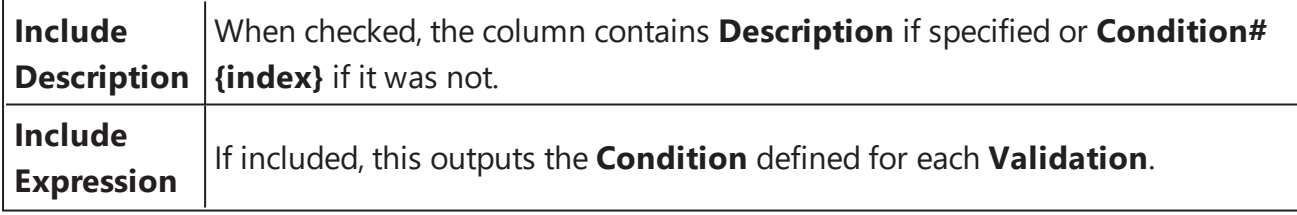

The Validation Table is also configured with common report settings that are covered in the Report [Content](#page-104-0) section.

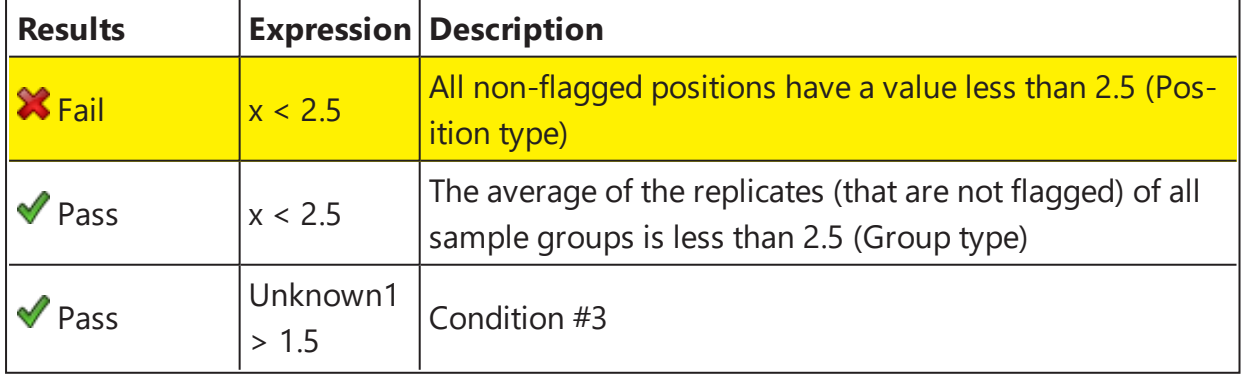

The Validation Table typically consists of three columns. For example,

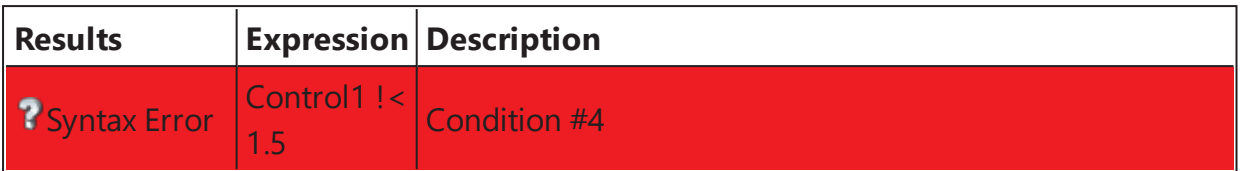

Here, the **Results** column displays the evaluated result of each configured Validation. For the Fail and Inconclusive (i.e., Syntax Error), the row is highlighted with yellow and red background color, respectively. The **Expression** column contains the verified condition. Note, that the expression for the first and the second validation is the same, but the type of validations is different, as stated in the Description. Finally, the **Description** column contains the description if specified (e.g., on third row) or **Condition#{index}** if it is not.

# **Report Template**

### **Overview**

The report template enables presenting your analysis results tailored to your laboratory's standards and requirements. This feature merges together report [elements](#page-107-0) with a preconfigured template. Full power of MS Word or WordPad features is available to customise page-based reporting of the results.

For example, you can define custom sequence and/or inclusion of report elements, insert relevant images or textual descriptions for a printed document. Moreover, simply apply styling settings and include the results you require for your current purpose.

Report template affects Page View and page-based outputs (DOC, DOCX, PDF) of the analysis results only.

## **Report Template Configuration**

## **How to: Add New Report Template for Page-Based Reporting**

- 1. Launch an assay [protocol](#page-55-0) or open a [results](#page-57-0) file.
- 2. Select the Ribbon's **Report** tab and switch to the **Page View** of the results (If the **Report** tab is not immediately visible press the **<< Show All Properties** button to expand).
- 3. Hover to **Template** group and press **New** button. This launches the Template.DOCX file with default application (typically MS Word or WordPad).
- 4. Review and edit the reporting template content as required.
- 5. After making and saving changes to the report template press **Calculate** to generate a new report with the new settings.

The application displays a Template.DOCX file for editing – this is the template file. Initially, it contains the MyAssays report element [identifiers](#page-105-0) (**Ids**) in curly braces.

Report templates have no restrictions with regard to the specific information they contain. You can make any changes to the template and save them. For example, reposition, remove or duplicate Ids, change their font/style/etc., add textual information, macros etc. In fact, any change is possible provided it is supported in the editor.

## **How to: Add Report Element Id to the Report Template**

- 1. Launch an assay [protocol](#page-55-0) or open a [results](#page-57-0) file.
- 2. Open **Report** tab.
- 3. Select the Report Element from the list.
- 4. Copy the element's Id and insert it in the appropriate place of the template in curly brackets (e.g., **{SampleTable1}**).
- 5. Save changes to the report template and press **Calculate** to generate a new report with the new settings.

When you have made changes to the template file and saved them, you can switch back to MAA and press **Calculate** to generate a new report with the new settings while keeping the editor open. This way you can review modified report in Page View and make further changes if needed.

The defined template will be applied for all page-based reports for this assay results.

Only one template can be defined for the assay results file at a time. If the previously defined template is no longer useful, edit or delete it.

#### **Edit/Remove Existing Template**

After you have created **New** template file, the **Template** group expands with two new options:

- Press **Edit** button to modify you template file's content according to freshly added report elements or updated requirements. It will launch your default .DOCX editor with the existing template file.
- Press **Delete** button to remove the existing template file (a warning message will prompt for confirmation before this action is completed).

# <span id="page-141-0"></span>**Reference**

# **Transforms**

Transforms can be described as a set of configurable operations that are performed to generate results. The results might be included in a report or used as inputs to other transforms. You can add multiple transforms in any order to perform a required data analysis with the leverage of transforms performed previously.

Most transforms use one input matrix and produce one output matrix (like [Factor](#page-175-0)). However, this is not always the case. Here are the general rules:

- Each transform can have one or more input matrices.
- Each transform can produce one or more output matrices.
- A particular transform will always have the same number of input and output matrices.
- The input and output matrix types of a transform are fixed.

## **Matrices and Transforms**

#### **Input Matrices**

A transform can accept one or more input matrices. Where an input matrix is used, the transform performs calculations using the data on those matrices. For example, the [Factor](#page-175-0) [transform](#page-175-0) multiplies all points on the input matrix by a specific value.

The input matrices available to a transform include the compatible raw data (i.e., of a particular data type) and compatible data that has been calculated prior to this transform.

For example, assuming all data is endpoint, the first transform can only access data on the **Raw** matrices, whereas a second transform can access data on the **Raw** matrices and/or the first **Calculated** matrix.

#### **Output Matrices**

Each transform will add one or more calculated matrices to the Matrices at each step. As each transform is evaluated, each container in the results will always contain the same number of matrices (raw and calculated) as all other containers in the results.

As you add transforms, you can configure output settings and display in the report for each of them.

# **Expressions and Transforms**

In addition to the input matrices, any transform that uses MyAssays Analysis [Expressions](#page-252-0) can access data directly from the current transform (including data that is not on the input matrices). Similar to available input matrices, the data that can be accessed depends on the data that has been calculated up to this point of the evaluation (and data of the compatible type). Thus, the data accessible by an expression includes compatible raw and calculated matrices.

## **Transform Manager**

Transforms are added and configured via the Transform Manager. The Transform Manager occupies the full width and height available for the transform tab's contents.

## **How to: Add the Transform**

- 1. Launch an assay [protocol](#page-55-0) or open a [results](#page-57-0) file.
- 2. If you cannot see the Assay Properties panel, press the **Properties** button to open it.
- 3. Press the **Add** button.
- 4. Select the transform.
- 5. Press the **Create** button.
- 6. Review or edit the transform's input matrix and output matrix name as required.
- 7. Provide your required settings for the transform (see **Properties** section above).
- 8. Press the **Calculate** button to perform the calculations with the new settings and to see the results.

Each transform has a set of configurations to specify the parameters of the analysis. Some transforms can also add optional content to the report and be configured with specific calculation settings.

## **Transform Relevance**

A transform may or may not be relevant to the current assay configuration. In this context, the configuration refers to:

• **Matrices (both raw and calculated)** – Certain transforms are required to be executed for a particular data [type.](#page-8-0)

• **Layout** – Some transforms require specific layout rules to be followed.

# **General Transform Properties**

With regard to flexibility of assay setup, each transform can be configured to fully match assay requirements with a number of settings.

Each transform has zero or more specific settings that allow customization of the transform operations. These are covered under each transform section specifically.

On top of that, all transforms share the following common settings:

### **Advanced**

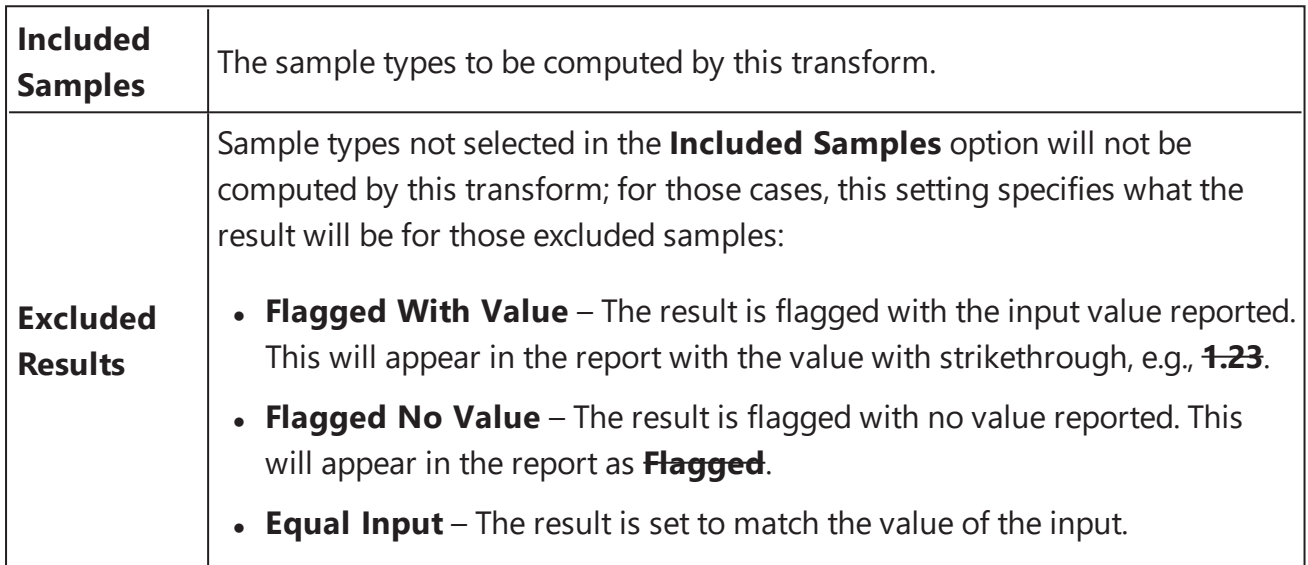

#### **Units**

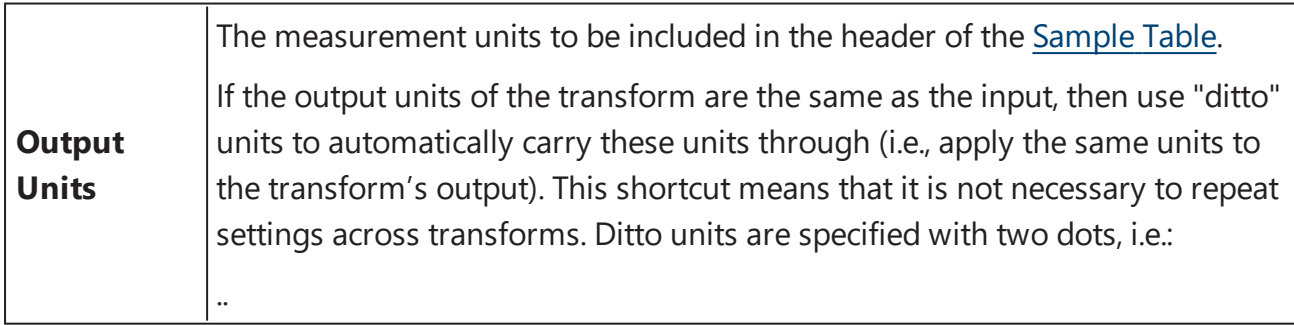

In addition, the **XY** [transforms](#page-208-0) and **XY [Reduction](#page-222-0)** transforms can be configured with **Data** and **Range** settings.
# **Endpoint Transforms**

Endpoint transforms operate on matrices of data that consist of a single numerical value at each position on the layout. An endpoint transform will compute a single numerical result for each position on the layout.

For example, with a typical ELISA microplate assay, a plate-reader will measure and report a single numerical value for each successfully measured well on the plate. Each measurement value is the endpoint of the detection technology for the observed sample. The [Standard](#page-190-0) [Curve](#page-190-0) Fit transform is an endpoint transform that can compute the concentration endpoint from the measurement endpoint.

For consistency, we refer to all matrices with a single numerical result as an **endpoint** matrix. Strictly speaking, of course an endpoint matrix might not actually be the final conclusion of the analysis. With MyAssays Desktop, you can layer as many transforms as you require to perform the various analysis steps that are required (resulting in multiple "intermediary endpoint" matrices).

#### **Flagged Endpoints**

All transforms take into account the [flagged](#page-77-0) status of each input value. Any data point that is flagged is not included in any calculation and ignored in any reference to the sample group that it belongs to.

For example, if a transform subtracts the average of a blank group from all samples, if the blank group is made up of 3 replicates but the 3rd replicate is flagged, then all the samples will be corrected by the average of the 2 not-flagged samples.

In addition, a transform computation for a position might result in a flagged endpoint result. This could be because of a calculation error or because the transform has performed some kind of automatic outlier detection (such [Auto](#page-147-0) Flag and [Replicate](#page-187-0) Outlier Removal).

#### **Sample Types to Process**

For all endpoint transforms, by default the calculations are performed on all sample types.

For greater flexibility, the **[Advanced](#page-143-0)** settings of each transform can be used to select to perform the transform's computations on only a subset of the sample types. In this case, it is possible to set what the excluded samples results should be (e.g., flagged or to equal the input endpoint).

For example, it might only make sense to perform a certain calculation on Unknown and Control samples but not with other sample types.

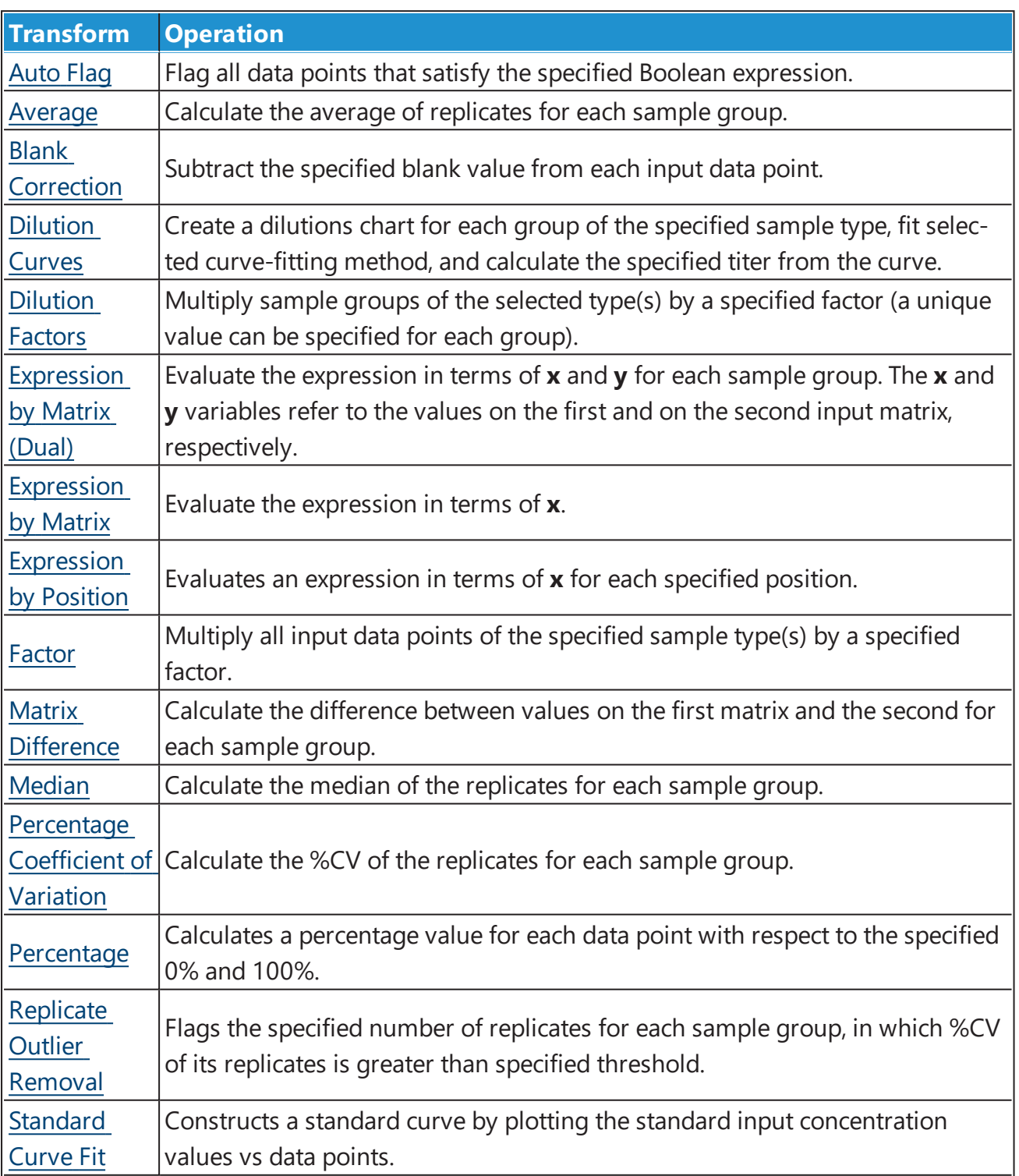

# **Endpoint Transforms**

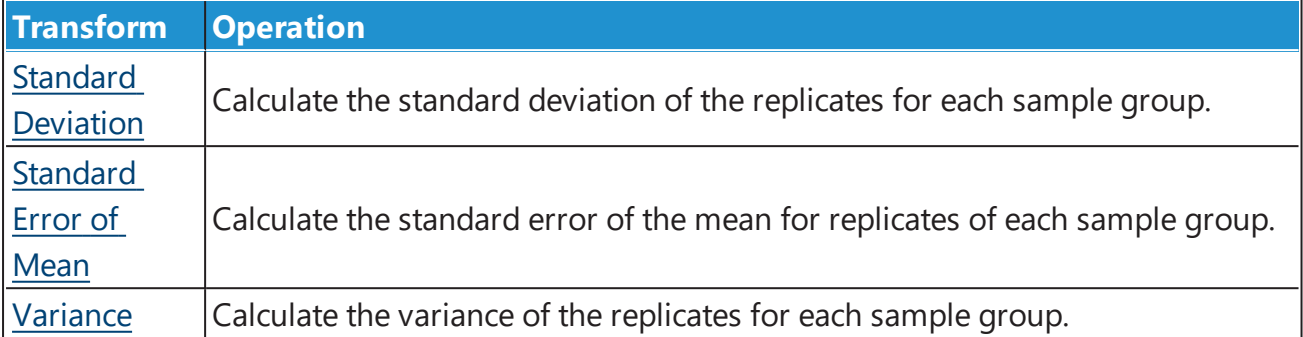

# <span id="page-147-0"></span>**Auto Flag**

### [Input: **Endpoint** Output: **Endpoint**]

This transform flags positions where a Boolean [condition](#page-269-0) is satisfied. This is useful for automatically rejecting and ignoring data points that are outside an expected range.

# **Properties**

#### **Settings**

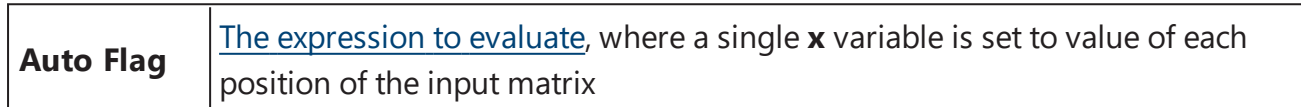

### **Example**

Let's assume that we have some endpoint measurement data for a 12x8 microplate stored in the **Raw** matrix. In this example, we would like to flag all positions with a value greater than 1.

Here is some example raw data displayed to 3 decimal places:

#### **Raw**

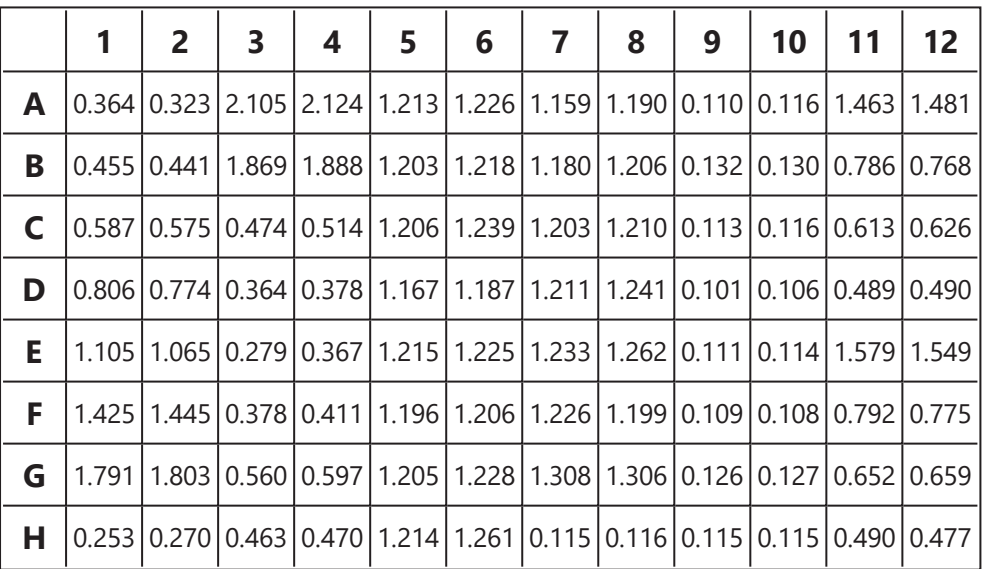

To flag values in this matrix where the measurement is greater than 1, specify an Auto Flag expression of **x > 1**.

## **Calculated**

The transform will generate an output matrix named **Calculated** with the value at each position matching the input data and positions that do not meet the specified condition flagged. With the example data provided above, the results are as follows (also displayed here to 3 decimal places):

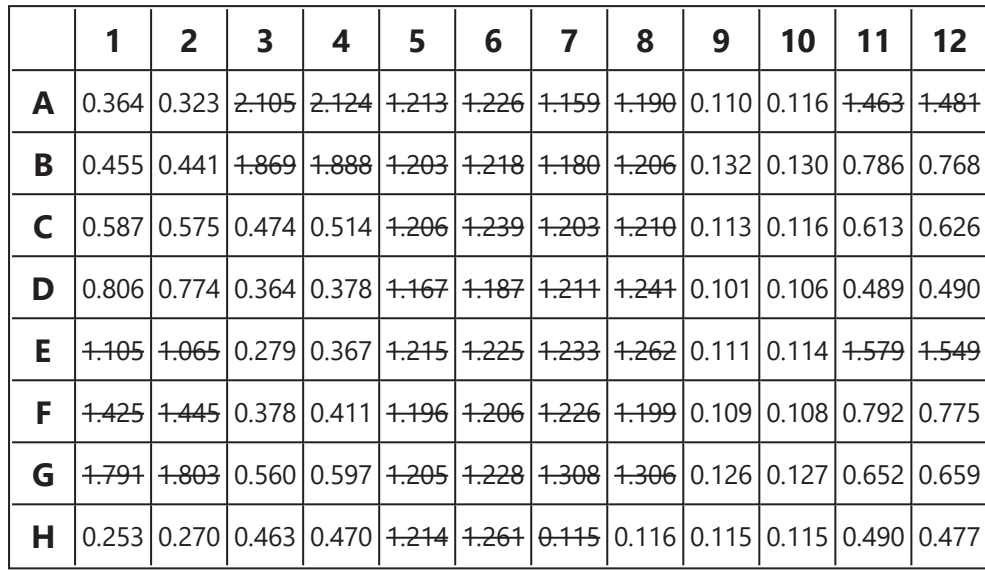

# <span id="page-149-0"></span>**Average**

### [Input: **Endpoint** Output: **Endpoint**]

This transform calculates the average of the replicates in each sample group ([flagged](#page-77-0) replicates are not included).

# **Example**

Let's assume that we have some endpoint measurement data for a 12x8 microplate stored in the **Raw** matrix. In this example we would like to find the average position values in each sample group.

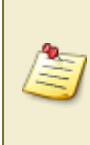

This transform averages the replicates of the sample group and stores the resulting value to each sample group replicate of the output matrix. Therefore, the result will depend on the layout configuration.

Here is some example raw data displayed to 3 decimal places:

#### **Raw**

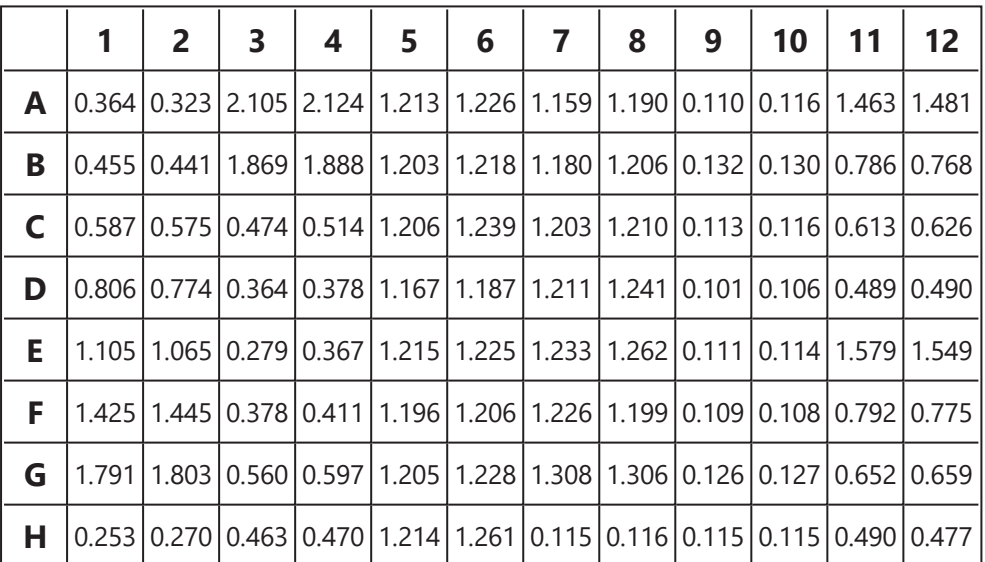

## **Layout**

The example uses a layout with **Unknowns** in duplicate (e.g., **Unknown1** at **A1** and **A2**, **Unknown2** at **B1** and **B2**, etc.). I.e.:

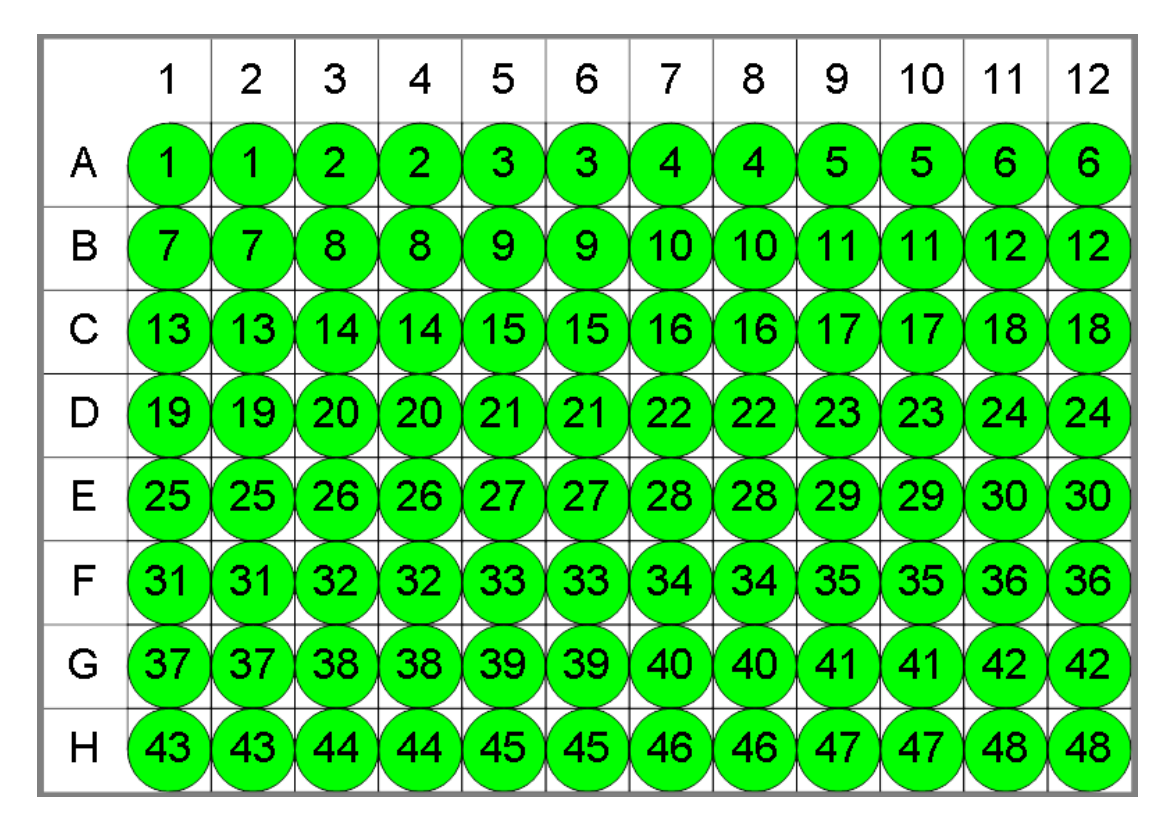

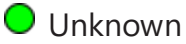

## **Average**

The transform will generate an output matrix named **Average** with the value at each position being the averaged input data for each sample group.

With the example data provided above, the results are as follows (also displayed to 3 decimal places):

## <sup>l</sup> **Sample Table**

Here is a [Sample](#page-129-0) Table snippet, which lists the details of the calculations. For each sample, the following details are reported:

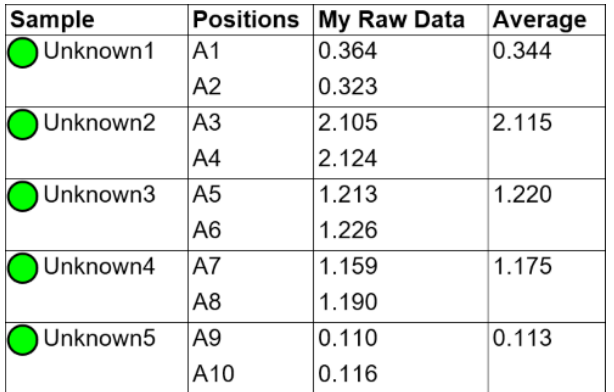

## <sup>l</sup> **Matrix Table**

Here all calculated data is displayed in a [Matrix](#page-118-0) Table.

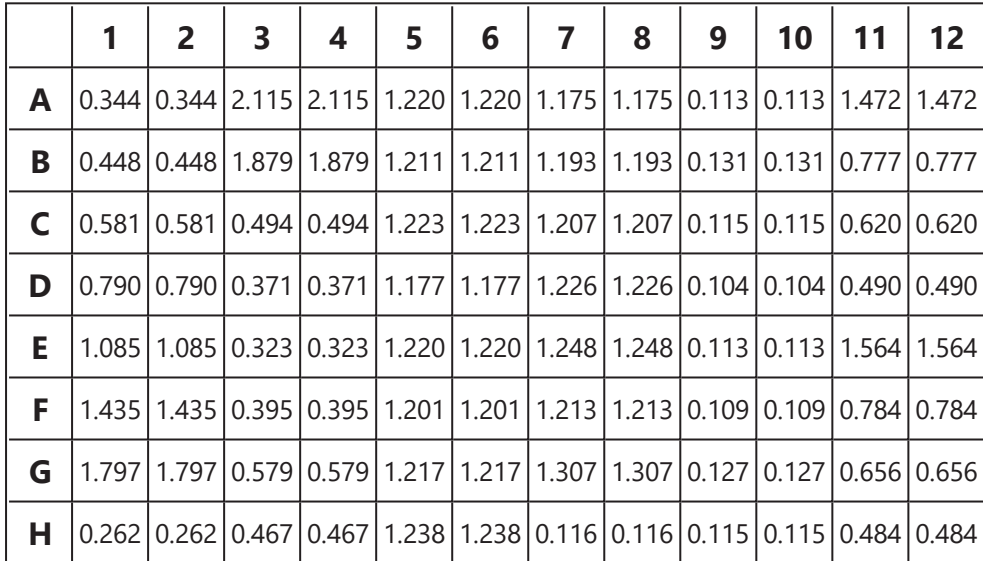

# <span id="page-152-0"></span>**Blank Correction**

## [Input: **Endpoint** Output: **Endpoint**]

This transform subtracts the average of a specified blank group (or groups) from each sample. This is useful for subtracting background noise from measurements.

The blank value is computed from the average of the ([not-flagged](#page-77-0)) blank replicates.

In the simplest configuration, a single blank value is subtracted from all samples. More sophisticated correction methods are possible, including:

- 1-1 Where each sample group is corrected by its associated blank group
- $\bullet$  by-row One blank group on each row
- $\bullet$  by-column One blank group on each column

For more complicated blank correction calculations, an alternative approach is to use the [Expression](#page-172-0) by Position transform.

## **Properties**

#### **Settings**

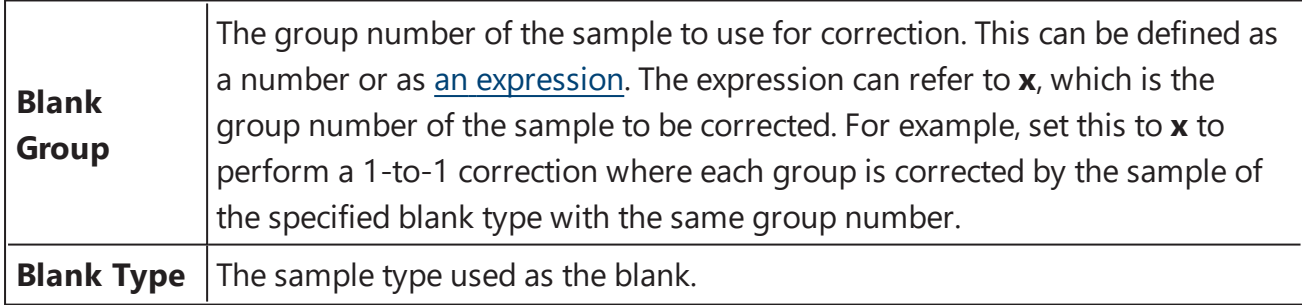

#### **Example: Single Blank**

Let's assume that we have some endpoint measurement data for a 12x8 microplate stored in the **Raw** matrix. In this example we would like to perform a blank correction using the average of one blank group. This blank group itself is measured in duplicate. The mean of these replicates will be subtracted from all other samples.

Here is some example raw data displayed to 3 decimal places:

#### **Raw**

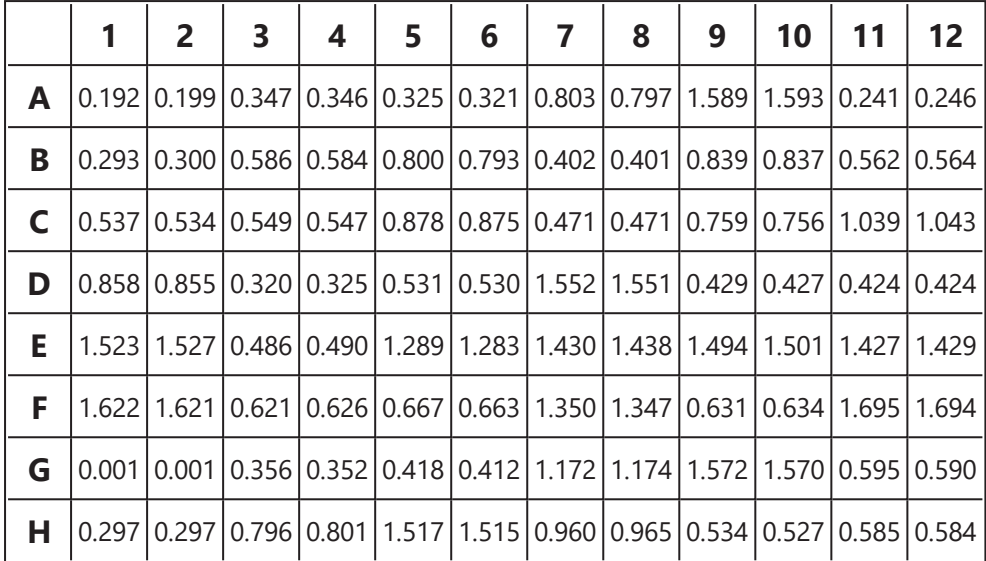

This transform requires a layout with a minimum 1 **Blank** group.

## **Layout**

E

The example uses a layout with **Standards**, **Control**, **Blank**, and **Unknowns** in duplicate (e.g., **Standard1** in **A1** and **A2**, **Unknown1** at **A3** and **A4**, **Unknown2** at **B3** and **B4**, etc.). I.e.:

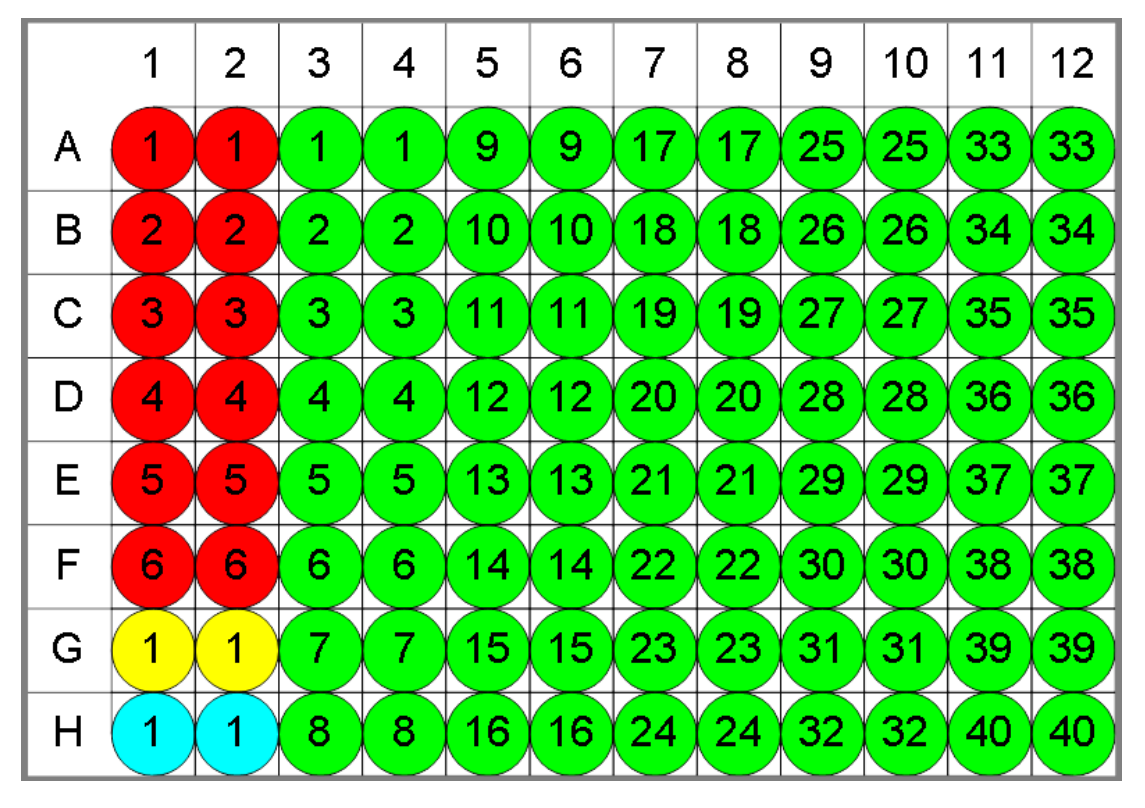

 $\bullet$  Standard  $\bullet$  Blank  $\bullet$  Control  $\bullet$  Unknown

To subtract the mean of the blank positions from the measurements, specify **Blank Group** to **1** and **Blank Type** to **Blank**.

## **Blank Corrected**

The transform will generate an output matrix named **Blank Corrected** with the value at each position being the subtraction of the blank value from the input data. With the example data provided above, the results are as follows (also displayed here to 3 decimal places):

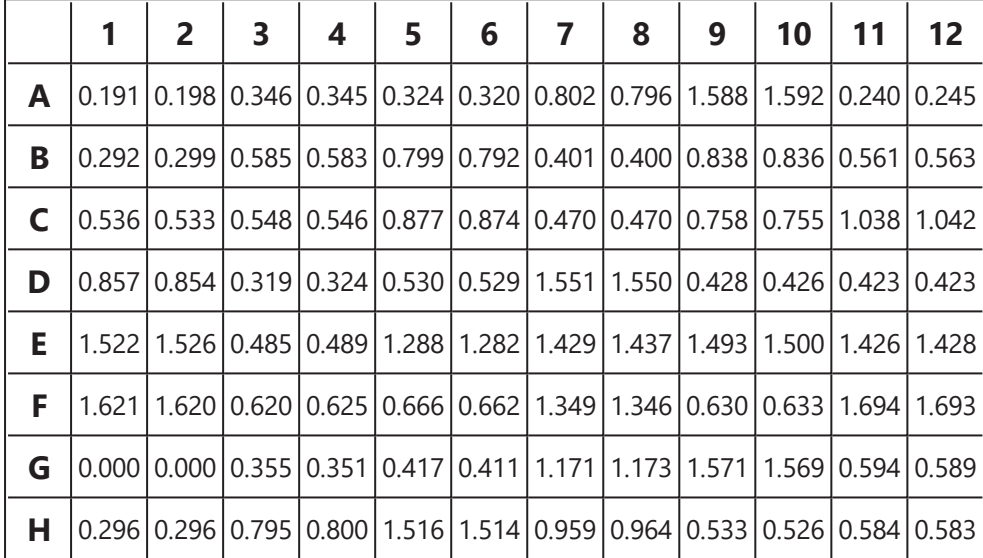

## **Example: 1-1 Blank Correction**

Let's assume that we have some endpoint measurement data for a 12x8 microplate stored in the **Raw** matrix. In this example, we would like to perform a 1-to-1 correction, where each sample group is corrected by the blank that it is associated with. The blank numbering used in the layout defines the associations.

Here is some example raw data displayed to 3 decimal places:

#### **Raw**

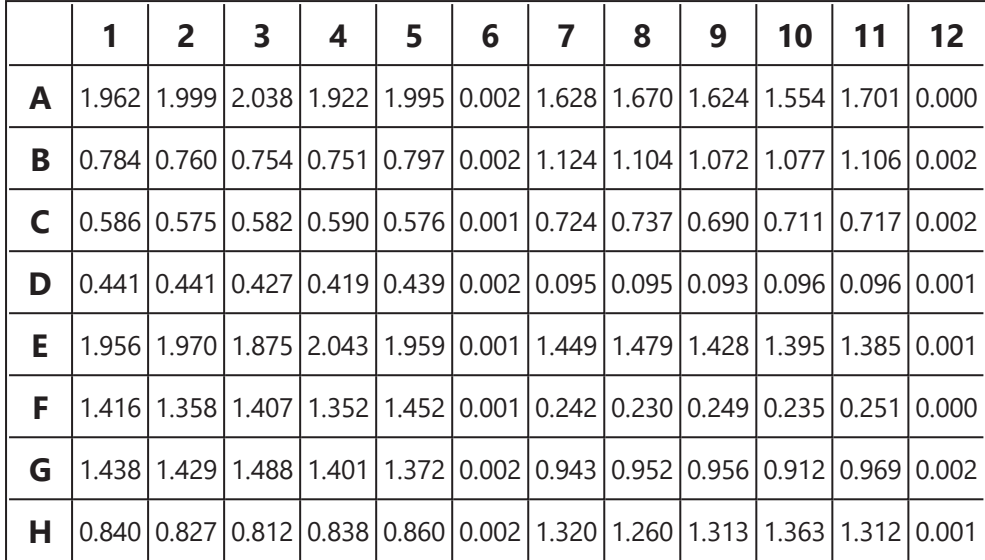

#### **Layout**

The example uses a layout with 16 **Unknowns** groups (with **Unknown1** in positions from **A1** to **A5**, **Unknown2** in positions from **B1** to **B5**, etc.) and 16 **Blank** singlets I.e.:

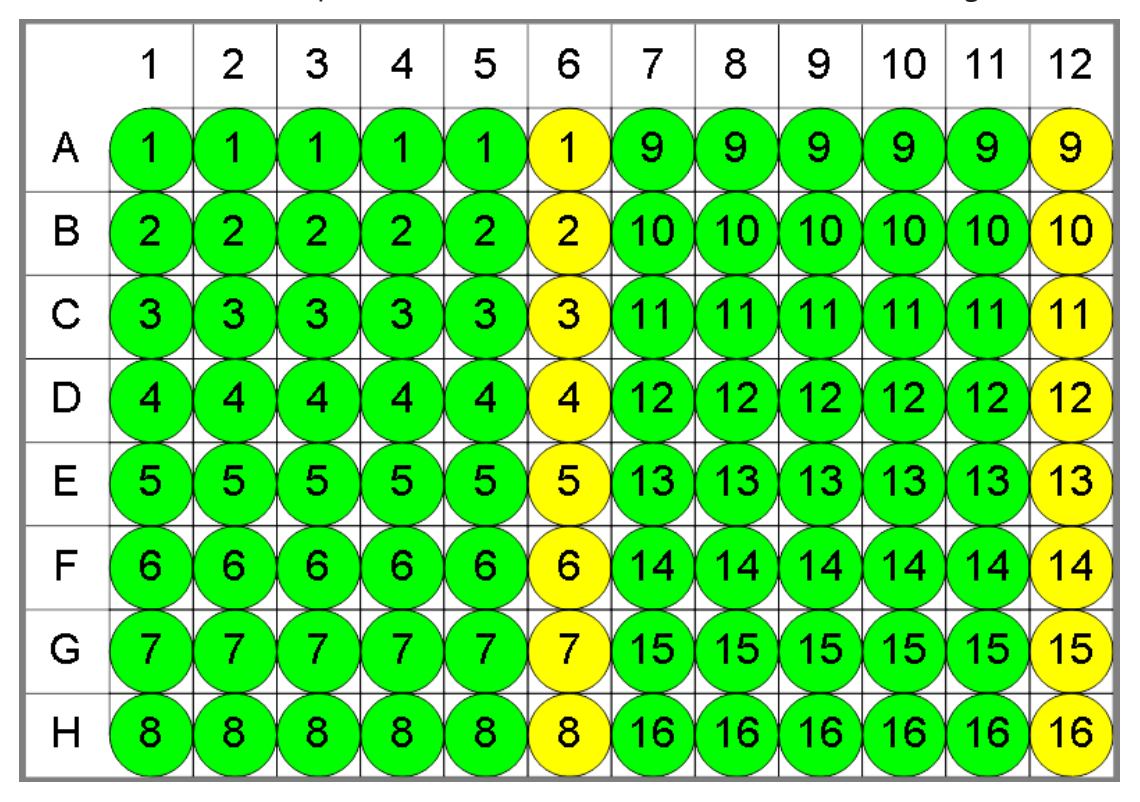

To perform 1-1 correction, specify **Blank Group** to **x** and **Blank Type** to **Blank**.

With this specified, the value of each blank will be subtracted from every position of associated group. In other words, **Blank1** (stored in **A6**) value will be subtracted from **A1, A2, A3, A4, A5** (the members of **Unknown1**), and from **A6** itself. Therefore, the calculated matrix will contain blank corrected **Unknown** values and all **Blanks** will be 0.

## **Blank Corrected**

The transform will generate an output matrix named **Blank Corrected** with the value at each position being the subtraction of the associated blank value from the input data. With the example data provided above, the results are as follows (also displayed here to 3 decimal places):

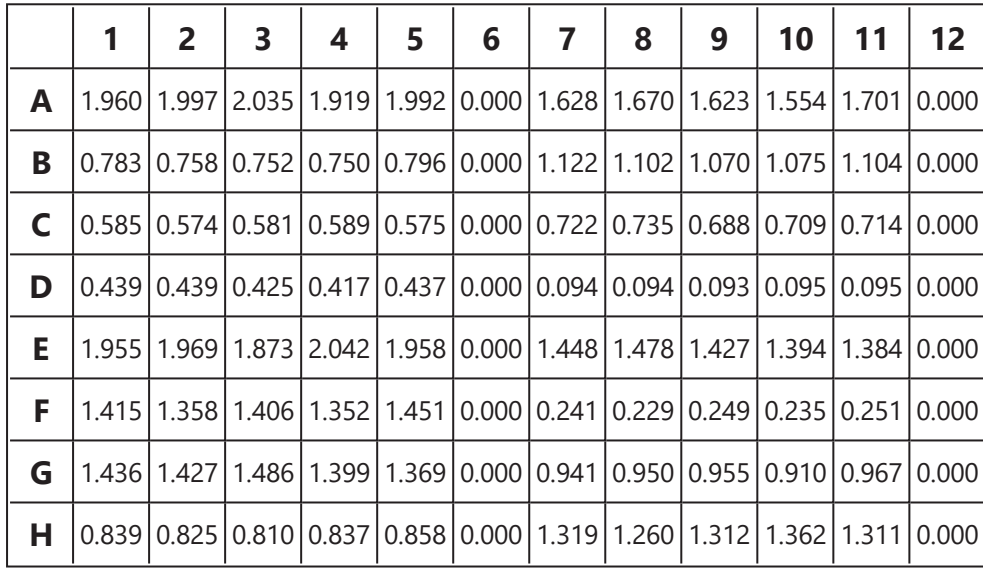

## **Advanced Example: By-Row Blank Correction**

In this example we would like to configure blank correction on a row-by-row basis to blank correct each sample by the average of the two blank samples of the same row.

For better clearness of the process, this example uses simplified endpoint data for a 12x8 microplate:

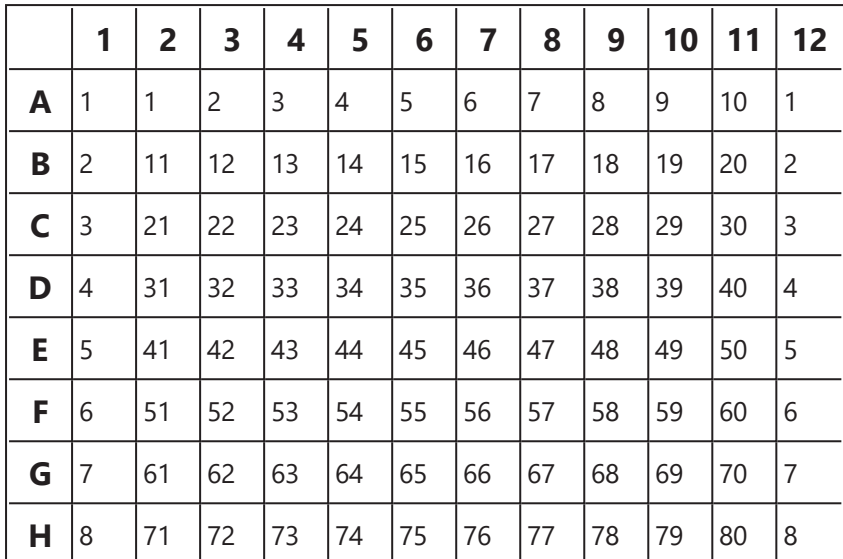

#### **Layout**

The example uses a layout with 80 singlet **Unknowns** and 8 **Blank** duplicates for each row (with **Blank1** in positions **A1** and **A12**, **Blank2** in positions **B1** and **B12**, etc.) I.e.:

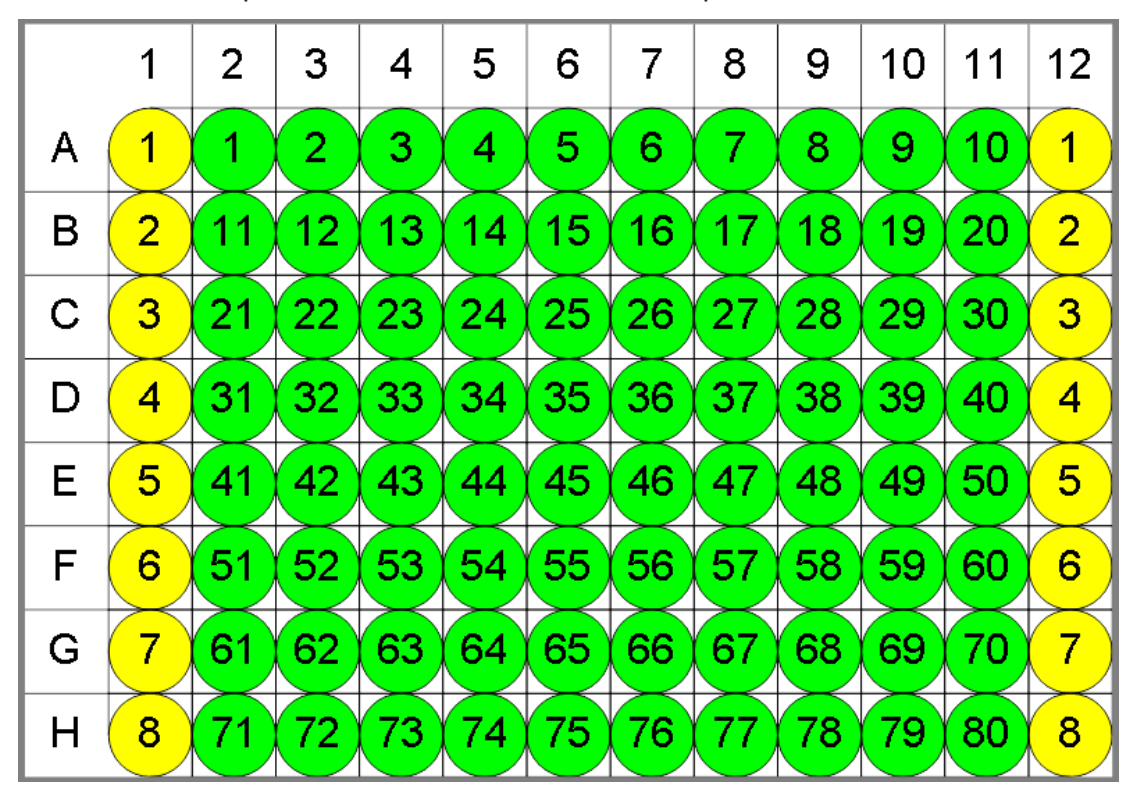

 $\bigcirc$  Blank  $\bigcirc$  Unknown

With the **Blank Group** setting defined as the [expression](#page-252-0):

## **1 + floor ((x -1) / (LayoutWidth()-2),1)**

This converts the group number of the sample to blank correct (x) to the blank number on its row. In other words, for **x=1**, this means **1+floor((1-1)/10),1)**, **floor=0** and the **Blank Group** is taken as 1. For the first row, **x** is in range from 1 to 10 and the expression outputs 1, thus for **Unknowns** from 1 to 10 the average of **Blank1** is subtracted.

For the second, **x** is from 11 to 20, **floor=1**, so the **Blank2** group is subtracted from **Unknowns11-20**, etc.

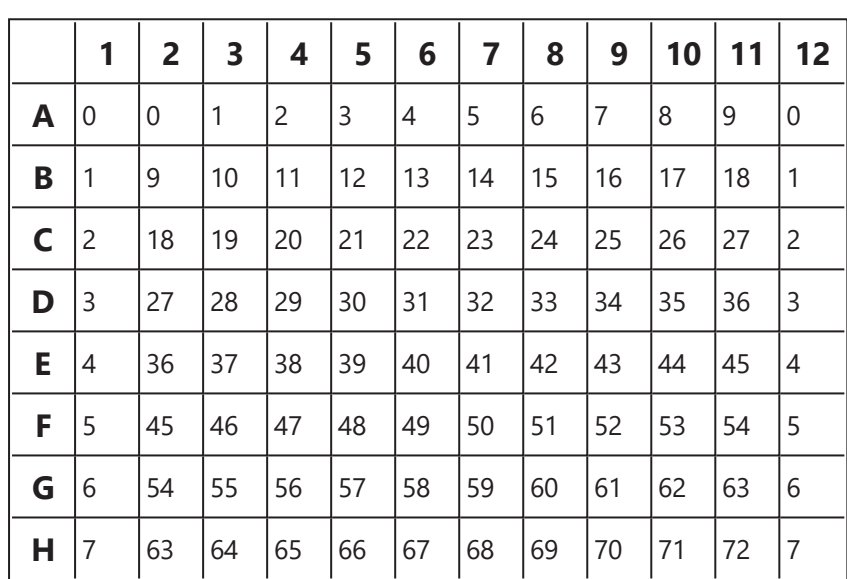

## **Blank Corrected**

# <span id="page-159-0"></span>**Dilution Curves**

## [Input: **Endpoint** Output: **Endpoint**]

This transform creates a curve fit and calculates, in respect of this curve, a titer value for each sample group of the specified dilution type.

# **Properties**

#### **Settings**

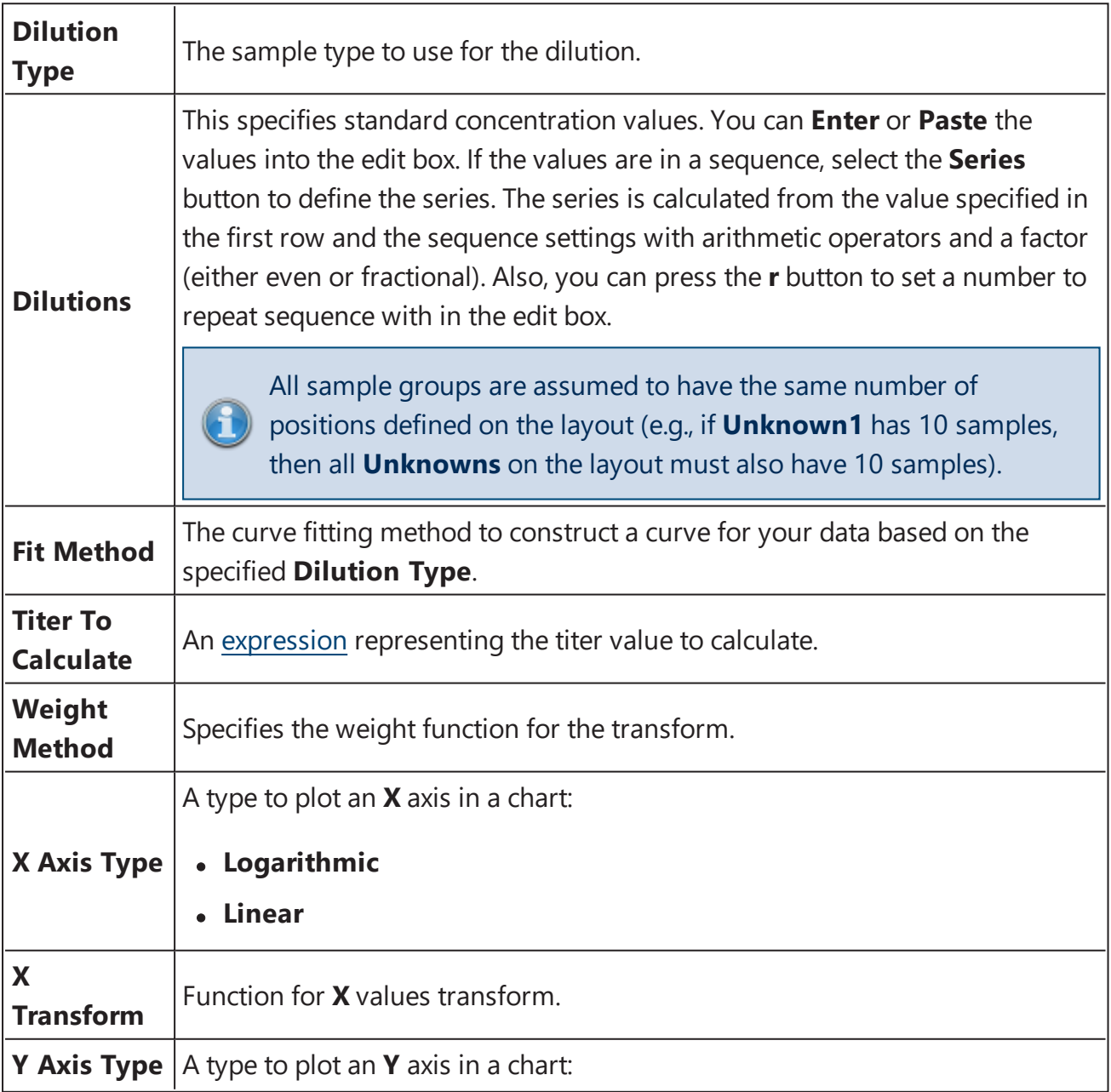

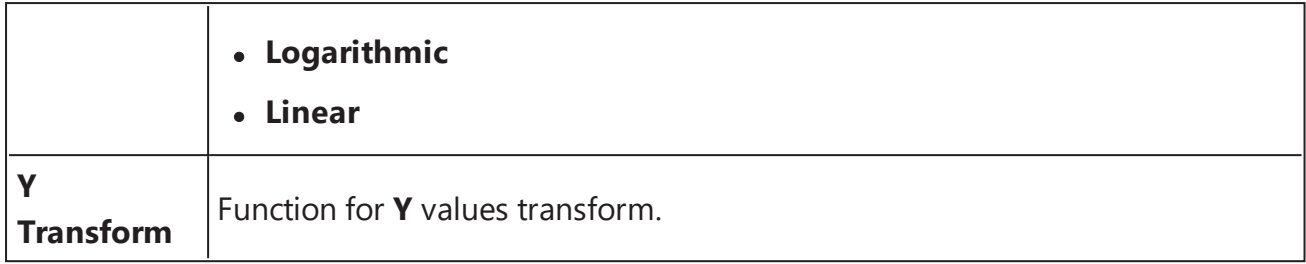

## **Example**

Let's assume that we have some endpoint measurement data for a 12x8 microplate stored in the **Raw** matrix. In this example we would like to create a curve fit for each sample group of the **Unknown** type.

Here is some example raw data displayed here to 3 decimal places:

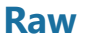

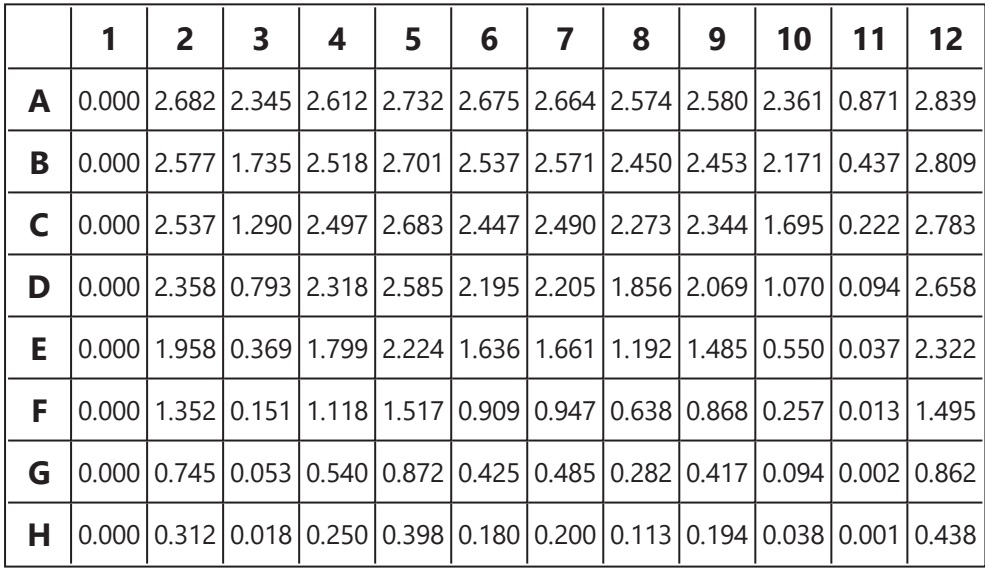

## **Layout**

The example uses a layout with one Unused column (in positions from **A1** to **H1**) and **Unknowns** in columns (e.g. **Unknown1** at positions from **A2** downward to **H2**, **Unknown2** at **A3-H3**, etc.). I.e.:

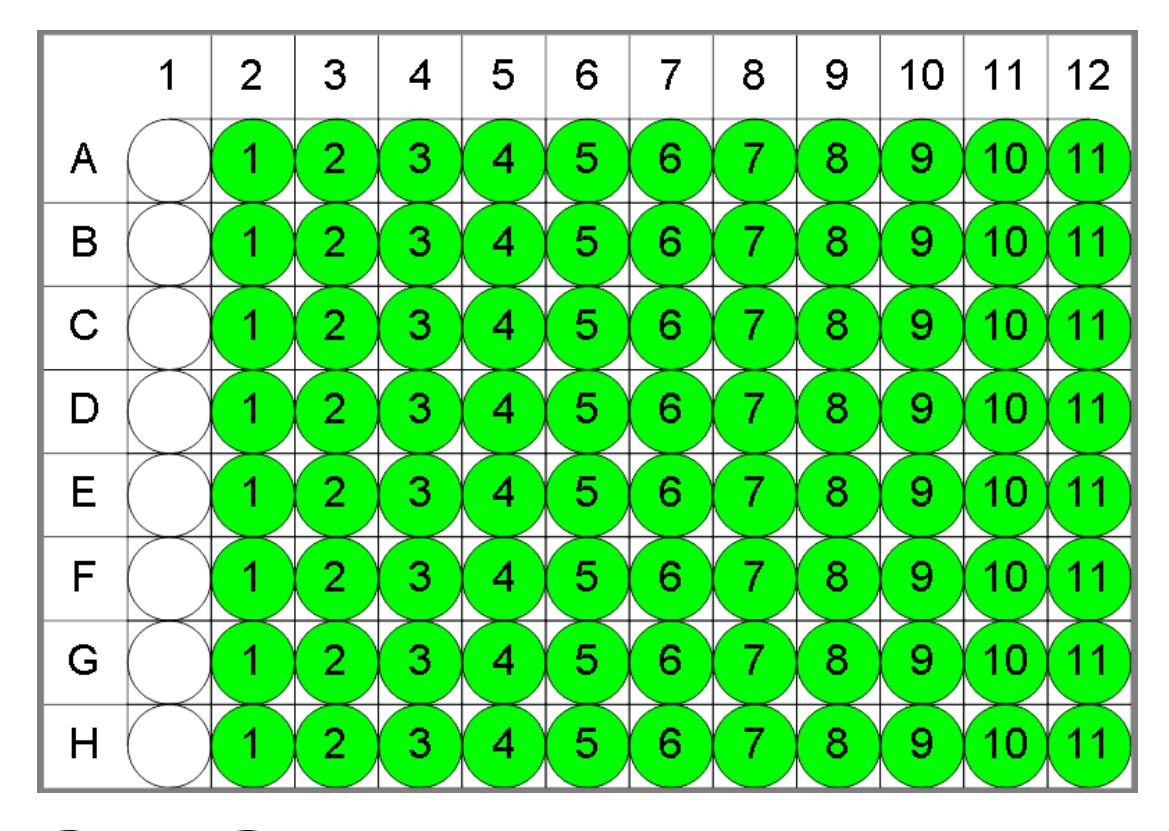

 $\bigcirc$  Unused  $\bigcirc$  Unknown

To create a curve and calculate concentrations for this matrix, specify following settings:

- 1. **Dilution Type** to Unknown.
- 2. **Dilutions** count is equal to maximum number (8) of replicates in sample group of the **Unknown**. Set this parameter to 0.01 and series to divide by 3.
- 3. Set **Fit Method** of **4PL**.
- 4. Set a **Titer To Calculate** to 1.5.
- 5. Select a **Weight Method** of **None**.
- 6. Set an **X Axis Type** to **Logarithmic**.
- 7. Set a **X Transform** to **None**.
- 8. Set an **X Axis Type** to **Linear**.
- 9. Set a **X Transform** to **None**.

The transform generates a Dilutions Table and a Chart by default. Other elements such as [Matrix](#page-118-0) table and Notes can be added to report [optionally](#page-104-0).

# **Dilutions Table**

This table lists coefficients calculated from the selected Fit Method and a resulting value for each sample. With the example data provided above, the results are as follows:

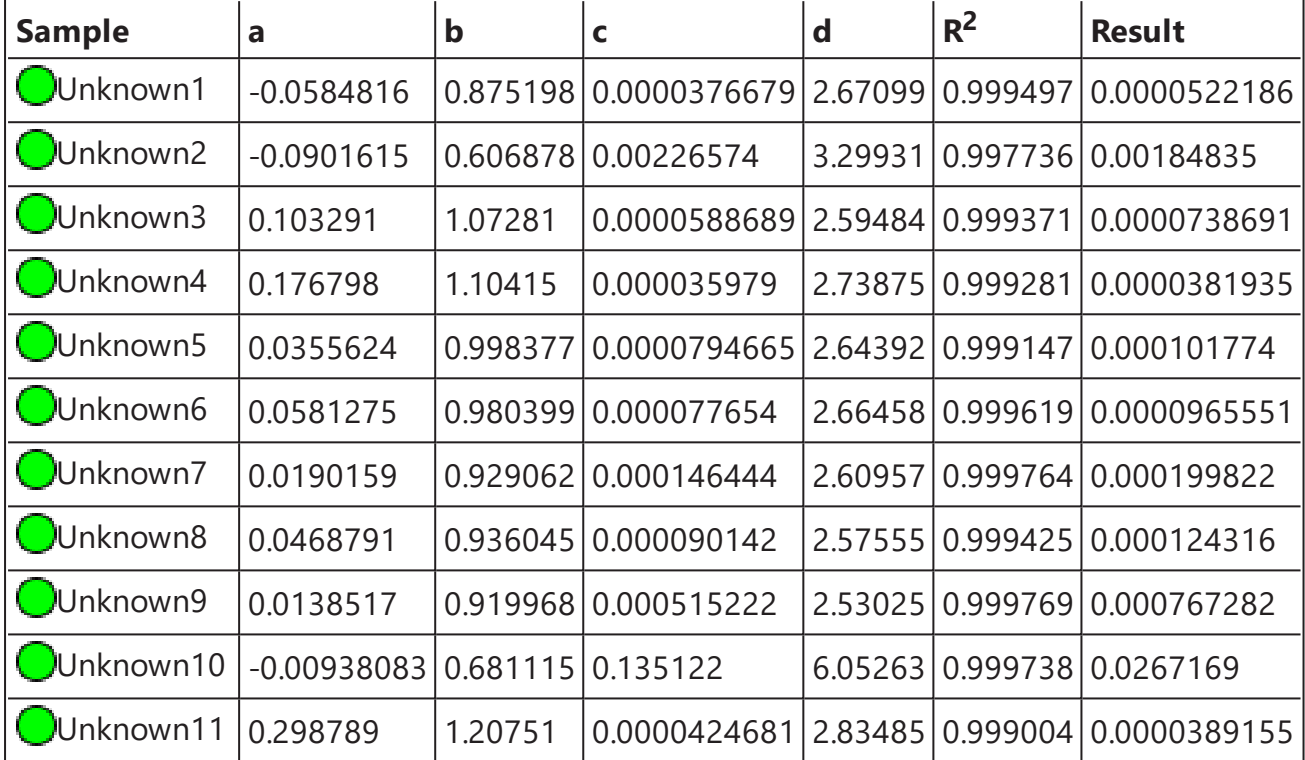

## **Chart**

The chart contains a curve fit plotted with 4PL for titer and for each sample group.

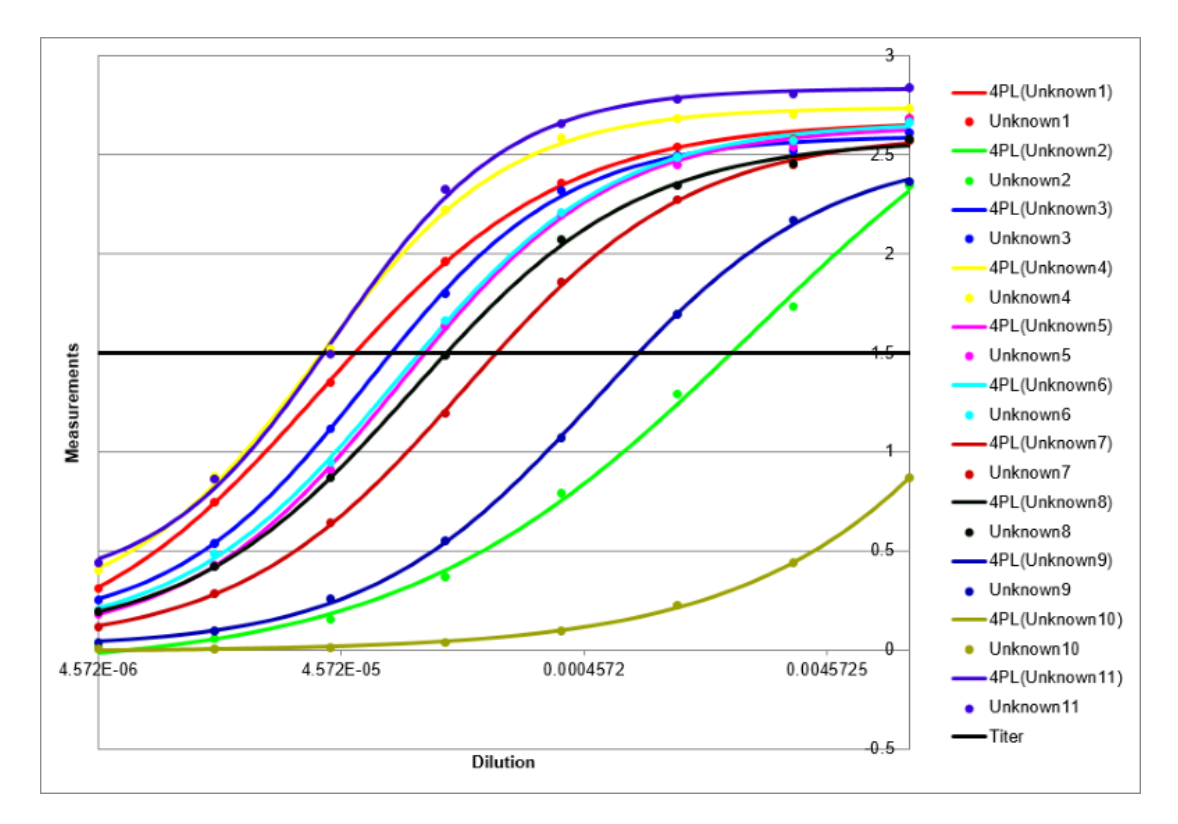

## **Titer**

The output matrix named **Titer** can be [optionally](#page-118-0) added to the report. It contains the calculated titer value for each data point. With the example data provided above, the results are as follows (also displayed here to 3 decimal places):

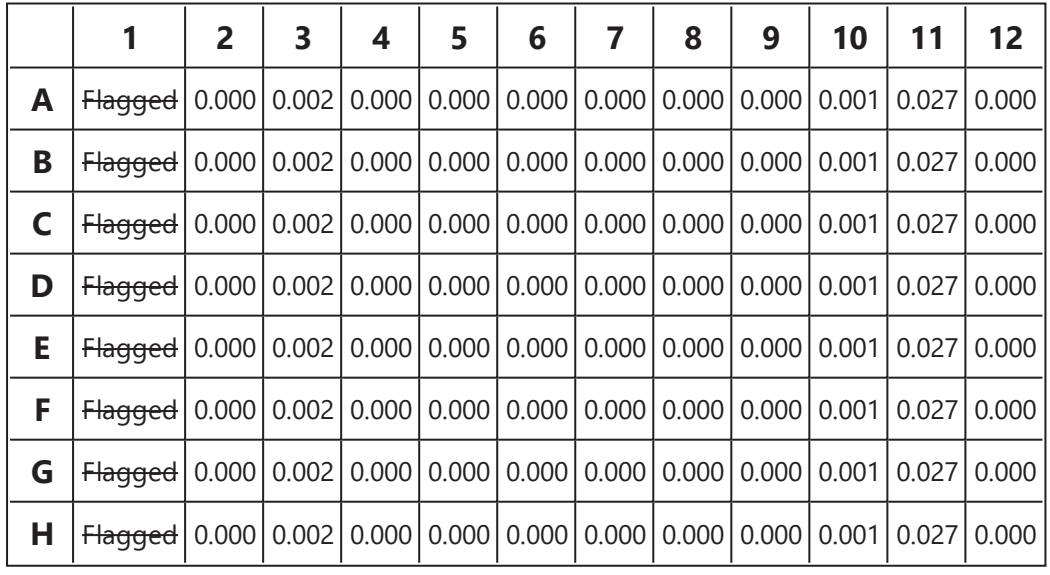

# <span id="page-164-0"></span>**Dilution Factors**

### [Input: **Endpoint** Output: **Endpoint**]

This transform multiplies each selected sample group by a specified factor (a factor can be specified for each sample group).

A sample prepared with a dilution of 1:2 would use a dilution factor of 2.

## **Properties**

#### **Settings**

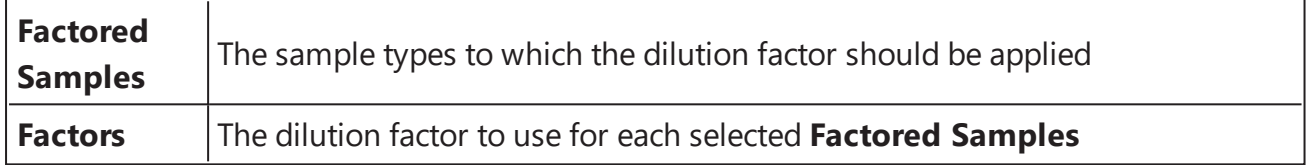

## **Example**

Let's assume that we have some endpoint measurement data for a 12x8 microplate stored in the **Raw** matrix. In this example we would like to multiply all odd **Unknown** sample groups by 2 and all even **Unknown** sample groups by 5.

Here is some example raw data displayed to 3 decimal places:

#### **Raw**

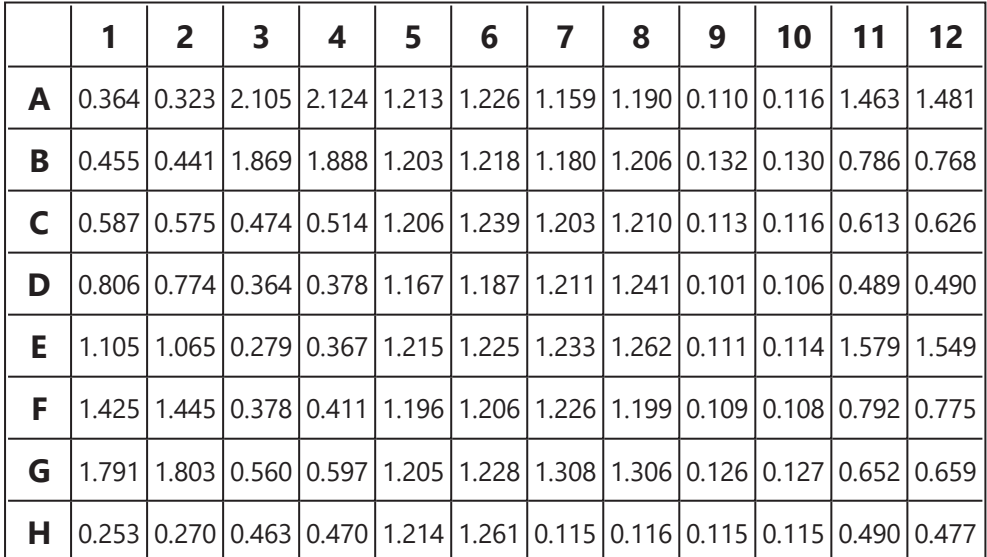

## **Layout**

The example uses a layout with **Standards**, **Control**, **Blank**, and **Unknowns** in duplicate (e.g., **Standard1** in **A1** and **A2**, **Unknown1** at **A3** and **A4**, **Unknown2** at **B3** and **B4**, etc.). I.e.:

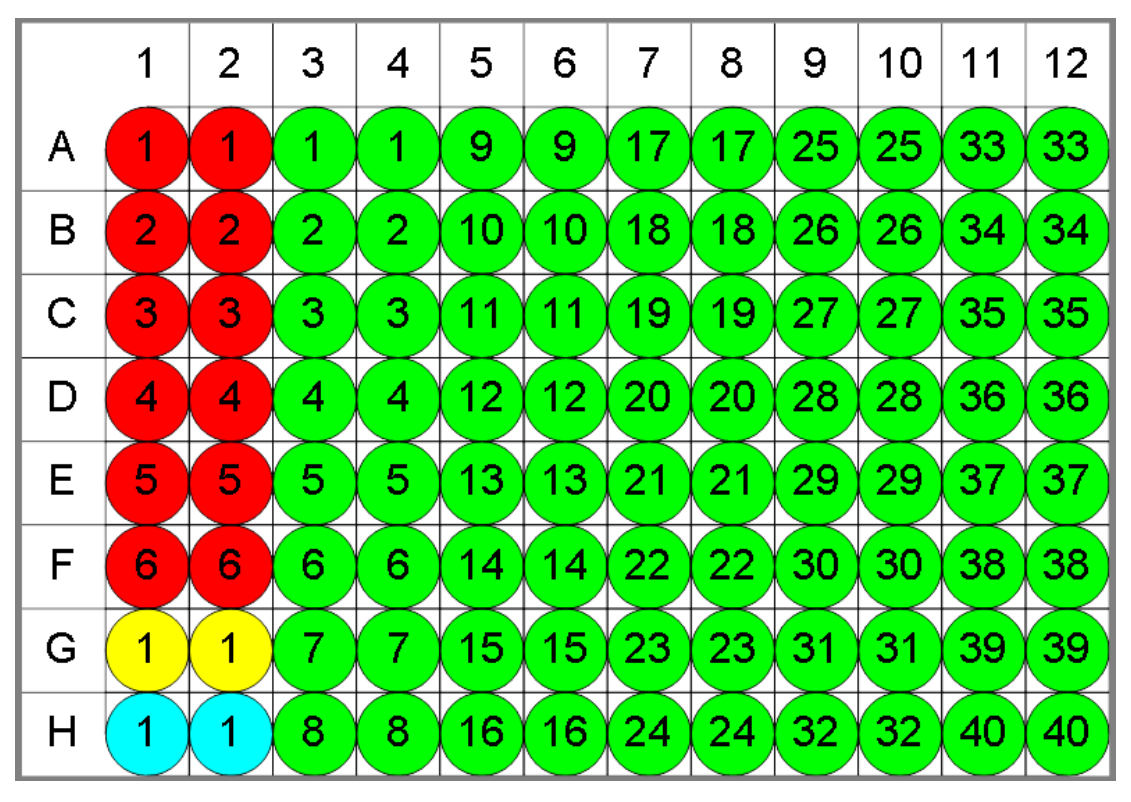

 $\bullet$  Standard  $\bullet$  Blank  $\bullet$  Control  $\bullet$  Unknown

To multiply selected sample types in this matrix by specified factors, set **Factored Samples** to **Unknown** and specify **Factors** as **2** for every odd sample group and as **5** for every even sample group.

# **Concentration (x Dil. Factor)**

The transform will generate an output matrix named **Concentration (x Dil. Factor)** with the value at each position of the selected Factored Samples multiplied by specified Factor and sample groups of other types matching the input data.

With the example data provided above, the results are as follows (also displayed to 3 decimal places):

<sup>l</sup> **Sample Table**

Here is a [Sample](#page-129-0) Table snippet, which lists the details of the calculations for Unknown samples and the additional report content. For this transform, it is a Factor column displaying specified Factor for each sample group.

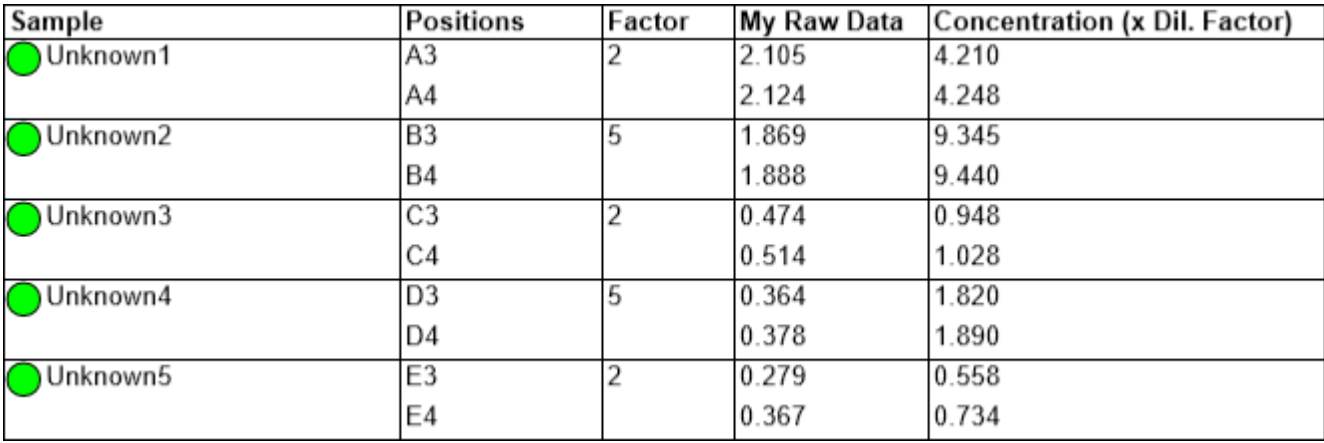

For each sample, the following details are reported:

The location of Factor column in the Sample table can be customized in the XML tab.

## **How to: Set Factor Column Position in the Report**

- 1. Select the **XML** tab in the **Assay Properties** panel (If the **XML** tab is not immediately visible, press the **<< Show All Properties** button to expand).
- 2. Inside the **ReportContent** element, locate the Factor element.
- 3. Add the **SampleTableColumnPosition** element to the **Factor** element. Specify the column positioning with one of the following options:
	- **AfterOutputMatrix** On the right of the output matrix
	- **LeftMost** Before all matrix data
	- **RightMost** After all matrix data
- <sup>l</sup> **Matrix Table**

Here all calculated data is displayed in a [Matrix](#page-118-0) Table.

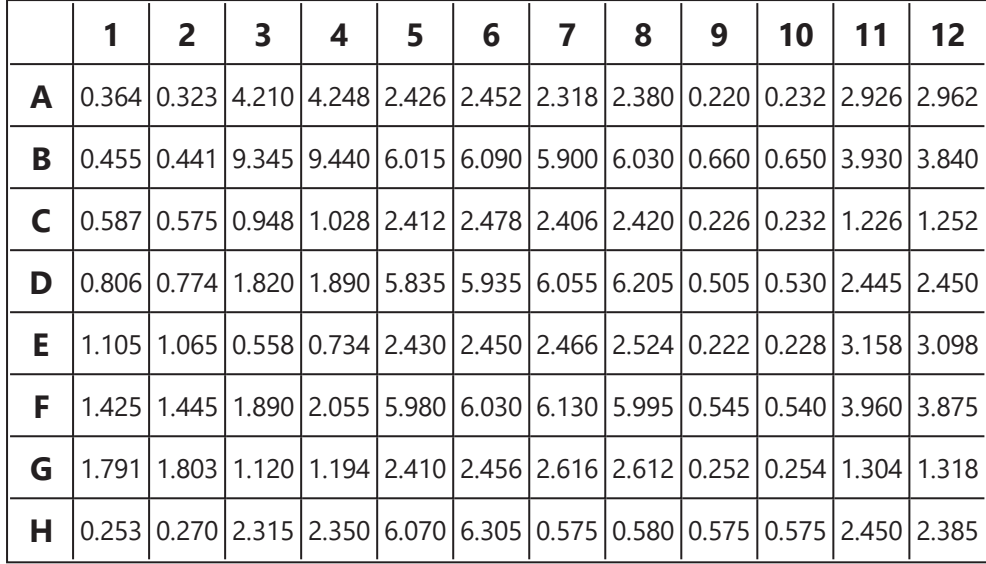

# <span id="page-168-0"></span>**Expression by Matrix (Dual)**

### Input: **Dual Endpoint** Output: **Endpoint**

This transform evaluates an [expression](#page-252-0) defined in terms of **x** and **y** for all data points (excluding flagged samples). **x** refers to the data for the sample on the first input matrix, and **y** refers to the data for the same sample on the second input matrix.

# **Properties**

#### **Settings**

**Dual Matrix** The [expression](#page-252-0) to evaluate, where **x** and **y** variables are set to value of each **Expression** position of the input matrices

If the expression does not contain the **x** and **y** variables, the transform will output the same evaluation result for all positions. For example, if you enter **{2^3+4}**, the resulting matrix will contain 12 in each position.

## **Example**

Let's assume that we have some endpoint measurement data for a 12x8 microplate stored in the **Raw (1)** and **Raw (2)** matrices. In this example we would like to summarize position values in these matrices.

Here is some example raw data displayed to 3 decimal places:

## **Raw (1)**

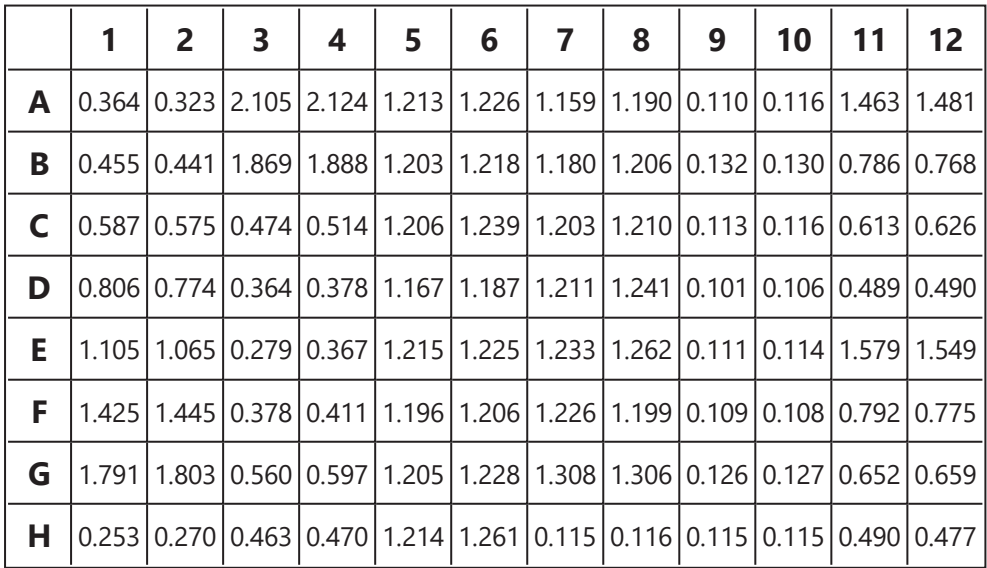

## **Raw (2)**

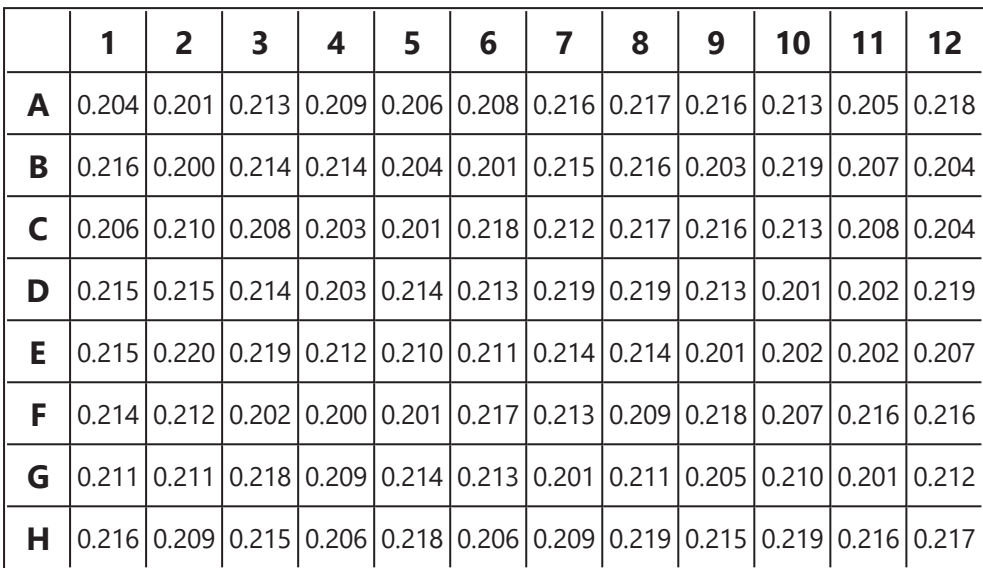

To add values from **Raw(2)** to corresponding values of **Raw(1)**, specify an expression of **x + y**.

# **Calculated**

The transform will generate an output matrix named **Calculated** with the value at each position being the point by point sum of the **Raw (1)** and **Raw (2)** matrices values. With the example data provided above, the results are as follows (also displayed here to 3 decimal places):

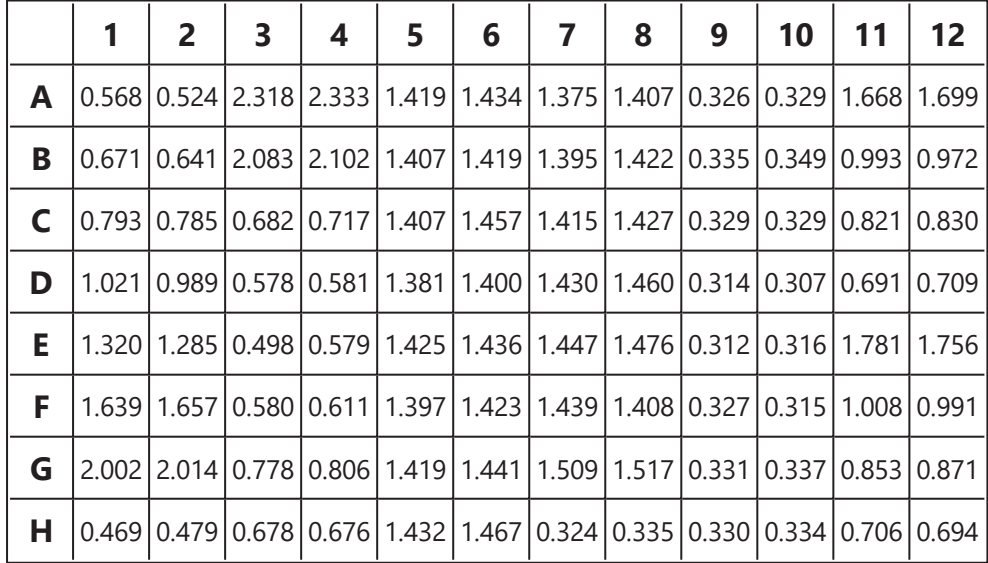

# <span id="page-170-0"></span>**Expression by Matrix**

## [Input: **Endpoint** Output: **Endpoint**]

This transform evaluates an [expression](#page-252-0) defined in terms of **x** for all data points (excluding flagged samples).

## **Properties**

#### **Settings**

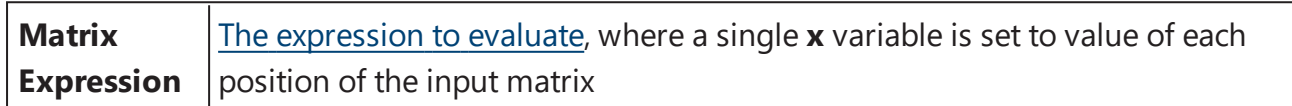

If the expression does not contain the **x** variable, the transform will output the same evaluation result for all positions. For example, if you enter **{2^3+4}**, the resulting matrix will contain 12 in each position.

### **Example**

Let's assume that we have some endpoint measurement data for a 12x8 microplate stored in the **Raw** matrix. In this example we would like to square each measurement.

Here is some example raw data displayed here to 3 decimal places:

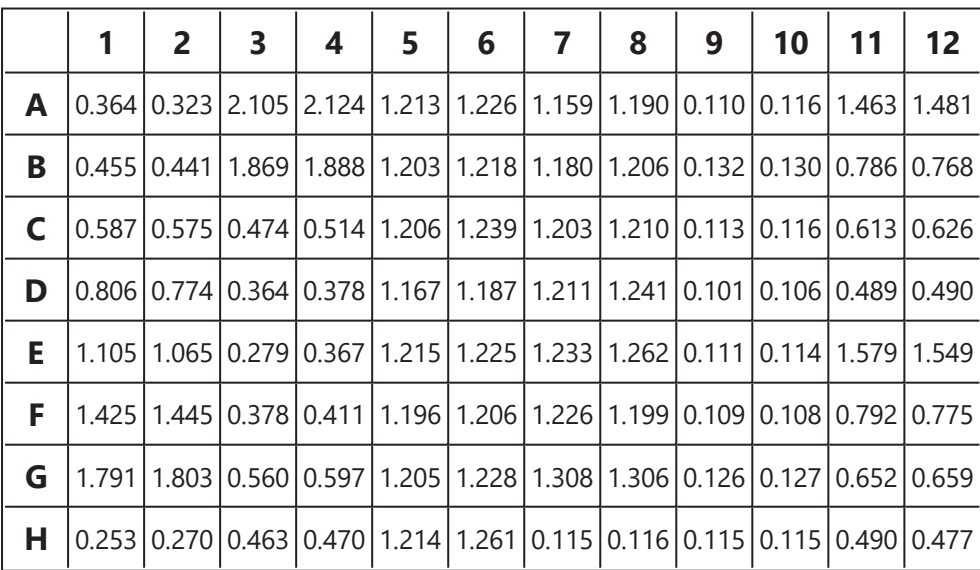

## **Raw**

The **Matrix Expression** setting is specified with expression of **x\*x**.

# **Calculated**

The transform will generate an output matrix named **Calc** with the value at each position being the square of the input data. With the example data provided above, the results are as follows (also displayed here to 3 decimal places):

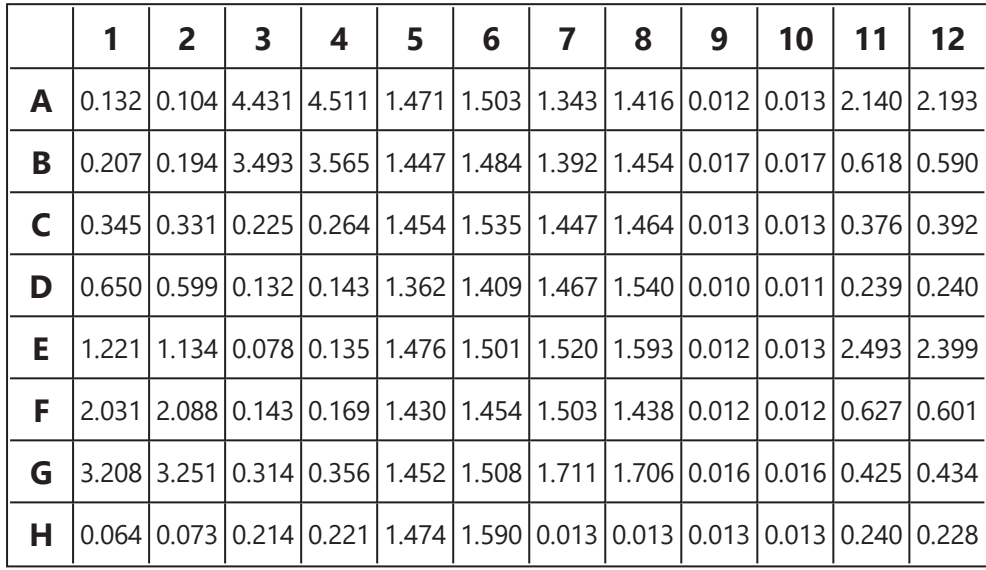

# <span id="page-172-0"></span>**Expression by Position**

### [Input: **Endpoint** Output: **Endpoint**]

This transform enables an [expression](#page-252-0) to be defined for each position in terms of **x** (where **x** refers to the value of position on the input matrix). This is useful for applying various tests to different samples simultaneously.

# **Properties**

### **Settings**

This allows different [expressions](#page-252-0) to be configured and calculated on the positions of the same index on different plates. Expressions are stored by container (1-based values are used for each container separately).

Click on a drop-down to open a **Position Expressions Editor** with grid-based view of input data. The configuration of the grid depends on the selected layout, thus each position's background is colored to match its sample type.

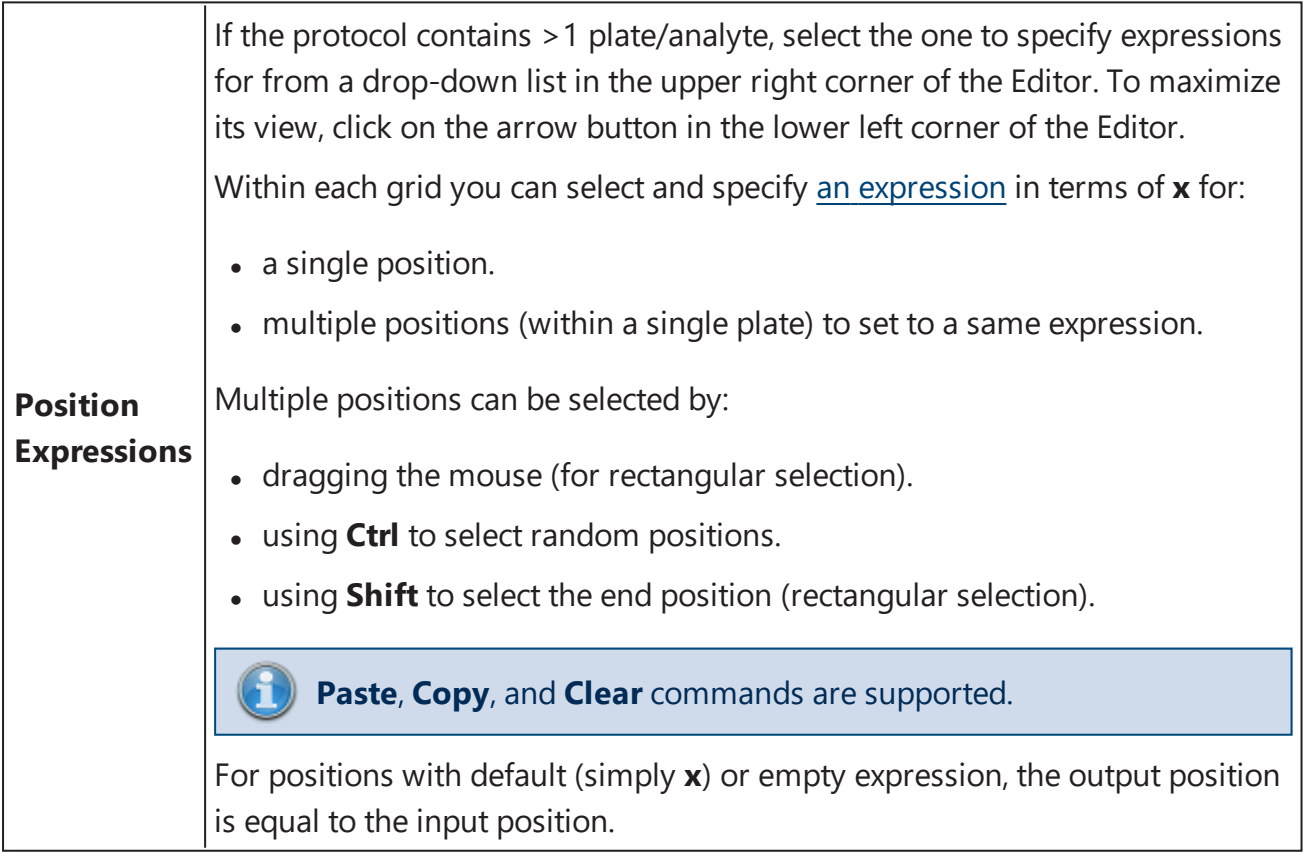

# **Example**

Let's assume that we have some endpoint measurement data for a 12x8 microplate stored in the **Raw** matrix. In this example we would like to multiply positions from 1 to 5 by 10, positions 10 and 96 by 100, and position 50 by 2.

Here is some example raw data displayed to 3 decimal places:

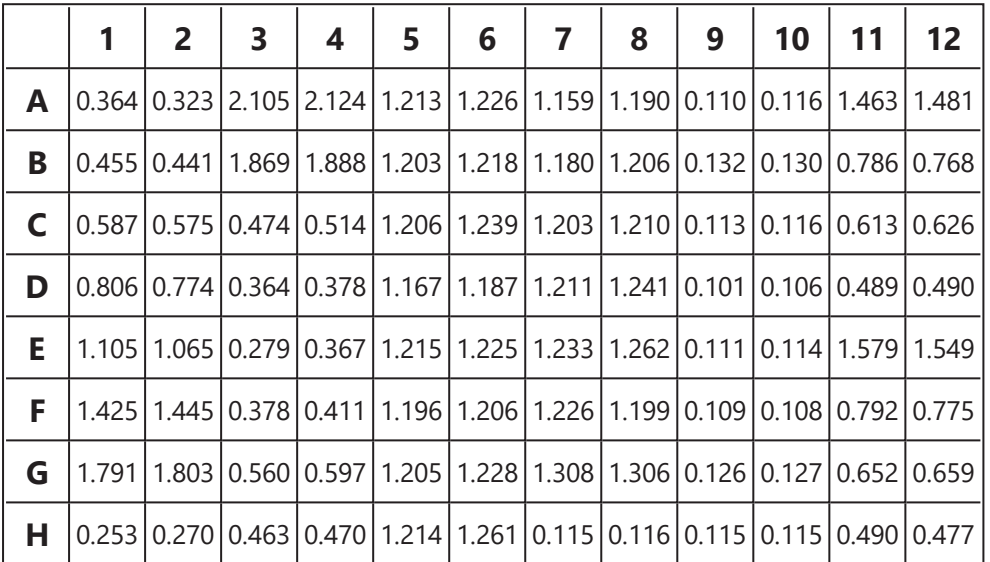

#### **Raw**

Provide expressions for positions in Position Expressions Editor:

- <sup>l</sup> **A1**, **A2**, **A3**, **A4**, **A5** with the expression **x\*10**
- <sup>l</sup> **A10** and **H12** with the expression **x\*100**
- <sup>l</sup> **E2** with the expression **x\*2**

## **Calculated**

The transform will generate an output matrix named **Calculated** with the resulting values being the product of input data and specified expressions. With the example data provided above, the results are as follows (also displayed here to 3 decimal places):

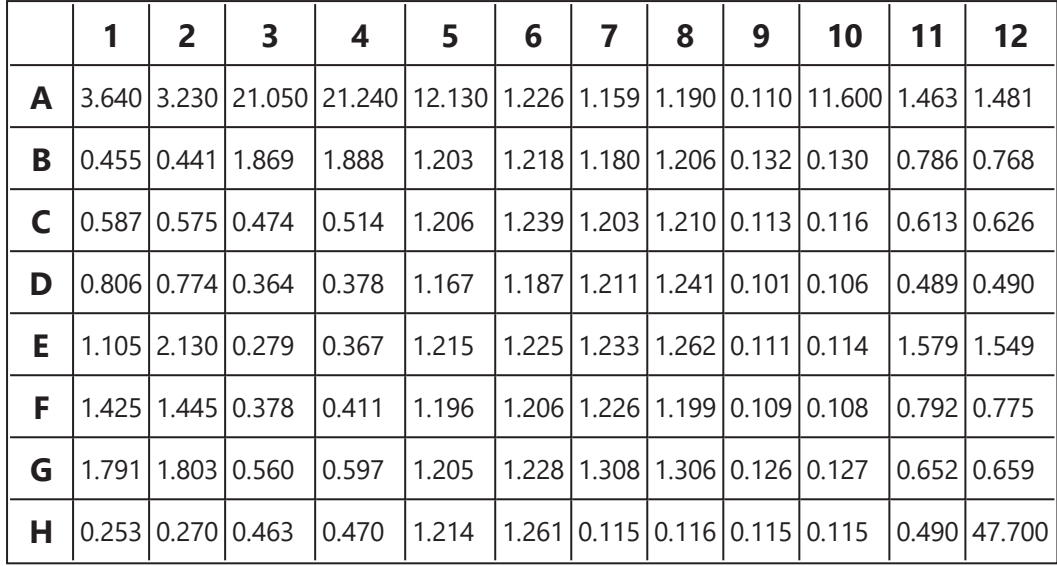

# <span id="page-175-0"></span>**Factor**

### [Input: **Endpoint** Output: **Endpoint**]

This transform multiplies data points by a common factor. The factor can be specified as a numeric value or as an [expression](#page-252-0) to evaluate.

# **Properties**

#### **Settings**

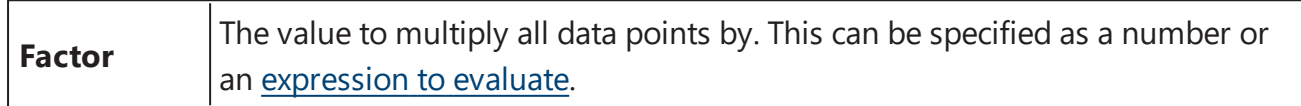

### **Example:**

Let's assume that we have some endpoint measurement data for a 12x8 microplate stored in the **Raw** matrix. In this example we would like to multiply each measurement by a common factor of 2.

Here is some example raw data displayed here to 3 decimal places:

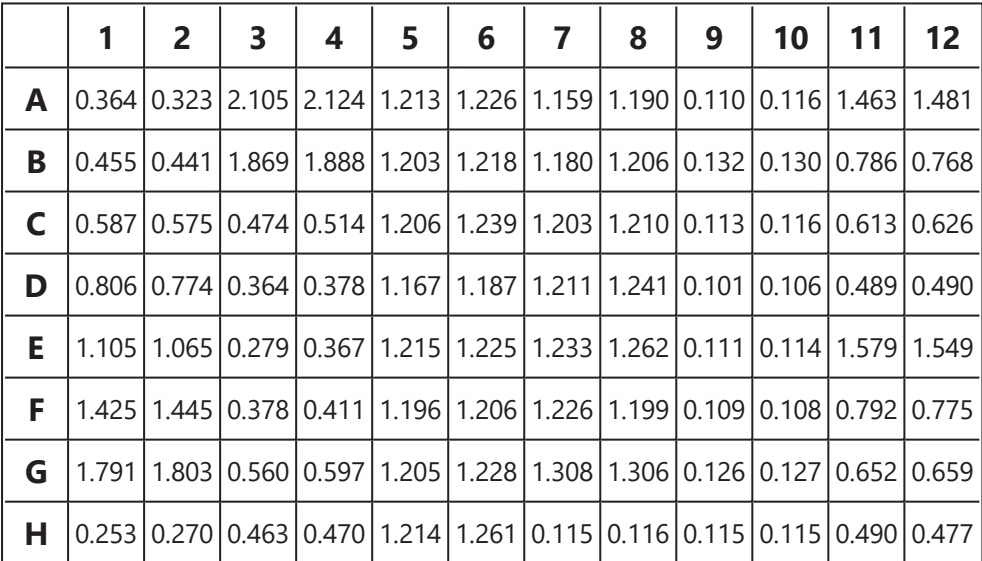

### **Raw**

The **Factor** setting for this example is specified as 2.

# **Factored**

The transform will generate an output matrix named **Factored** with the value at each position being the product of the input data and the factor. With the example data provided above, the results are as follows (also displayed here to 3 decimal places):

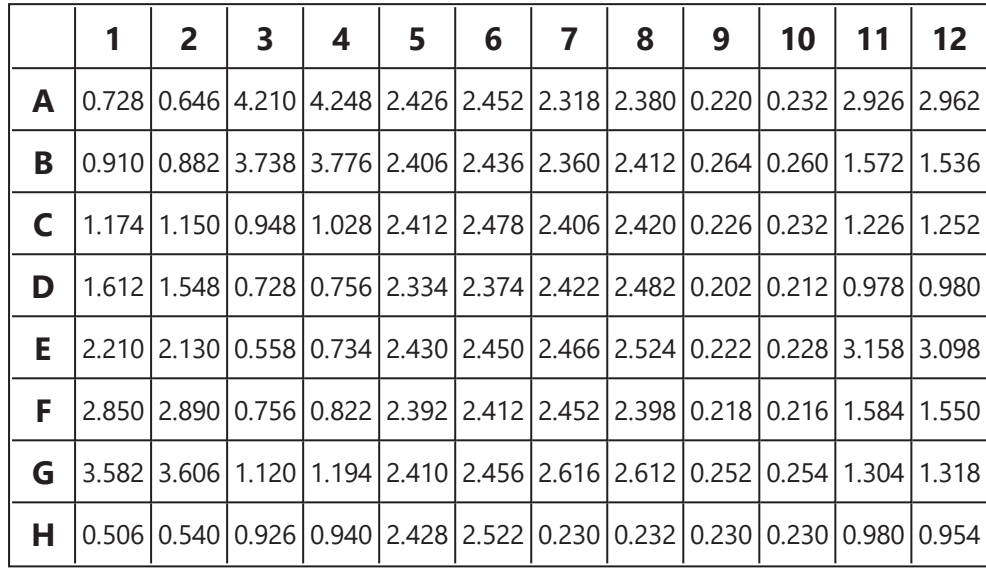

# <span id="page-177-0"></span>**Matrix Difference**

### Input: **Dual Endpoint** Output: **Endpoint**

This transform calculates the difference between two input matrices sample-by-sample.

If either of the matrix inputs are flagged, the result will be set to  $F$ lagged.

## **Example**

Let's assume that we have some endpoint measurement data for a 12x8 microplate stored in the **Raw (1)** and **Raw (2)** matrices. In this example we would like to find the difference between values in these matrices.

Here is some example raw data displayed here to 3 decimal places:

#### **Raw (1)**

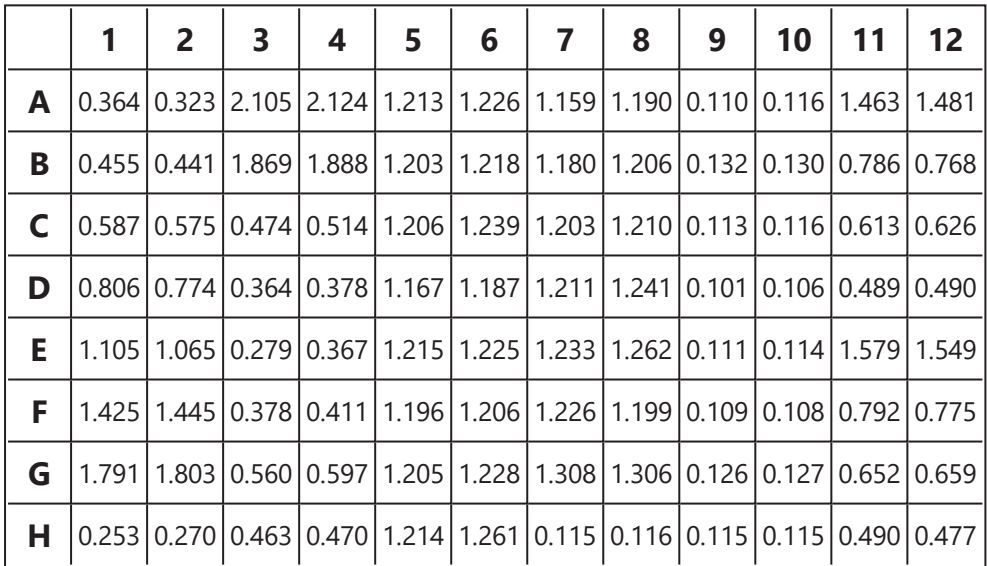

**Raw (2)**

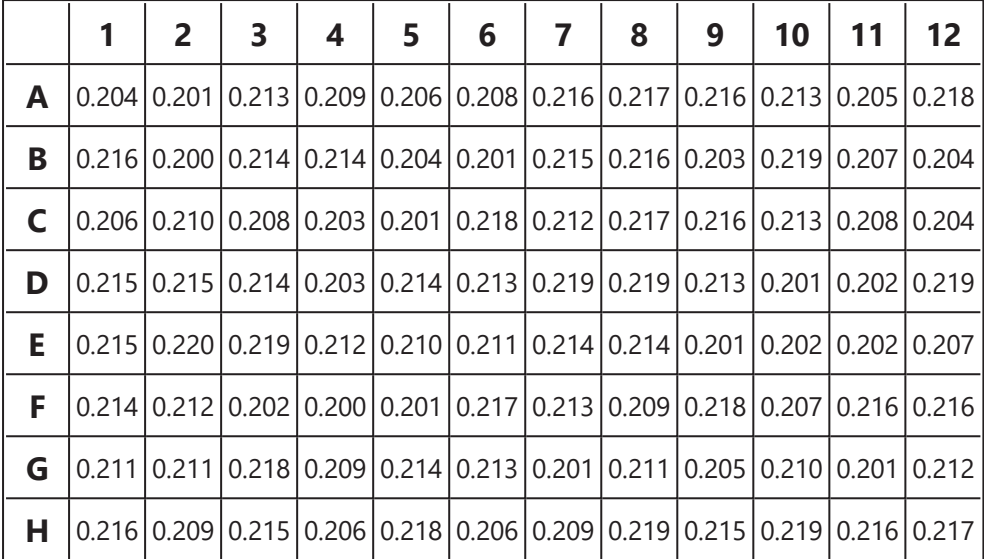

If the data point values of the **Raw (2)** are greater than the values of **Raw (1)**, the resulting matrix will contain negative values.

### **Difference**

The transform will generate an output matrix named **Difference** with the value at each position being the subtraction between values of the **Raw (1)** and **Raw (2)** matrices. With the example data provided above, the results are as follows (also displayed here to 3 decimal places):

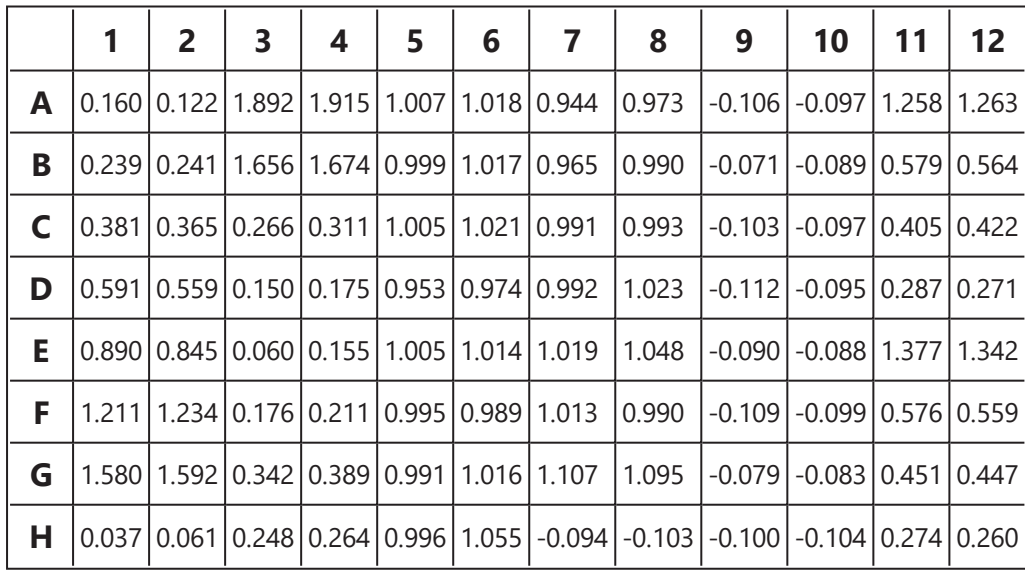

# <span id="page-179-0"></span>**Median**

## [Input: **Endpoint** Output: **Endpoint**]

This transform calculates the median of the replicates in each sample group (flagged replicates are not included).

The median is the middle value of the values sorted into order. If there is an even number of values, the result is the average between the two middle values.

## **Example**

Let's assume that we have some endpoint measurement data for a 12x8 microplate stored in the **Raw** matrix. In this example we would like to find median value for each measurement sample group.

Here is some example raw data displayed here to 3 decimal places:

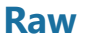

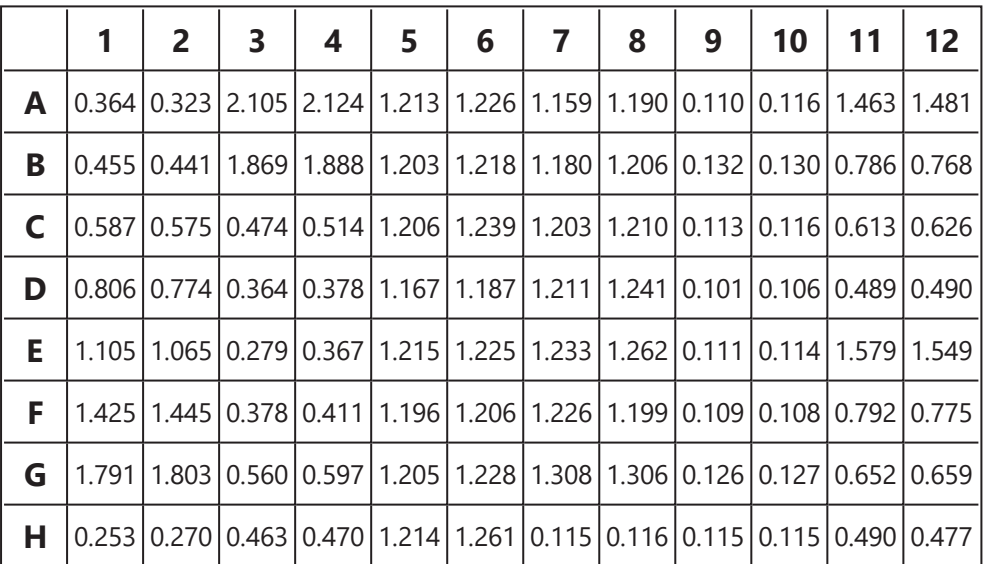

## **Layout**

The example uses a layout with **Unknowns** in triplets (e.g., **Unknown1** in positions from **A1** to **A3**, **Unknown2** in from **A4** to **A6**, etc.). I.e.:
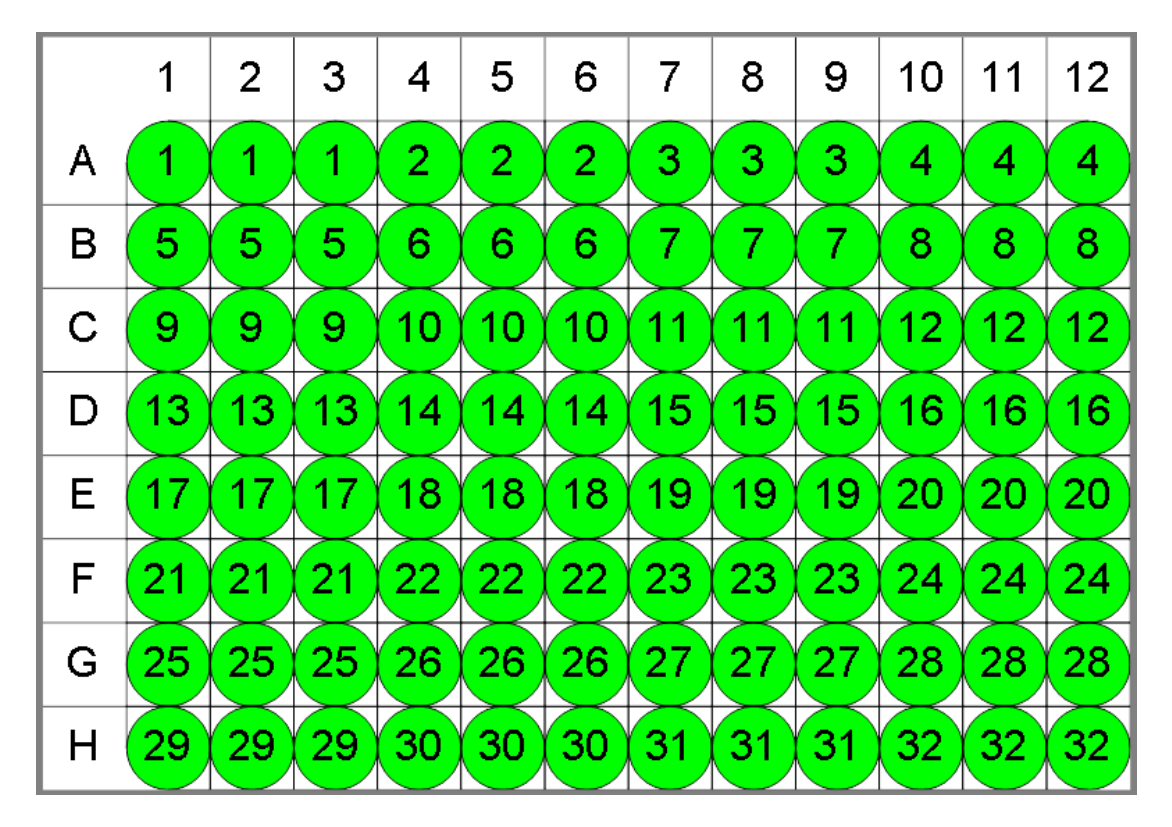

O Unknown

## **Median**

The transform will generate an output matrix named **Median** with the value at each position being the median of replicates of each sample group. With the example data provided above, the results are as follows (also displayed to 3 decimal places):

## <sup>l</sup> **Sample Table**

Here is a [Sample](#page-129-0) Table snippet, which lists the details of the calculations. For each sample, the following details are reported:

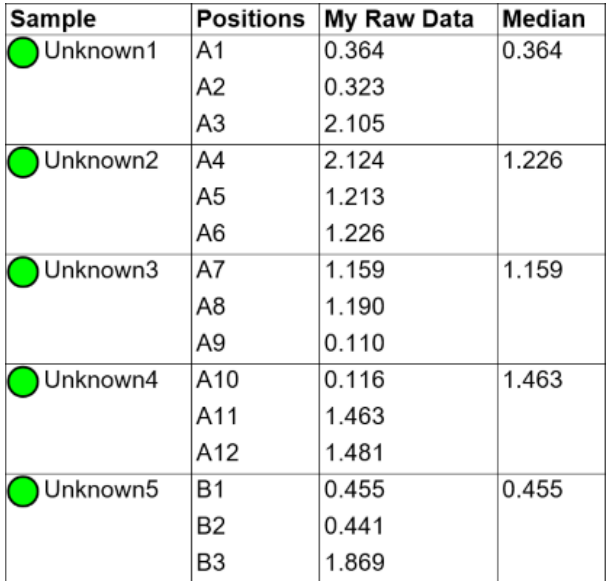

#### <sup>l</sup> **Matrix Table**

Here all calculated data is displayed in a [Matrix](#page-118-0) Table.

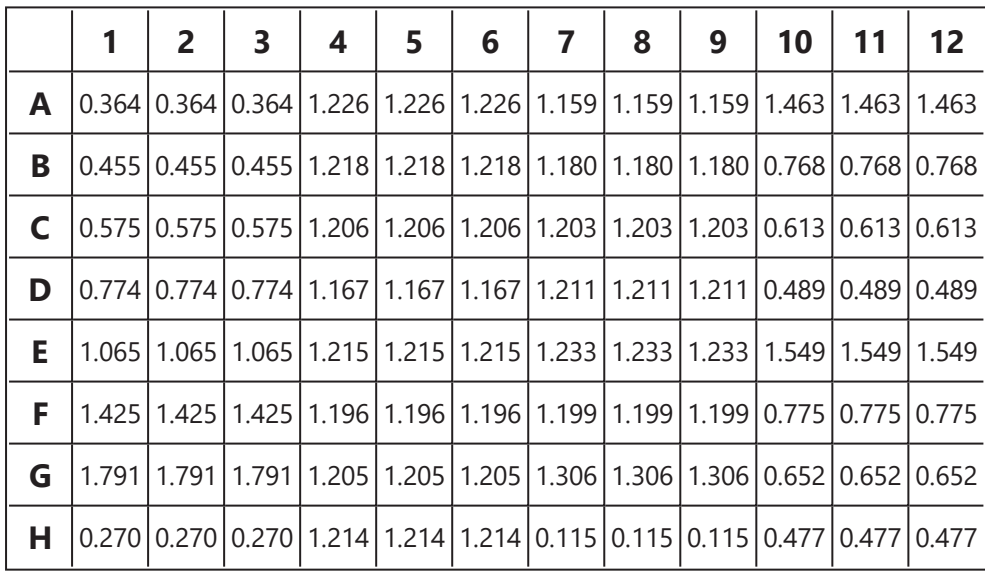

# **Percentage Coefficient of Variation**

#### [Input: **Endpoint** Output: **Endpoint**]

This transform calculates the %CV of the replicates in each sample group (flagged [replicates](#page-77-0) are not included).

The **%CV** is the Standard [Deviation](#page-197-0) divided by the sample group mean and multiplied by 100. (If the mean or the Standard [Deviation](#page-197-0) is 0, then the result is forced to 0.)

For groups with less than 2 not-flagged replicates, the result for the group will be set to Flagged.

## **Example**

Let's assume that we have some endpoint measurement data for a 12x8 microplate stored in the **Raw** matrix. In this example we would like to find the percentage coefficient of variation for each sample group of the input matrix.

Here is some example raw data displayed here to 3 decimal places:

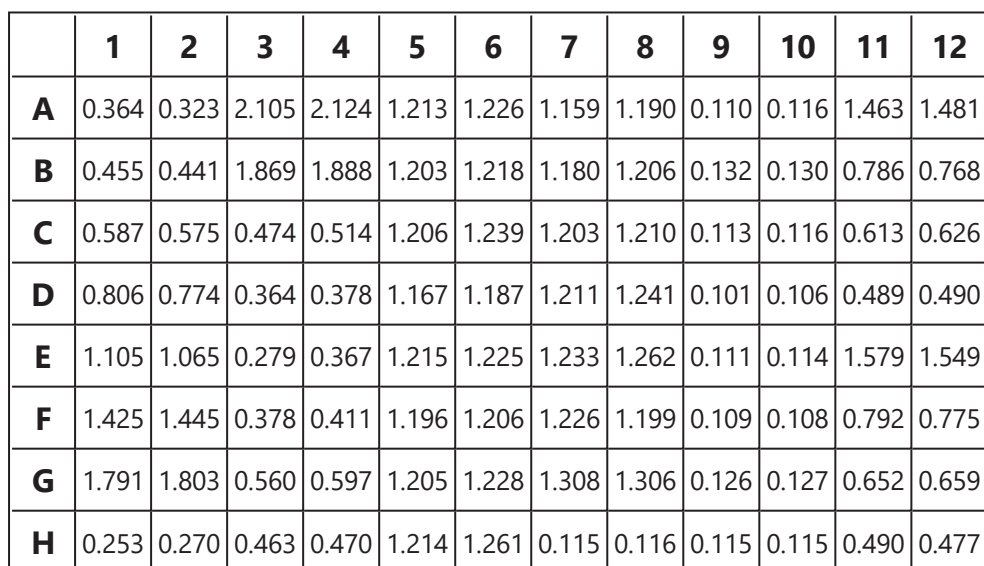

## **Raw**

## **Layout**

The example uses a layout with **Standards**, **Control**, **Blank**, and **Unknowns** in duplicate (e.g., **Standard1** in **A1** and **A2**, **Unknown1** at **A3** and **A4**, **Unknown2** at **B3** and **B4**, etc.). I.e.:

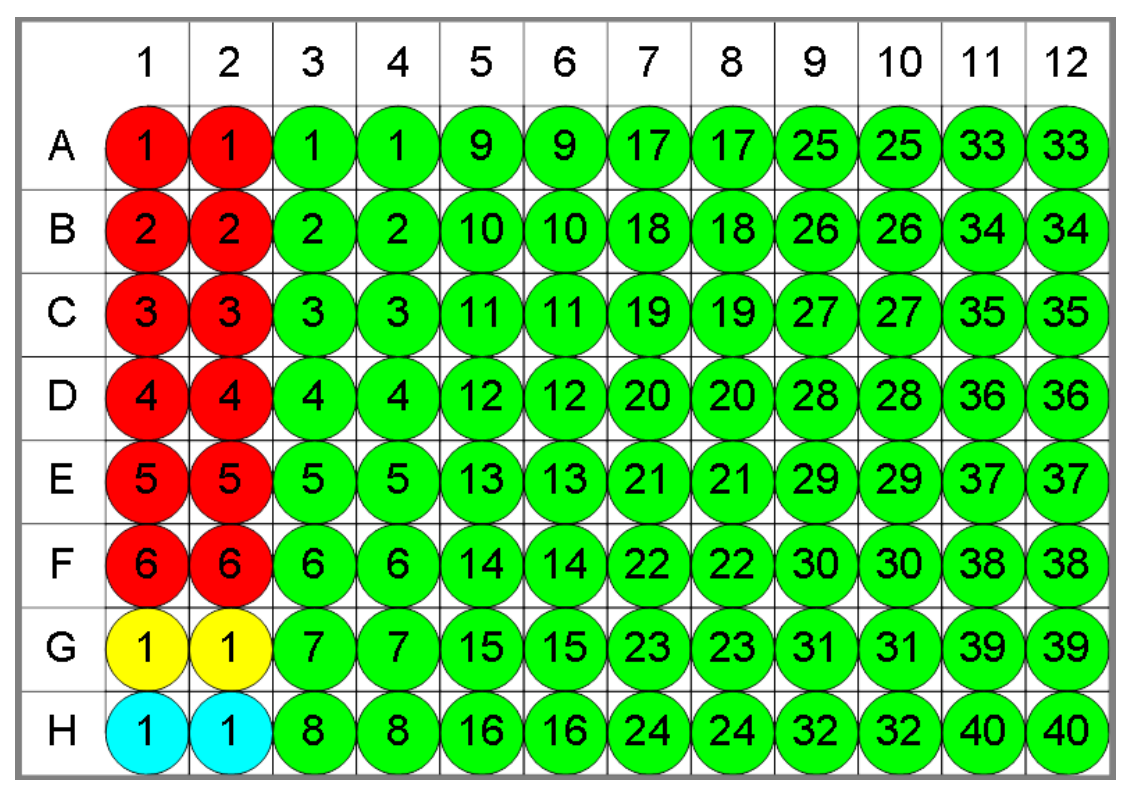

 $\bullet$  Standard  $\bullet$  Blank  $\bullet$  Control  $\bullet$  Unknown

## **%CV**

The transform will generate an output matrix named **%CV** with the value at each position being the percentage coefficient of variation in each sample group. The %CV is useful for measuring the deviation between the replicates. The %CV is calculated for each sample group as the % of the standard deviation of the replicate measurements divided by their mean. Typically, for replicates one might expect a %CV value to be < 15. A value greater than this might indicate a preparation or layout error. Acceptable limits depend on the application.

With the example data provided above, the results are as follows (also displayed to 3 decimal places):

#### <sup>l</sup> **Sample Table**

Here is a [Sample](#page-129-0) Table snippet, which lists the details of the calculations. For each sample, the following details are reported:

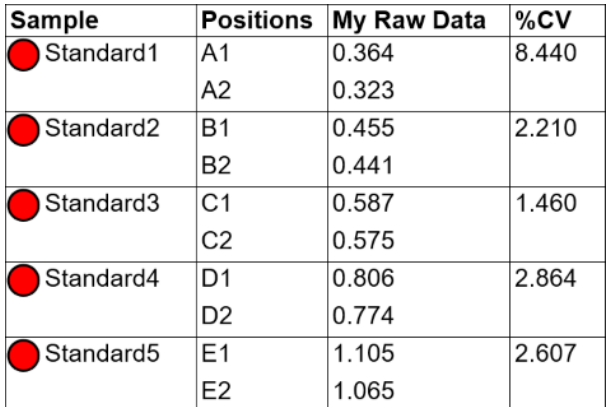

#### <sup>l</sup> **Matrix Table**

Here all calculated %CV data is displayed in a [Matrix](#page-118-0) Table.

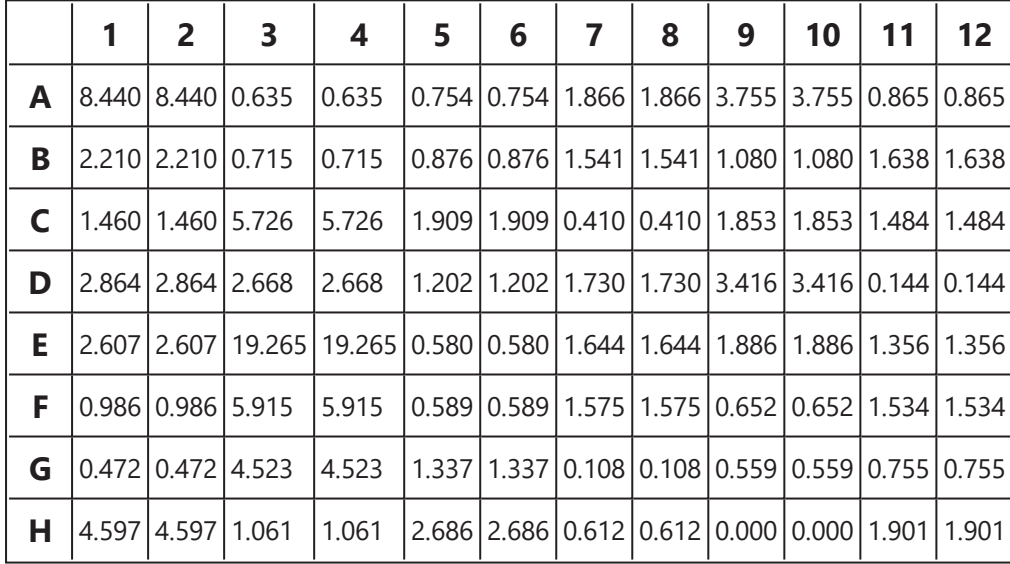

# **Percentage**

## [Input: **Endpoint** Output: **Endpoint**]

This transform calculates a percentage value for each sample with respect to the specified 0% and 100% values.

## **Properties**

### **Settings**

**P0** and **P100** can be defined as sample groups, evaluated in the context of the container. For example, if a multiple container layout contains 2 containers of data, both container 1 and container 2 include 2 **Control** groups (but in different places on each container). If **P0** is defined as **Control1** and **P100** is **Control2**, then when the analysis is performed, the %s for container 1 will be calculated using **Control1** and **Control2** on container 1, whereas the %s for container 2 will calculate %s using the **Control1** and **Control2** from container 2.

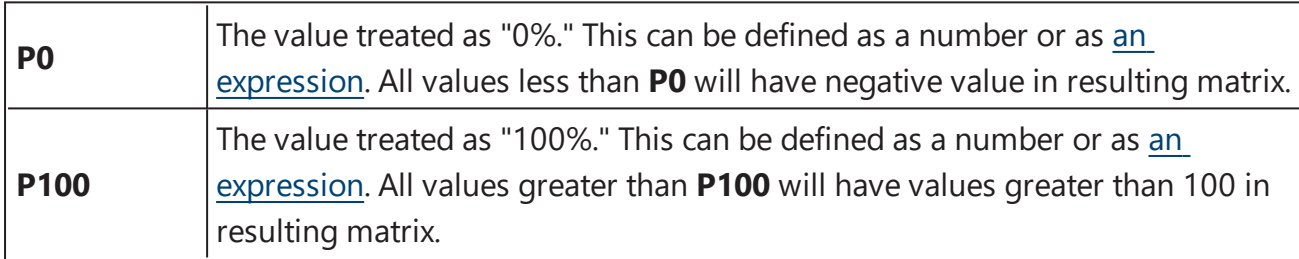

## **Example**

Let's assume that we have some endpoint measurement data for a 12x8 microplate stored in the **Raw** matrix. In this example we would like to calculate each measurement percentage value with respect to 0-3 range.

Here is some example raw data displayed here to 3 decimal places:

#### **Raw**

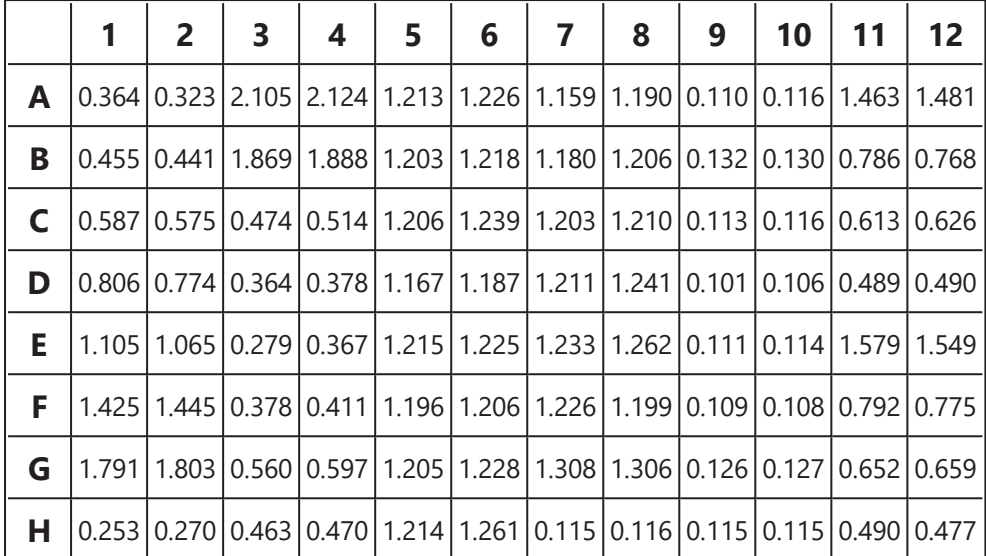

To calculate all percentage values in this matrix, specify a **P0** of 0 and **P100** of 3.

#### **%**

The transform will generate an output matrix named **%**. The value at each position will equal its percent rank with respect to the specified 0% and 100%. With the example data provided above, the results are as follows (displayed here to 2 decimal places):

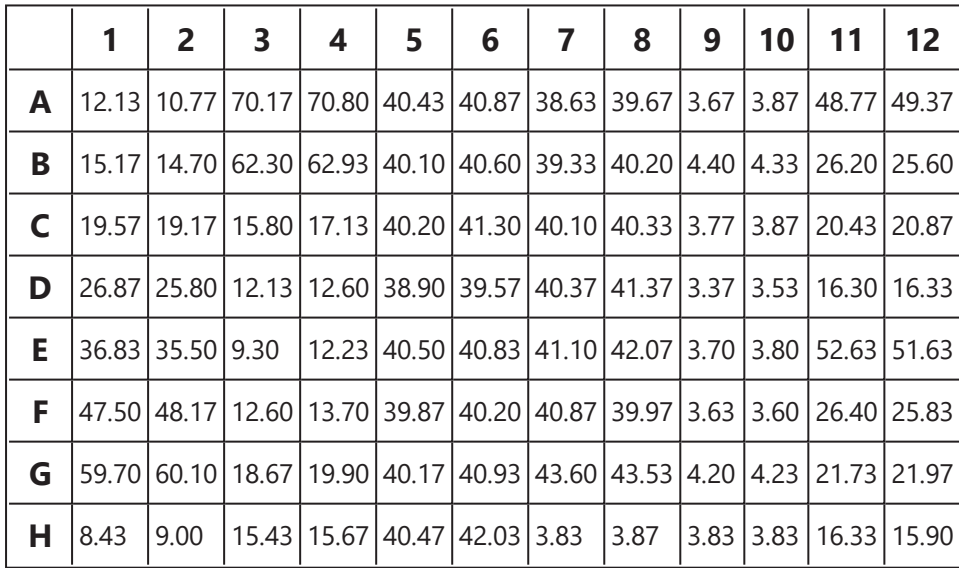

# **Replicate Outlier Removal**

### [Input: **Endpoint** Output: **Endpoint**]

This transform flags up to a specified number of outlier data points in each sample group. The output matrix values match the input matrix values with any [outlier\(s\)](#page-77-0) flagged. Outliers are determined and removed as follows:

For each sample group, the transform:

- 1. Calculates the **%CV** of its replicates (including only the replicates not already flagged).
- 2. If the **%CV** is greater than the specified **%CV Threshold**, then the replicate furthest from the mean is removed.

These steps are repeated until either the new **%CV** of the replicates that are not flagged is below the threshold, or until the specified number of outliers to remove has been removed.

This transform can be used to perform automatic outlier rejection (useful when samples are measured in replicate groups of 3 or more).

## **Properties**

#### **Settings**

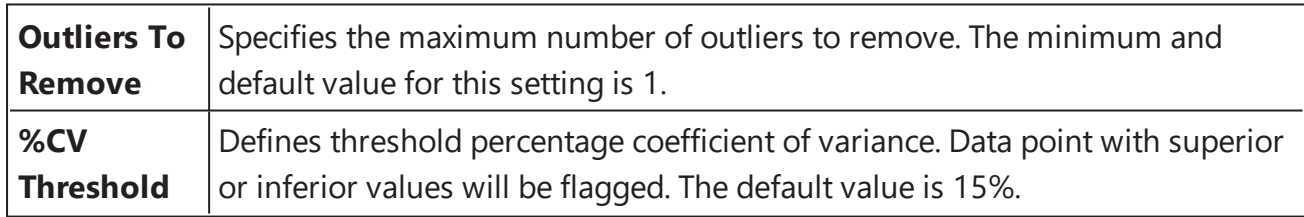

## **Example**

Let's assume that we have some endpoint measurement data for a 12x8 microplate stored in the **Raw** matrix. In this example we would like to remove 1 outlier from each sample group.

Here is some example raw data displayed to 3 decimal places:

#### **Raw**

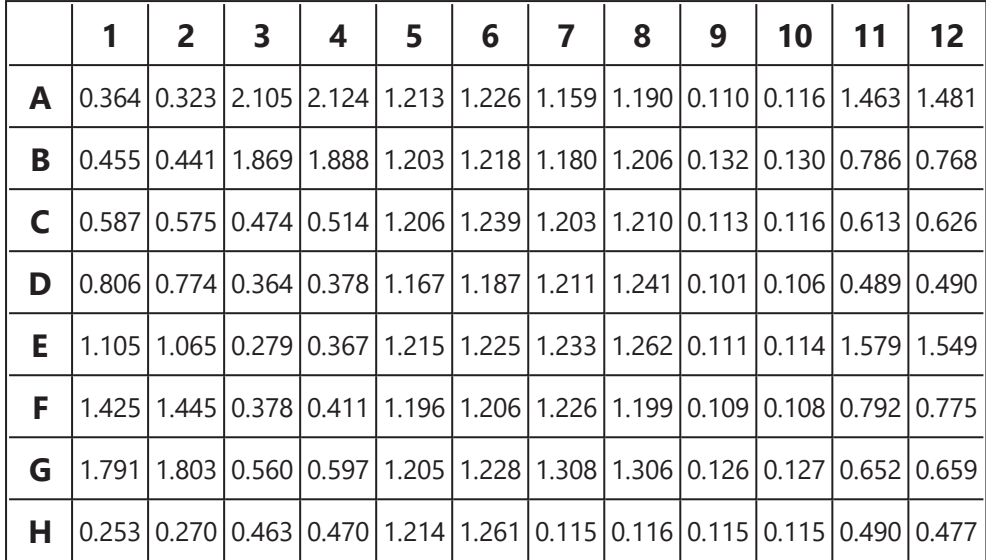

## **Layout**

The example uses a layout with **Unknowns** in columns (e.g., **Unknown1** vertically at positions from **A1**to **H1**, **Unknown2** from **B2** to **H2**, etc.). I.e.:

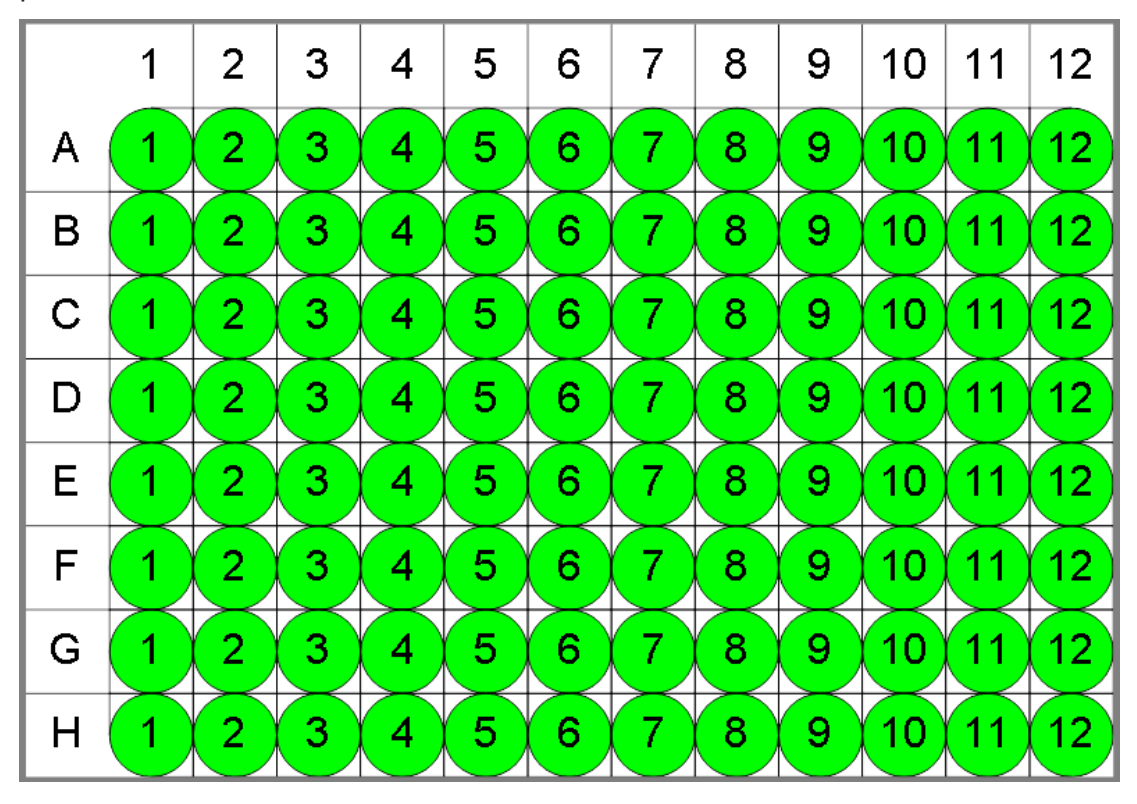

**O** Unknown

To flag 1 outlier data point for each sample group, specify an **Outliers To Remove** as 1 and **%CV Threshold** as 15%.

## **Calculated**

A

The transform will generate an output matrix named **Calculated** with the value at each position matching the input data and outlier data points flagged. With the example data provided above, the results are as follows (also displayed here to 3 decimal places):

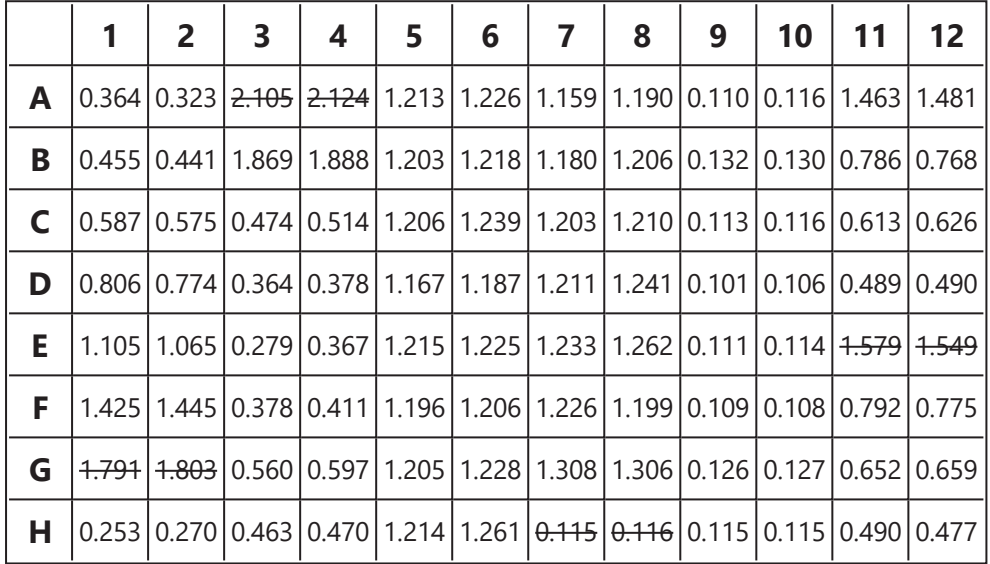

If there are only 2 remaining replicates (before the flag), both of them will be flagged and a message will be added to the calculation log.

# **Standard Curve Fit**

#### [Input: **Endpoint** Output: **Endpoint**]

This transform:

- 1. Plots the specified concentration values (**X**) against the measurement data (**Y**) for each standard
- 2. Fits a curve to the standard data points (optionally using weight methods)
- 3. Calculates concentration values from the curve
- 4. Determines LLOQ and ULOQ using the specified quantification limits
- 5. Optionally computes any additional values from the curve (such as LLD)

To use **Standard Curve Fit** transform select or create a layout with a minimum of 2 **Standard** sample groups.

## **Properties**

#### **Axes**

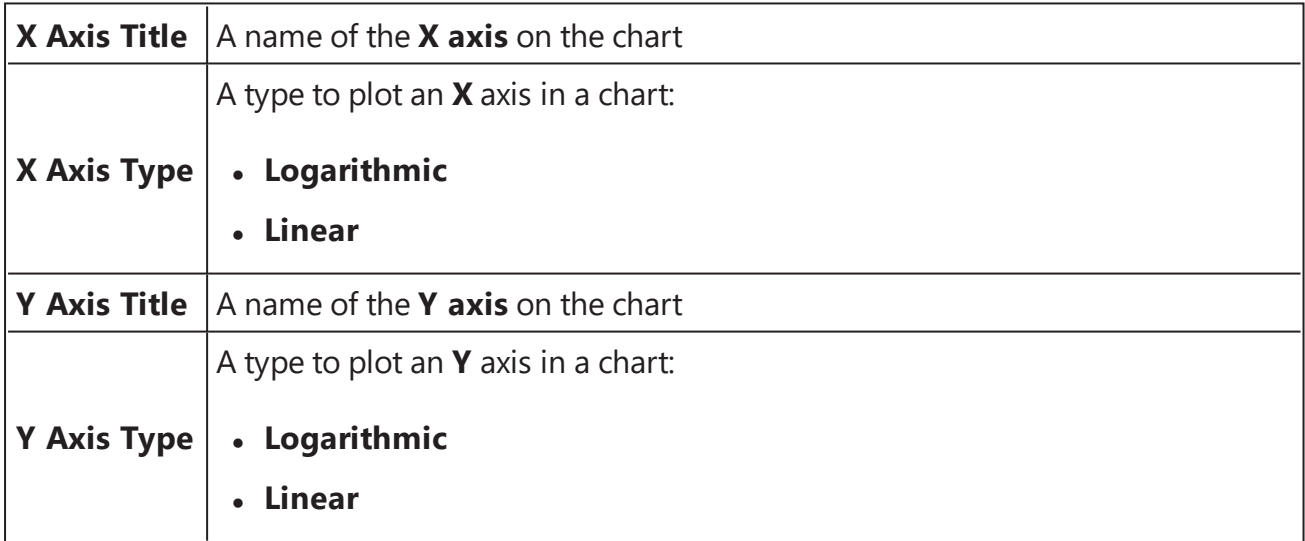

#### **Calibrators**

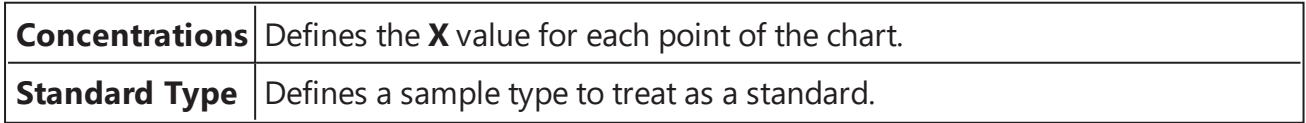

#### **Fit**

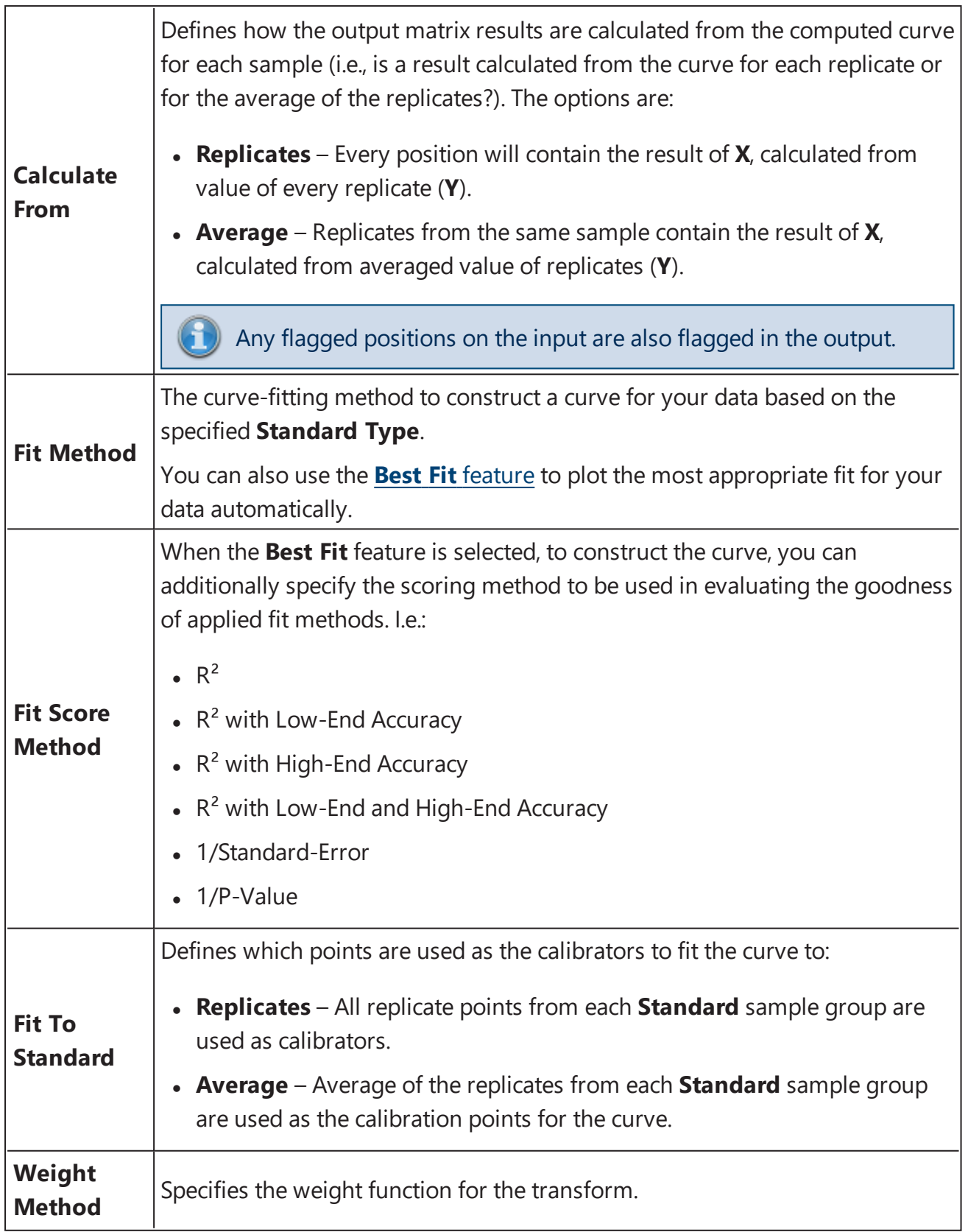

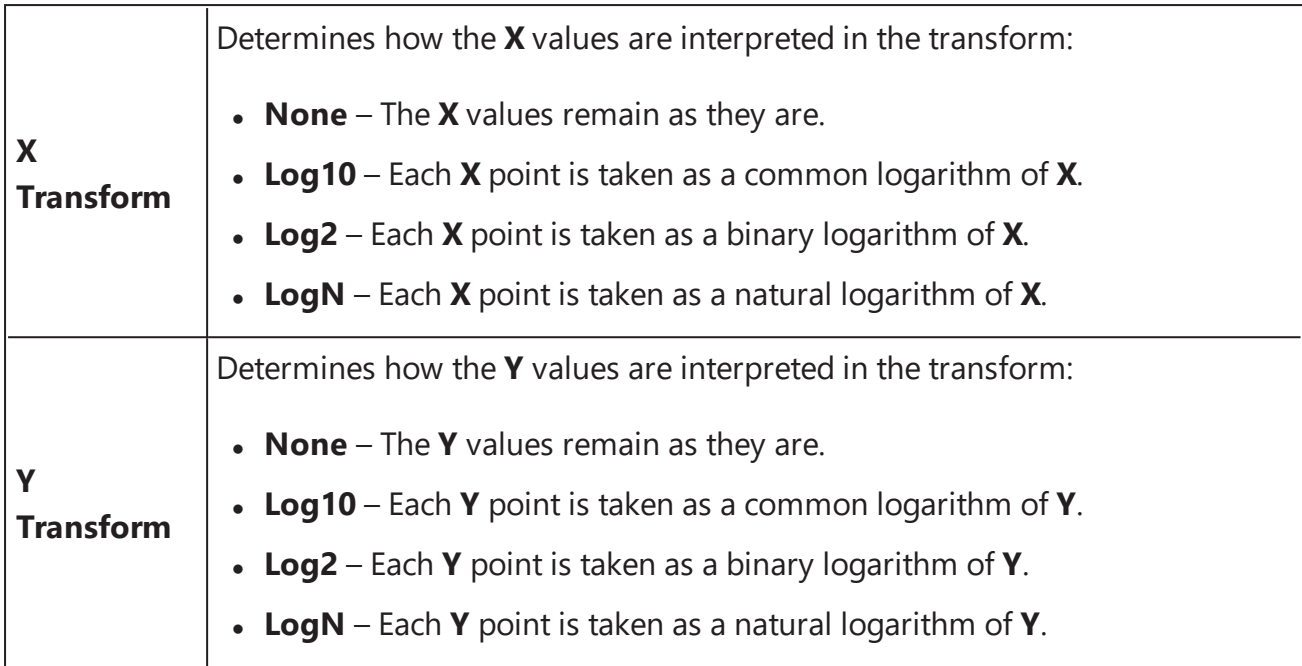

#### **Quantification Limits**

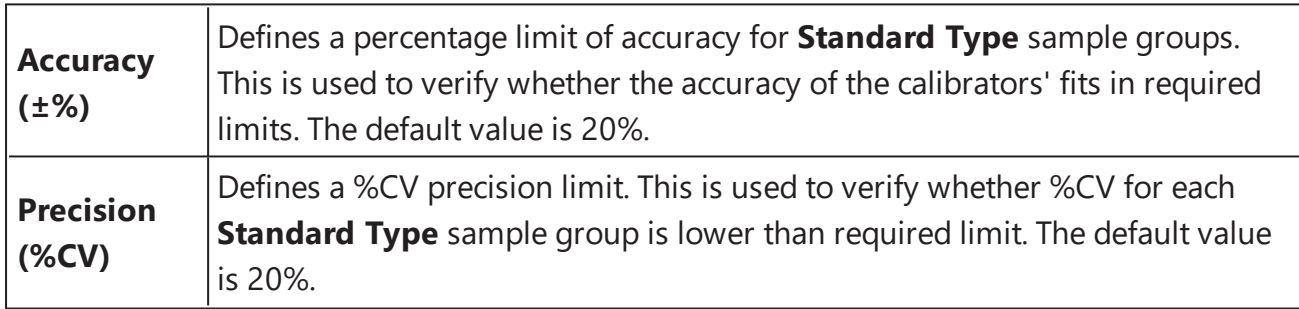

The Quantification limits properties are used to determine the Lower Limit Of Quantification (LLOQ) and Upper Limit Of Quantification (ULOQ) from the fit. The LLOQ and ULOQ are computed and added to the report automatically.

The method used to calculate LLOQ and ULOQ can be overridden by setting [named](#page-249-0) [evaluations](#page-249-0) with corresponding **Name** settings. In this case the custom calculated values will replace the default values.

## **Example**

Let's assume that we have some endpoint measurement data for a 12x8 microplate stored in the **Raw** matrix. In this example we would like to construct a curve fit and calculate concentrations for input matrix.

Here is some example raw data displayed to 3 decimal places:

#### **Raw**

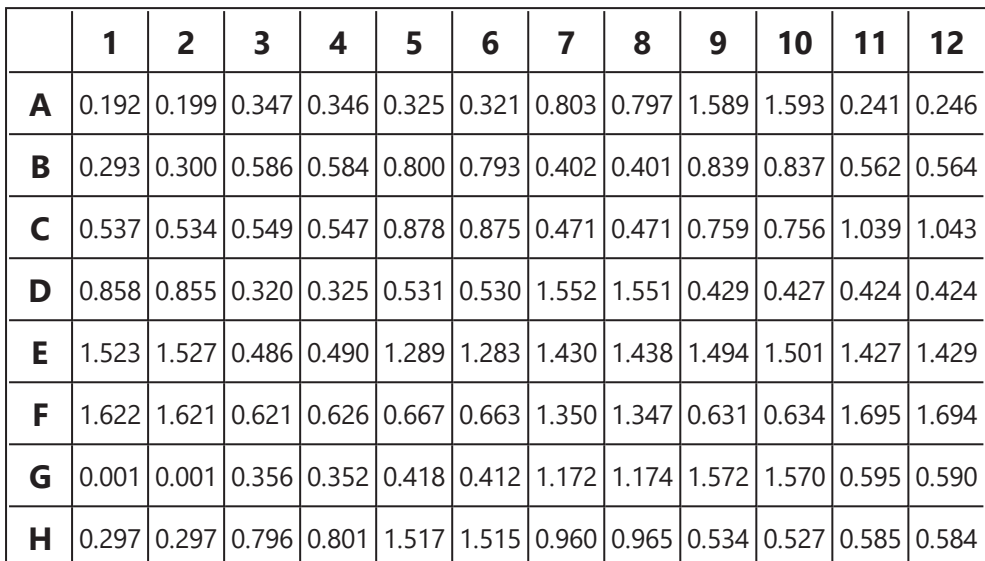

#### **Layout**

The example uses a layout with **Standards**, **Control**, **Blank**, and **Unknowns** in duplicate (e.g., **Standard1** in **A1** and **A2**, **Unknown1** at **A3** and **A4**, **Unknown2** at **B3** and **B4**, etc.). I.e.:

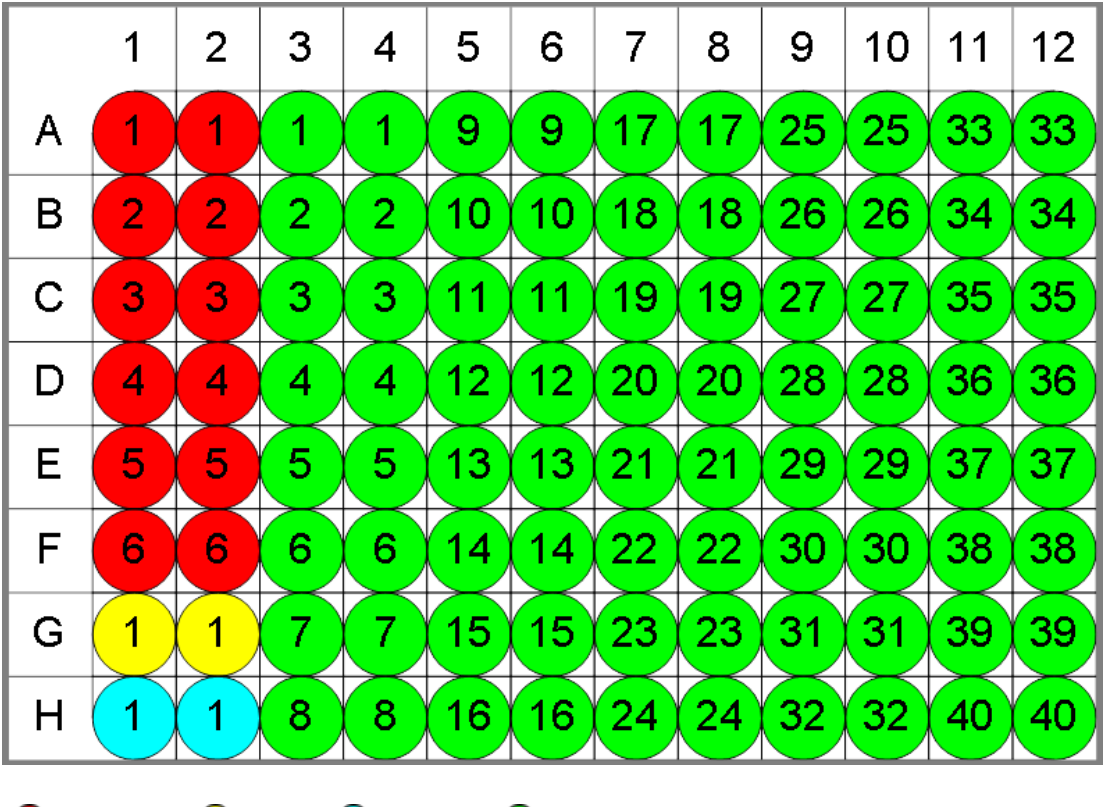

 $\bullet$  Standard  $\bullet$  Blank  $\bullet$  Control  $\bullet$  Unknown

To configure a **Standard Curve Fit** for this matrix, provide following settings:

- 1. Set **X Axis Title** to Concentration.
- 2. Set **X Axis Type** to Logarithmic.
- 3. Set **Y Axis Title** to Raw.
- 4. Set **X Axis Type** to Linear.
- 5. Set **Concentrations** in **Standard1** to 0.125 and a **Series** to multiply by 2.
- 6. Set **Standard Type** to **Standard**.
- 7. Set **Calculate From** to **Average**.
- 8. Select a **Fit Method** of **4PL**.
- 9. Set **Fit To Standard** to **Average**.
- 10. Select a **Weight Method** of **None**.
- 11. Set a **X Transform** to **None**.
- 12. Set a **X Transform** to **None**.
- 13. Set **Accuracy (±%)** to 20%.
- 14. Set **Precision (%CV)** to 20%.

## **Concentration**

The transform will generate an output matrix named **Concentration** with concentrations (**X**) calculation results for all samples using the curve fit. With the example data provided above, the results are as follows (also displayed here to 3 decimal places):

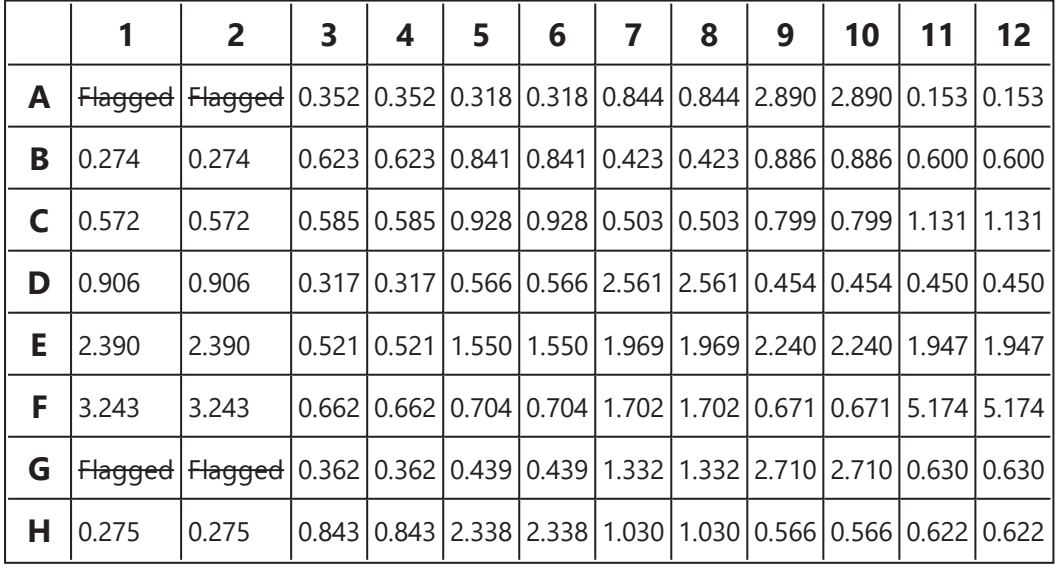

Click here to learn about Multiple Plate Standard Curve Fit Analysis.

## **Example Additional XML Evaluation and Flagging Configuration**

In addition to plotting a curve fit and calculating concentrations, additional values can be obtained with Standard Curve [Evaluations.](#page-249-0) Moreover, with [Standard](#page-245-0) Curve Custom Flag [Labels](#page-245-0), you can exclude from analysis and mark with a custom label samples that are, for example, outside the range of the standard calibrator.

In this example (using the data provided above):

- Lower Limit of Detection (LLD) is computed from the curve by calculating the concentration at the average of the blank measurements + 3 \* standard deviation of the blank positions.
- The **Name** attribute for LLD is specified and is used as a variable to flag condition x<LLD.

## **XML Configuration**

The set attributes are highlighted in yellow.

#### <Settings>

```
<StandardCurveFitStandardType="2" FitMethod="4PL" Concentrations="0.25,0.5,1,2,4,8"
XAxisTitle="Concentration" YAxisTitle="OD" FitToStandard="Average"
CalculateFrom="Average">
```

```
<Evaluations>
         <EvaluationType="CalcY" Expression="Blank + (3 * sd(Blank))"
Description="My LLD"Name="LLD" />
      </Evaluations>
     <Flags>
           <FlagType="Input"Condition="x < LLD"Label="Below LLD" />
     </Flags>
```
</StandardCurveFit>

#### </Settings>

Upon calculating data with the aforementioned XML configuration defined, the LLD evaluation is computed and added to the report below an interactive chart. It is displayed in the table downward to LLOQ and ULOQ, which are calculated from the curve automatically.

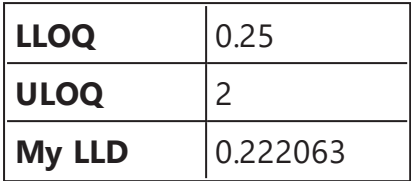

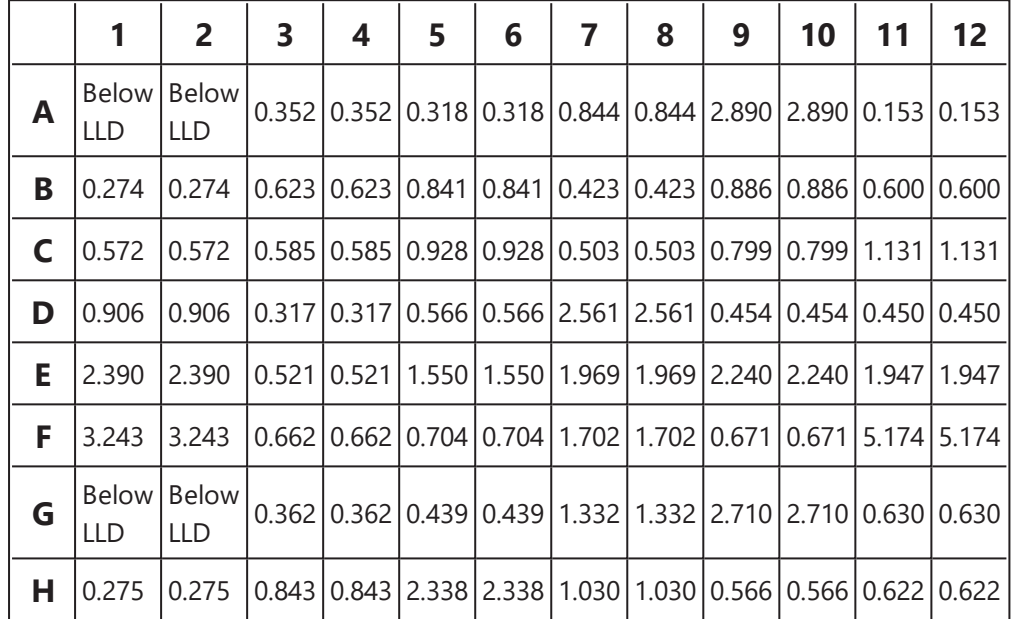

With the example data provided above, the results are computed as follows:

# <span id="page-197-0"></span>**Standard Deviation**

## [Input: **Endpoint** Output: **Endpoint**]

This transform calculates the standard deviation of the replicates in each sample group ([flagged](#page-77-0) replicates are not included). The sample of population method is used.

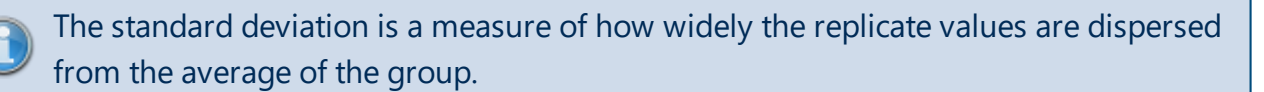

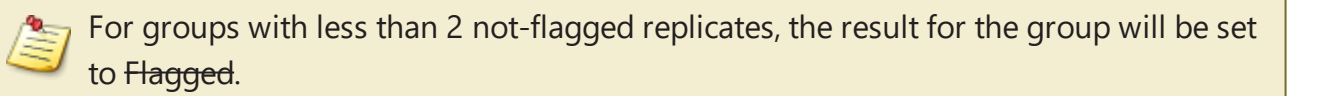

## **Example**

Let's assume that we have some endpoint measurement data for a 12x8 microplate stored in the **Raw** matrix. In this example we would like to find the deviation between replicates in each sample group.

Here is some example raw data displayed here to 3 decimal places:

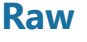

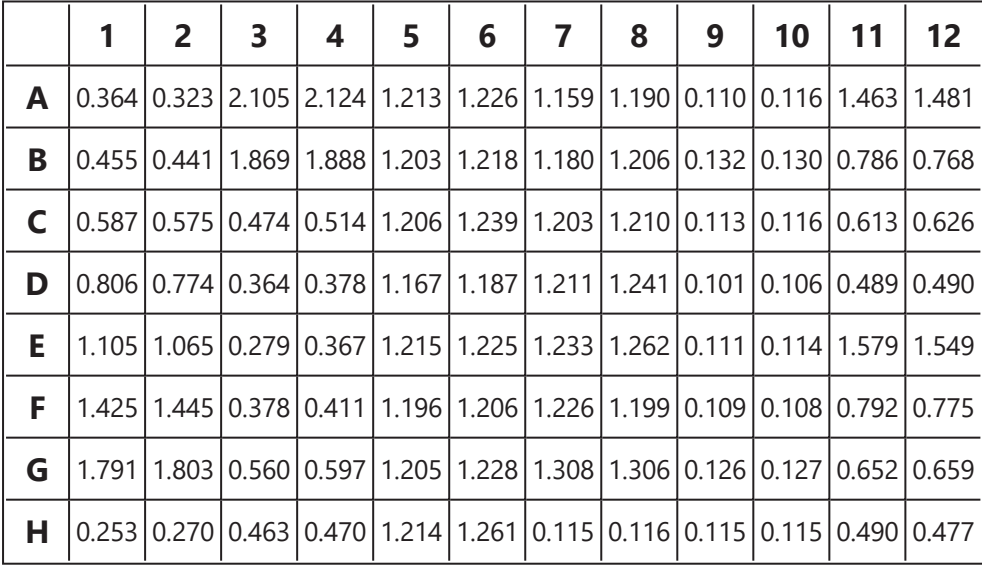

## **Layout**

The example uses a layout with **Standards**, **Control**, **Blank**, and **Unknowns** in duplicate (e.g., **Standard1** in **A1** and **A2**, **Unknown1** at **A3** and **A4**, **Unknown2** at **B3** and **B4**, etc.). I.e.:

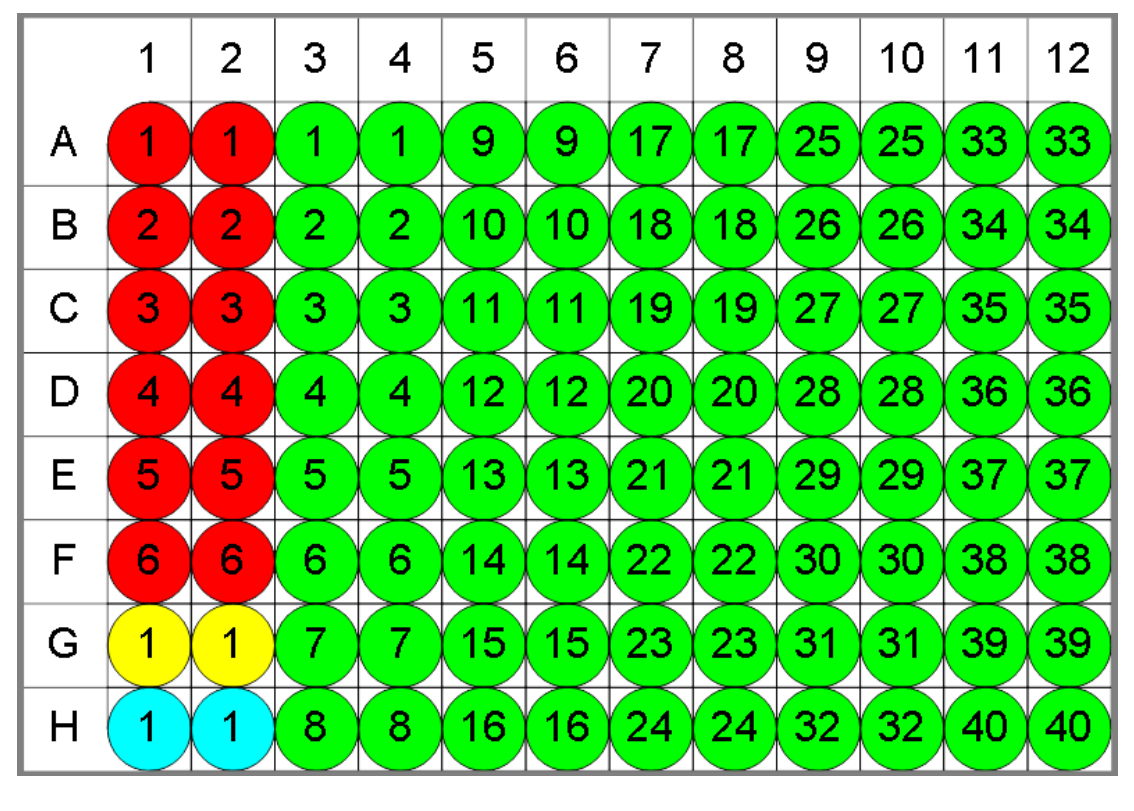

 $\bullet$  Standard  $\circ$  Blank  $\circ$  Control  $\circ$  Unknown

## **SD**

The transform will generate an output matrix named **SD** with the value at each position being the product of the input data and deviation between positions of each sample group. With the example data provided above, the results are as follows (also displayed to 3 decimal places):

#### <sup>l</sup> **Sample Table**

Here is a [Sample](#page-129-0) Table snippet, which lists the details of the calculations. For each sample, the following details are reported:

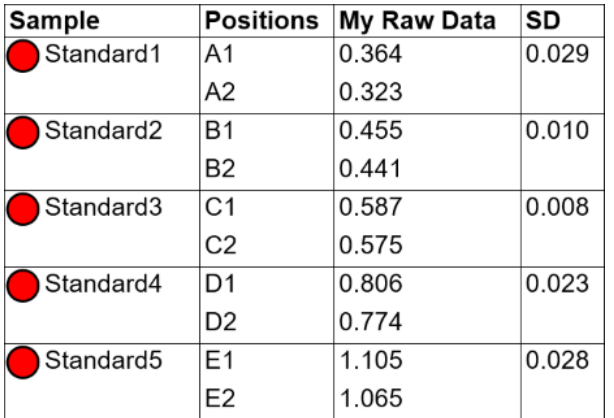

## <sup>l</sup> **Matrix Table**

Here all calculated data is displayed in a [Matrix](#page-118-0) Table.

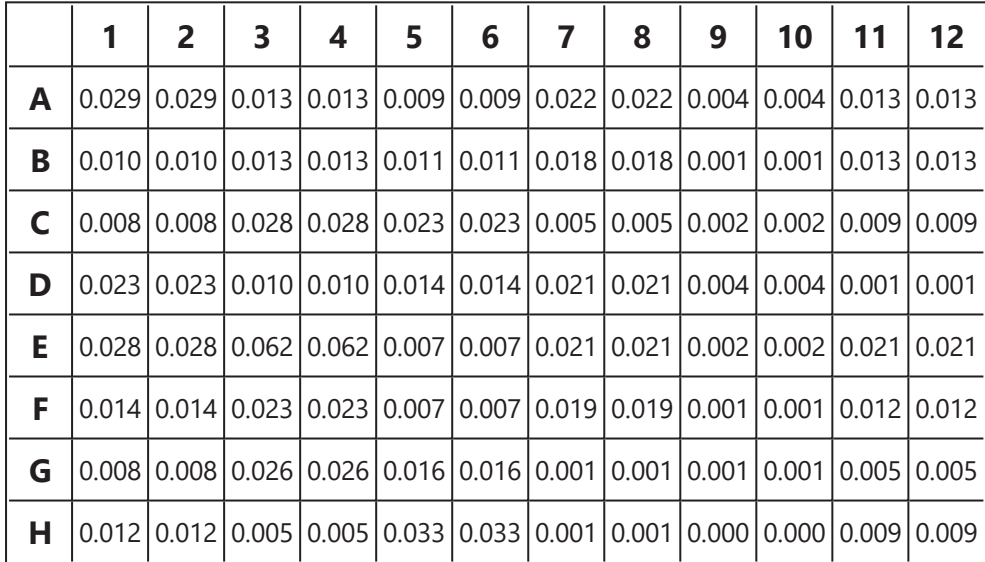

# **Standard Error of Mean**

#### [Input: **Endpoint** Output: **Endpoint**]

This transform calculates the standard error of the mean (SEM) of the replicates in each sample group ([flagged](#page-77-0) replicates are not included). The sample of population method is used.

The standard error of the mean quantifies how precisely the average of the replicates estimates the true mean of the population. Lower values of SEM indicate more precise estimates of the population mean. Typically, increasing the number of replicates will result in a smaller SEM value and a more precise estimate.

For groups with less than 2 not-flagged replicates, the result for the group will be set to Flagged.

### **Example**

Let's assume that we have some endpoint measurement data for a 12x8 microplate stored in the **Raw** matrix. In this example we would like to find the SEM of each sample group.

Here is some example raw data displayed to 3 decimal places:

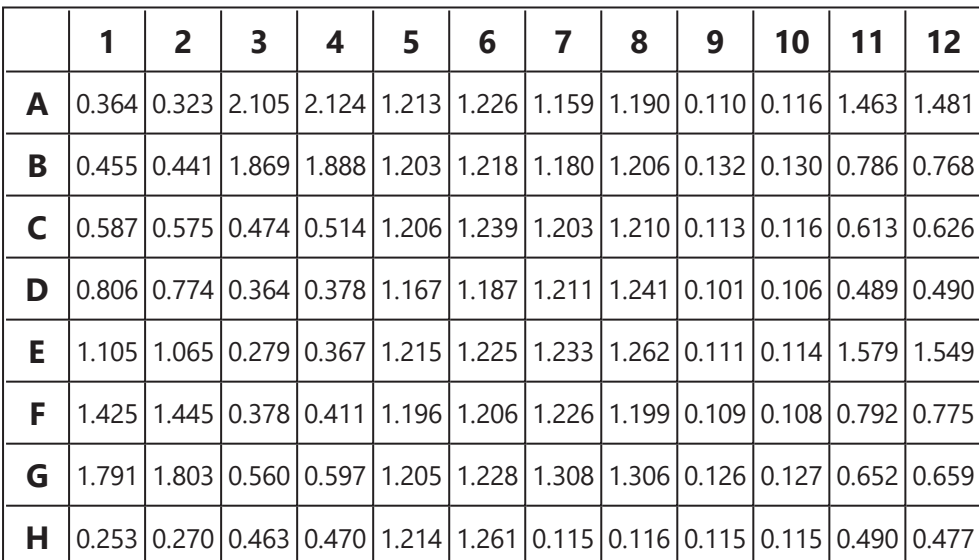

#### **Raw**

#### **Layout**

The example uses a layout with **Unknowns** in triplets (e.g., **Unknown1** in positions from **A1** to **A3**, **Unknown2** in from **A4** to **A6**, etc.). I.e.:

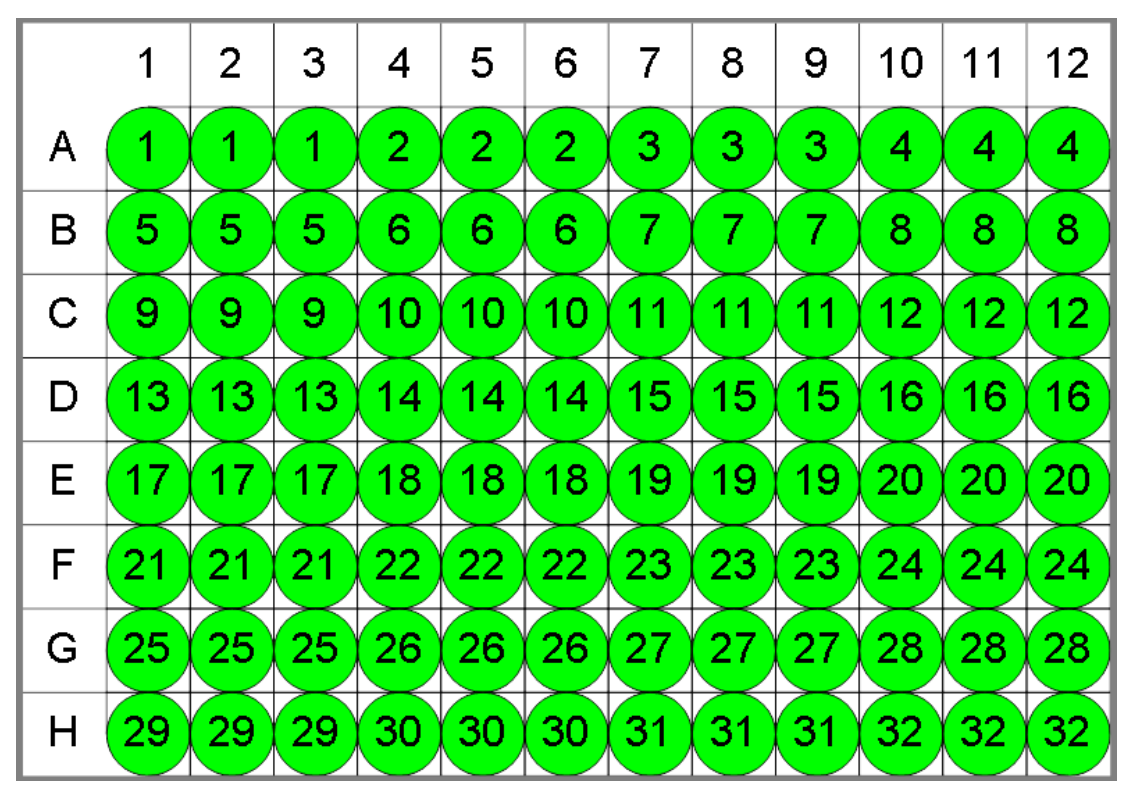

## **O** Unknown

## **SEM**

The transform will generate an output matrix named **SEM** with the value at each position being the product of the input data and the standard deviation divided by the square root of the number of non-flagged replicates in each group. With the example data provided above, the results are as follows (also displayed to 3 decimal places):

#### <sup>l</sup> **Sample Table**

Here is a [Sample](#page-129-0) Table snippet, which lists the details of the calculations. For each sample, the following details are reported:

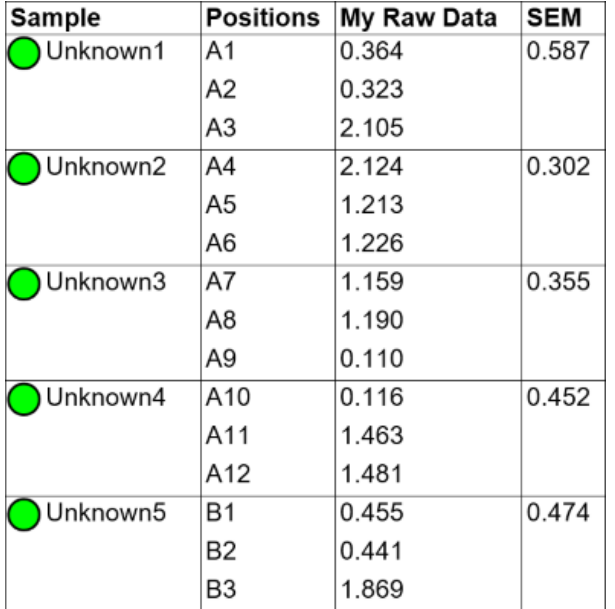

#### <sup>l</sup> **Matrix Table**

Here all calculated data is displayed in a [Matrix](#page-118-0) Table.

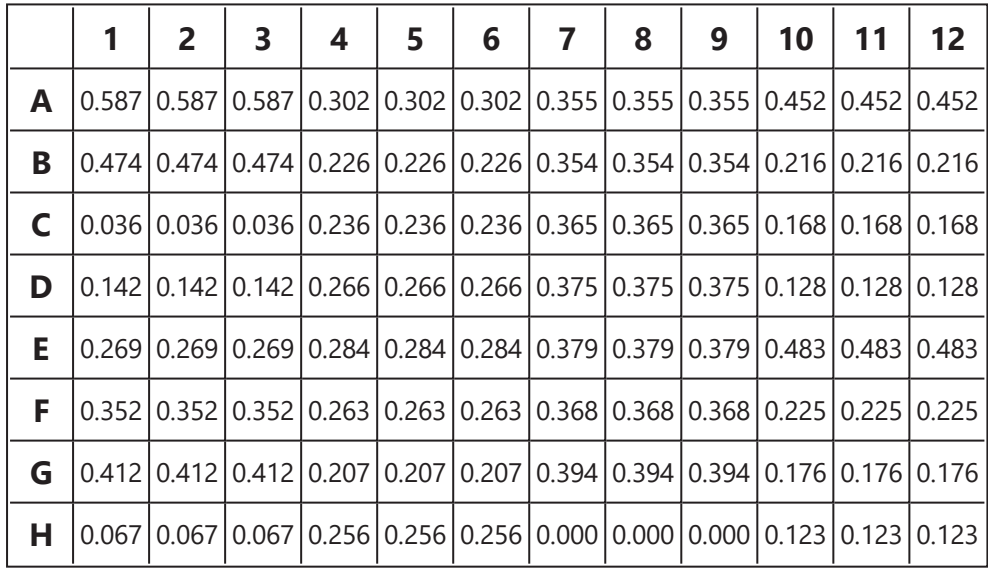

## **Variance**

### [Input: **Endpoint** Output: **Endpoint**]

This transform calculates the variance of the replicates in each sample group ([flagged](#page-77-0) replicates are not included). The sample of population method is used.

The variance is the sum of the squares of the difference of each replicate and the mean divided by **n-1** (where **n** is the number of the replicates).

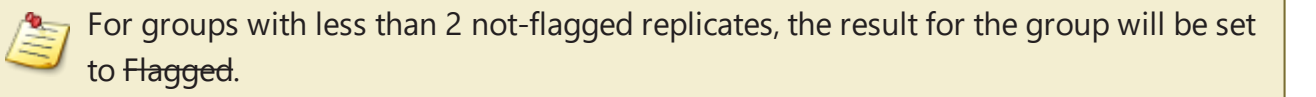

## **Example**

Let's assume that we have some endpoint measurement data for a 12x8 microplate stored in the **Raw** matrix. In this example we would like to find the variance between measurements in each sample group.

Here is some example raw data displayed to 3 decimal places:

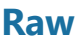

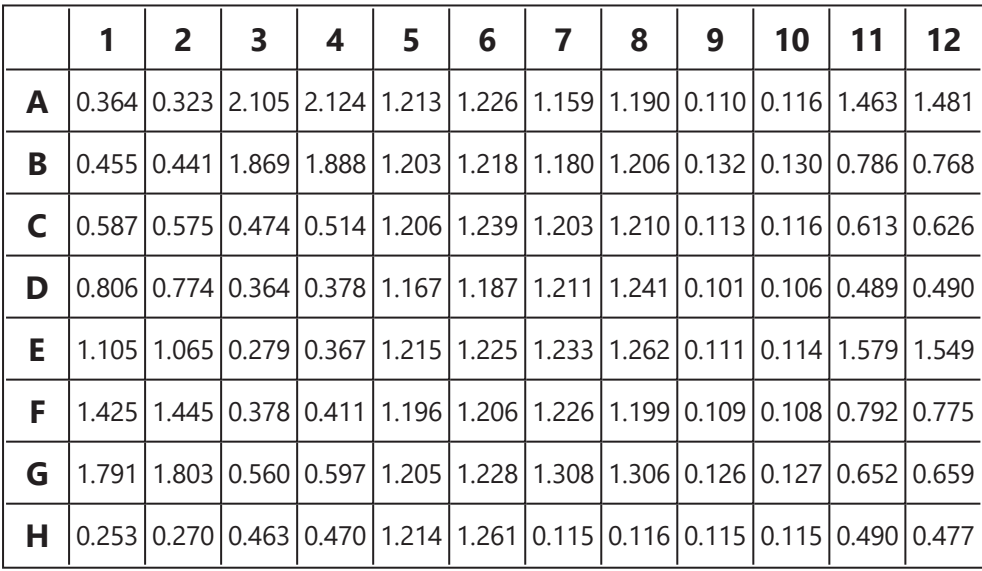

## **Layout**

The example uses a layout with **Standards**, **Control**, **Blank**, and **Unknowns** in duplicate (e.g., **Standard1** in **A1** and **A2**, **Unknown1** at **A3** and **A4**, **Unknown2** at **B3** and **B4**, etc.). I.e.:

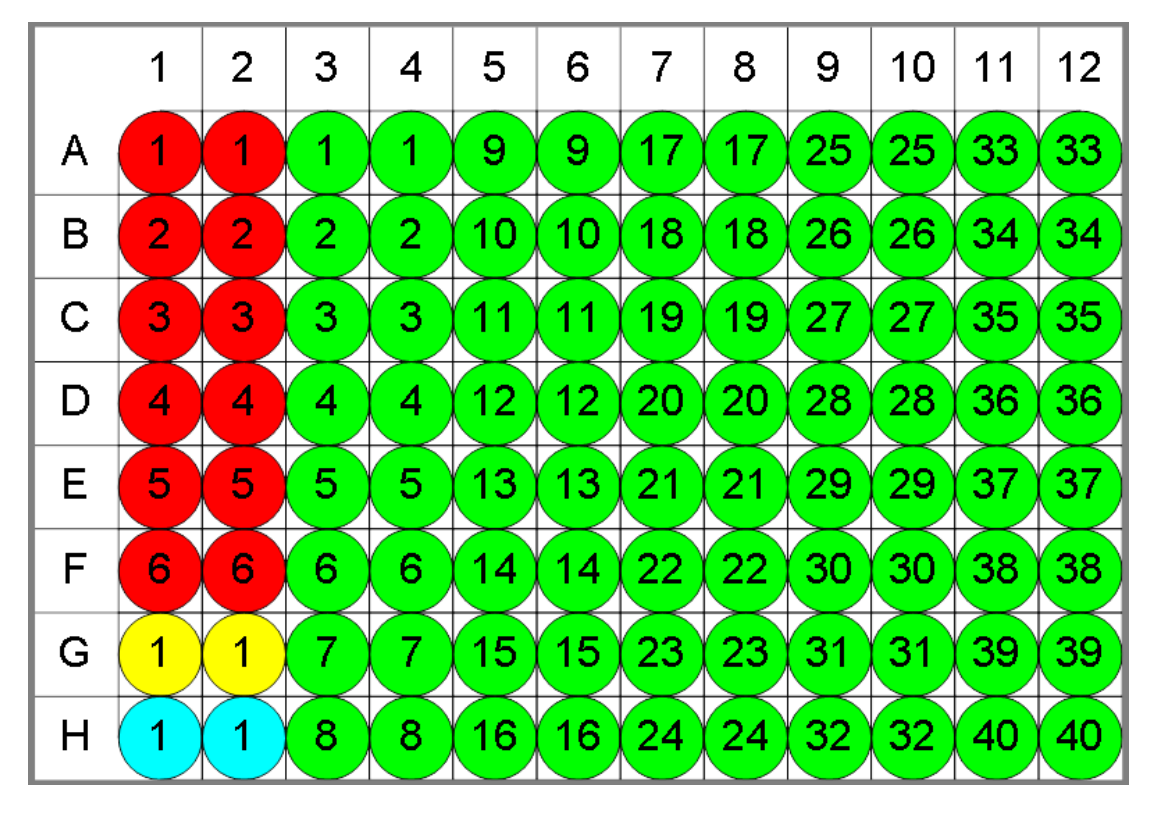

 $\bullet$  Standard  $\circ$  Blank  $\circ$  Control  $\bullet$  Unknown

## **Variance**

The transform will generate an output matrix named **Variance** with the values at each sample group being the product of the input data variance. With the example data provided above, the results are as follows (also displayed to 3 decimal places):

#### <sup>l</sup> **Sample Table**

Here is a [Sample](#page-129-0) Table snippet, which lists the details of the calculations. For each sample, the following details are reported:

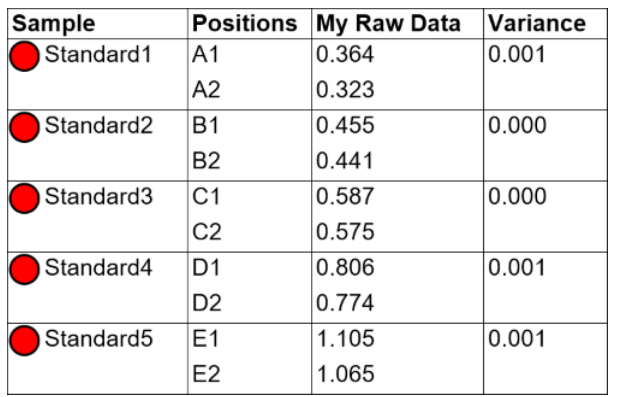

## <sup>l</sup> **Matrix Table**

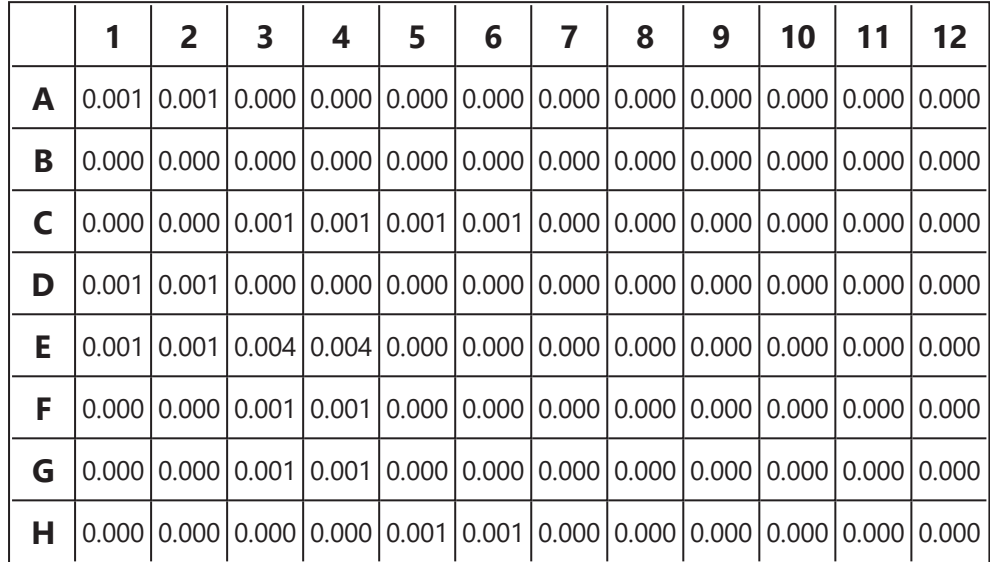

Here all calculated data is displayed in a [Matrix](#page-118-0) Table.

## <span id="page-206-0"></span>**General Transform Properties for XY Data**

The transforms that operate on the XY Data are configured with:

- general settings for all [transforms](#page-143-0)
- general settings for XY and XY Reduction transforms (described below)
- $\bullet$  specific settings (if available)

## **General Settings for XY and XY Reduction Transforms**

#### **Data**

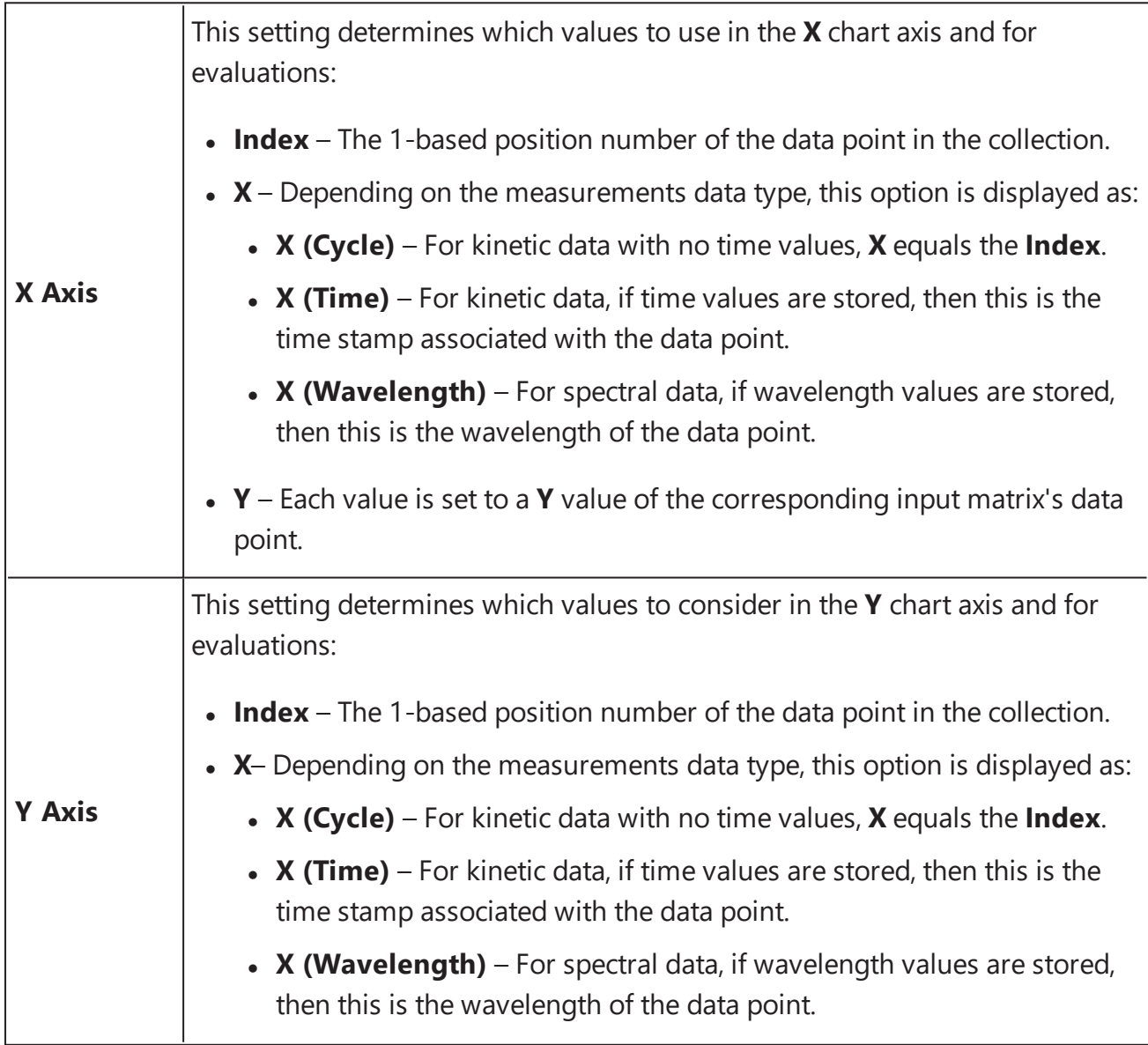

• Y – Eeach value is set to a Y value of the corresponding input matrix's data point.

### **Range**

The range settings enable the specification of a subset of the data points to consider; only data points within the specified range will be processed. When a range is set, data points outside the specified range are excluded from the calculation. Thus, only the data points inside the specified minimum and maximum range (that are also not flagged) are processed by the transform.

The range can be defined by setting the **X Minimum** and **X Maximum** properties to a value or expression:

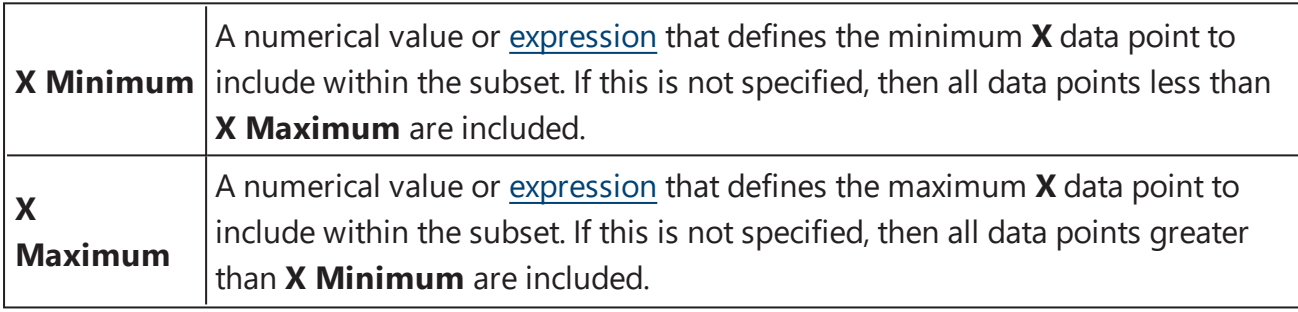

To refer to the position's corresponding data on an endpoint matrix, use a [Matrix](#page-260-0) Position [Reference](#page-260-0) (e.g., **#2**) to refer to the data on the second matrix. This is useful to set the range of calculations for each sample to be based on the results of previous calculation steps.

In addition, the range can be adjusted interactively by positioning range bars. The range bars are displayed as vertical dashed lines on the chart that you can either:

- Drag with mouse to correct range values
- Double-click on to reset minimum or maximum value

# **XY Transforms**

XY transforms operate on matrices of data that consist of XY data and result in a new XY data matrix.

For example, the XY Baseline [Correction](#page-210-0) transform can be used to remove the inherent baseline from each sample to result in a new XY plot with the measurements shifted down the Y axis.

#### **XY Data**

Throughout MyAssays Desktop, we refer to measurements that yield a 2-dimensional data sets for each sample in general terms as "XY Data". This encompasses:

- Kinetic data with measurements made over time (with or without time values).
- Spectral data measured at different wavelengths.
- Scan data measured as a single line (with a distance from an origin).

### **XY Axes**

With certain measurement types, there might be different data available to plot on the X and Y axes. For example, with kinetic data measured over time you might want to use the time values as the X axis or the cycle number instead. The axis settings specify what data should be processed by the transform. For further details you can refer to the General [Transform](#page-206-0) [Properties](#page-206-0) for XY Data subsection.

#### **Flagged XY Data Points**

Any data point that is part of an XY data set can be flagged. [Flagged](#page-77-0) data points are excluded from the calculation.

For example, with the XY Baseline [Correction](#page-210-0) transform, if the baseline is computed using the average of the 4 lowest measurements but the lowest measurement is flagged, then the baseline will be computed using the next 4 lowest data points.

In addition to each data point, each position can also be flagged to completely exclude the sample from any further analysis. This follows the same convention as for Flagged [Endpoint.](#page-144-0)

## **XY Range**

By default, XY data transform calculations are performed on all XY data points that are not flagged. However, it is also possible to define a range of points to process. This is useful if the area of interest is only a subset of the measurements. The range minimum and maximum

values can be set as an absolute value or as an [expression](#page-252-0) (that can in turn refer to other computed results).

For example, the XY [Expression](#page-217-0) transform could be configured to work with input XY data that has 100 data points and to use only points  $\ge$  = 20 and  $\le$  = 80. In this case, the resulting output XY matrix would contain only this subset.

Refer to the General [Transform](#page-206-0) Properties for XY Data subsection for more details.

## **XY Transforms**

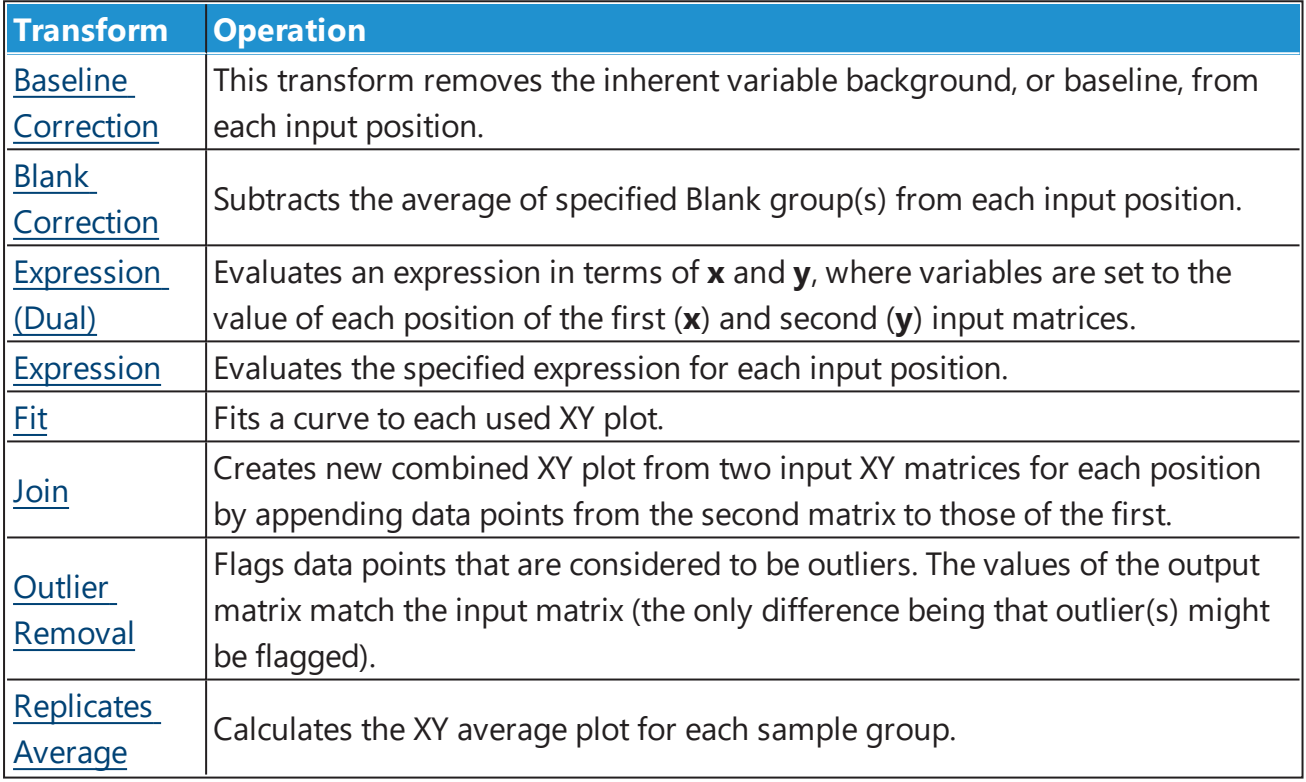

# <span id="page-210-0"></span>**XY Baseline Correction**

 $[Input: XY \rightarrow Output: XY]$ 

This transform removes the inherent variable background (or baseline) from each XY position.

Flagged [positions](#page-77-0) or points are not included in the calculations. The operation is only performed on data within specified range.

## **Properties**

#### **Settings**

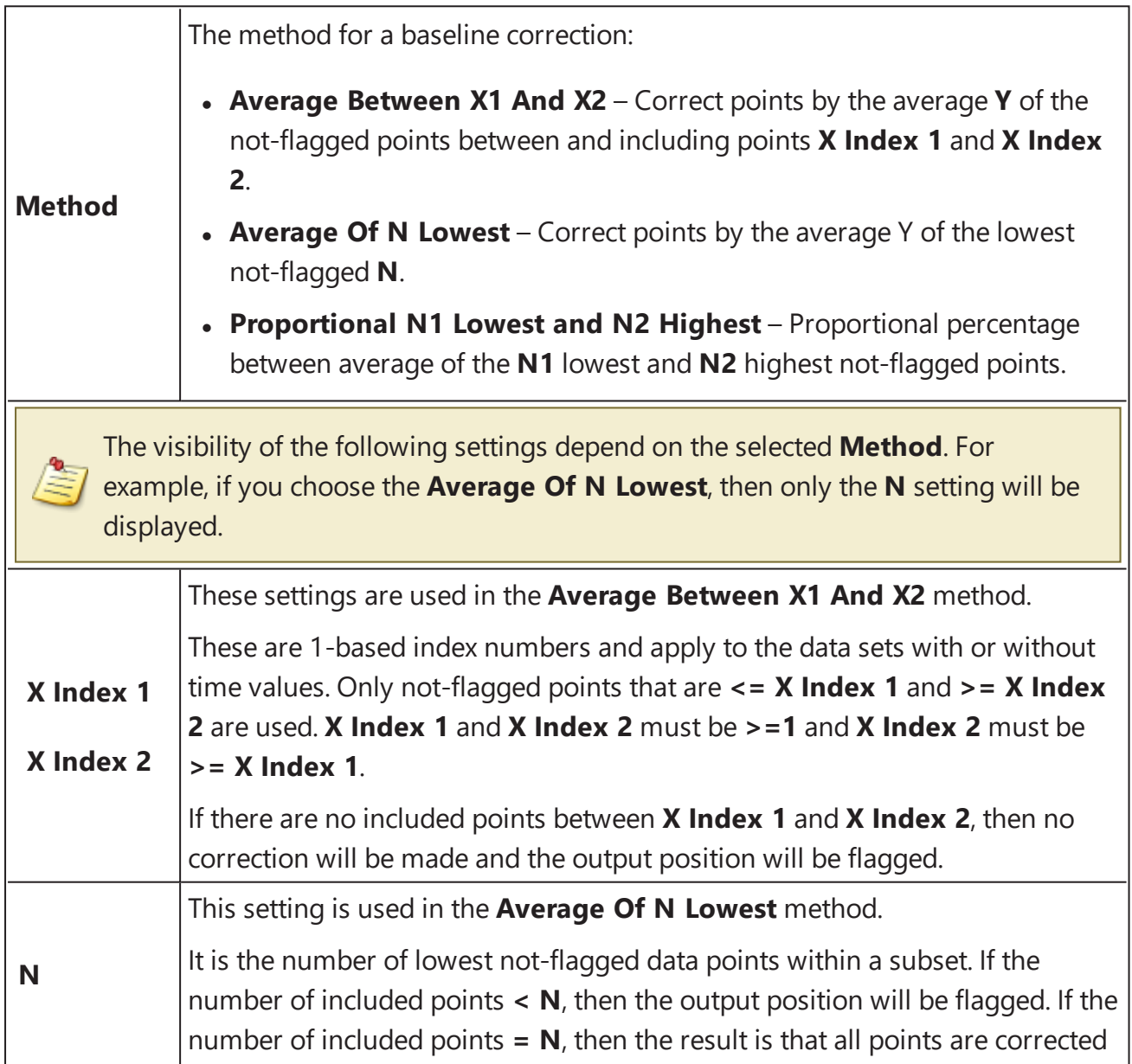

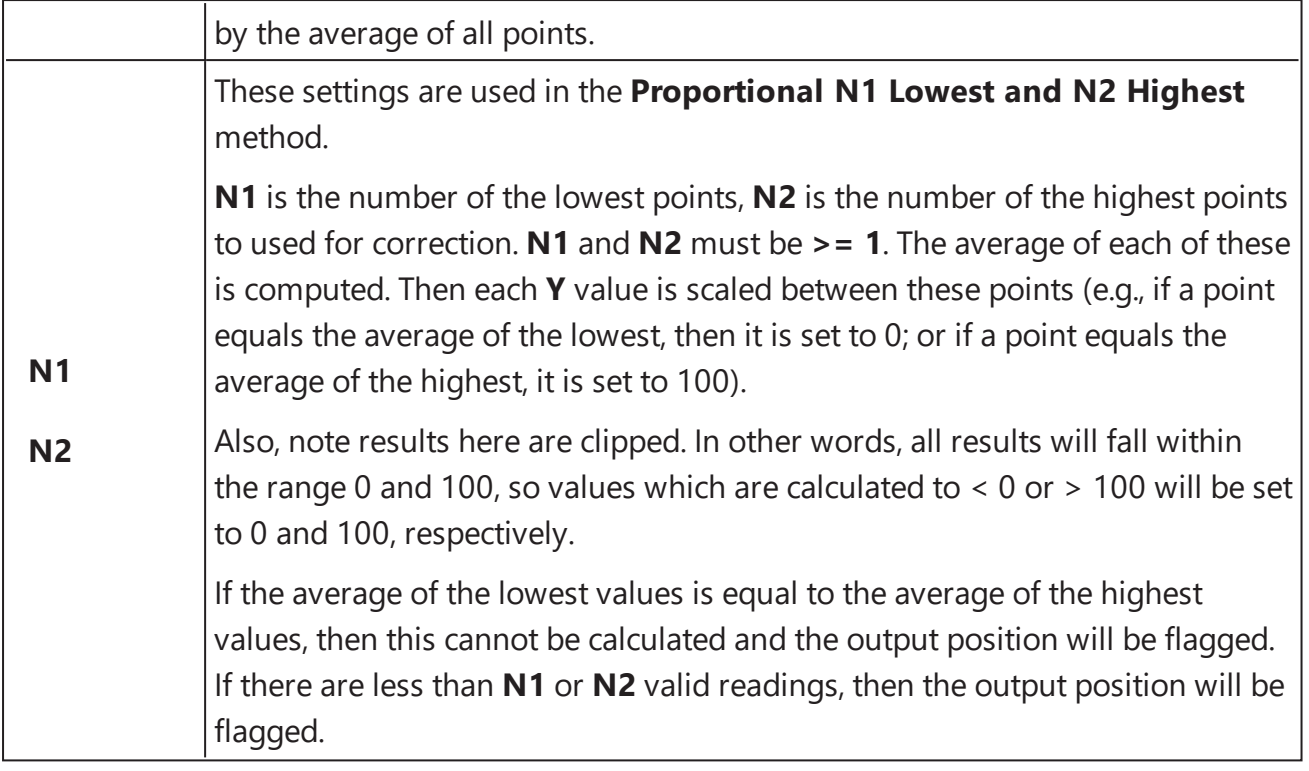

# <span id="page-212-0"></span>**XY Blank Correction**

### [Input: **XY** Output: **XY**]

This transform subtracts the average of a specified blank group (or groups) from each sample on a point-by-point basis. This is useful for subtracting background noise from measurements.

The background plot is first determined by creating an average XY plot of all replicates of the blank group. This background plot is then subtracted from each associated sample on a pointby-point basis.

Flagged [positions](#page-77-0) or points are not included in the calculations. The operation is only performed on data within specified range.

## **Properties**

#### **Settings**

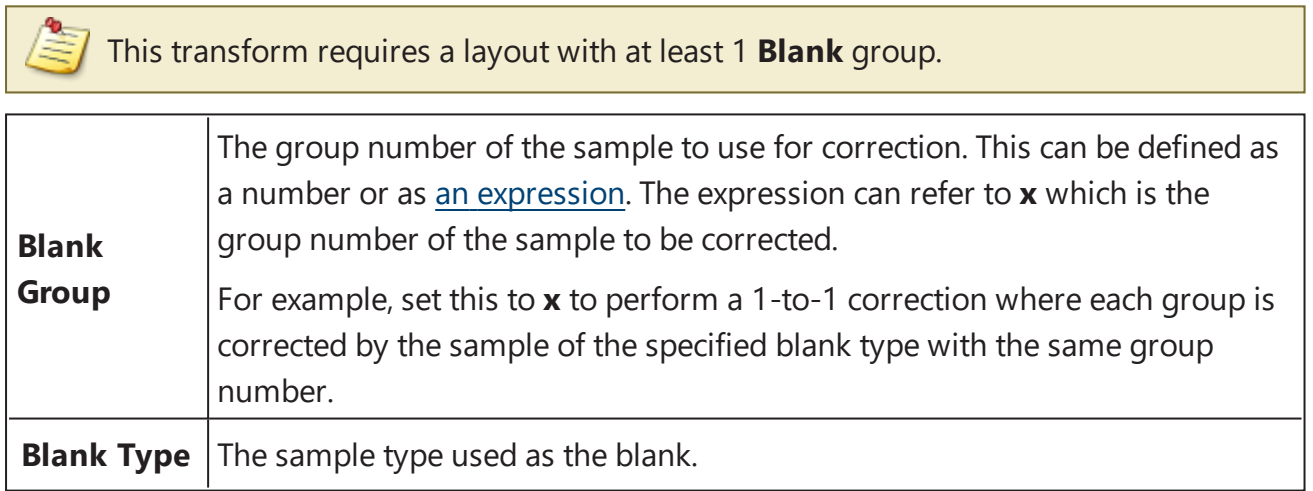

## **Example: Single Blank**

Let's assume that we have some **XY** measurement data for a 12x8 microplate stored in the **Raw** matrix. In this example we would like to perform a blank correction using the average of one blank group. This blank group itself is measured in duplicate. The mean of these replicates will be subtracted from all other samples.

## **Layout**

The example uses a layout with **Standards**, **Control**, **Blank**, and **Unknowns** in duplicate (e.g., **Standard1** in **A1** and **A2**, **Unknown1** at **A3** and **A4**, **Unknown2** at **B3** and **B4**, etc.). I.e.:

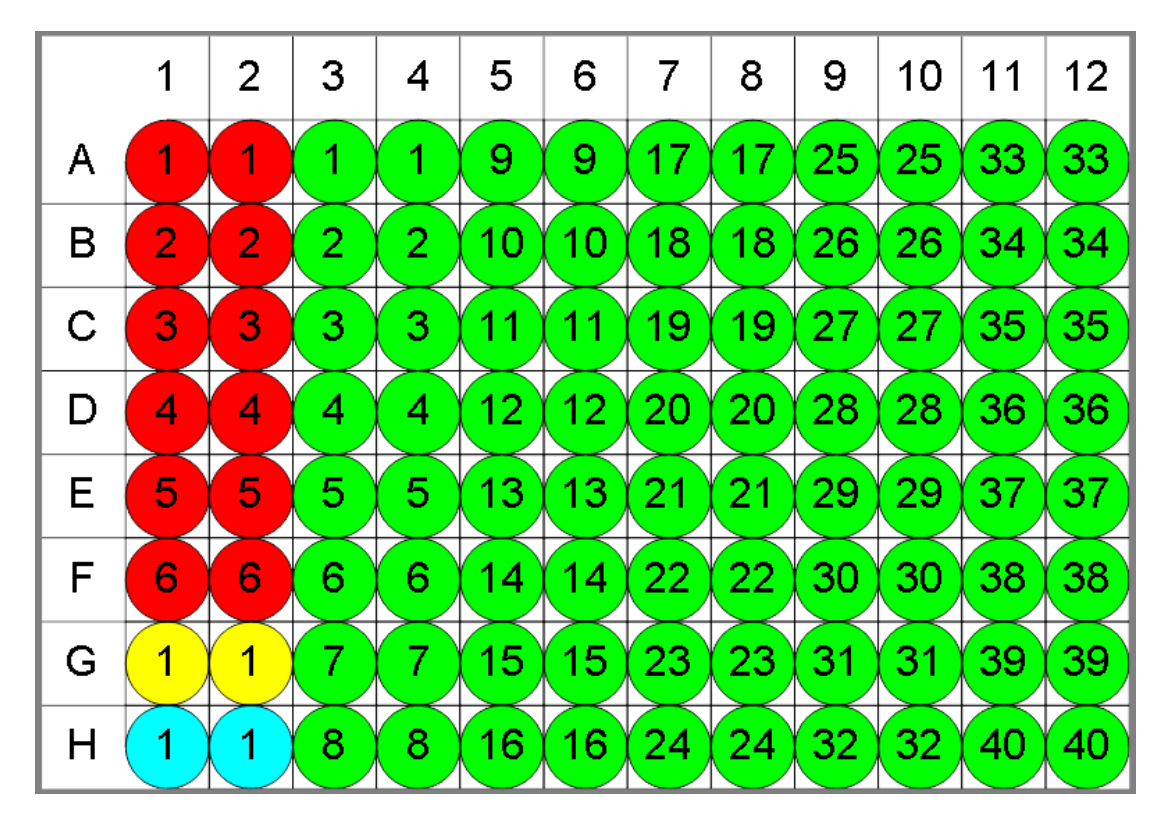

 $\bullet$  Standard  $\bullet$  Blank  $\bullet$  Control  $\bullet$  Unknown

To subtract the mean of the blank positions from the measurements, specify **Blank Group** to **1** and **Blank Type** to **Blank**.

## **Blank Corrected**

The transform will generate an output matrix named **Blank Corrected** with the value at each position being the subtraction of the average of **Blank1** sample group from the input data.

## **Example: 1-1 Blank Correction**

Let's assume that we have some **XY** measurement data for a 12x8 microplate stored in the **Raw** matrix. In this example we would like to perform a 1-to-1 correction, where each sample group is corrected by the blank that it is associated with. The blank numbering used in the layout defines the associations.

## **Layout**

The example uses a layout with 16 **Unknowns** groups (with **Unknown1** in positions from **A1** to **A5**, **Unknown2** in positions from **B1** to **B5**, etc.) and 16 **Blank** singlets. I.e.:

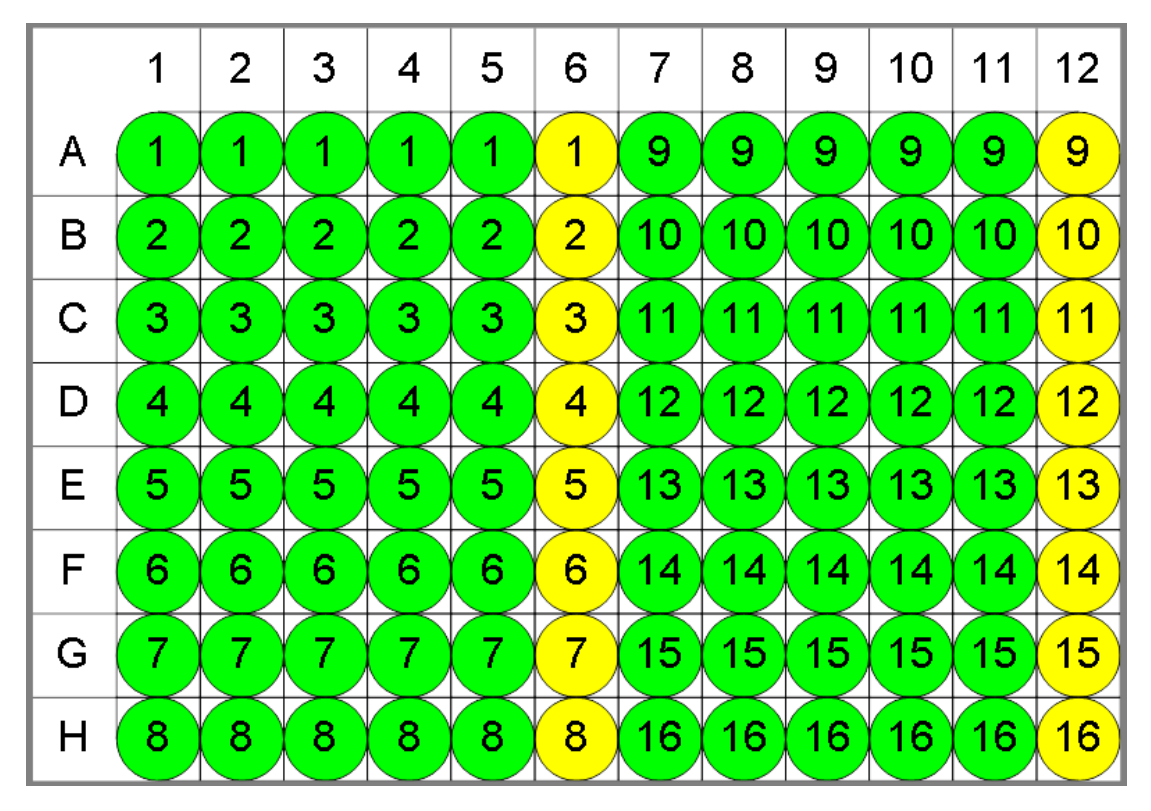

Specify **Blank Group** to **x** and **Blank Type** to **Blank** to perform 1-1 correction.

With this specified, the value of each blank will be subtracted from every replicate of associated sample group. In other words, **Blank1** (stored in **A6**) value will be subtracted from **A1, A2, A3, A4, A5** (the members of **Unknown1**), and from **A6** itself.

## **Blank Corrected**

The transform will generate an output matrix named **Blank Corrected** with the value at each position being the subtraction of the associated blank value from the input data. Therefore, calculated matrix will contain blank corrected **Unknown** values and all **Blanks** will be 0.

## **Advanced Example: By-Row Blank Correction**

Let's assume that we have some **XY** measurement data for a 12x8 microplate stored in the **Raw** matrix. In this example we would like to configure blank correction on a row-by-row basis to blank correct each sample by the average of the two blank samples of the same row.

## **Layout**

The example uses a layout with 80 singlet **Unknowns** and 8 **Blank** duplicates for each row (with **Blank1** in positions **A1** and **A12**, **Blank2** in positions **B1** and **B12**, etc.) I.e.:

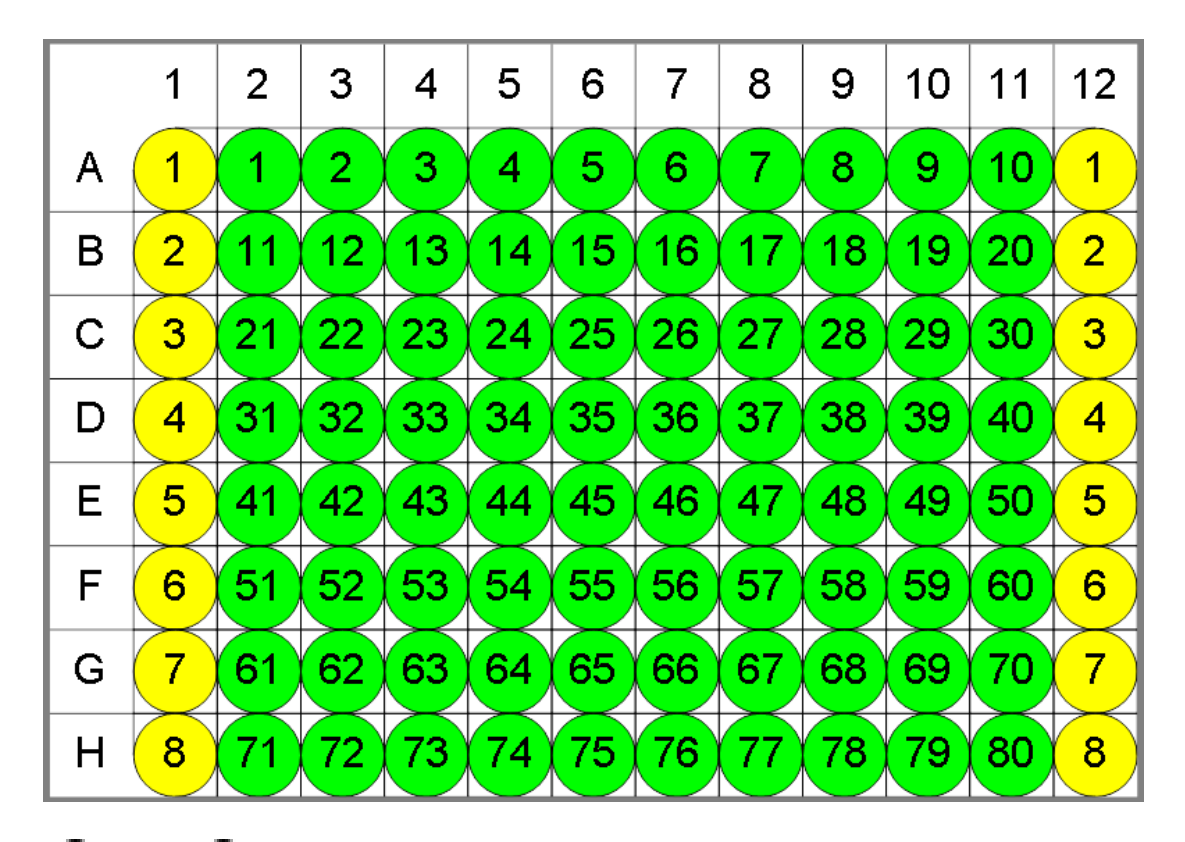

**■**Blank ■ Unknown

The **Blank Group** setting uses the [expression:](#page-252-0)

## **1 + floor ((x -1) / (LayoutWidth()-2),1)**

This converts the group number of the sample to blank correct **(x)** to the blank number on its row. In other words, for **x=1** this means **1+floor((1-1)/10),1)**, **floor=0** and the **Blank Group** is taken as 1. For the first row, **x** is in range from 1 to 10 and the expression outputs 1, thus for **Unknowns** from 1 to 10 the average of **Blank1** is subtracted.

For the second, **x** is from 11 to 20, **floor=1**, so the **Blank2** group is subtracted from **Unknowns11-20**, etc.

## **Blank Corrected**

The transform will generate an output matrix named **Blank Corrected** with the value at each position being the subtraction of the average of the associated **Blank** group from the input data.
# **XY Expression (Dual)**

#### [Input: **Dual XY** Output: **XY**]

This transform evaluates an [expression](#page-252-0) defined in terms of **x** and **y** for each not-flagged input XY data point within the specified range. In this case **x** refers to the data for the sample on the first input matrix and **y** refers to the data for the same sample on the second input matrix.

This transform is useful when it is necessary to perform a common operation on two sets of XY data. For example, this transform could be used to create a plot for each sample, that is the difference or ratio of two sets of XY measurements.

## **Properties**

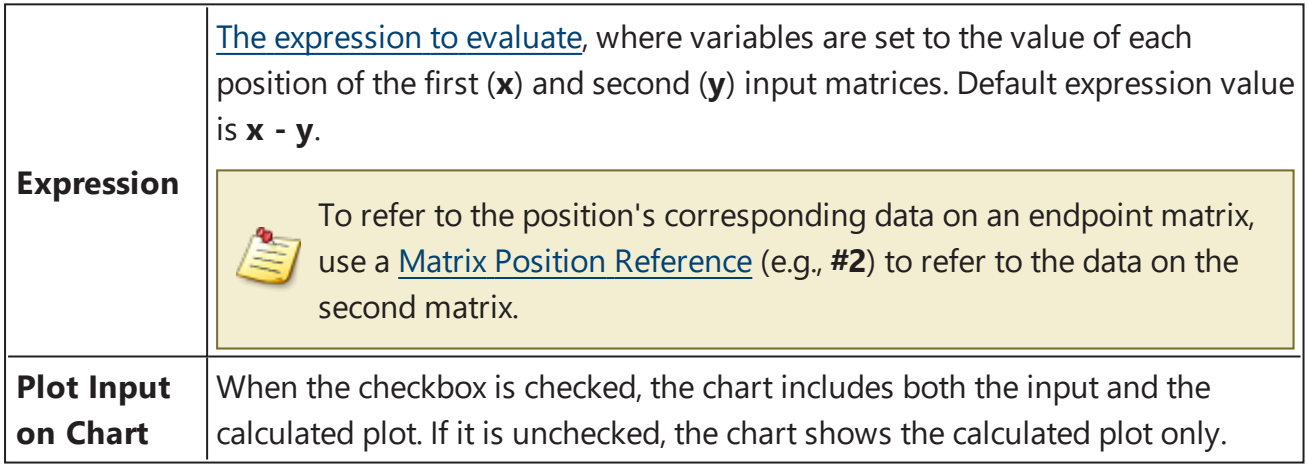

# **XY Expression**

#### [Input: **XY** Output: **XY**]

This transform evaluates a specified expression for each input XY data point (only points within the specified range that are not [flagged](#page-77-0) are processed). The resulting XY plot is generated from this expression.

This transform is useful when it is necessary to perform an operation on all input points to calculate a new plot for each sample. For example, this transform could be used to subtract, correct, or multiply all plots by a specified value.

#### **Properties**

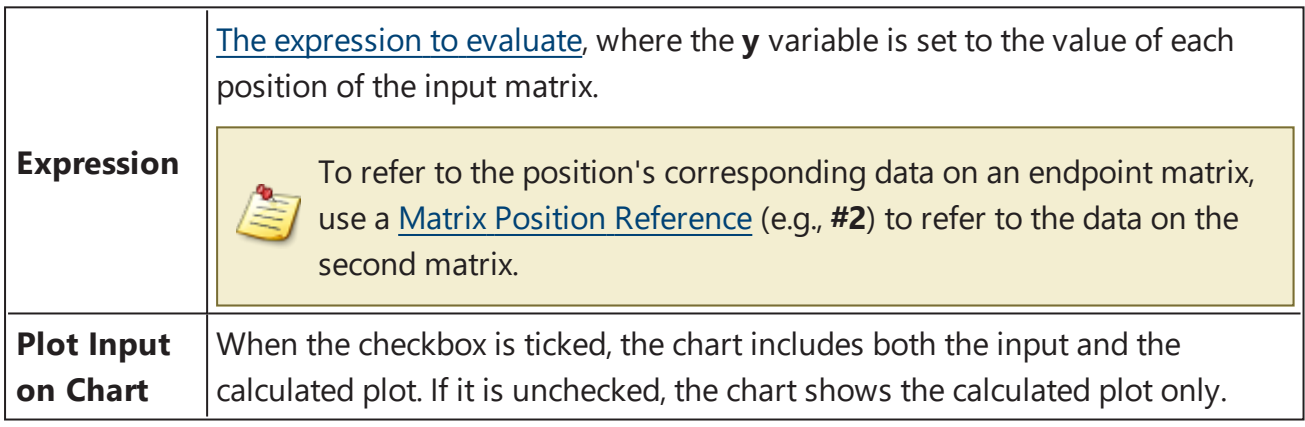

# **XY Fit**

#### [Input: **XY** Output: **XY**]

This transform fits a curve to each XY plot and generates a new XY plot from the calculated curve.

The resulting plot is computed by calculating the Y value of each X point using the fitted curve. (Only points within the specified range that are not flagged are processed.)

This transform can be used to smooth each XY plot using a particular curve-fitting model. If you are interested in a fitting parameter of the curve fit (such as the slope of linear regression or midpoint of 4PL), then use the XY Reduction Fit [Parameter](#page-226-0) transform.

## **Properties**

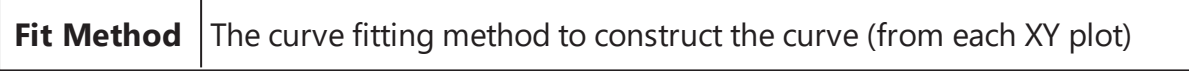

# **XY Join**

#### [Input: **Dual XY** Output: **XY**]

This transform accepts two XY input matrices and creates new combined XY plot for each position by appending data points from the second matrix to those of the first (Any [flagged](#page-77-0) data [points](#page-77-0) are not included in the output matrix).

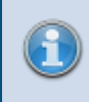

This transform can be used to combine two separate sets of XY measurements to a single plot (for each sample) for further analysis or reporting.

#### **Properties**

**Advanced**, **Units** and **Range** settings do not apply to this transform.

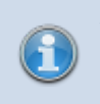

If **X** is set as **Index**, then the first index of the joined matrix is 1 plus the last used index.

If **X** is set as **X**, then the **X** values specified in each input matrix are used (unchanged) in the output matrix.

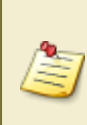

When using this transform, consider the **X Axis Data** setting. The joined data will use the data from both input matrices. To ensure that the resulting joined contents has sequential x values, set the **X Axis Data** setting to **Index**.

# **XY Outlier Removal**

#### [Input: **XY** Output: **XY**]

This transform flags data points that are considered to be outliers. The values of the output matrix match those of the input matrix (the only difference being that any specified outlier(s) are [flagged](#page-77-0)).

For each XY plot, the transform:

- 1. Calculates the linear regression of the specified number of adjacent points (segment)
- 2. Uses the calculated line to calculate Y from each X in the segment
- 3. Compares each calculated Y with the original Y and flags the points where the % difference is > than the specified threshold

This process is repeated across each sequential segment in the plot for adjacent point sets.

This transform can be used to automatically remove outlier points in XY data.

#### **Properties**

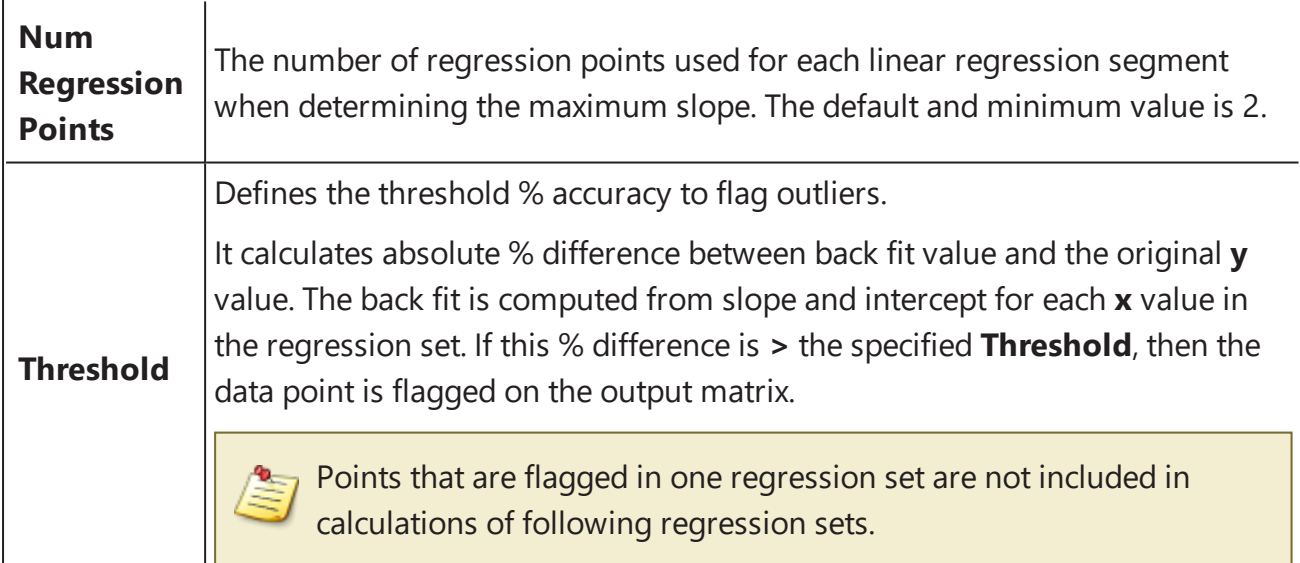

# **XY Replicates Average**

### $[Input: XY \rightarrow Output: XY]$

This transform calculates the average XY (kinetic/spectral) plot for each sample group. Any [flagged](#page-77-0) data points are not included in the analysis.

As with other XY transforms, the calculations are performed on data within the specified ranges only.

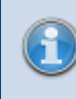

To use this transform, select a layout with at least one sample group that contains more than one replicate.

# **XY Reduction Transforms**

XY transforms operate on matrices of data that consist of XY data and result in a new endpoint data matrix.

For example, the [XY Reduction](#page-229-0) Peak transform will compute the peak value of each XY plot.

#### **XY Data**

Throughout MyAssays Desktop, we refer to measurements that yield a 2-dimensional data sets for each sample in general terms as "XY Data". This encompasses:

- $\bullet$  Kinetic data with measurements made over time (with or without time values).
- Spectral data measured at different wavelengths.
- Scan data measured as a single line (with a distance from an origin).

#### **XY Axes**

With certain measurement types, there might be different data available to plot on the X and Y axes. For example, with kinetic data measured over time you might want to use the time values as the X axis or the cycle number instead. The axis settings specify what data should be processed by the transform. For further details you can refer to the General [Transform](#page-206-0) [Properties](#page-206-0) for XY Data subsection.

#### **Flagged XY Data Points**

Any data point that is part of an XY data set can be flagged. [Flagged](#page-77-0) data points are excluded from the calculation.

For example, with the XY [Reduction](#page-229-0) Peak transform, if the peak is set to minimum and is computed using the lowest measurement but the lowest measurement is flagged, then the peak will be computed using the next lowest data point.

In addition to each data point, each position can also be flagged to completely exclude the sample from any further analysis. This follows the same convention as for Flagged [Endpoint.](#page-144-0)

#### **XY Range**

By default, XY data transform calculations are performed on all XY data points that are not flagged. However, it is also possible to define a range of points to process. This is useful if the area of interest is only a subset of the measurements. The range minimum and maximum values can be set as an absolute value or as an [expression](#page-252-0) (that can in turn refer to other computed results).

For example, the XY [Reduction](#page-224-0) Average transform could be configured to work with input XY data that has 100 data points and to use only points  $> =20$  and  $< = 80$ . In this case, the resulting output endpoint matrix would contain only mean value from this subset at each position.

Refer to the General [Transform](#page-206-0) Properties for XY Data subsection for more details.

## **XY Reduction**

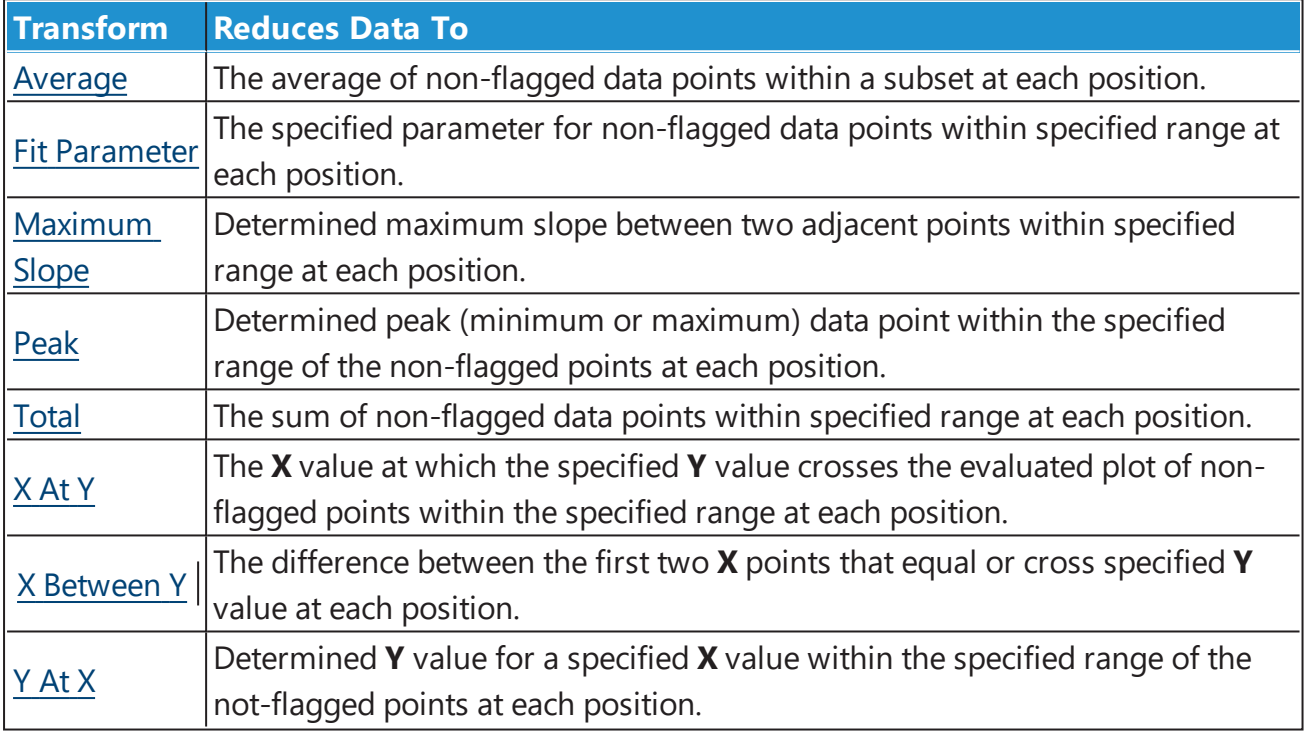

# <span id="page-224-0"></span>**XY Reduction Average**

#### [Input: **XY data** Output: **Endpoint**]

This reduction transform computes the average Y value of each XY plot (within the specified range of points to consider). Flagged [positions](#page-77-0) or points are not included in the calculations.

## **Example**

Let's assume that we have some **XY** measurement data for a 12x8 microplate stored in the **Raw** matrix. In this example we would like to reduce data in each position to average of its data points and store resulting value to corresponding position of an endpoint matrix.

#### **Raw**

Here is an **XY** matrix with each position containing 10 XY data points. Position data plots of the matrix are displayed in Plate Scale.

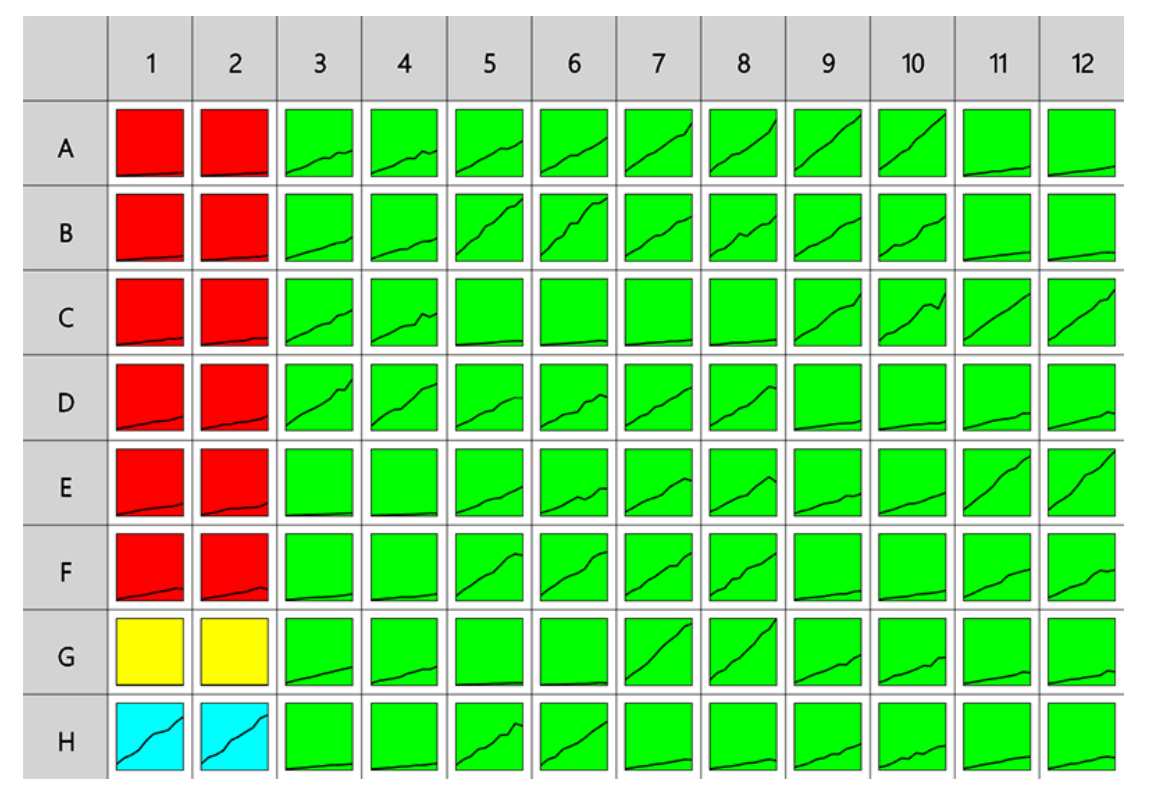

Here the reduction of data in the **A1** position is shown for illustration of the transform. The raw data is displayed here to 3 decimal places:

**A1** 0.000;0.555 0.100;0.988 0.200;1.613 0.300;1.938 0.400;2.608 0.500;2.889 0.600;3.773 0.700;3.816 0.800;4.898 0.900;5.491

To reduce **XY** data to an average endpoint value:

- 1. Specify **Data**: **X Axis** as **X (Time)**, **Y Axis** as **Y**.
- 2. Leave **X Minimum** and **X Maximum** blank.
- 3. Press **Calculate**.

#### **Average**

The transform will generate an endpoint matrix named **Average** with the value at each position being the averaged value of the **Y** input data points. With the example data provided above, the resulting averaged value for the **A1** plot is as follows (also displayed here to 3 decimal places):

#### **2.857**

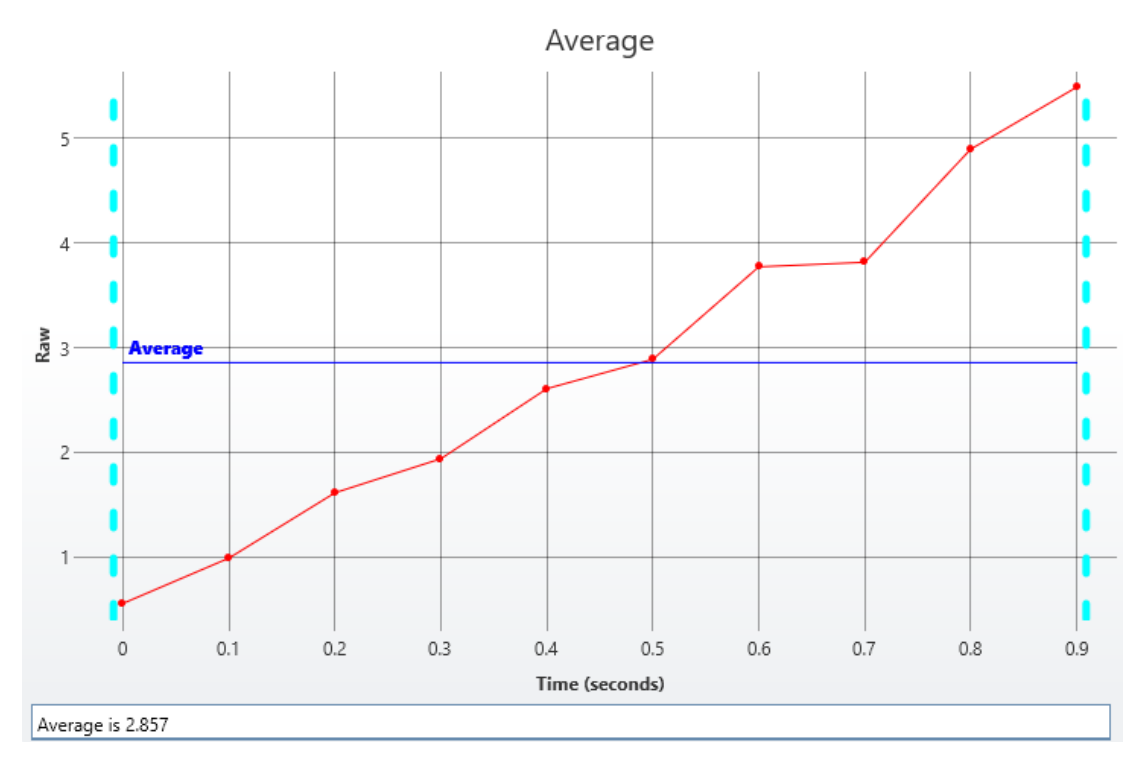

# <span id="page-226-0"></span>**XY Reduction Fit Parameter**

#### [Input: **XY data** Output: **Endpoint**]

This reduction transform performs the selected curve fit on each XY plot and sets the result to the value of a specified fit [parameter](#page-257-0). Points outside the specified range and [flagged](#page-77-0) [positions/points](#page-77-0) are excluded from calculations.

This transform can be used to obtain the specific fitting parameter of a curve fit to each plot (such as the slope of linear regression or midpoint of 4PL).

### **Properties**

#### **Settings**

R

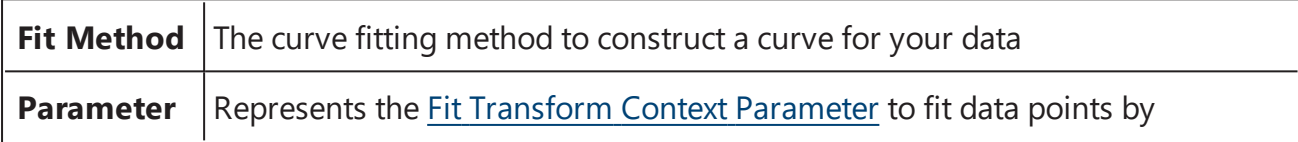

# <span id="page-227-0"></span>**XY Reduction Maximum Slope**

#### [Input: **XY data** Output: **Endpoint**]

This reduction transform finds the maximum slope of each XY plot. The result can be set to the slope, or to the X or Y value at the maximum slope (absolute or relative to the start X).

This transform can be used in kinetic applications to calculate the time to reach a maximum rate or to find the maximum rate in a reaction.

The maximum slope is determined by computing the linear regression of adjacent points (using the specified number of linear regressions points) and determining the slope with the maximum (upward or downward) value.

Flagged [positions](#page-77-0) or points or those outside specified ranges are not included in the calculations.

## **Properties**

#### **Settings**

Н

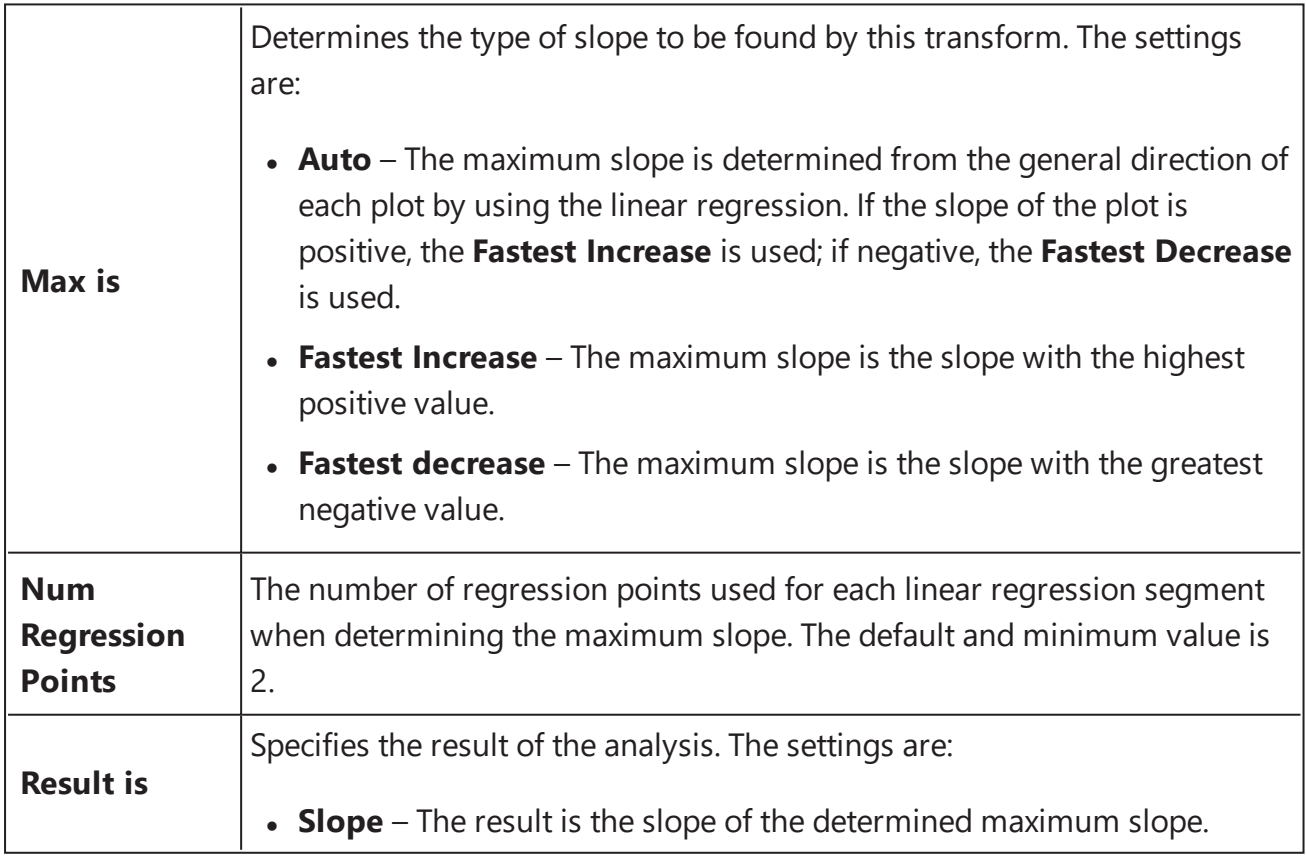

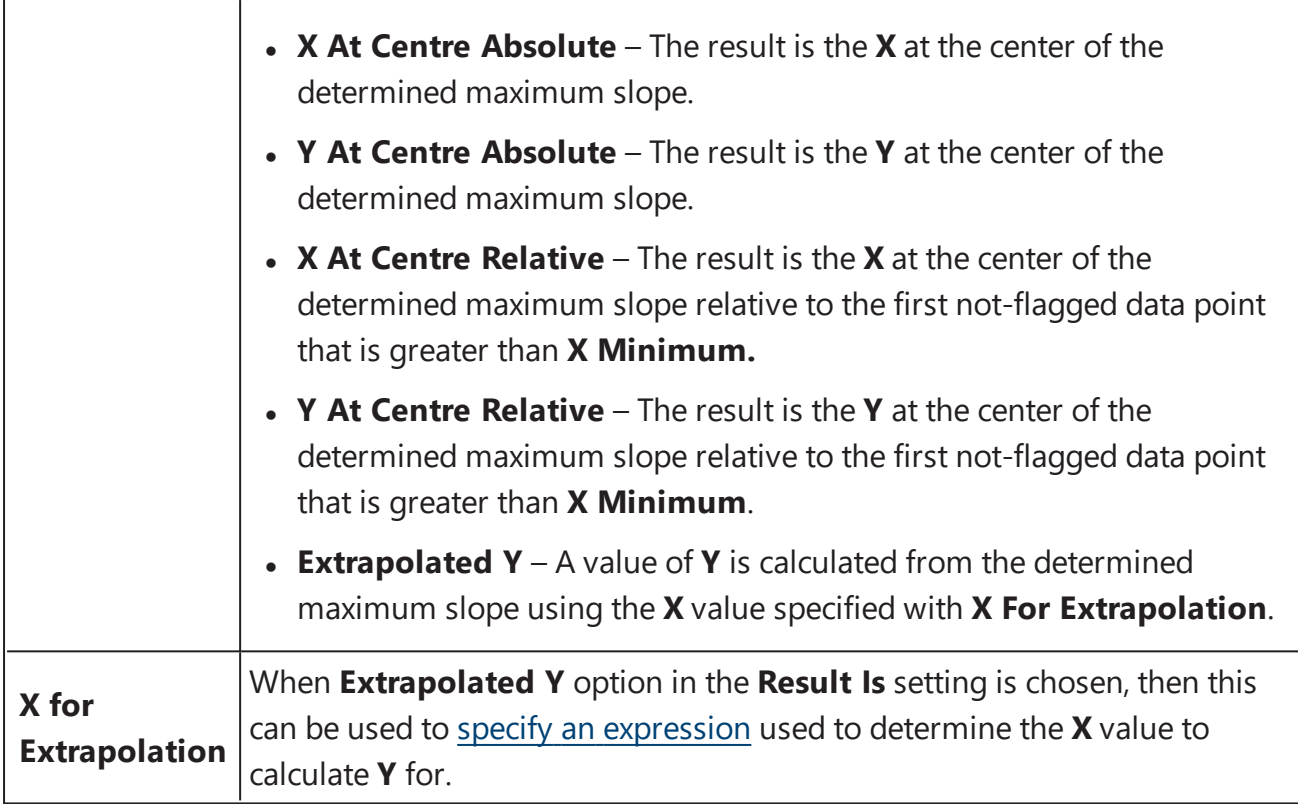

# <span id="page-229-0"></span>**XY Reduction Peak**

#### [Input: **XY data** Output: **Endpoint**]

This reduction transform computes the peak of all values for each XY plot (within the specified range of points to consider). Flagged [positions](#page-77-0) or points are not included in the calculations.

The result can be set to the X or Y value at the peak, with the peak being defined as either the minimum or maximum value.

#### **Properties**

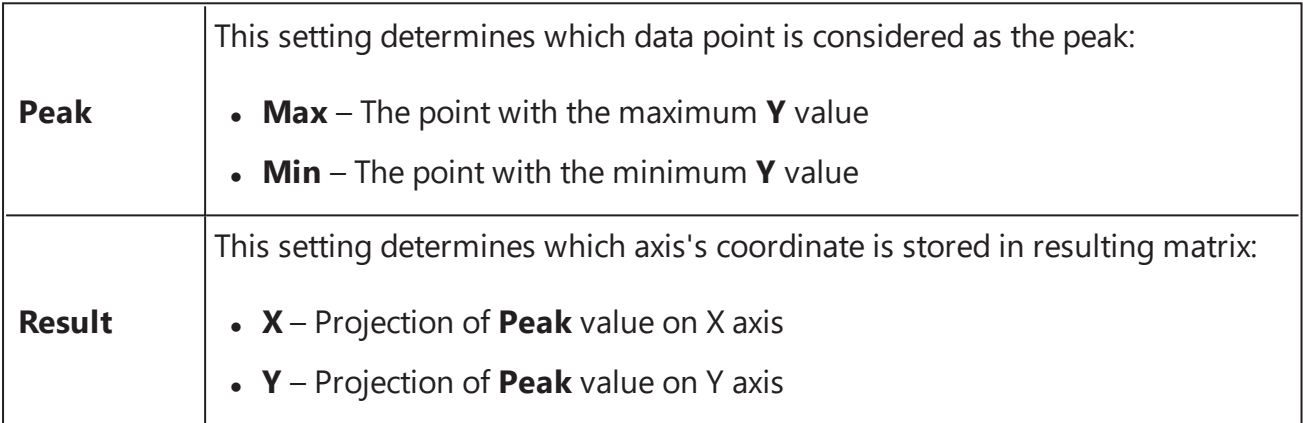

# <span id="page-230-0"></span>**XY Reduction Total**

#### [Input: **XY data** Output: **Endpoint**]

This reduction transform computes the sum of all Y values for each XY plot (within the specified range of points to consider). Flagged [positions](#page-77-0) or points are not included in the calculations.

# <span id="page-231-0"></span>**XY Reduction X At Y**

#### [Input: **XY data** Output: **Endpoint**]

This reduction transform finds the **X** value at which the specified **Y** value (**Cursor**) crosses the plot (within the specified range). If the **Y** position is in between two adjacent data points, then an interpolated value is calculated from the bounding points.

**X** and **Y** values can be specified as a relative to the first point or as an absolute value. [Flagged](#page-77-0) [positions](#page-77-0) and points are not included in calculations.

This transform can be used to determine the X value at the point where the horizontal (defined by Y) value crosses each plot.

## **Properties**

#### **Settings**

H

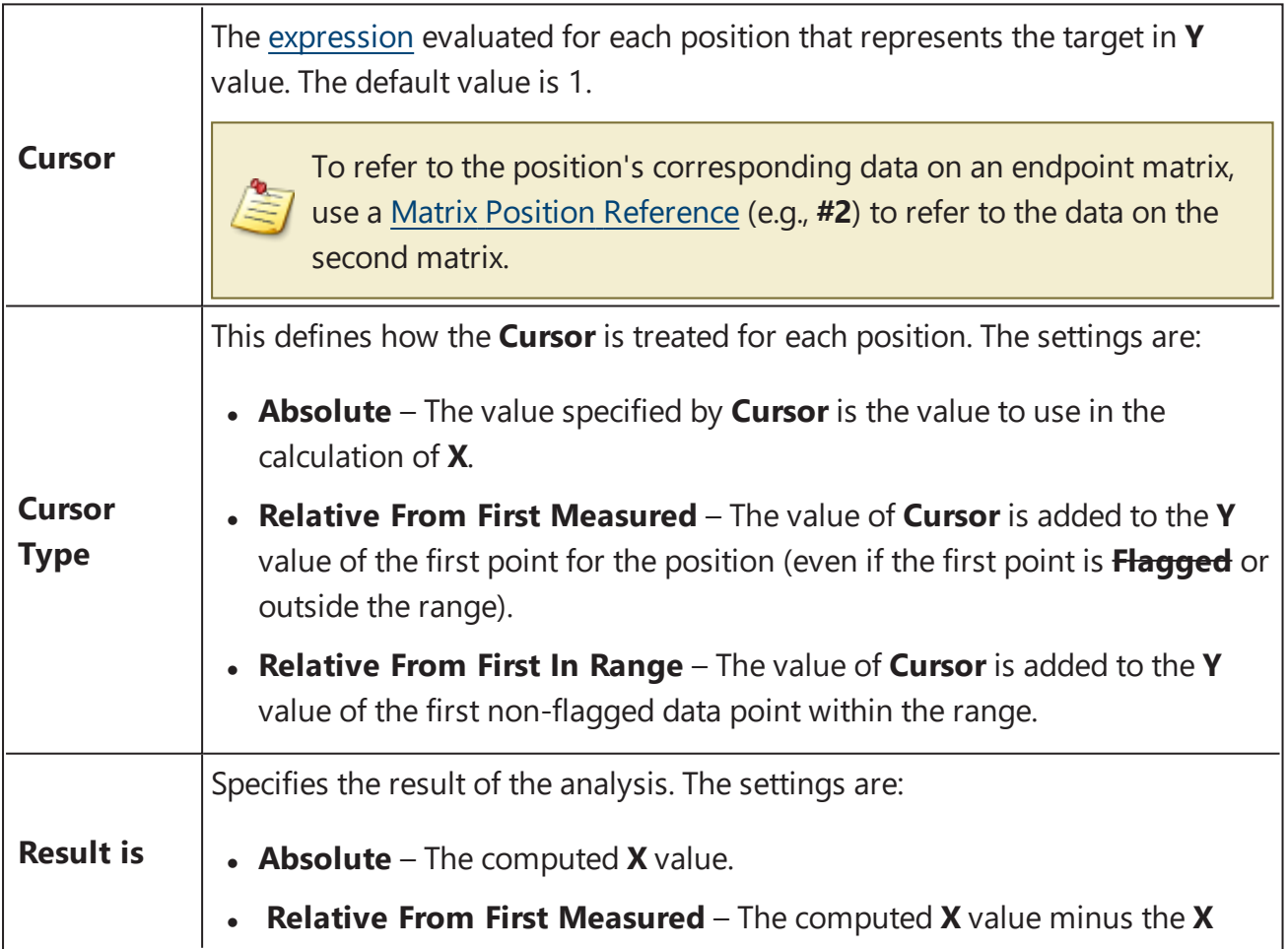

value of the first point for the position (even if the first point is **Flagged** or out of range).

<sup>l</sup> **Relative From First In Range** – The computed **X** value minus the **X** value of the first non-flagged data point within the range.

# <span id="page-232-0"></span>**XY Reduction X Between Y**

#### [Input: **XY data** Output: **Endpoint**]

This reduction transform computes the difference between the first two **X** points at which the specified **Y** value (**Cursor**) crosses or equals the plot.

**Y** value can be specified as relative to the first point or as an absolute value. Flagged [positions](#page-77-0) and points outside the specified range are not included in calculations.

# **Properties**

#### **Settings**

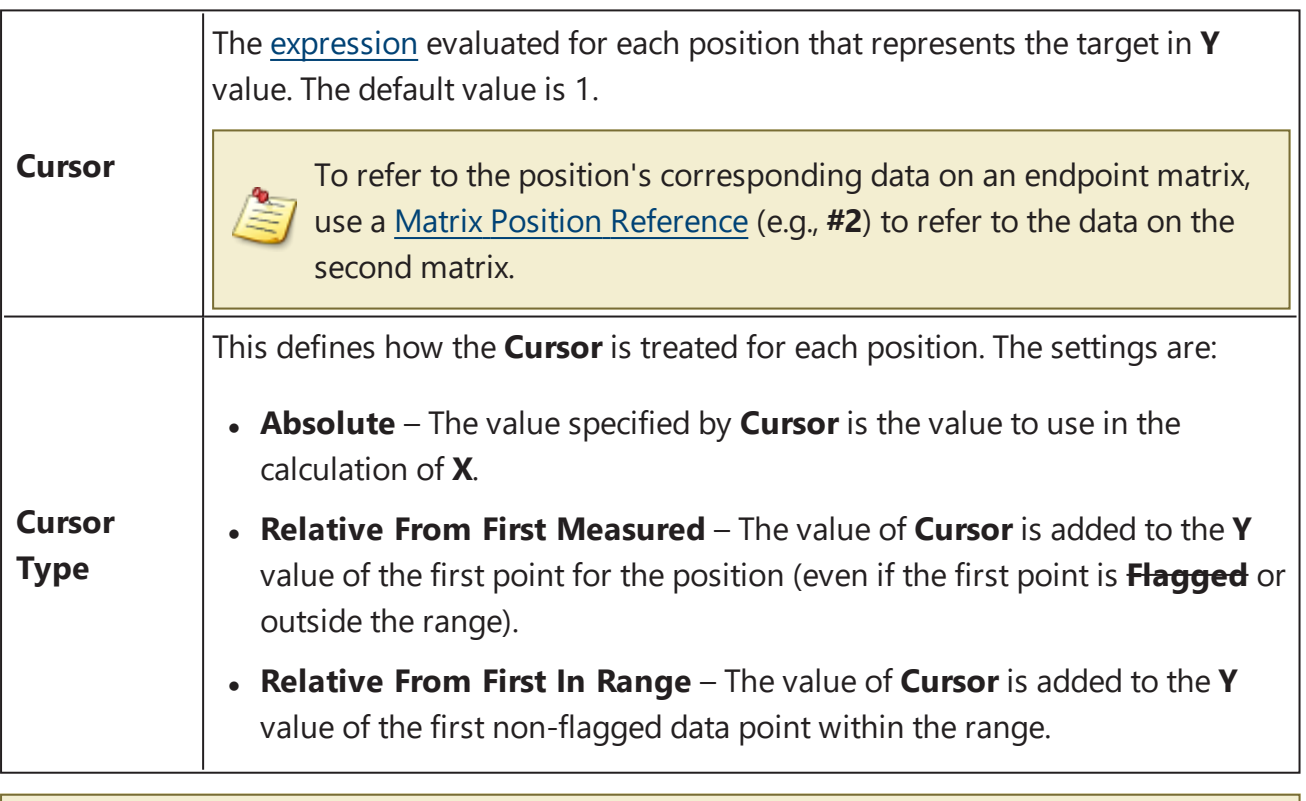

If the plot is not crossed or only crossed once, the result will be flagged.

# **Example**

Let's assume that we have some XY measurement data for a 12x8 microplate stored in the **Raw** matrix. In this example we would like to calculate the difference between first two **X** points that equal or cross the specified **Cursor** and then reduce data to the difference between these points in each position.

#### **Raw**

Here is an **XY** matrix with each position containing 40 XY data points. Position data plots of the matrix are displayed in Plate Scale.

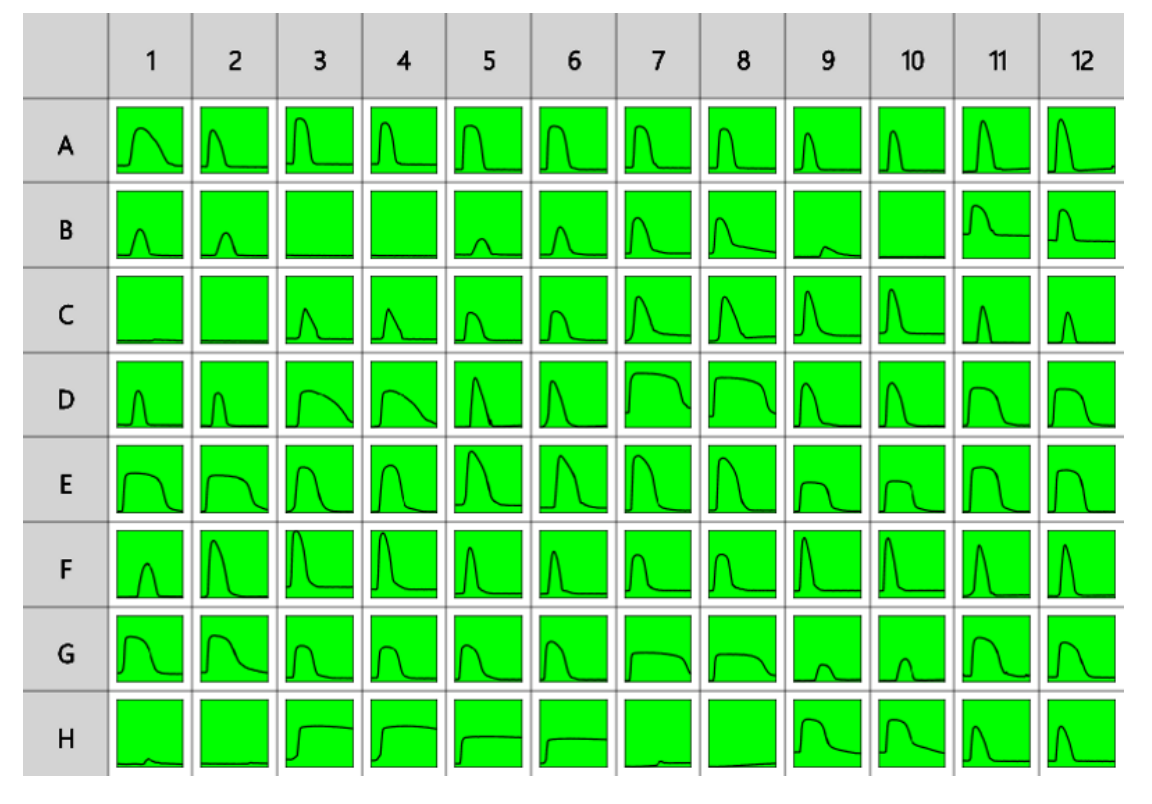

*Raw data kindly provided by Andreas Engel Krag, Aarhus Universitetshospital.*

The reduction of data in the **A1** position is shown for illustration of the transform. The raw data is displayed here to 3 decimal places:

**A1** 317.780;0.235 377.710;0.230 437.630;0.231 497.530;0.232 557.440;0.229 617.360;0.232 677.280;0.234 737.180;0.242 797.080;0.360 856.980;0.567 916.900;0.705 976.840;0.766 1036.760;0.791 1096.680;0.798 1156.580;0.800 1216.480;0.797 1276.410;0.786 1336.330;0.769 1396.230;0.746 1456.150;0.721 1516.050;0.696 1575.980;0.666 1635.900;0.634 1695.850;0.599 1755.750;0.560 1815.670;0.518 1875.590;0.470

1935.510;0.416 1995.410;0.364 2055.320;0.319 2115.220;0.277 2175.120;0.261 2235.020;0.255 2294.970;0.251 2354.890;0.233 2414.790;0.231 2474.690;0.228 2534.620;0.227 2594.520;0.229 2654.420;0.226

To reduce the plot at each position to the difference between the first and the second **X** value when crossing/equaling specified **Cursor**:

- 1. Specify **Data**: **X Axis** as **X (Time)**, **Y Axis** as **Y**.
- 2. Leave **X Minimum** and **X Maximum** blank.
- 3. Specify **Settings**: **Cursor** as 0.7, **Cursor Type** as **Absolute**.
- 4. Press **Calculate**.

#### **Difference**

The transform will generate an endpoint matrix named **Difference** with the value at each position being the XY plot reduced to resulting numeric value (as defined in specified settings). With the example data provided above, the result for the **A1** plot is as follows (also displayed here to 3 decimal places):

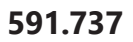

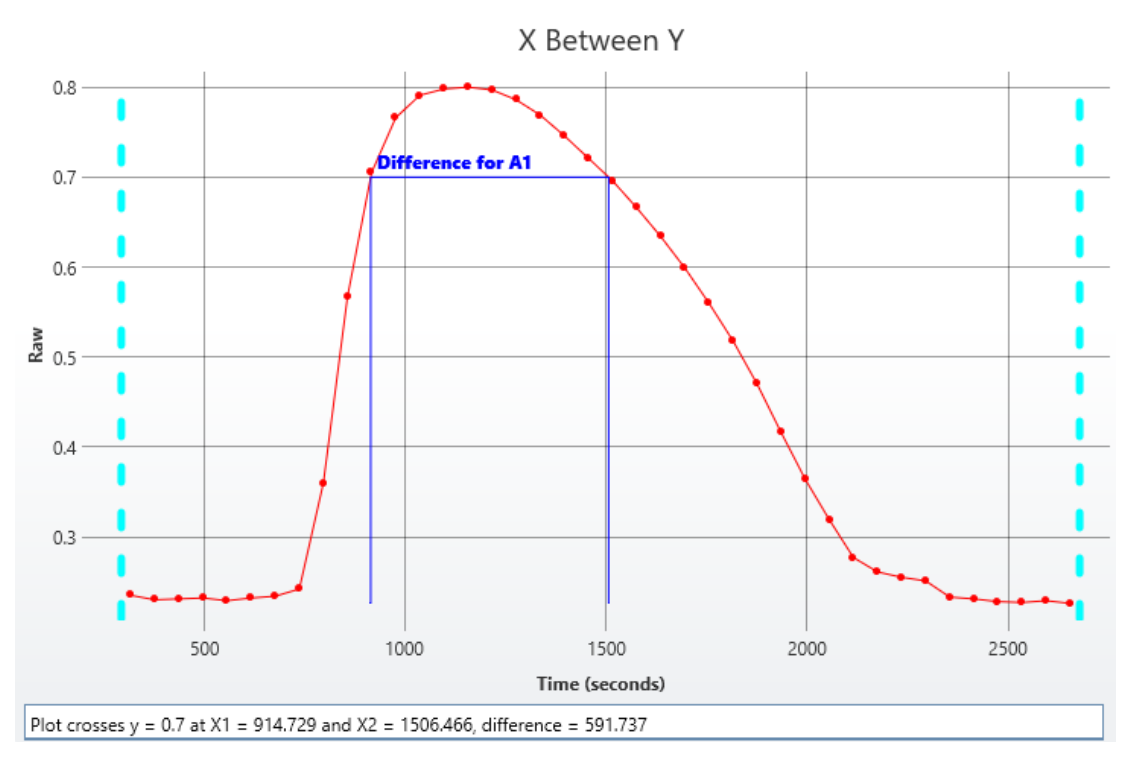

# <span id="page-235-0"></span>**XY Reduction Y At X**

#### [Input: **XY data** Output: **Endpoint**]

This reduction transform finds the **Y** value at which the specified **X** value (**Cursor**) crosses the plot (within the specified range). If the **X** position is in between two adjacent data points, then an interpolated value is calculated from the bounding points.

The **X** value can be specified as a relative to the first point or as an absolute value. [Flagged](#page-77-0) [positions](#page-77-0) and points are not included in calculations.

This transform can be used to determine the Y value at the point where the vertical Н (defined by X) value crosses each plot (or more simply the Y at a given X).

## **Properties**

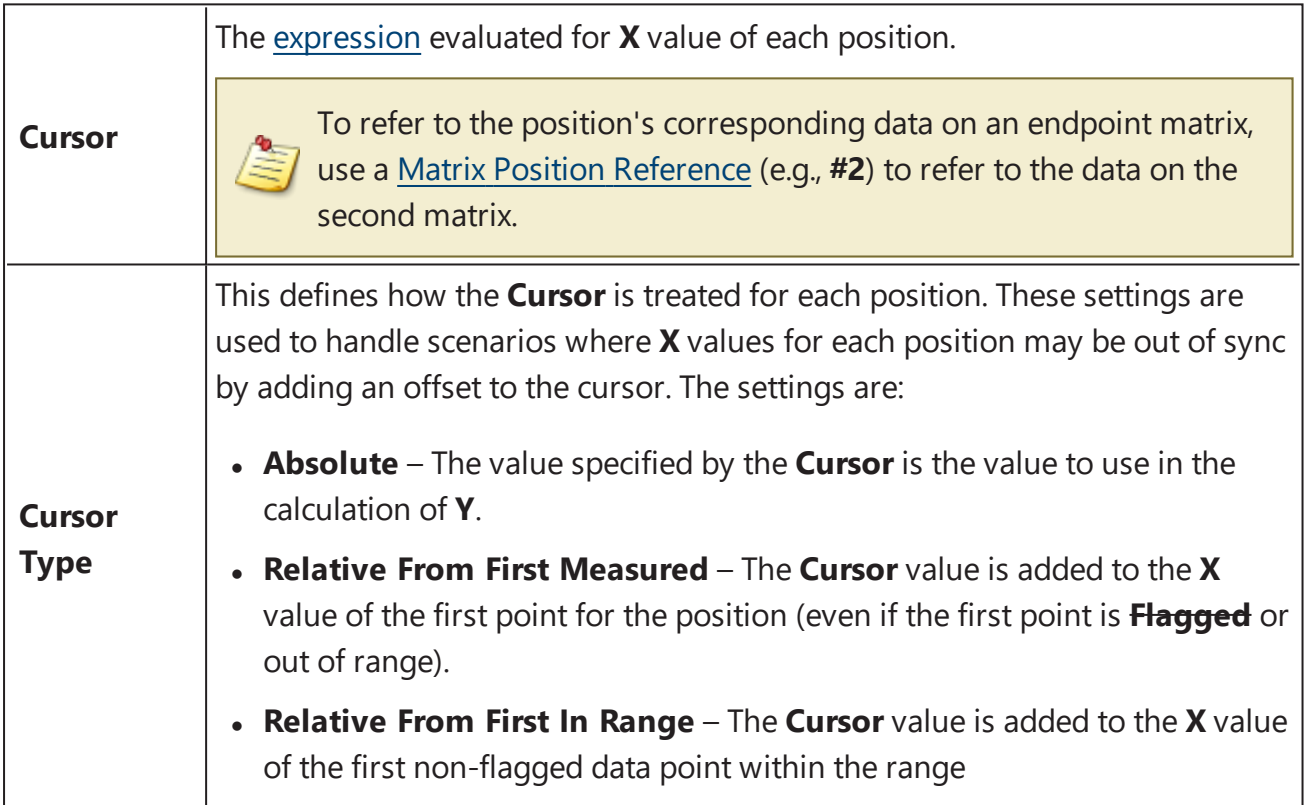

# **Curve Fitting**

# **Methods**

# **Four Parameter Logistic Regression (4PL)**

This nonlinear symmetrical sigmoidal model is known as 4-parameter logistic regression (4PL).

It is quite useful for dose response and/or receptor-ligand binding assays, or other similar types of assays. As the name implies, it has 4 parameters that need to be determined in order to "fit the curve." The model fits data that makes a sort of S-shaped curve that is symmetrical around its inflection point.

The equation for the model is:

$$
y=d+\tfrac{a-d}{1+\left(\tfrac{x}{c}\right)^b}
$$

# **Variables**

In this model we have the following:

- **= the dependent variable (i.e., what you measure as the signal)**
- **x** = the independent variable (i.e., what you control, such as dose, concentration, etc.)

## **Coefficients of the Fit**

The 4 parameters consist of the following:

- $\bullet$  **a** = the minimum value that can be obtained (i.e., what happens at 0 dose).
- $\bullet$  **d** = the maximum value that can be obtained (i.e., what happens at infinite dose).
- $\bullet$   $\bullet$  = the point of inflection (i.e., the value of x at the point on the S-shaped curve halfway between a and d).
- $\bullet$  **b** = Hill's slope of the curve (i.e., this is related to the steepness of the curve at point c). It could either be positive or negative.

The rearranged equation to solve x is:

$$
x=c\left(\tfrac{a-d}{y-d}-1\right)^{\frac{1}{b}}
$$

The **a** and **d** values might be flipped; however, **a** and **d** will always define the upper and lower asymptotes (horizontals) of the curve. **a** and **d** are the same units at **y**. The curve can only be used to calculate concentrations for signals within **a** and **d**. Samples outside the range of the determined **a** and **d** cannot be calculated.

#### **4PL and IC50**

A common requirement is to calculate IC50 from the fit. The IC50 is the concentration of an inhibitor where the response (or binding) is reduced by half. There are actually two ways to do this depending on what you consider IC50 to be:

- <sup>l</sup> Firstly, the midpoint of the sigmoid of the 4PL is equal to the **c** coefficient of the 4PL. In this case you can simply look at the calculated **c** coefficient. Use this method if you consider the midpoint of the sigmoid to be equal to IC50. Mathematically, this is the case as it is the **x** point at exactly half way between the two horizontal asymptotes.
- Alternatively, if the response is measured between 0 and 100% and you consider IC50 to be where  $y = 50$ , then you can calculate where  $y = 50$  using the equation to solve **x** (above), substituting in the calculated coefficients.

## **Linear Regression**

It is a basic and easy regression model that fits data in a linear way.

Linear regression sets the linear relationship between the dependent variable (**y**) and a single independent variable (**x**). This model provides starting approximation and, although is seldom used for biological systems, is often used to visualize data relationship at a glance.

The equation for the model is:

$$
y=mx+c
$$

## **Variables**

In this model we have the following:

 **= the dependent variable (i.e., what you measure as the signal)** 

 $x =$  the independent variable (i.e., what you control, such as dose, concentration, etc.)

# **Coefficients of the Fit**

**m** = the slope of the fitted line

**c** = the intercept of the dependent axis

The rearranged equation to solve x is:

$$
x=\tfrac{y-c}{m}
$$

The goal is to determine values of **m** and **c** that minimize the sum of squares (SS) of the residuals between the observed values (i.e., your data) and the predicted values (i.e., the fitted curve). As some observed values will likely be above the fitted curve and some below, you will get positive and negative residuals. SS is used to square each of the residuals, which render all the values positive, then sum them. The smaller the SS, the closer the observed values are to the predicted, the better the model predicts your data.

Fitted plot may show the nonlinear character of data. In this case you may and are advised to consider setting other methods.

# <span id="page-239-0"></span>**Goodness of Fit Measures**

**R 2** , **aR<sup>2</sup>** , **P**, **SE**, **F** are calculated when each fit method is used. These measures are indicators as to how position the data fits the curve fit model.

The following table describes these measures and how they can be used to assess the fit.

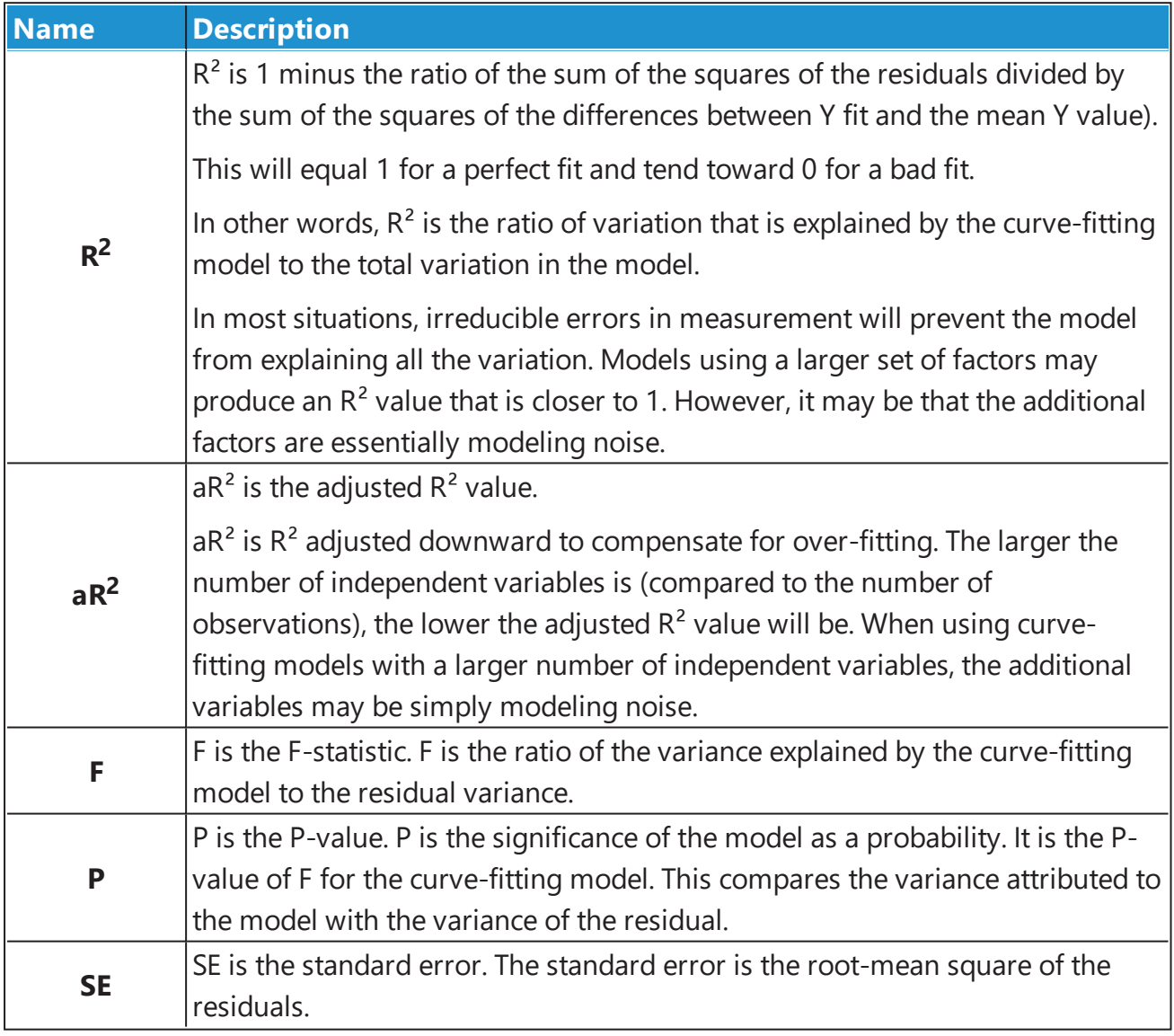

# **Best Fit**

The Best Fit feature will automatically find the most appropriate fit for your data. The feature processes your data with multiple curve fits and multiple weighting methods and automatically picks the best performing fit.

When working with multiplex data and best fit, a best fit search is performed on each analyte. Thus, the results for each analyte in an assay may use different fit methods — the best for each analyte.

### **Which Fits?**

The default configuration will compare the 4PL and 5PL fit methods each with unweighted and various weighting models. These fit methods are the most widely used fit methods for dose-response curves.

Beyond this default configuration, you can select which fit methods and which weighting models to compare. It is also possible to define your own curve-fit equation.

#### **What is Best?**

What is deemed to be the best fit can be customized. For example, you might consider the fit with the highest **R²** to be the best. You also might want to consider the accuracy of the curve at certain regions of the fit (e.g., at the low or high end of your standards data).

To achieve this flexibility, the system uses a scoring method to quantify how good each fit is. The fit with the highest score is considered to be the best fit.

For convenience, the following preset scoring methods are available for selection:

- $\cdot R^2$
- $R^2$  with Low-End Accuracy
- $R^2$  with High-End Accuracy
- $R^2$  with Low-End and High-End Accuracy
- 1/Standard-Error
- $\cdot$  1/P-Value

Beyond these presets, you can define your own scoring methods to evaluate and compare each attempted fit.

# **Scoring Method Expressions**

This section describes how to define your own scoring method expressions to evaluate a fit:

On completion of each fit, the fit is scored using a scoring method equation. The scores of each fit are compared, and the fit with the highest score is considered to be the best. Thus, the score method equation should quantify how good the fit is.

The scoring method equation can reference the goodness measures determined from the fit:

#### **Goodness Measures**

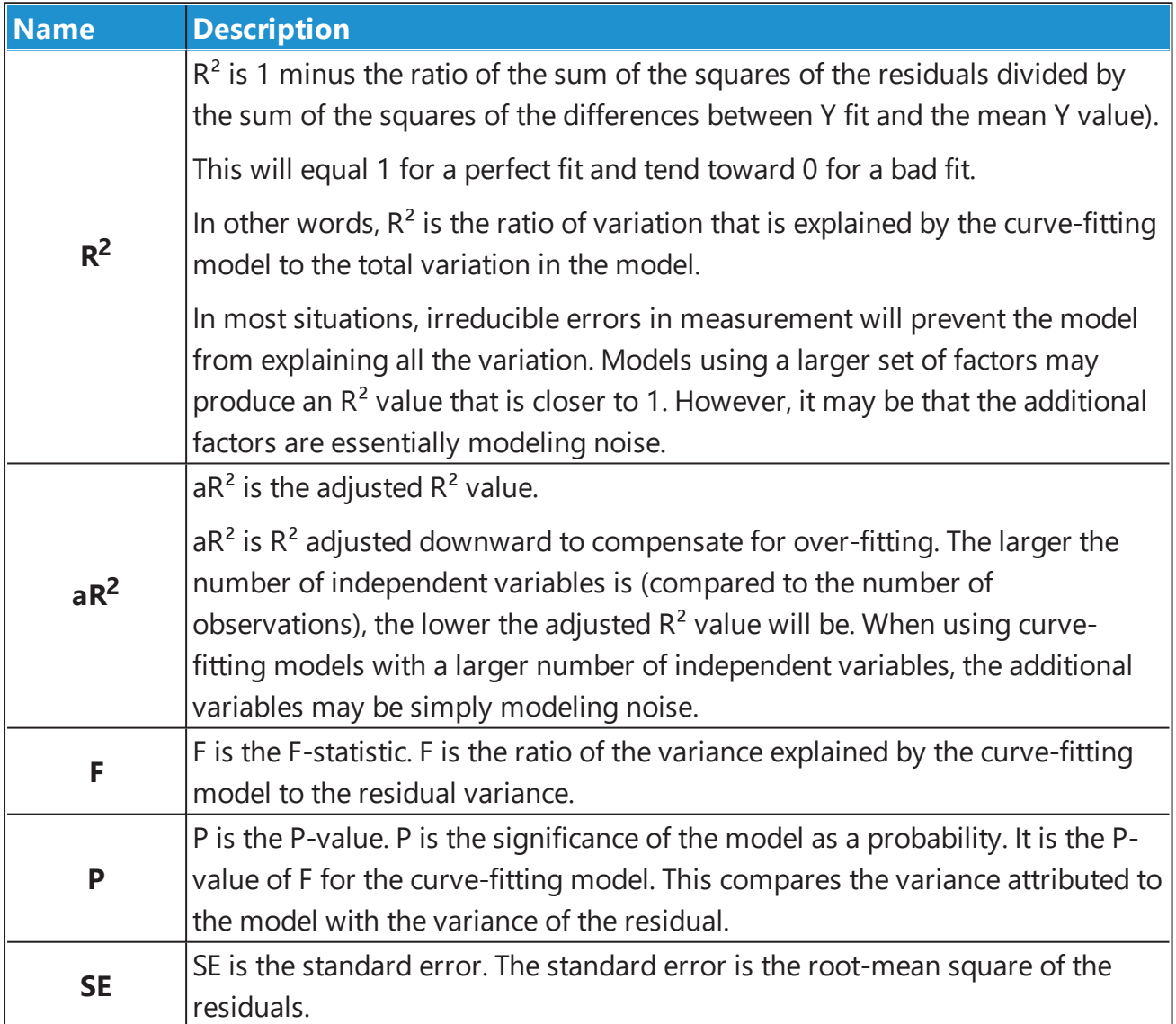

## **Accuracy Functions**

In addition to the Goodness Measures, various accuracy functions are available to assess the accuracy of the fit at various points. These accuracy functions enable a comparison to be made between the expected value (the known **x** of the calibrator) and its actual value calculated from the curve.

The calibration data set is the known concentration values of the standards (**x**) plotted against their measurements (**y**). Each curve is fitted to the calibration data set.

To measure the accuracy of the curve at a particular data point, the **x** value of the known concentration (expected) is compared against the **x** value at this point computed from the curve (actual).

% Recovery or % Accuracy is simply:

#### **100 \* Actual / Expected**

To simplify combining accuracy functions together and with other measures (such as **R²**), the accuracy functions return a value between 0 and 1 (where 1 is perfectly accurate).

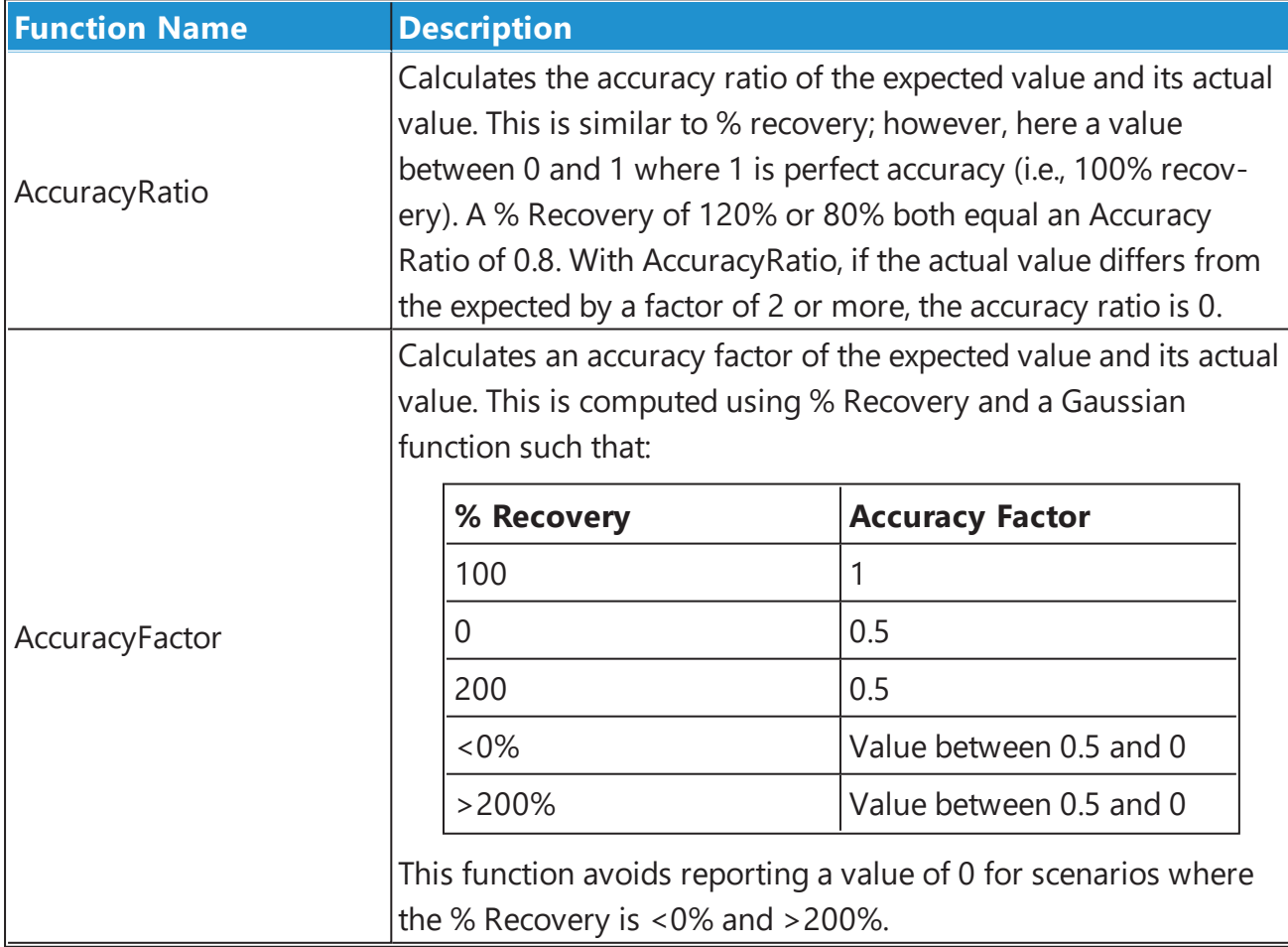

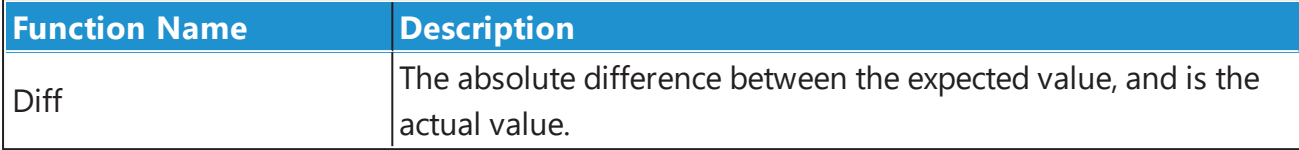

#### **Accuracy Function Forms**

Each accuracy function comes in three forms:

- At Specified X Point
- From Low end (ends with Low)
- From High end (ends with High)

The following table provides example expressions calling accuracy functions and their result:

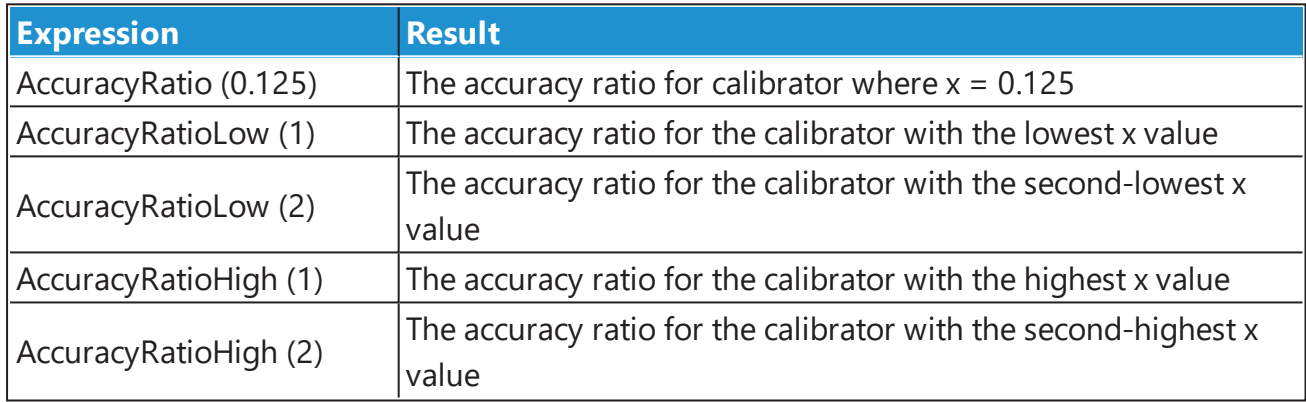

#### **Combining Measures**

A scoring method can reference various goodness measures and accuracy calculations. Remember that the fit with the highest score is considered to be the best. Therefore, if you plan to consider multiple measures, it is recommended that each measure is a value between 0 and 1 and that the various measures are multiplied together.

#### **Score Method Preset Expressions**

To illustrate example scoring methods, the following table lists the expressions used for each of the preset scoring methods:

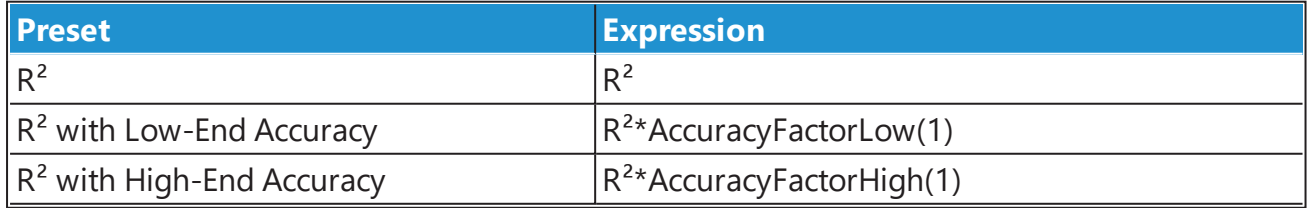

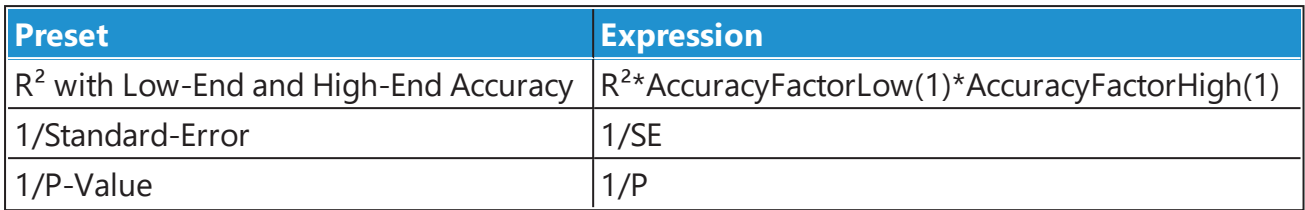

# <span id="page-245-0"></span>**Standard Curve Fit Advanced Configuration**

# **Standard Curve Fit Custom Flag Labels**

When computing concentration values from a curve, there might be samples outside certain ranges that should be flagged and reported with a custom label rather than as a result or error.

The Standard Curve Fit Custom Flag Labels feature enables rules to be defined to specify when a result should be flagged and reported using a label.

### **Example Uses**

A typical use of this feature is to label results for standards where the results cannot or should not be computed from the curve. For example, if a sample is outside the usable range of the curve, then it might be useful to flag and label the result accordingly.

What is considered as the usable range of the curve is open to your own interpretation. For example, the use of the curve could be limited by:

- the determined ULoQ and LLoQ values
- $\bullet$  the mathematical limits of the curve
- your own defined limits (defined as absolute values or using [expressions](#page-252-0) with limits computed from the curve fit)

The Standard Curve Fit Custom Flag Label is an advanced option only available through XML configuration. This feature is related to the [Custom](#page-84-0) Flag Label feature, in this case Standard Curve Fit Custom Flag Labels have higher precedence and override any other defined labels.

You may configure custom flagging rules in the Standard Curve Fit [transform](#page-190-0) based on the transform's input or output data (calculated from the curve). If any of these rules are satisfied then result is flagged with a specified label applied to it.

The rules are defined using [expressions](#page-252-0) written in terms of **x** to define when a result should be flagged.

The feature only applies to data points specifically flagged by the transform itself. If an input point is already flagged, then any existing custom label (or the absence of the custom label) is copied to the output.

## **Evaluation and Results**

You can define any number of Custom Flag Label rules in any order. If multiple labels are configured, only the first label condition to be evaluated as true is used (in the order they appear in the XML). These specified rules take precedence over the default flagging settings or optionally specified CurveError. Therefore, if any of the rules with **Type="Input"** are evaluated as true, then these will be used in place of any curve error.

For multiple plate assays, the associated curve for the position's plate is used.

If a flag condition is satisfied and a Custom Flag Label is used, then an entry is added to the Calculation Log detailing this application. If there is any error in evaluating a Condition, the details of this is added to the error log.

## **How to: Add Custom Flag Label Rules**

Standard Curve Fit Custom Flag Labels are configured using XML. To add flagging rules to a Standard Curve Fit transform configuration:

- 1. Select the **XML** tab in the **Assay Properties** panel (If the **XML** tab is not immediately visible, press the **<< Show All Properties** button to expand).
- 2. Locate the **StandardCurveFit** element.
- 3. Add a **Flags** element (as a child of the **StandardCurveFit**) and, optionally, a **CurveError** element.
- 4. Add a child element **Flag** for each required flagging rule. Set the attributes (in accordance with the following table).
- 5. Press **Apply** to save changes to the protocol.

#### **CurveError Optional Setting**

The optional CurveError setting is used to specify a default custom flag label to use if a value cannot be computed from the curve (i.e., if the result is flagged on the input matrix or while calculating results). It simply replaces the default flagged result in the report with specified CurveError Label.

This is specified in the XML inside the **Flags** element with following syntax:

<Flags CurveError="*My Custom Error Label*" >

#### **Flag Element Attributes**

The following table lists the attributes of the Flag element that must be specified to define the flag rule:

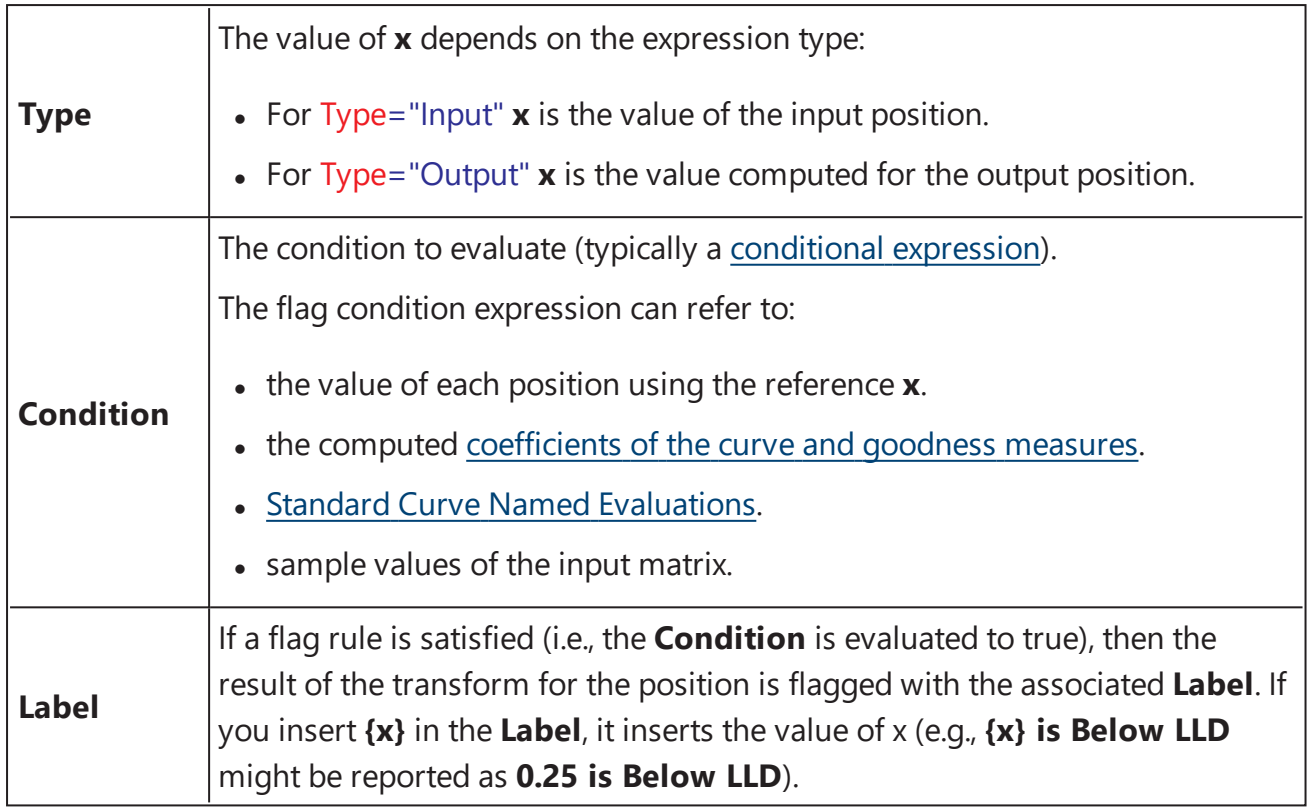

## **Specifying Rules with XML**

When entering conditions as XML there are certain symbols that must be encoded using correct XML syntax. These are listed in the table below.

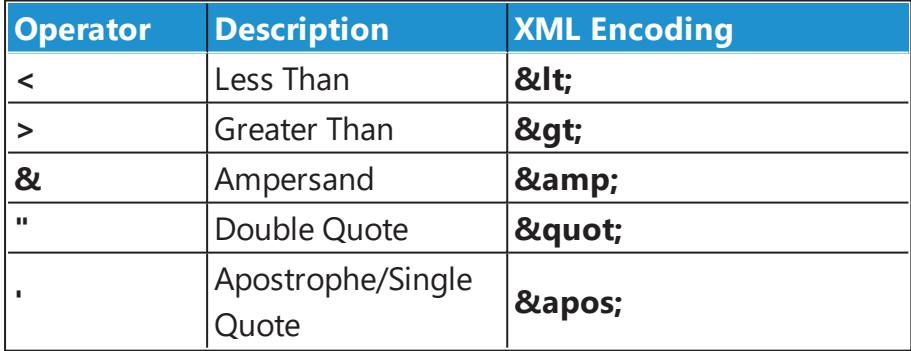

For example, if the condition is **x < a** then this would be encoded in XML using **x < a**

#### **Example Configuration**

The following XML snippet shows a complete configuration of the StandardCurveFit element with Flag rules. With this configuration, any sample whose measurement response is above or below the computed asymptotes of the 4PL (the a and d coefficients of the fit) will have a label associated with it accordingly.

<StandardCurveFit StandardType="2" FitMethod="4PL"

Concentrations="0.125,0.25,0.5,1,2,4" XAxisTitle="Concentration" YAxisTitle="Raw" FitToStandard="Average" CalculateFrom="Average">

```
<Flags CurveError="Could not calculate from curve" >
```
<Flag Type="Input" Condition="x &It; min(a,d)" Label="Below Lower Asymptote" />

<Flag Type="Input" Condition="x &gt; max(a,d)" Label="Above Lower Asymptote" />

```
</Flags>
```
</StandardCurveFit>

# **Example Flag Conditions**

The following table lists further example flag conditions.

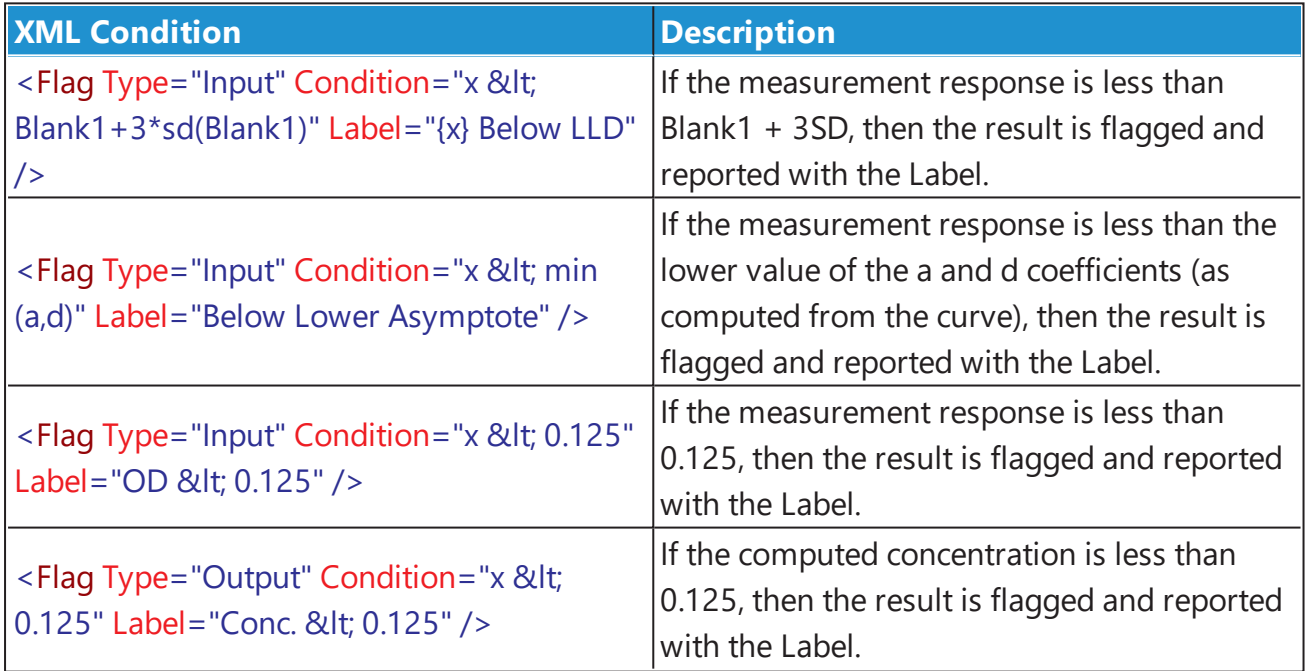

## <span id="page-249-0"></span>**Standard Curve Fit Evaluations**

In addition to computing concentrations, ULOQ, and LLOQ from the curve, you can evaluate expressions that:

- Calculate **X** or **Y** values on the curve (using interpolation/extrapolation)
- Reference the [coefficients](#page-257-0) and goodness measures of the curve
- Can be referred to as a variable in other evaluations or [Standard](#page-245-0) Curve Fit custom flag [labels](#page-245-0)
- Can be referenced as the Transform Output Variables

This capability is useful for a range of scenarios, including calculating and reporting limits of detection and quantification.

## **How to: Add Evaluations to a Standard Curve Fit Transform Configuration**

- 1. Select the **XML** tab in the **Assay Properties** panel (If the **XML** tab is not immediately visible, press the **<< Show All Properties** button to expand).
- 2. Locate the **StandardCurveFit** element.
- 3. Add an **Evaluations** element (as a child of the **StandardCurveFit**).
- 4. Add a child element **Evaluation** element for each required evaluation. Set the evaluation attributes in accordance with the table below.
- 5. Press **Apply** to save changes to the protocol.

## **Evaluation Attributes and Syntax**

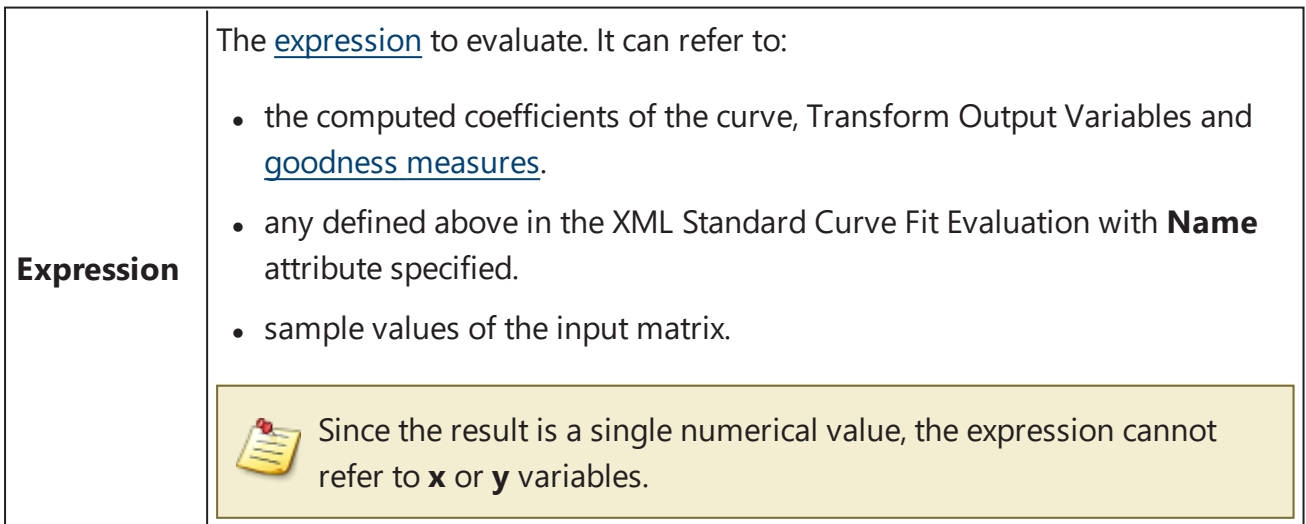

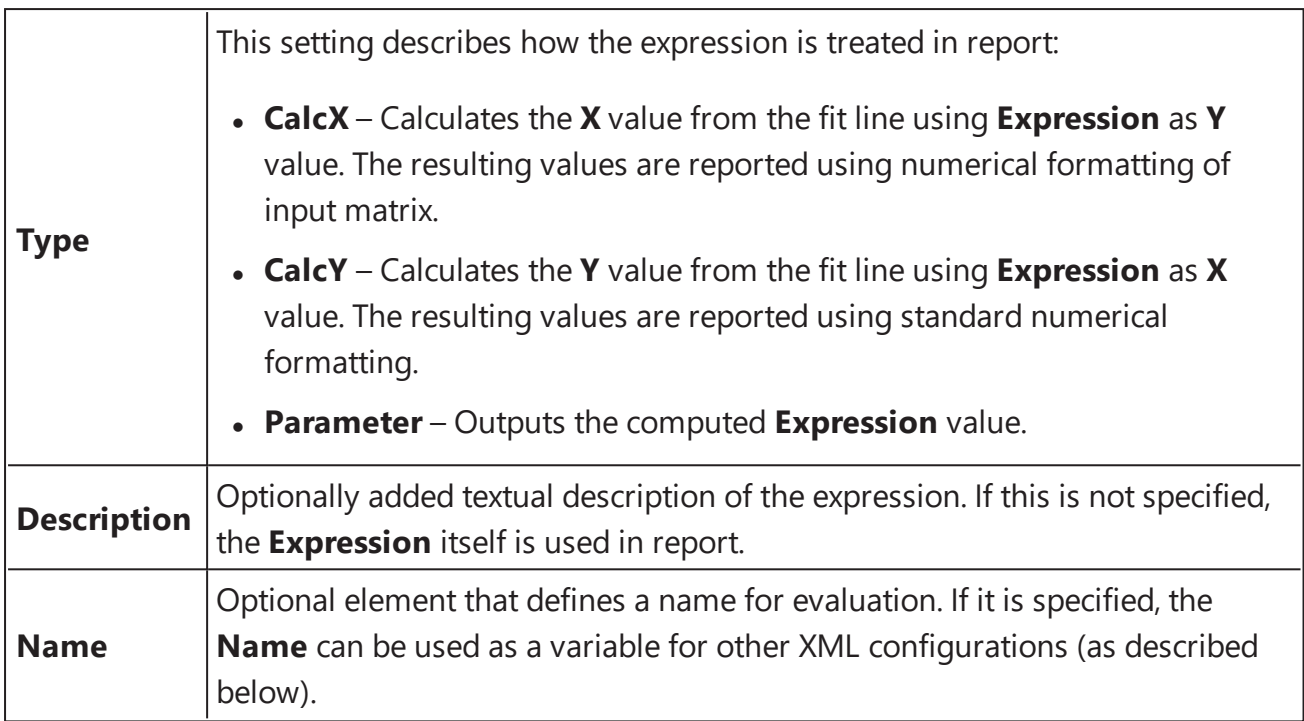

#### <Settings>

<StandardCurveFitStandardType="2" FitMethod="4PL" Concentrations="0.25,0.5,1,2,4,8" XAxisTitle="Concentration" YAxisTitle="OD" FitToStandard="Average" CalculateFrom="Average">

<Evaluations>

<EvaluationType="<mark>Type</mark>" Expression="Expression" Description="Description"Name="Name" />

</Evaluations>

</StandardCurveFit>

</Settings>

#### **Named Evaluations**

If the **Name** attribute is set, then the evaluation can be referred by this **Name** as a variable in:

- Context variables in evaluations that are defined in XML downward to it
- [Standard](#page-245-0) Curve Flag Label conditions
	- Transform Output Variables

The **LLOQ** and **ULOQ** are computed automatically and can be used as an evaluation and flag variables too.

# **Configuring Standard Curve Evaluations**

Evaluations are configured using XML and are evaluated using the plate for the associated container. This means that **Blank1** always refers to the first blank sample group on the container. Further details are described in the Multiple Plate Standard Curve Fit Analysis topic.

For example, the LLD is often computed as the concentration (**X**) at the average of the blank replicates + 3 \* standard deviation of the blank replicates. This can be computed as an expression that calculates **X** from the curve where **Y = Blank + 3 \* sd(Blank)**.

The LLOQ and ULOQ calculations are determined automatically and equal a concentration value (i.e., one of the values defined in Concentrations).

If you create named evaluation LLOQ or ULOQ, then it replaces the default LLOQ and ULOQ calculation, e.g.:

#### <Evaluations>

```
<EvaluationType="CalcY" Expression="Control1 + (10 * sd(Control1))"
Description="My LLOQ"Name="LLOQ" />
```
</Evaluations>

#### **Results and Report**

The LLOQ and ULOQ are the first entries, and any further evaluations are added below them in the table.

The **Evaluation** data is displayed below the interactive chart and in the report as a simple two-column table. The first column contains **Description** if specified or **Expression** if it was not. The second column contains the numerical value of the evaluated result or any syntax/computation error in red. In other words, report syntax errors in a table (in same way as the [Evaluation](#page-100-0) feature).
# <span id="page-252-1"></span>**Expressions**

# **Overview**

Expressions are available for use throughout MyAssays Desktop to provide flexibility in dataanalysis design and configuration.

An expression is simply an operation to be computed. In the simplest case, an expression can refer to a specific numerical value, measurement, or result. For example, the expression **Control1** refers to the average of the Control1 sample replicates (that are not flagged).

When writing expressions that refer to specific samples, in general, it is preferable to refer to a sample group, such as **Control1**, rather than specific layout positions (such as A1). With this approach, if your sample layout changes (perhaps you run the assay with a different sample layout), then you will not need to update your expressions.

An expression might perform mathematical or statistical operations on these values. For example, the expression **pcv(Control1)** computes the %CV of the Control1 replicates.

An expression can be applied at various levels of the data analysis to define and compute various results. For example, matrix calculations, quantification limits, validation rules, values from fitted curves, and best-fit scoring methods (to decide on the best fit) can all be defined using expressions.

Wherever a numerical value can be entered as a settings parameter, an expression can usually be provided to compute that parameter from other sources.

The Expressions system has been designed to:

- **Provide custom analysis using a familiar mathematical syntax (similar to Excel)**
- **Provide an easy way to reference sample data**
- **Take into account flagged data**

<span id="page-252-0"></span>Expressions can refer to measurements or calculated results from specific layout positions (e.g., **A1**), sample groups (e.g., **Control1**), variables, and also the results of other expressions.

# **Culture Settings**

When providing numerical values or expressions through the user interface, enter numerical values and lists using your system's regional settings. There are two settings that can vary between culture settings:

- **Decimal separator** Typically a period (**.**) on non-European systems and a comma (**,**) on typical European system
- List separator Typically a comma (,) on non-European systems and a semi-colon (;) on typical European system

For example, depending on your system's culture settings, an example expression could be entered in two forms:

#### **mean(1.5,2.5)**

#### **mean(1,5;2,5)**

For advanced users working with data entered directly into the XML editor, it is necessary to follow XML conventions and provide data using invariant settings (that is, period decimal separator for numeric values and a comma list separator).

## **Syntax and Context**

The syntax of expressions is consistent throughout MyAssays Desktop. However, the application of an expression depends on the context it is being used in. For example, expressions are used in the configuration of transforms, [validations](#page-94-0), and [evaluations](#page-100-0). In each case the application of the expression is slightly different.

Where an expression is used as a parameter to another setting, you can provide an expression that can be evaluated to a numerical result, such as **Control1 \* 10**.

There are several situations where an expression is entered in terms of **x** (where x refers to an input value that will be substituted with a value for each evaluation of the expression). For example, the [Expression](#page-170-0) by Matrix transform expects an expression in terms of x. In this context, you can provide an expression such as **x-Blank1** to subtract the mean of **Blank1** from all samples.

Where an expression is entered in terms of x, the expression is evaluated multiple times with x being substituted with different values. In the case of the [Expression](#page-170-0) by Matrix transform, the expression is applied to every position on the input matrix to calculate the result of the output matrix.

There are also scenarios where a Boolean expression is expected. [Validations](#page-94-0) are defined using a Boolean expression to define rules that must be satisfied for the assay to be considered valid.

For example, a validation rule can be defined with the expression **Standard1<Standard2** to check that the standard measurements are in the expected order. Similarly, a validation expression **x < 15** could be used along with %CV data to validate that all samples have a %CV of less than 15.

A typical expression comprises of:

- [operations,](#page-255-0)  $(e.q., +, *, /, ^\wedge)$
- $\bullet$  [operands](#page-257-0) (e.g., A1, 1.23, x, Control1, TOV1.a)
- [functions](#page-264-0) (e.g. pcv, sd, median, floor)

The following table lists some examples of expressions you may use in your assay.

#### **Example Expressions**

All expression examples provided here use a period decimal separator(.) and a comma list separator(,). Use local [settings](#page-252-0) of your system when entering expressions on your own system.

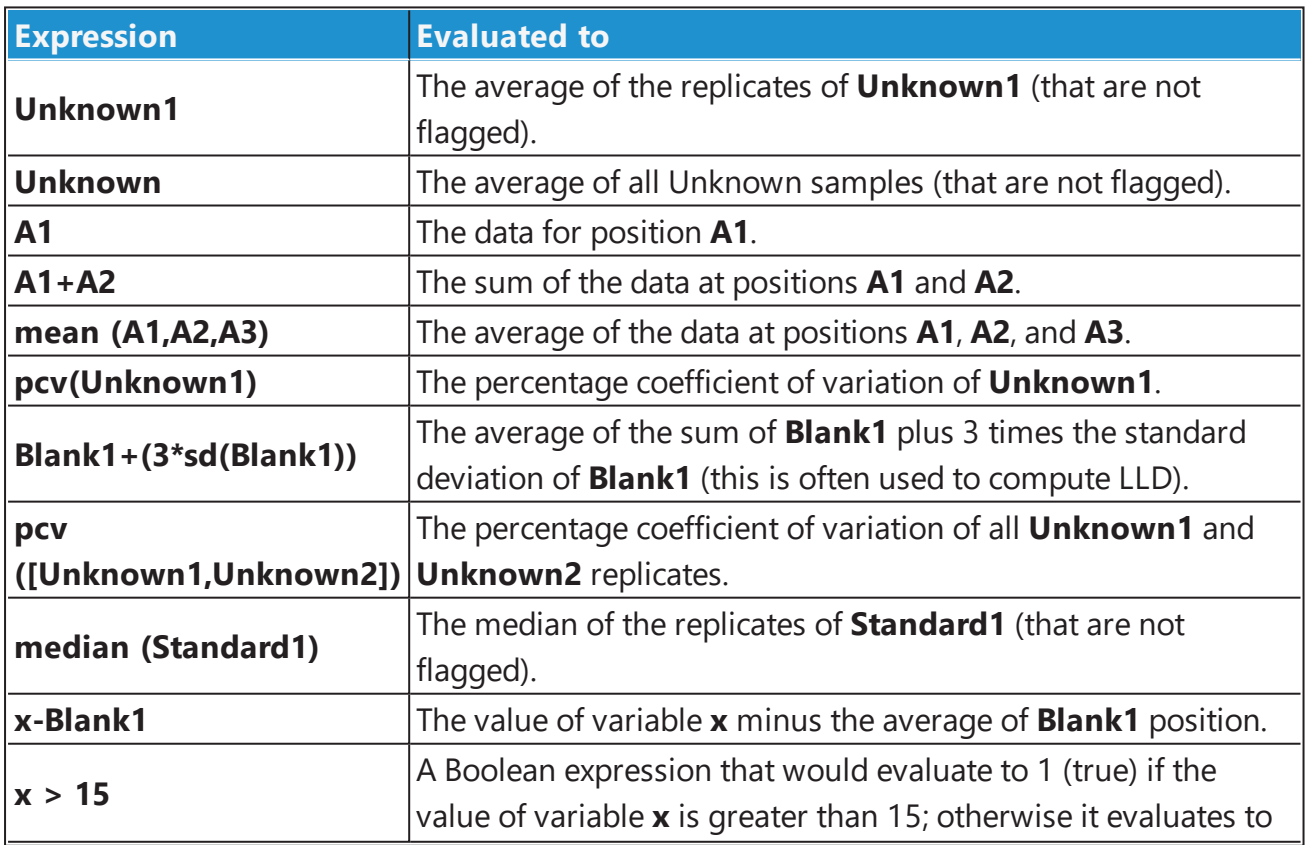

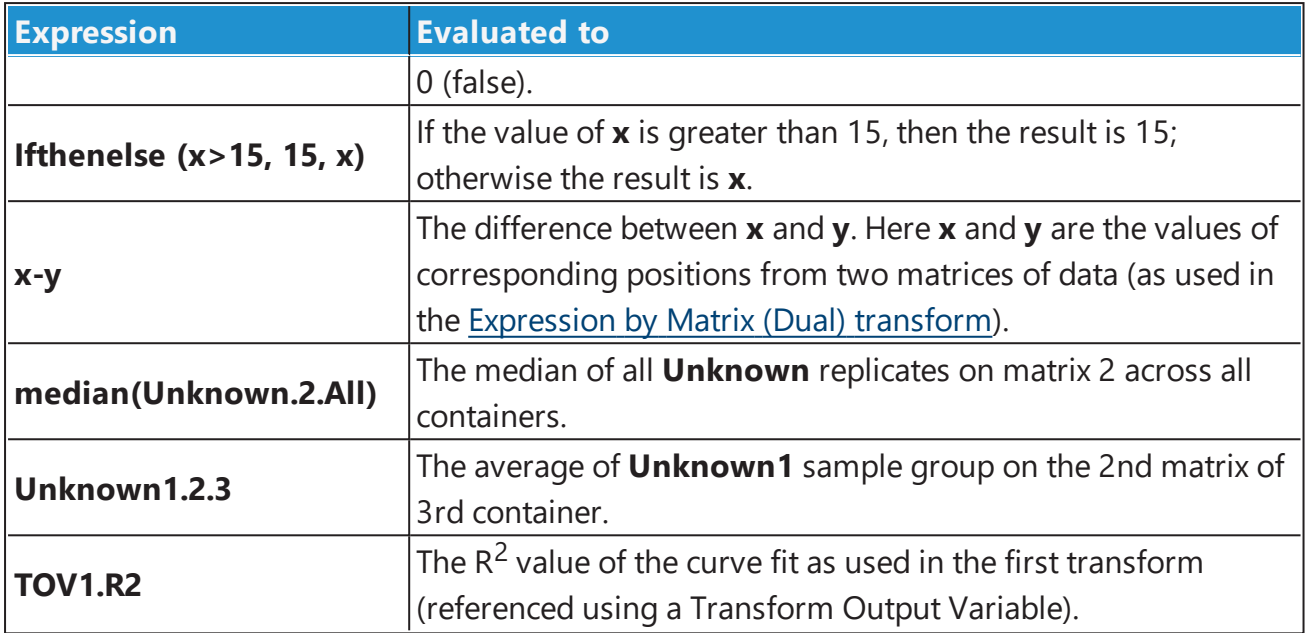

# <span id="page-255-0"></span>**Operators**

# **Unary Arithmetic Operator**

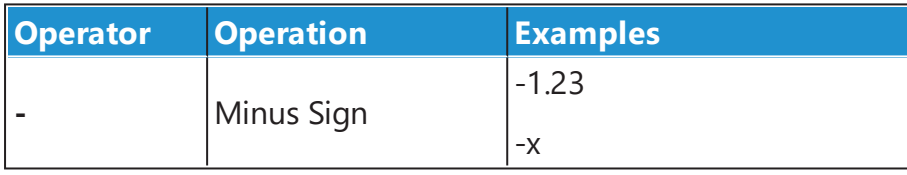

# **Binary Arithmetic Operators**

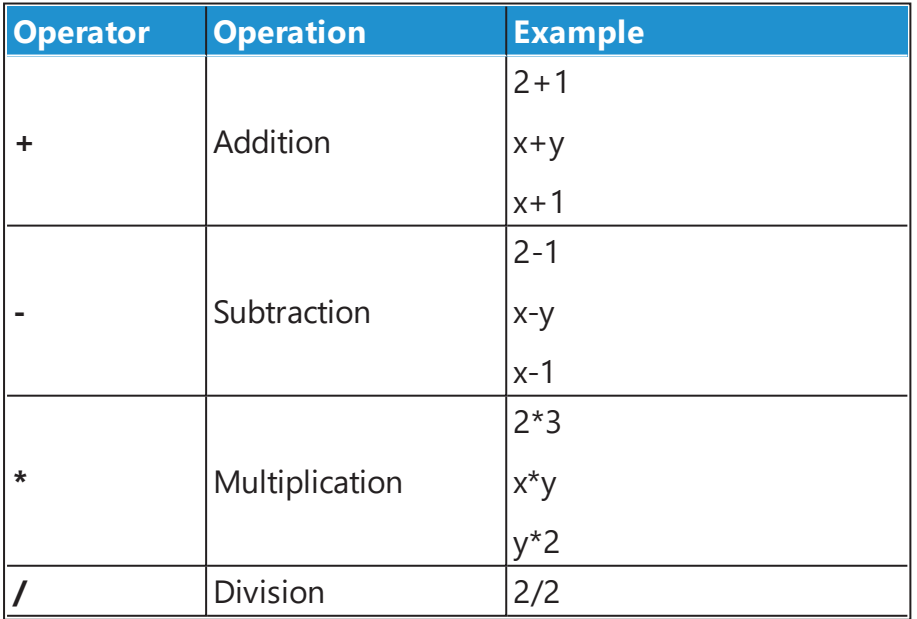

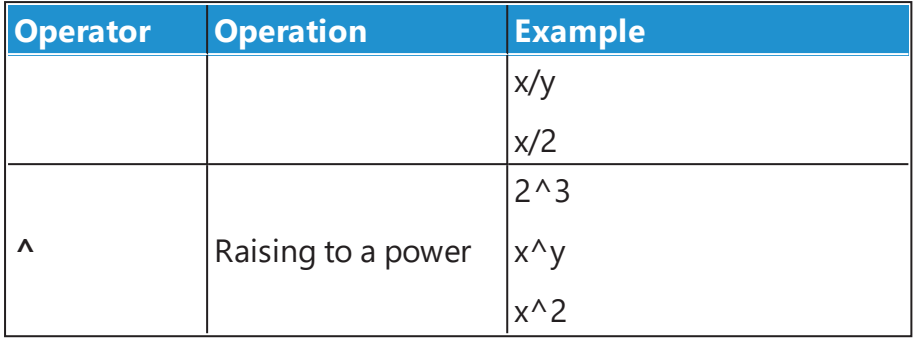

## **Binary Logical Operators**

The numerical evaluation of 1 for true and 0 for false. Thus,  $1>0 = 1$ .

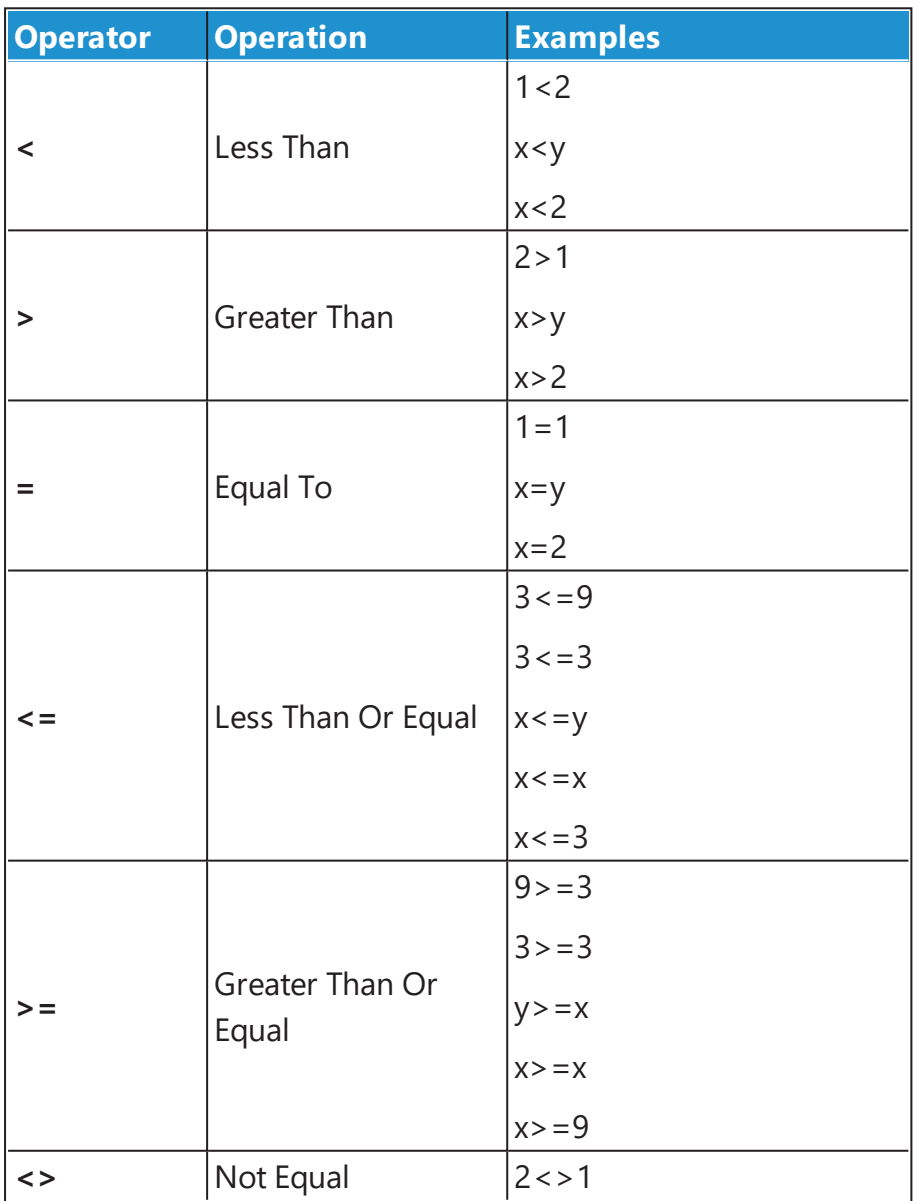

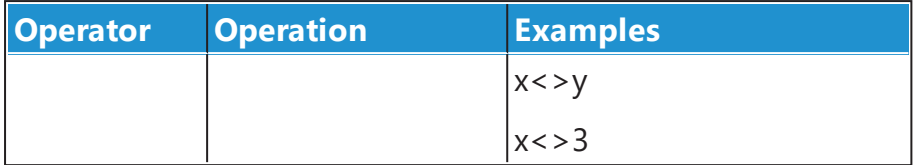

#### **Boolean Operations**

<span id="page-257-0"></span>The Boolean operations (and, or, not) are implemented as [Conditional](#page-269-0) Functions.

#### **Operands**

#### **Numbers**

Number operands are simply numbers (e.g., 1.23, -100, 14).

Ensure that all number values entered into the user interface are provided using the local [settings](#page-252-0) of your system.

#### **Variables**

The **x** and **y** variables refer to the value of each position on the associated matrix. All references to these variables in expressions are equated to the associated values.

For example, in the [Expression](#page-170-0) by Matrix transform, you may enter the **x\*100** expression, where the **x** variable will refer to the positions of the input matrix. In the resulting matrix, all positions will be multiplied by 100. In [Expression](#page-168-0) by Matrix (Dual), the **x** and **y** variables are set to the position values of the first and second matrices. Thus, when you enter an expression **x+y**, each position on the resulting matrix will be the sum of input matrices values.

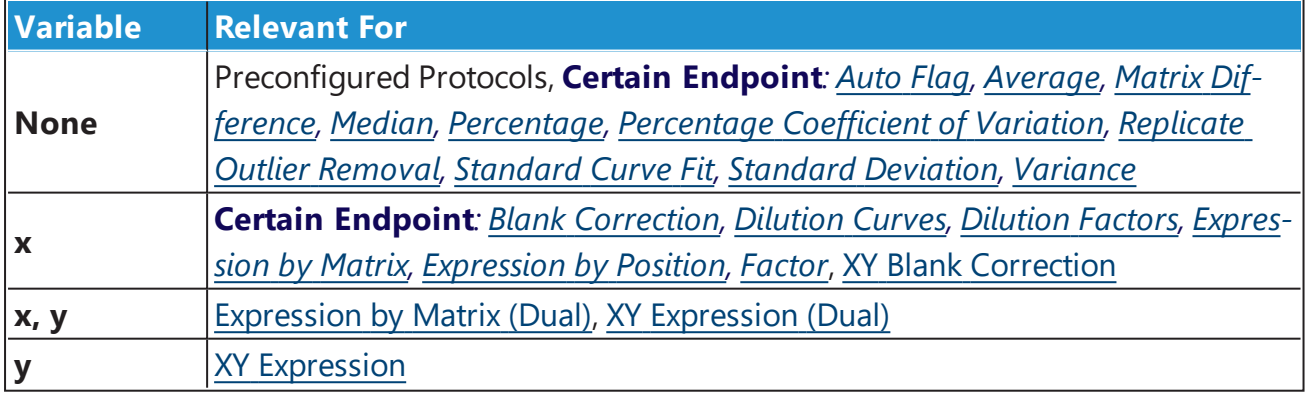

## **Fit Transforms Context Parameters**

XY Reduction Fit [Parameter](#page-226-0) and [Standard](#page-190-0) Curve Fit transforms calculate the context parameters of the fit. The former refers to the parameters in configuration settings, and the latter uses them in flagging conditions and/or additional evaluations. These fit transform context parameters are:

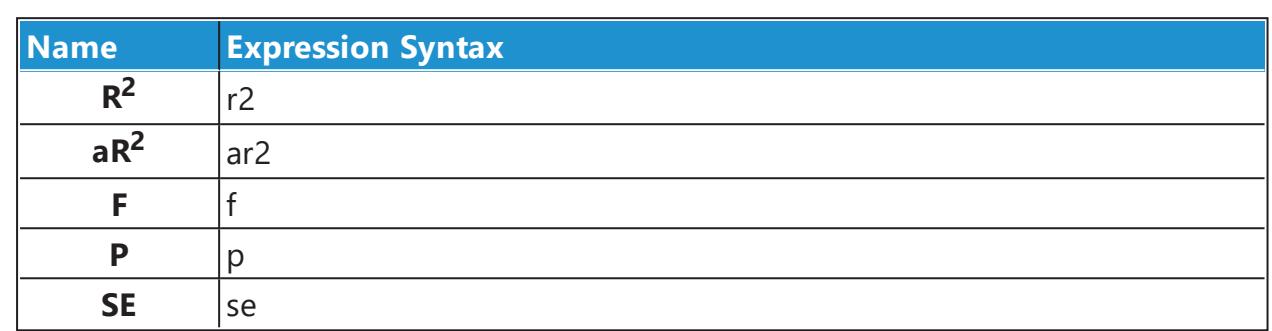

• [Goodness](#page-239-0) of Fit Measures calculated from the fit.

**• Coefficients of the Fit** – These vary depending on the selected fit method and are specified within documentation of these methods.

Standard Curve Fit also produces additional values (such as quantification limits) and any defined named [evaluations](#page-250-0). These can be optionally used for further evaluations of custom flagging within this transform.

Fit Transforms Context Parameters apply within fit transforms only and cannot be used in general configuration of the assay (e.g., [validation](#page-94-0) or [evaluation](#page-100-0) tables) or other transforms.

# **Transform Output Variables**

Any transform evaluated after the transform that produces the output variable can refer to it. This applies only where the later transform supports parameters with expression.

## **Layout References**

When an evaluation depends on and is associated with certain layout, the expression can include references to positions, sample groups, and/or types defined on the layout. These are defined with case-insensitive input (i.e., uppercase and lowercase letters in expressions are treated as being the same).

#### For example, **Unknown1** is the same as **unknown1**, **UNKNOWN1**, and **UnKnOWN1**.

General information on referencing the sample layout and its components is provided in the Layout References in Expressions.

# Position References

A position ID refers to a specific position on the layout (e.g., **A1**, **H12**). To learn more, see Positioning on the Layout.

The available dimensions depend on the layout read. A position on a particular matrix and plate can be specified with a period, as described in sample [references](#page-259-0) in multiple container [assays.](#page-259-0)

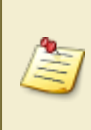

When writing expressions, it is better to refer to sample groups such as **Blank1** rather than specific positions. If you have to modify your layout (perhaps because of pipetting error), you do not need to update your expressions as the group reference will refer to the modified layout.

## <span id="page-259-1"></span>Sample References

Sample operand can contain a reference to:

- **Sample group** It can refer to any group of any type defined on the layout. To use this operand in the expression, type in the sample type name (e.g., **Unknown**, **Blank**, **Standard**) and sample group number. **Example***: Unknown1 refers to all non-flagged Unknown1 sample group positions on the layout.*
- **Sample type** If no group number is specified, then it refers to all positions of that type on the layout (e.g., all Unknowns, Blanks, Standards). **Example***: Unknown refers to all non-flagged data points of Unknown type on the layout.*

The simple sample reference usually refers to the average of non-flagged positions of the type/group. Only for group-enabled functions does it refer to the **list of values of each non-flagged position** that belong to the sample reference. **Example***: median (Unknown1) calculates the median of all defined on the layout non-flagged Unknown1 position values*.

If a sample reference is enclosed in square brackets (e.g., **[Unknown1]**), it refers to the **list of values of each non-flagged position**. So **[Unknown1]** is actually expanded to the list of results for the non-flagged members of **Unknown1**.

## <span id="page-259-0"></span>Sample References in Multiple Container Assays

To simplify evaluation and avoid the need to write a different expression for each container, expressions use local group numbering. Thus, the simple **Unknown1** reference always refers to the first **Unknown** sample group on the container being evaluated.

You can refer to a specific position, group, or type defined on specific layout plate with the syntax described below.

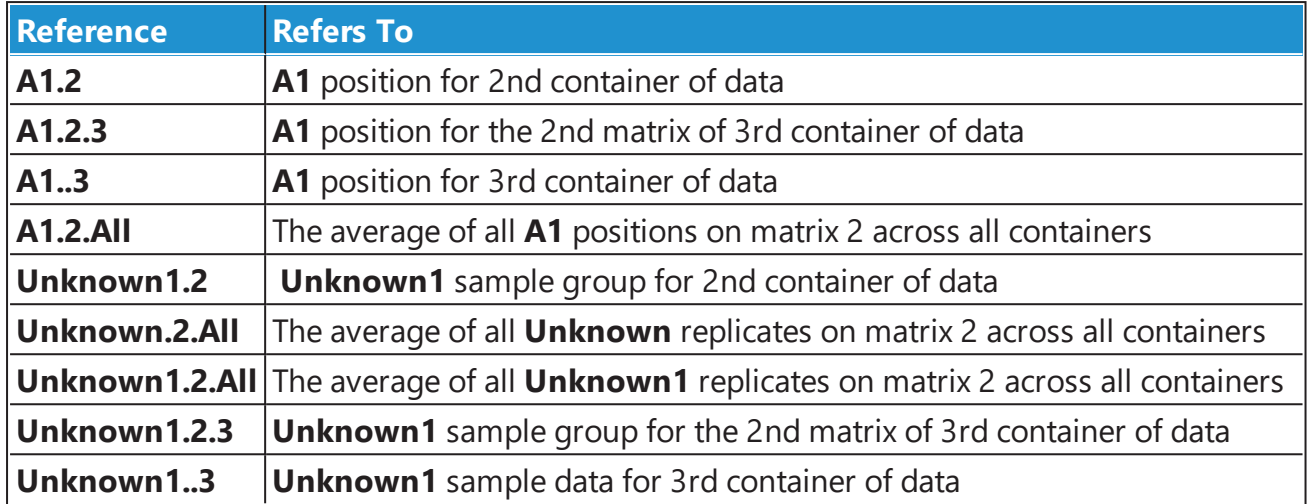

## **Matrix Position References**

This operand comes in handy for accessing the data on the specified matrix at the position the expression is being evaluated for. It is relevant for endpoint data only; however, it is useful for configuring how the XY (e.g., kinetic or spectral) data is treated in analysis. To see further detains and configuration examples, please refer to the Matrix Position [Reference](#page-260-0) subsection.

## <span id="page-260-0"></span>**Matrix Position Reference**

A Matrix Position Reference is a convenient way to refer to data in a specific matrix. For example, the expression:

#### **#1 - #2**

can be used to compute the differences between the values on the first and second matrix (for all positions on the layout).

A Matrix Position Reference refers to data at the associated position on a specific matrix (and optionally on a specific container/plate/analyte).

## **When is a Matrix Position Reference Available?**

Matrix Position References are available where the expression being evaluated is associated with a position. Examples of transforms with position associated expressions are:

- [Expression](#page-170-0) by Matrix
- [Expression](#page-168-0) by Matrix (Dual)
- XY [Expression](#page-217-0)
- XY [Expression](#page-216-0) (Dual)
- XY [Reduction](#page-231-0) X at Y
- XY [Reduction](#page-235-0) Y at X

Also, the Range parameters (X Minimum and X Maximum) of XY transforms are position associated.

In these cases, the expression is evaluated at each and every position. The matrix position reference provides a convenient method for accessing the data on the specified matrix at the position the expression is being evaluated for.

# **Syntax**

A Matrix Position Reference is available in two forms:

- With Matrix Number
- With Matrix Number and Container number (e.g., plate/multiplex analyte)

The matrix number is the 1-based number of the matrix. These are listed in the **Matrices** tab.

## Example References

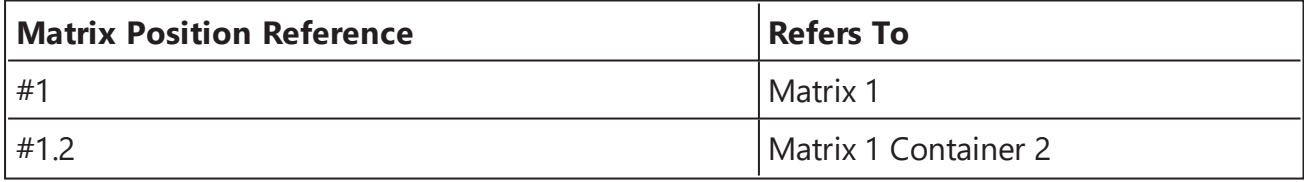

Matrix Position References are only applicable to endpoint matrices. If you mistakenly refer to a matrix that is not endpoint (e.g., XY, kinetic, or spectral) there will be an error evaluating the expression.

# **XY Data and Matrix Position Reference Examples**

When working with XY data (e.g., kinetic or spectral), it is useful to be able to reference calculation results from the previous matrices for further analyses.

## Example 1

For a kinetic data analysis, it might be useful to perform calculations only on data after a peak point has occurred. To achieve this, the first step would be to add an XY [Reduction](#page-229-0) Peak

transform that will compute the peak for each plot. To do this, use the default settings of this transform and set the result to be the X value at the peak for each position.

At this point we have two matrices, one Raw and one Calculated. The matrices (and their numbers) can be found under the **Assay Properties | Matrices** tab, e.g.,

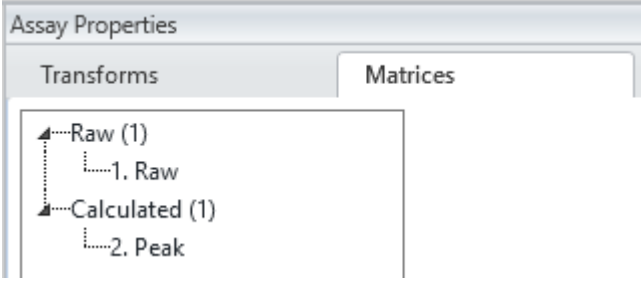

The next step would be to add another transform that uses the computed value of each sample. For example, add the XY [Reduction](#page-230-0) Total transform. This simply calculates the total of the measurements. To configure the transform to only consider measurements from the peak set the **X Minimum** range option to:

**#2**

 $|e \cdot$ 

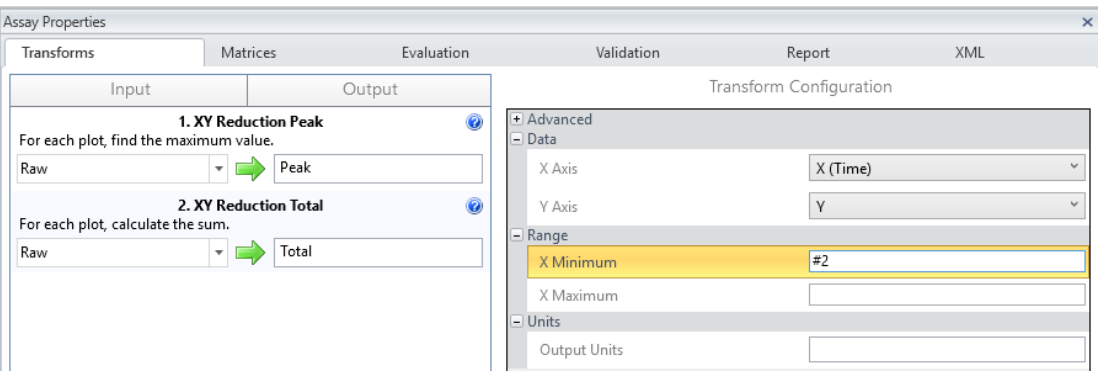

With this setting, the transforms will compute the total of the measurements for each sample but only from the peak point, e.g.:

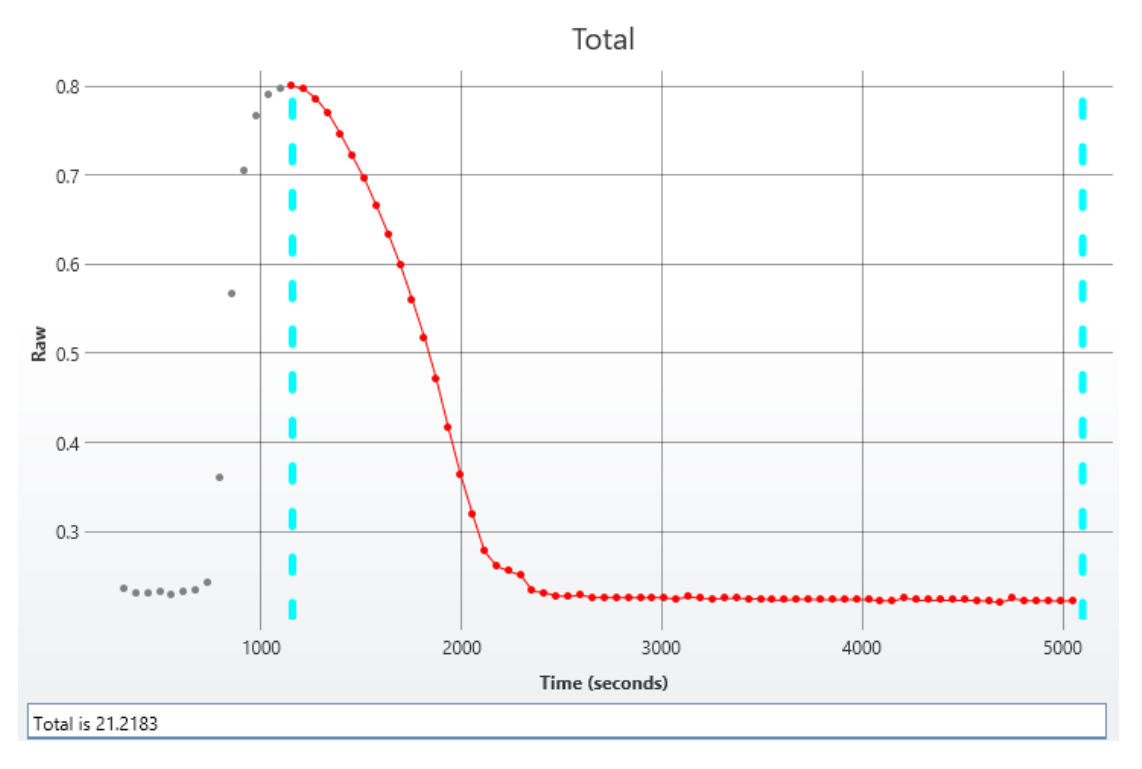

## Example 2

In another kinetic example, the time taken to reach half peak can be computed. In this case:

- 1. The XY [Reduction](#page-229-0) Peak can be used to compute the peak, this time with the result being set to the Y value of the peak.
- 2. The [Expression](#page-170-0) by Matrix transform is used to compute the Y value at half of the peak.
- 3. The XY [Reduction](#page-231-0) X at Y transform can be used to calculate the time (X) when the halfpeak (Y) is reached. In this case the Matrix Position Reference #3 is used to reference matrix 3 (the half-peak) as the Cursor for the calculation.

I.e.:

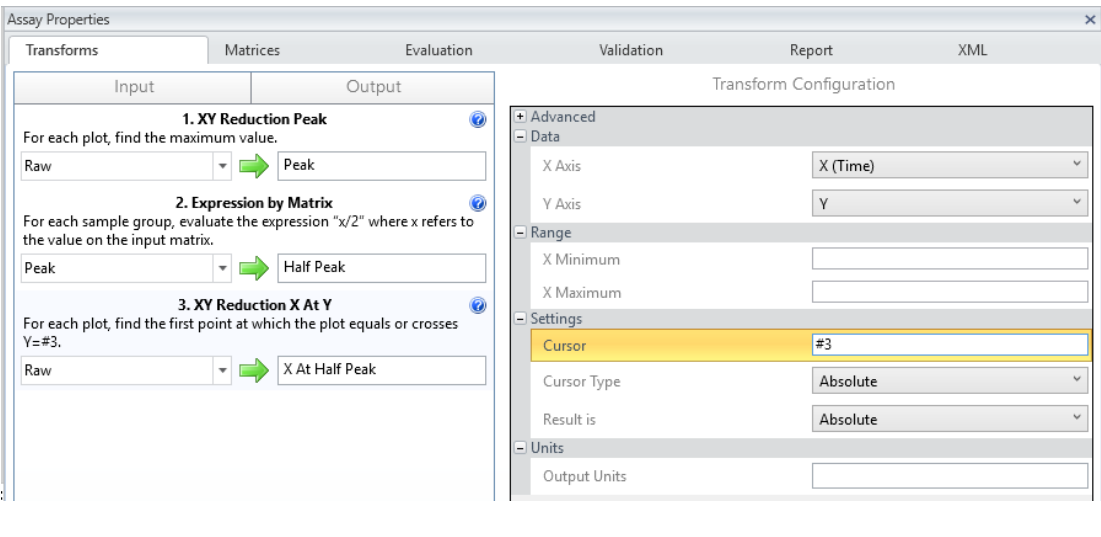

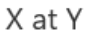

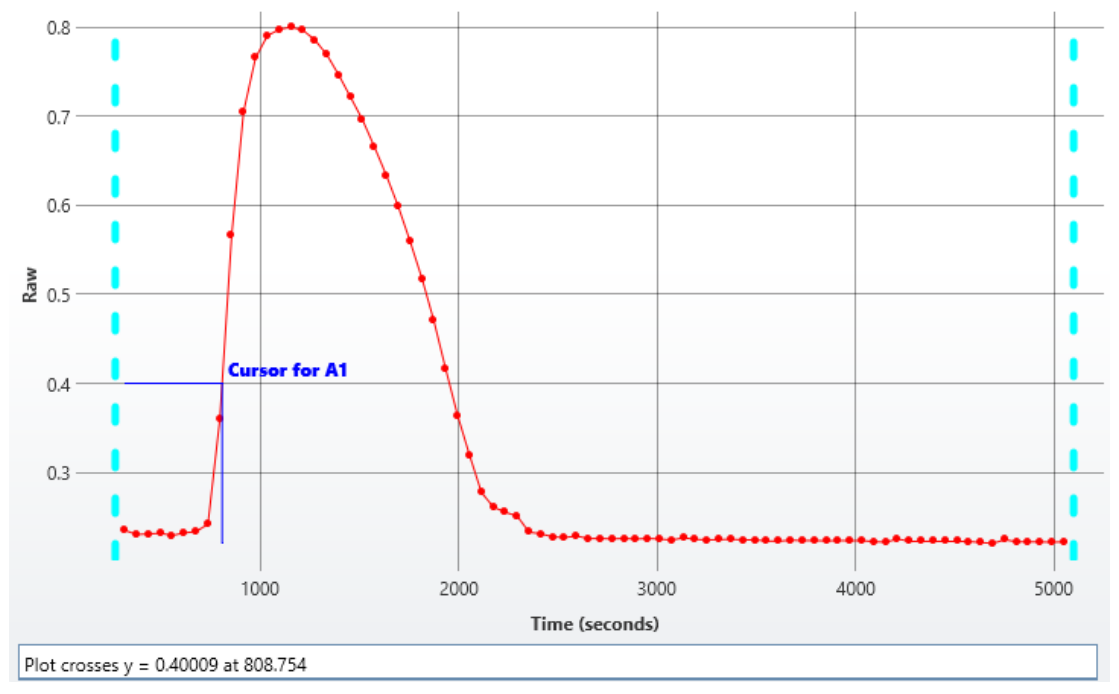

# <span id="page-264-0"></span>**Functions**

<span id="page-264-1"></span>This section provides reference information for various functions available to perform calculations on data.

## **Syntax**

These take the form of a function name followed by a comma-separated list of values in brackets. The function data can refer to any [operand](#page-257-0) type.

1. If the function refers to a single operand of any type:

#### **function (operand)**

- 2. If the function refers to a list of operands:
	- If operands do NOT include sample [references](#page-259-1):
		- **function (operand1,operand2, ..., operandN)**
	- If operands include ONLY sample [references](#page-259-1):

#### **function ([operand1,operand2, ..., operandN])**

• If operands include any operand type AND sample [references](#page-259-1):

#### **function ([samplereference1,samplereference2, ..., samplereferenceN], operand1, operand2, ..., operandN)**

- 3. If the function requires vector operands:
	- <sup>l</sup> **function ({list of Ys}, {list of Xs})**
	- <sup>l</sup> **function({(samplereference1),(samplereference2), ..., (samplereferenceN)}, {operand1,operand2, ..., operandN})**

## <span id="page-265-0"></span>**Group-Enabled Functions**

This section describes functions that operate on list of values with an open-ended length.

Where a sample [reference](#page-259-1) is used as a parameter to a group-enabled function, any sample group/type reference inside a Group-Enabled Function's parameter list refers to the nonflagged values of that group/type.

These functions are specified with the following syntaxes:

- <sup>l</sup> **function (Sample type or group reference)** If there is 1 input sample group/type reference
- <sup>l</sup> **function ([Sample type or group reference, Sample type or group reference, ... , Sample type or group reference])** – If there are 2 or more input sample group/type references.

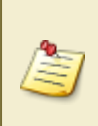

When there are 2 or more sample group/type references inside a parameter list, insert each group reference inside square brackets (e.g., **pcv([Standard1, Unknown2]**) to access the values of non-flagged data points.

The following table lists group-enabled functions:

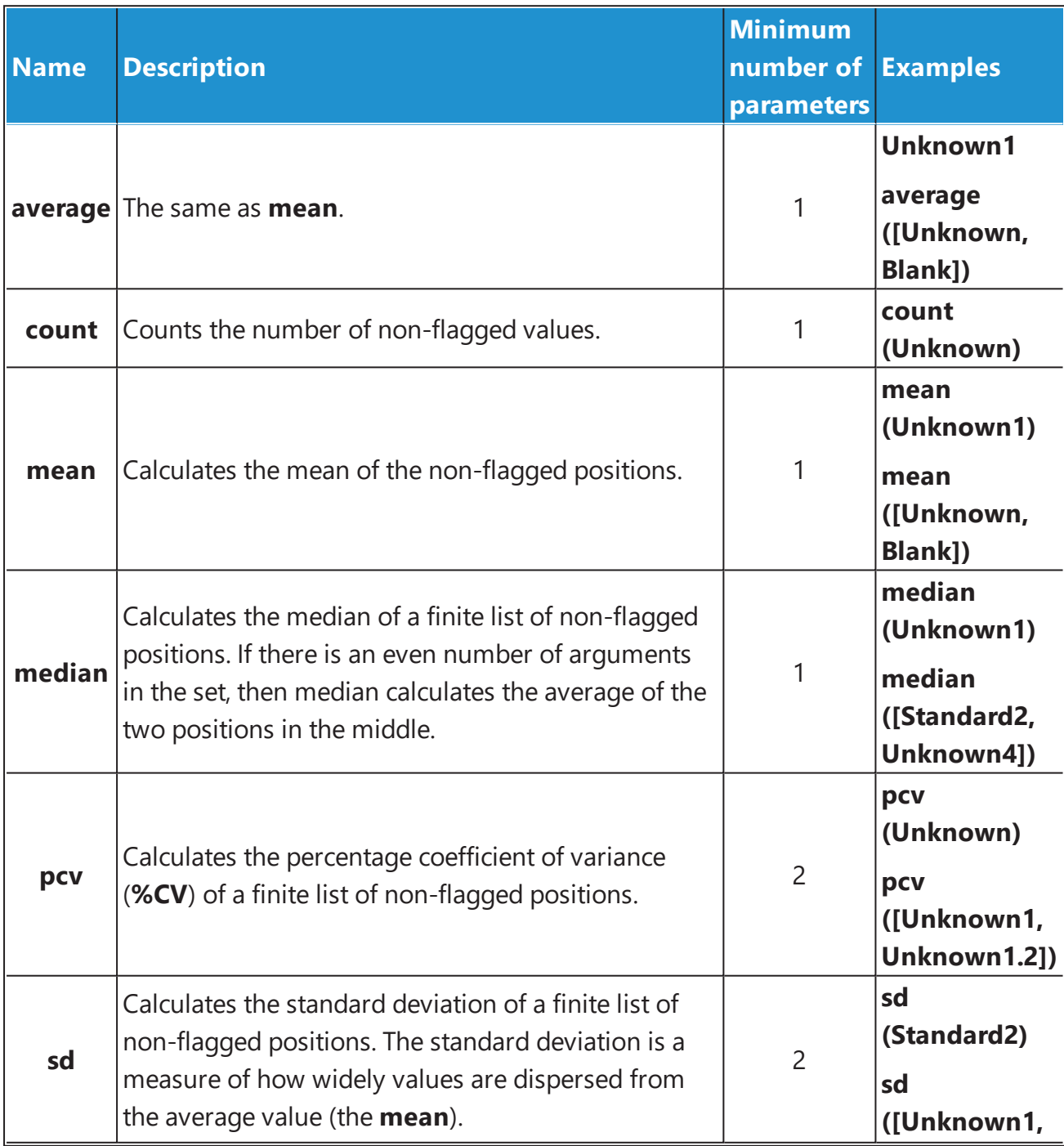

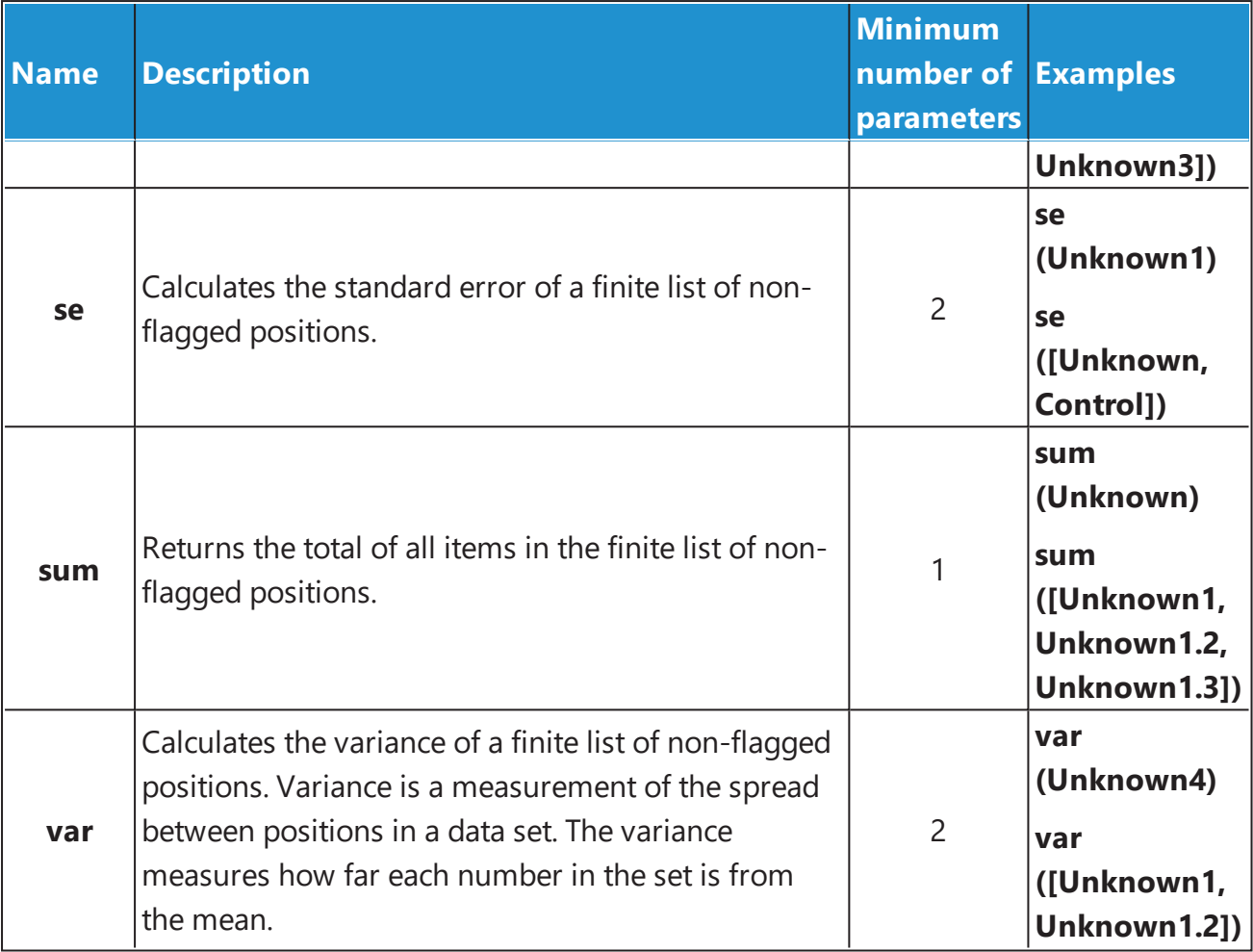

## **Example**

Let's assume that we have some endpoint measurement data for a 12x8 microplate stored in the **Raw** matrix. In this example we would like to find medium value for **Unknown1** and **Unknown2** positions.

The example uses a layout with 16 **Unknown** sample groups, where **Unknown1** at **A1**, **A2 A3**, **A4**, **A5**, and **A6**, **Unknown2** at **A7**, **A8**, **A9**, **A10**, **A11**, **A12**, etc.). I.e.:

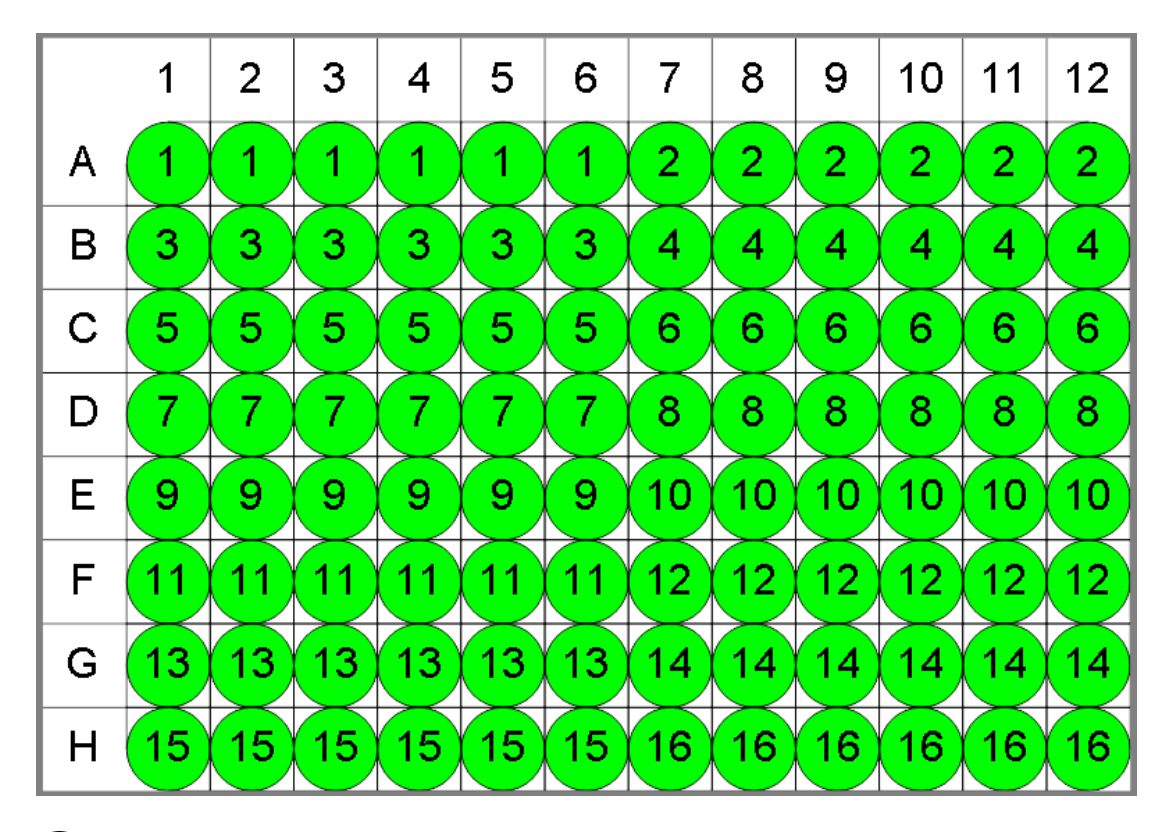

#### **O** Unknown

Here is some example raw data displayed to 3 decimal places:

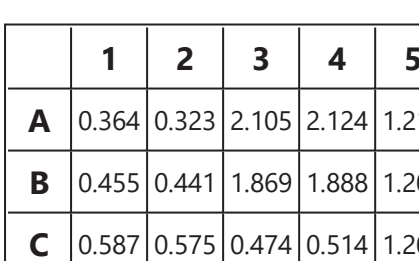

#### **Raw**

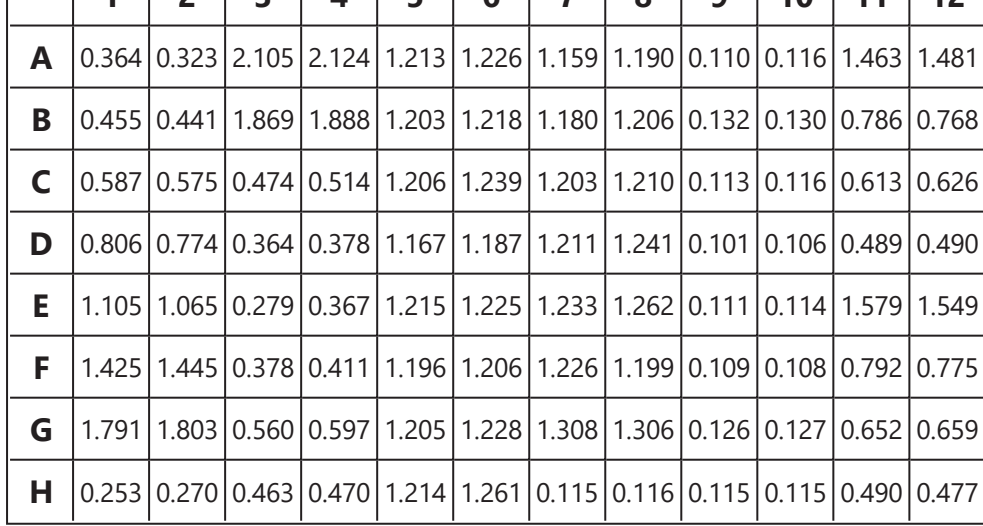

**1 2 3 4 5 6 7 8 9 10 11 12**

We use the expression:

#### **median ([Unknown1, Unknown2])**

**Unknown1** and **Unknown2** refer to the lists of non-flagged data points for the **Unknown1** and **Unknown2** sample groups. From this list the median is calculated.

The result will be (also displayed here to 3 decimal places):

#### <span id="page-269-0"></span>**1.202**

## **Conditional Functions**

These functions require a specified number of input parameters. Where a sample [reference](#page-259-1) is used as an input parameter to a conditional function, it refers to the average of the nonflagged data points.

#### **Boolean Logical Functions**

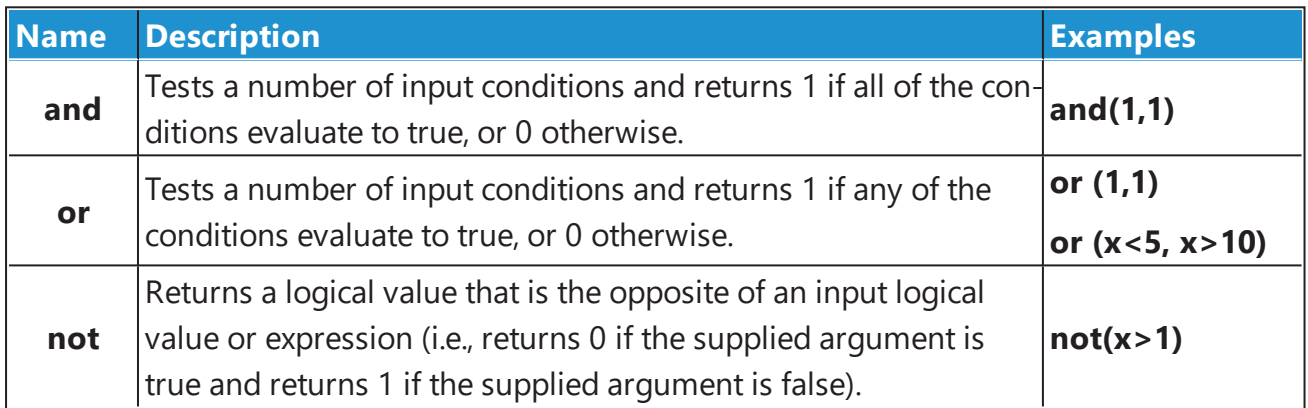

#### **Conditional Function**

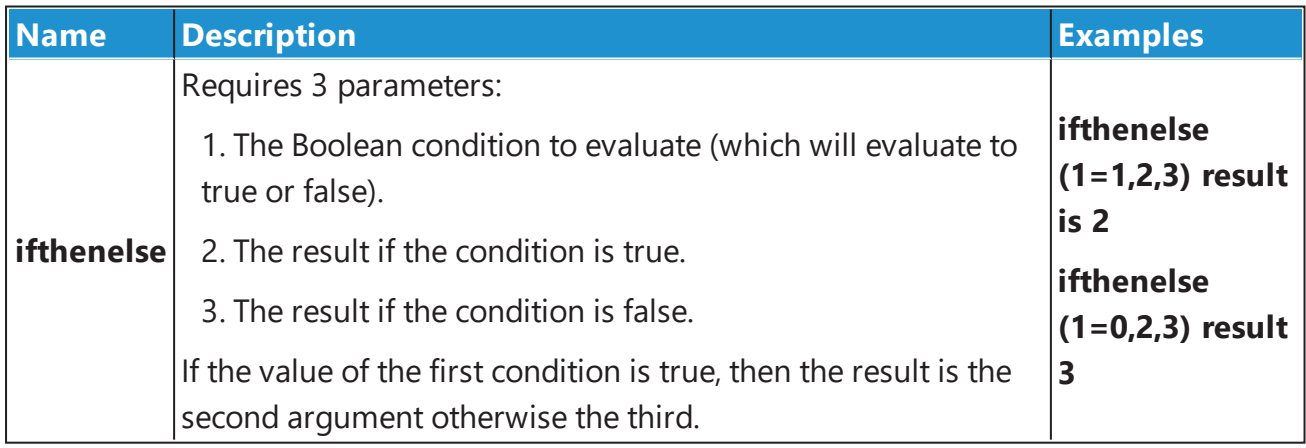

For example, with the reference:

#### **IfThenElse**(**Unknown1** > 10, 10, **Unknown1**)

**Unknown1** refers to the average of **Unknown1** non-flagged positions. Thus, the expression evaluation result is 10, if **Unknown1** is greater than 10; otherwise the result is **Unknown1**.

More functions with fixed parameter length are described in Layout Analysis [Functions.](#page-273-0)

# **Calculation Functions**

This section describes functions that calculate the result of mathematical operations on an argument or a list of arguments. Calculation functions use general syntax for [functions](#page-264-1) and perform an operation on a list of 1 or more [operands](#page-257-0). The evaluation of these results in a single numeric value.

The following table lists calculation functions.

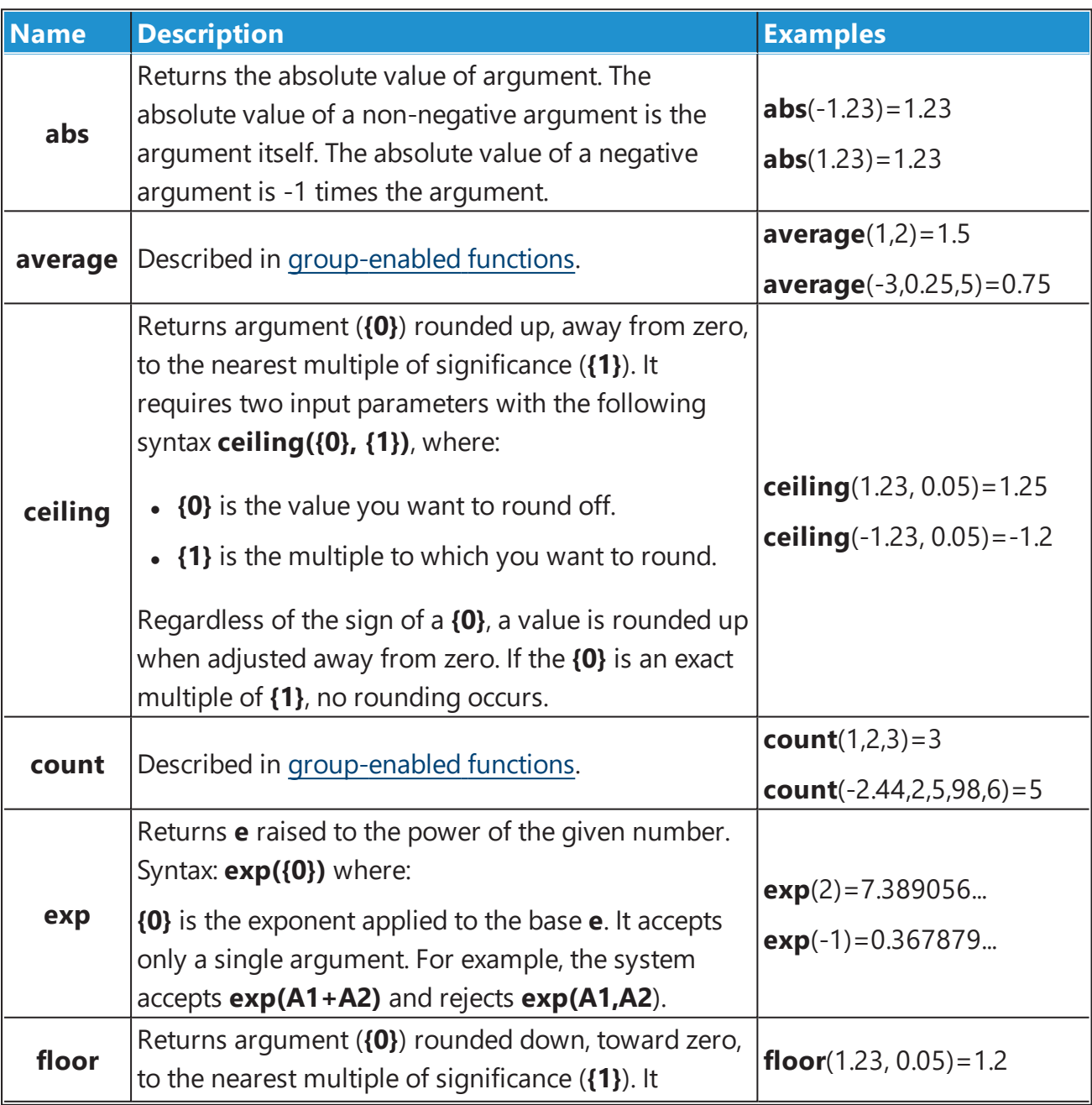

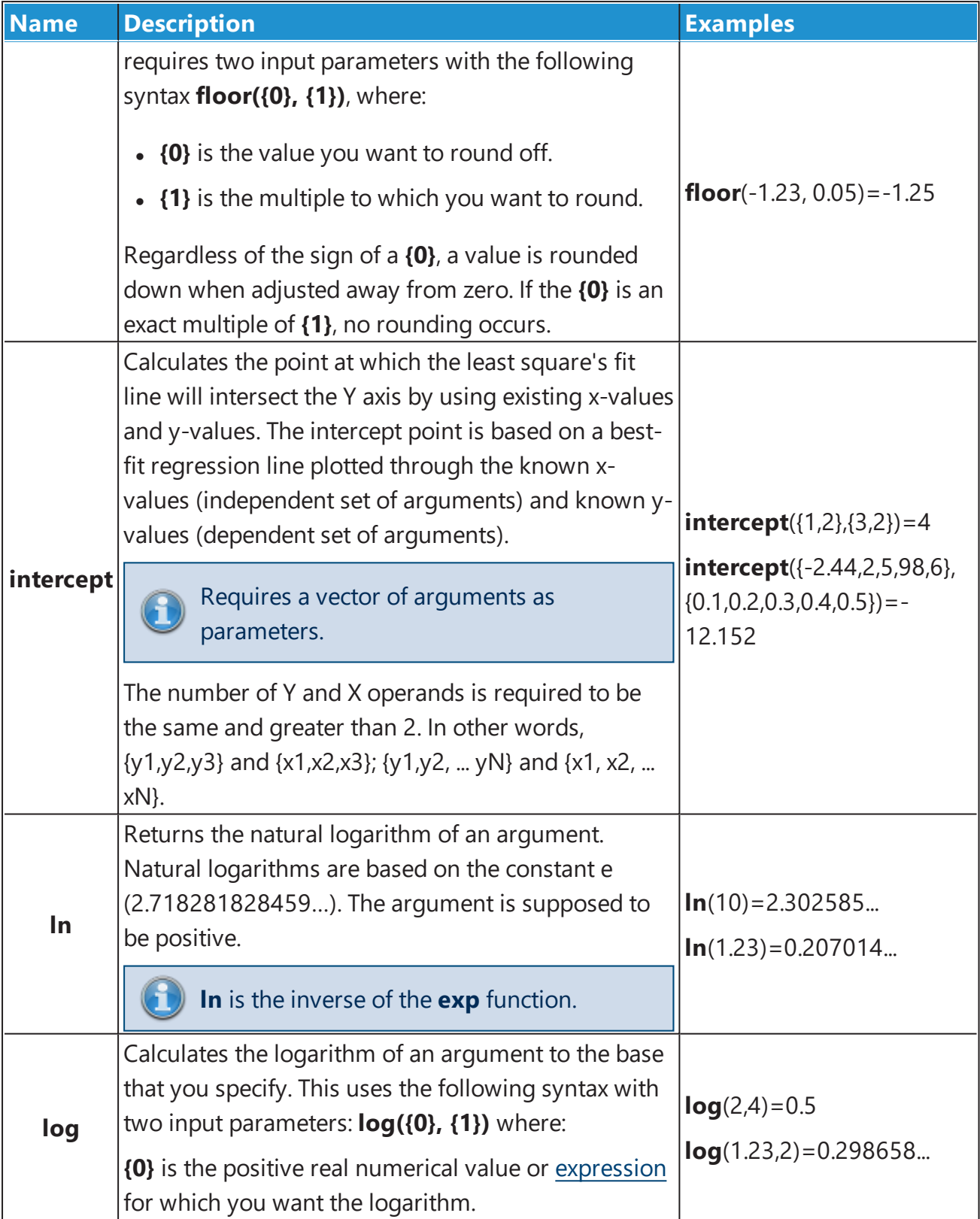

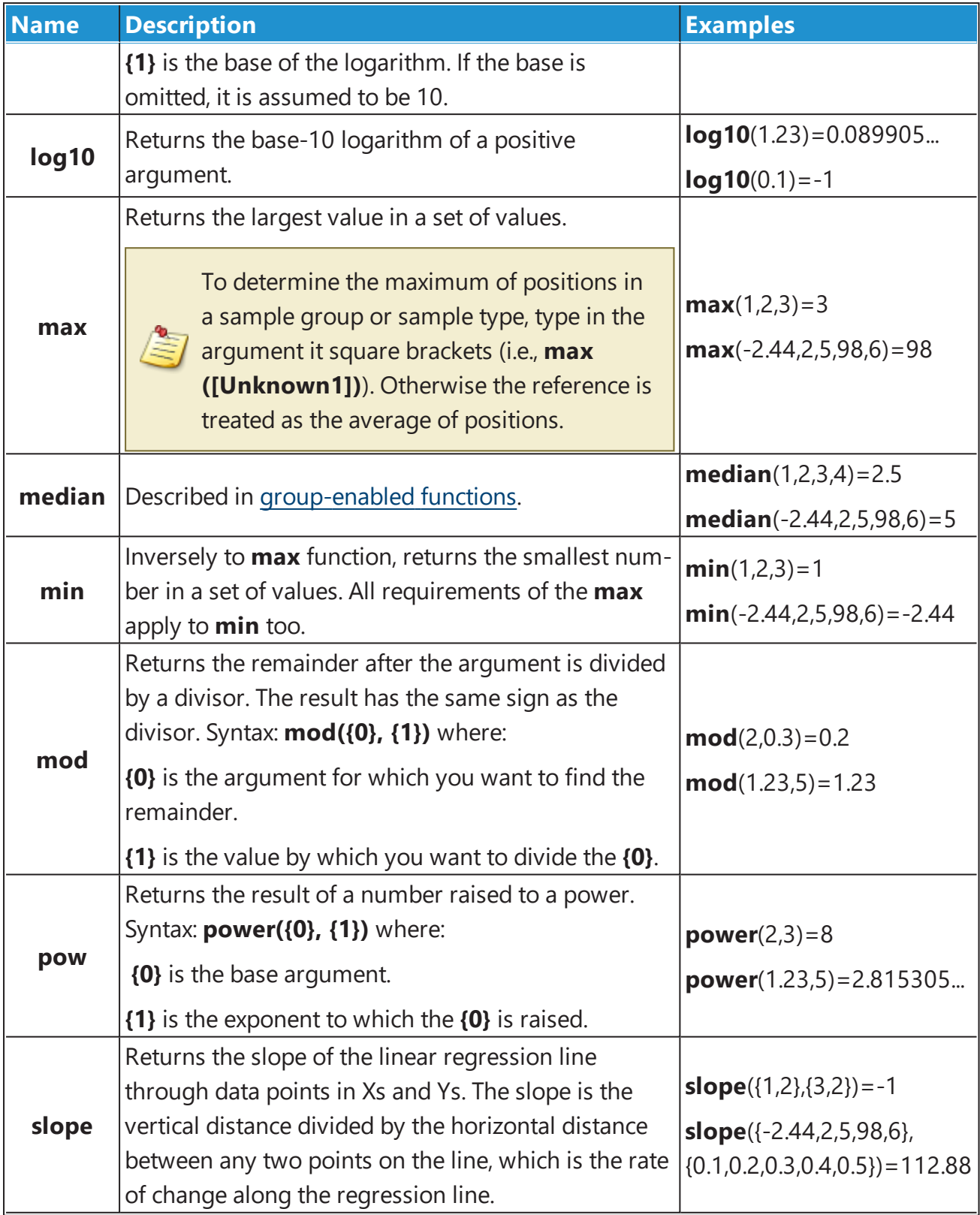

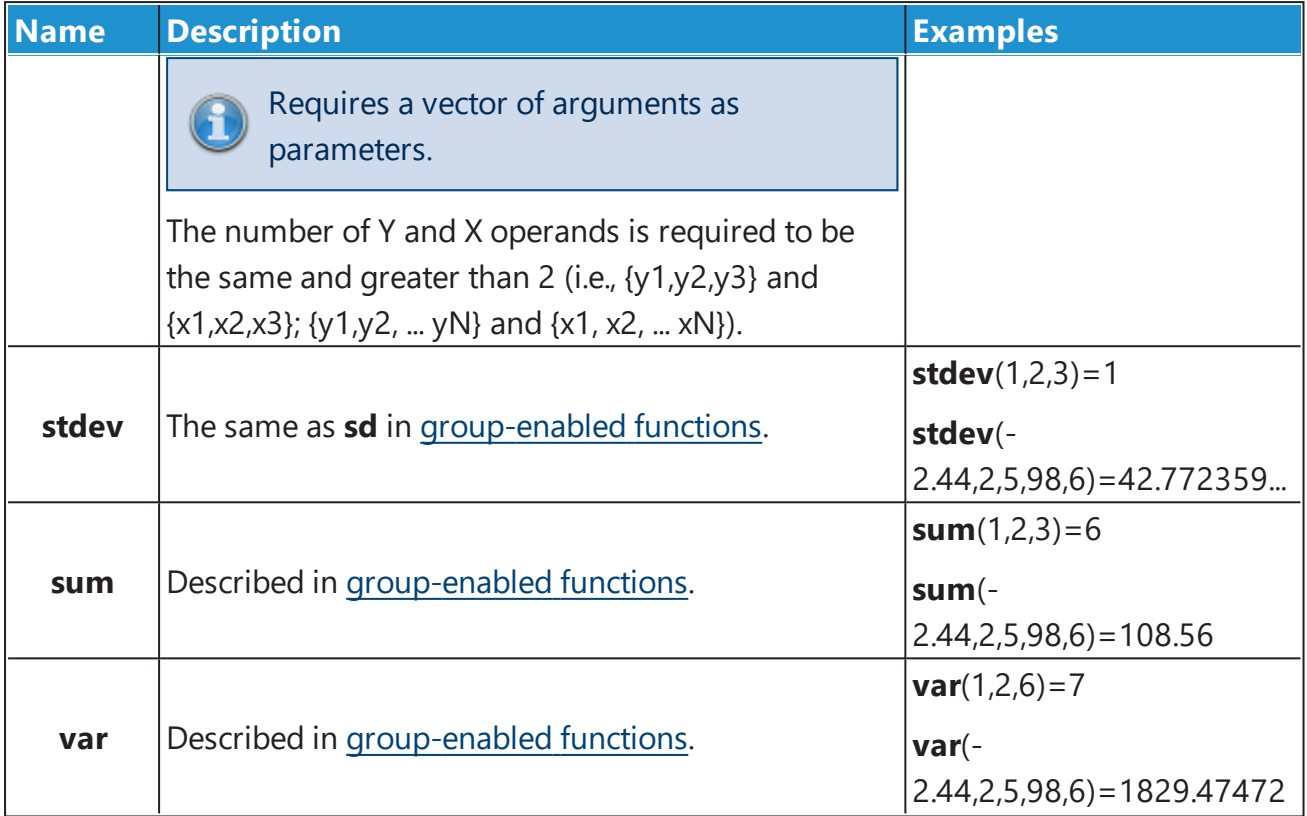

## <span id="page-273-0"></span>**Layout Analysis Functions**

Layout Analysis Functions are available only if the evaluation is associated with a layout. Otherwise an error message displays.

## **Layout Evaluation Functions**

Layout Evaluation functions are provided to enable sample group references to be more flexibile.

The following table lists the layout evaluation functions:

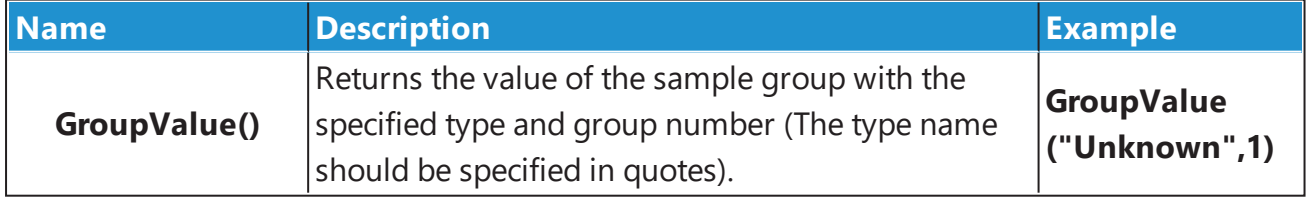

The GroupValue function can be used in conjunction with PosGroup() to obtain the group of a specified type that matches the group number of the position being

evaluated. For example, if you wanted to reference the Unknown group that has the same number as the current position, use: **GroupValue("Unknown", PosGroup())** 

#### **Position Functions**

Position Functions are only available when there is a position associated with the expression being evaluated. They take no input parameters.

The following table lists the position functions:

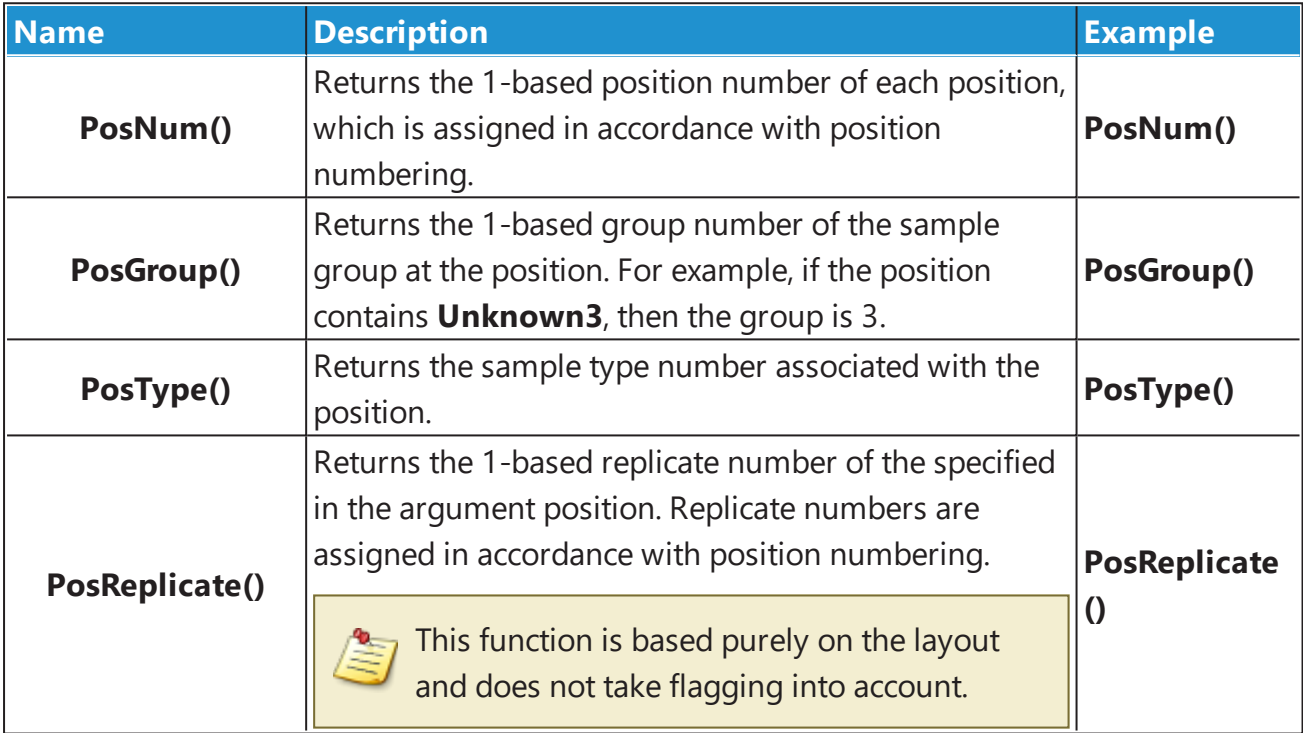

#### **Layout Functions**

These functions require an associated layout.

## <span id="page-274-0"></span>**Layout Function Parameters**

## **Type**

Type can be specified as a sample type number or case-insensitive sample type name in quotes, e.g.:

- <sup>l</sup> **LayoutNumGroups** (3)
- <sup>l</sup> **LayoutNumGroups** ("Blank")
- <sup>l</sup> **LayoutNumGroups** ("blank")
- <sup>l</sup> **LayoutNumGroups** ("bLaNK")

<span id="page-275-0"></span>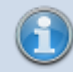

"Unused" type is not supported.

#### **ContainerNum**

Where a layout function accepts the **ContainerNum** argument:

- If **ContainerNum** is 0 (or not specified), then the function will be evaluated for all containers in the layout.
- If **ContainerNum** is specified (as a 1-based container number), then only the layout for that container is considered.

The following table lists the layout functions:

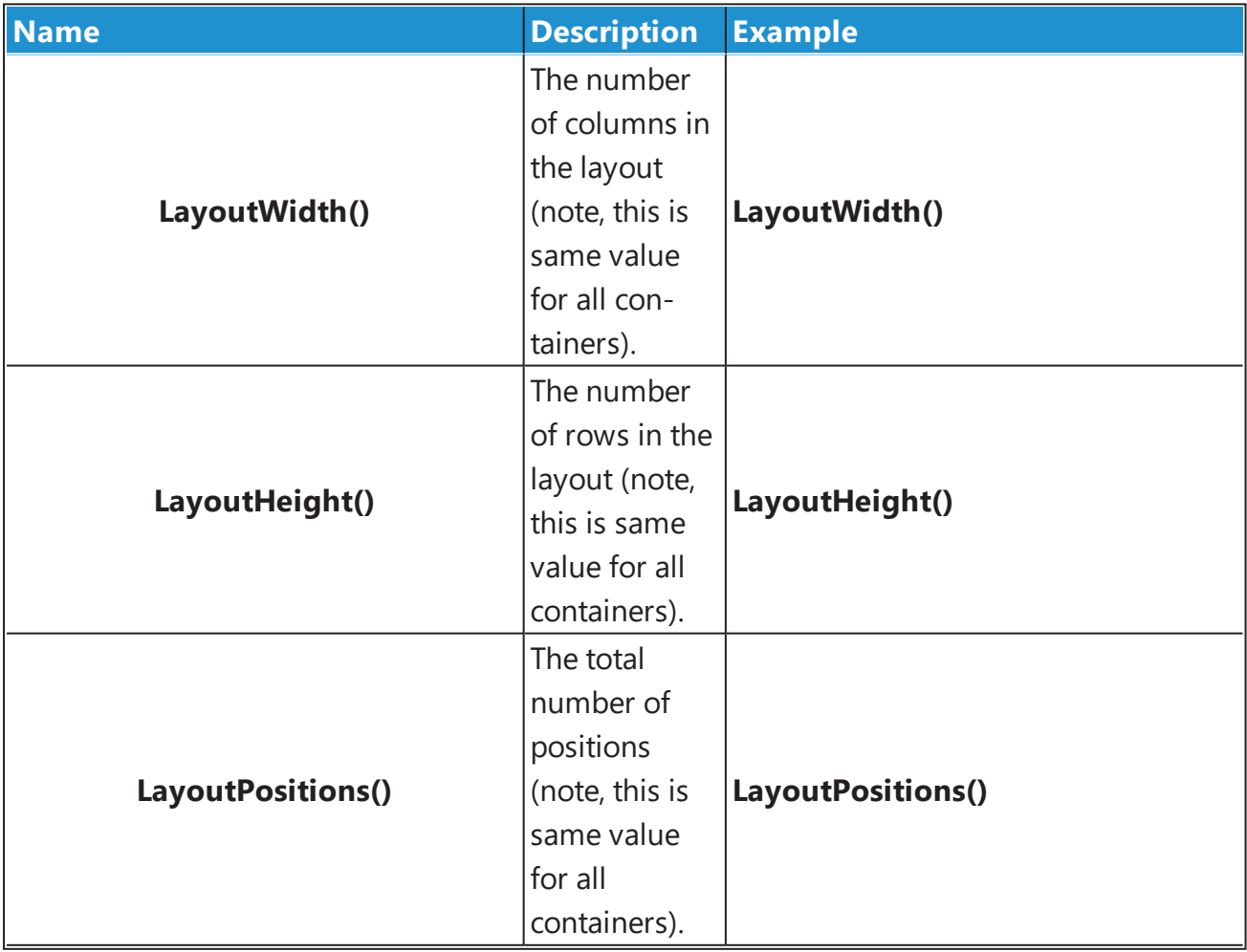

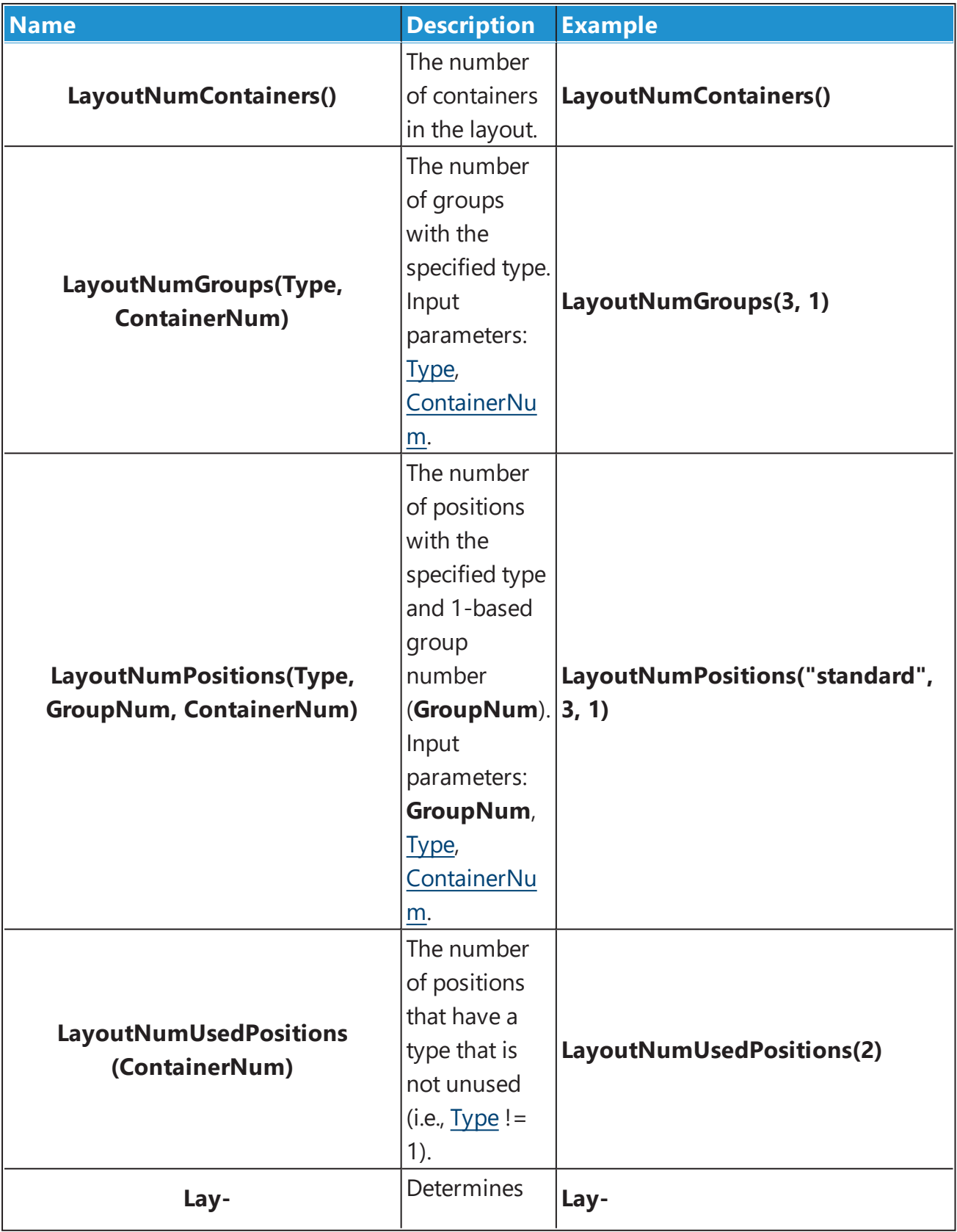

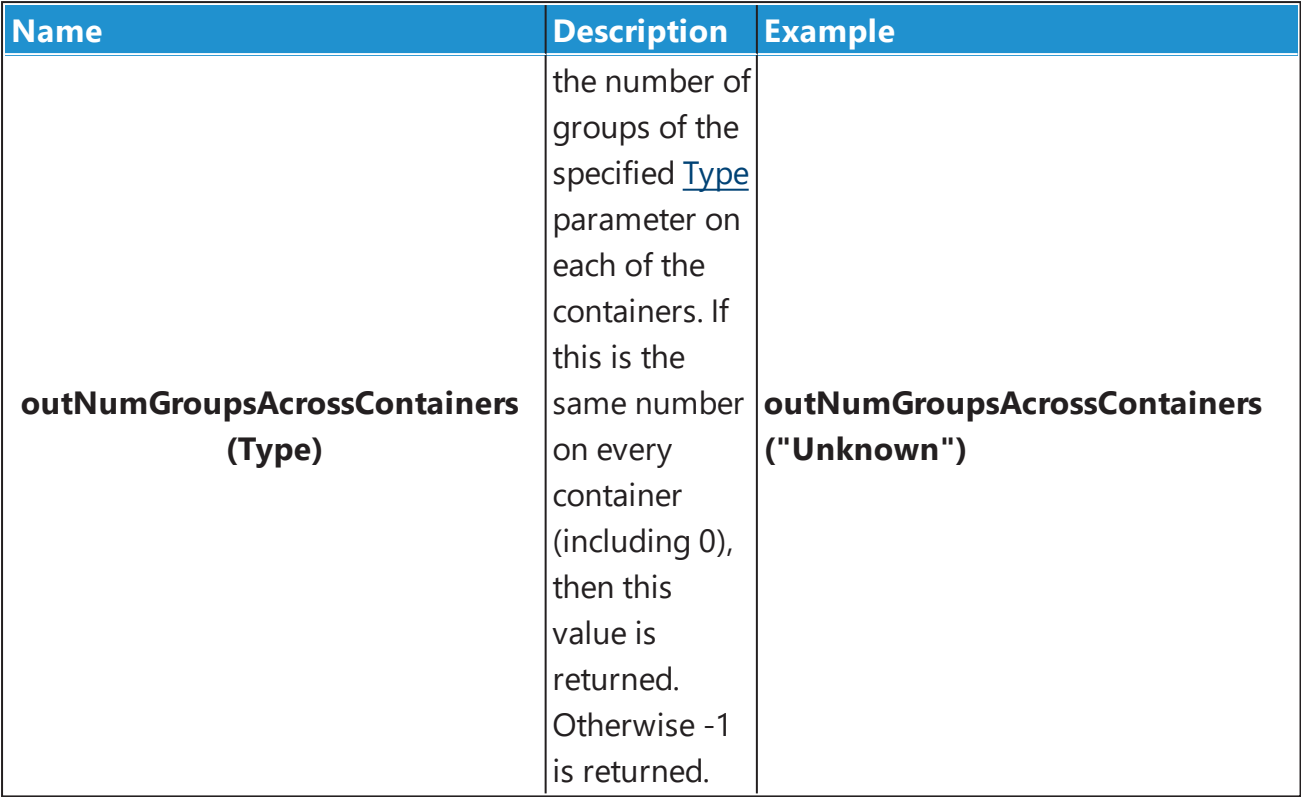

# **Integration with Readers**

# **VICTOR Manager Integration with MyAssays Desktop**

## **Overview**

This topic describes how to configure the PerkinElmer VICTOR manager software to automatically launch a MyAssays Desktop protocol for analysis of the measured data.

With this configuration in place, data analysis can be performed automatically as soon as VICTOR measurements are completed with little or no user intervention is required. In addition, results can be automatically saved/printed/exported as required to provide a seamless integrated measurement and analysis solution.

# **Terminology**

Between the separate VICTOR manager software and MyAssays Desktop software, there is some overlap in terms used. Both systems use the term "protocol", for clarity in this section we refer to a VICTOR protocol as the *VICTOR measurements protocol* and a MyAssays Desktop protocol as the *MyAssays Desktop protocol*.

# **Integration Workflow**

The general workflow is to:

- 1. Use the VICTOR manager software to create and configure the required measurement settings (the VICTOR measurements protocol).
- 2. Export the measurement data to a TXT file.
- 3. Create a MyAssays Desktop protocol to perform the required analysis.
- 4. Configure the VICTOR measurements protocol to launch the MyAssays Desktop along with the MyAssays Desktop protocol when the measurements are completed and provide the path to the exported TXT file (using the command line).

The creation of a VICTOR measurement protocol and a MyAssays Desktop protocol are not covered here. It is assumed that you already have these in place and are ready to integrate them.

# **MyAssays Analysis Launcher**

MyAssays Desktop data analysis can be initiated from the command line. MyAssays Desktop offers many options and settings for complete control over the data analysis process.

Writing command line [arguments](#page-285-0) is typically a complicated error-prone process. To simplify this task, MyAssays Desktop includes the [MyAssays](#page-71-0) Analysis Launcher tool. This provides a point-and-click user interface for building a command line to launch MyAssays Desktop analysis. The resulting command line argument is displayed within the tool and can be easily copied and pasted into other applications.

To get started, we recommend familiarising yourself with the MyAssays Analysis Launcher tool. This can be found in MyAssays Desktop Explorer under the **Tools** tab. Select the **Analysis Launcher** option to launch it.

## **Using Analysis Launcher**

To use Analysis [Launcher](#page-71-0), select a MyAssays Desktop protocol file to launch and use the user interface to configure the operations required.

If you have a compatible VICTOR TXT file to hand, use the **Import Measurements** option and select the file.

If you would like the results to be calculated automatically, check the **Calculate** option.

Notice, in the lower part of the Analysis Launcher the tool that as settings are made the command line argument is updated accordingly.

To launch the analysis press **Launch**.

# **Example Integration**

This section describes how to modify a VICTOR measurement protocol to launch MyAssays Desktop:

- 1. Launch the PerkinElmer VICTOR Manager Explorer.
- 2. Select and open the VICTOR measurements protocol to edit.

You should see a window displaying the measurement configuration settings, similar to this:

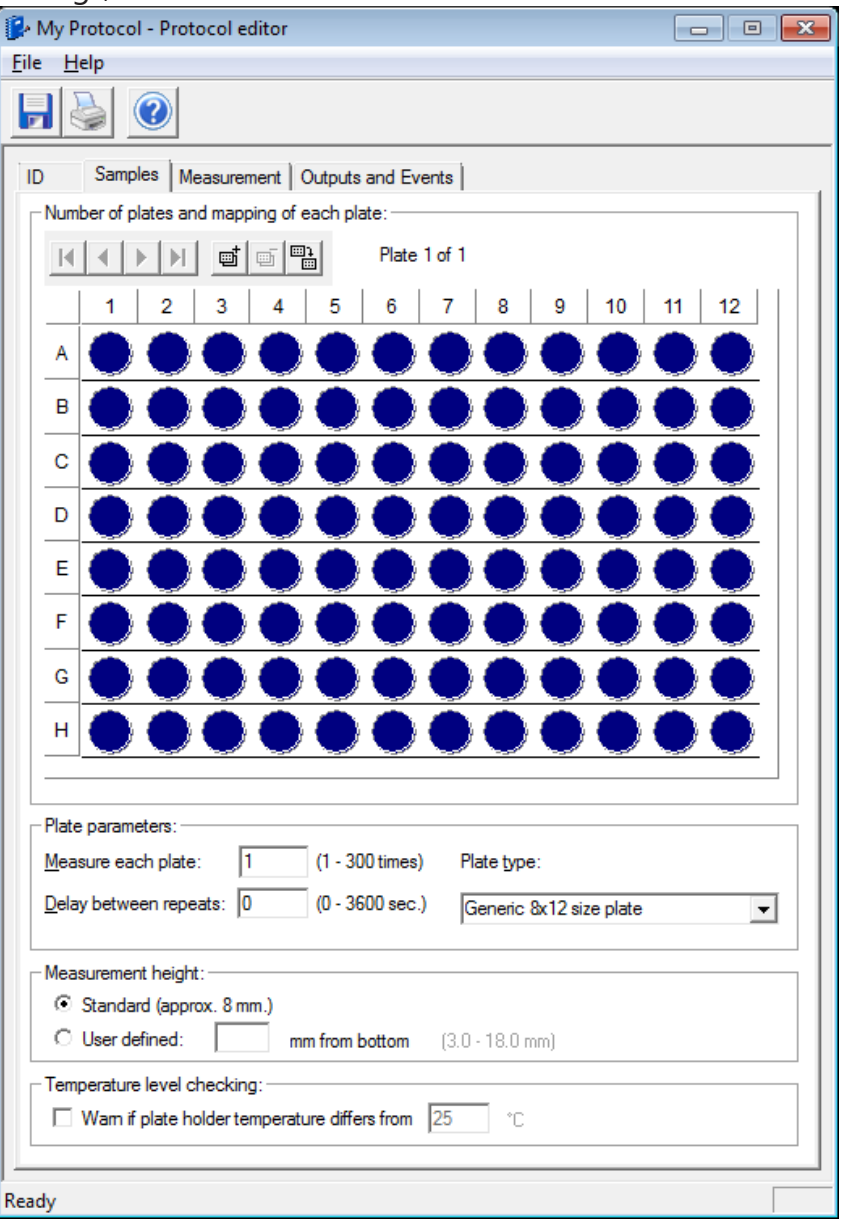

- 3. Select the **Outputs and Events** tab
- 4. Check the **File output** setting
- 5. Select **File type** as **Text**
- 6. Specify the **Filename** as required (this could be made up of the various macros)

For example, in this configuration the file is output to the Documents folder with a name created from the Protocol Name and Run ID:

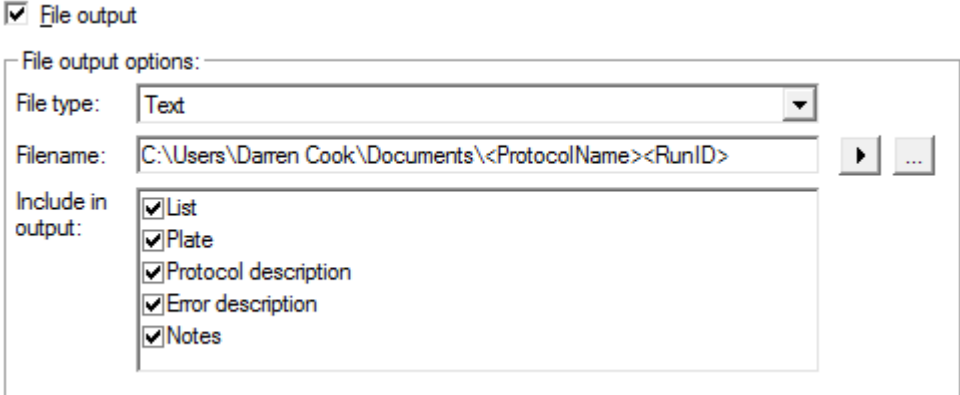

With this setting in place, the results are exported to a text file when measurements are completed. You can try this now (perhaps with an empty plate) to check that the settings are expected.

You can then test importing this data into a MyAssays Desktop protocol "manually" by launching the MyAssays Desktop protocol and using the **Import Wizard** to import the text file.

The final part is to configure the VICTOR measurement protocol's **Assay end system command** setting. This is used to issue the command line.

- 1. Return to the VICTOR measurements protocol editor.
- 2. In the first edit box, enter the full path to the MyAssays Desktop Analysis exe, this is typically:

**C:\Program Files\MyAssays\MyAssays Desktop\MyAssays.Desktop.Analysis.exe** If you have installed MyAssays Desktop to another location, then you will need to enter the correct path. If you are not, use the [MyAssays](#page-71-0) Analysis [Launcher](#page-71-0) application and inspect the command line:

"C:\Program Files (x86)\MyAssays\MyAssays Desktop\MyAssays.Desktop.Analysis.exe" "C:\Users\Darren Cook\Documents\MyAssays\Protocols\My Endpoint 12x8 Protocol (1).assay-protocol"

3. In the second edit box, enter the MyAssays Desktop protocol filename to use followed by:

#### **/import-raw:<OutputFileName>**

This setting passes the filename generated by the VICTOR manager software to MyAssays Desktop so that the new measurement data file can be imported. The **<OutputFileName>** is a macro used by VICTOR manager software to refer to the new measurement data file.

For example, to use the MyAssays Desktop protocol: **My Endpoint 12x8 Protocol (1)** in my documents folder I use:

#### **"C:\Users\Darren Cook\Documents\MyAssays\Protocols\My Endpoint 12x8 Protocol (1).assay-protocol" /importraw:<OutputFileName>**

This would appear in the VICTOR measurements protocol editor as follows:

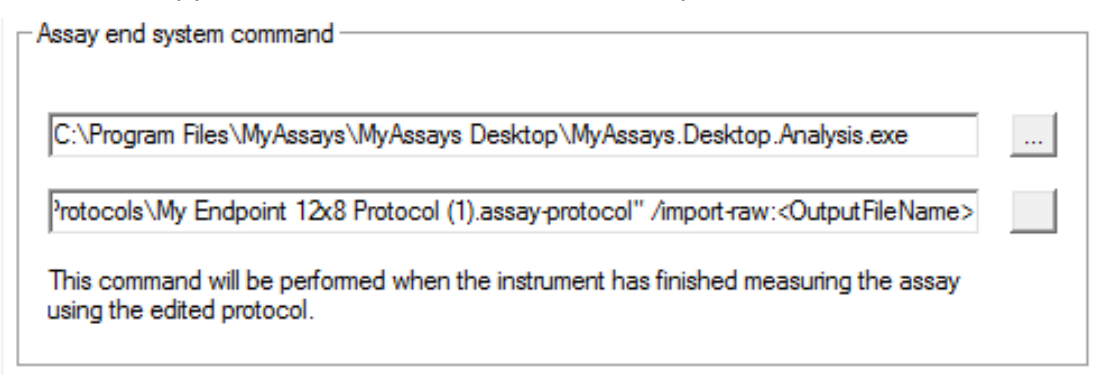

4. Save these changes to the VICTOR measurements protocol.

Similarly, if you are not sure, use the [MyAssays](#page-71-0) Analysis Launcher application and inspect the command line.

With this setting in place, the results will be exported to a text file when measurements are completed and then imported into MyAssays Desktop. You can try this now (perhaps with an empty plate) to check that the integration is working.

With these basic settings, the calculations are automatically performed. This gives the user an opportunity to review the settings and perhaps make some changes (such as a different layout or marking outliers to exclude) before pressing the **Calculate** button.

If you would like calculations to be performed automatically, add:

#### **/calc**

To the end of the command line argument in the VICTOR **Assay end system command**, e.g.:

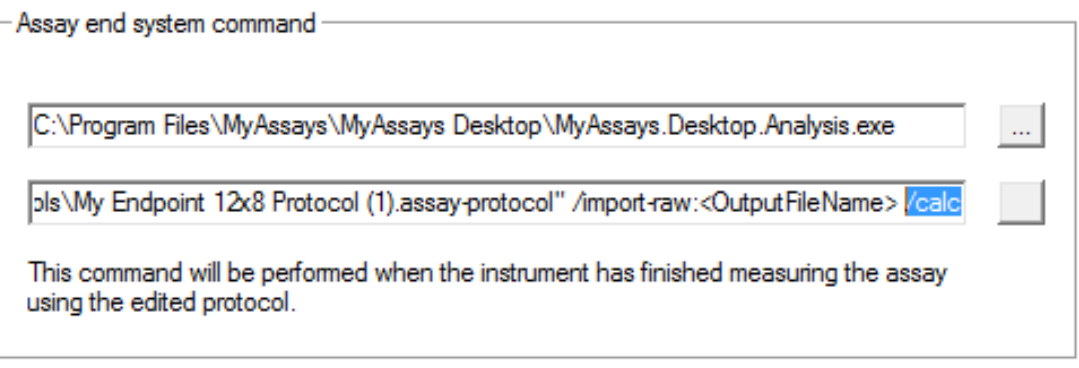

You can also add further command line arguments to automatically print, export, etc. Use the Analysis [Launcher](#page-71-0) tool or refer to the Command Line [Arguments](#page-285-0) section for more information.

## **EnVision Integration**

The EnVision manager software can output data in many possible export configurations.

To configure the EnVision manager software to output data in a format compatible with MyAssays Desktop EnVision import scripts, use the default CSV **Export format: Plate 2 (with well headers)** option, e.g.:

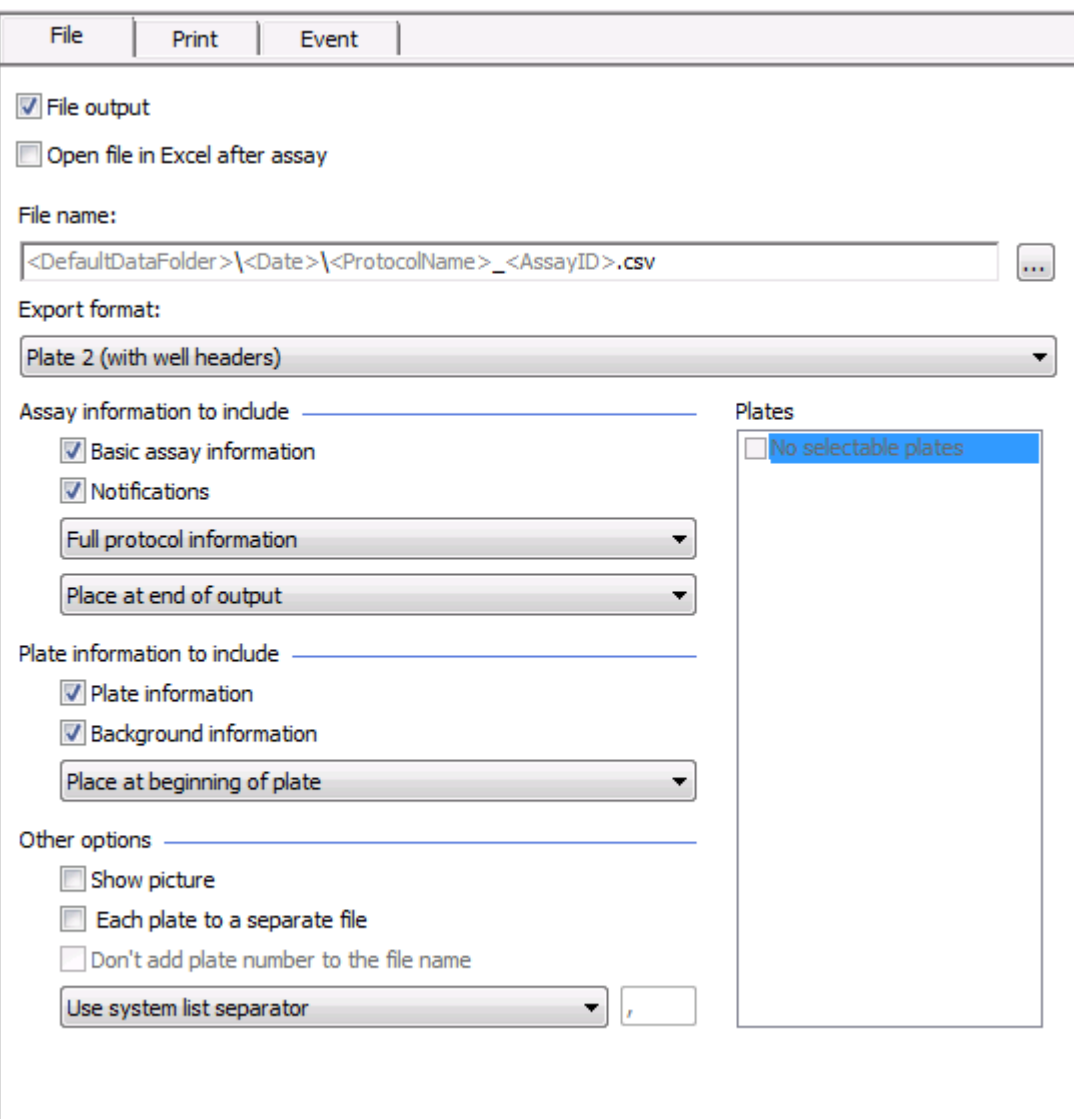

# <span id="page-285-0"></span>**Command Line Arguments**

[MAA](#page-33-0) can be launched directly from the command line with optional specific arguments.

## **Syntax**

# **>"C:\***MyAssays Installation Root path***\MyAssays Desktop\MyAssays.Desktop.Analysis.exe" "C:\***MyAssays Folder Root*

*path***\MyAssays\Protocols\***Protocol File Name***.assay-protocol" /argument1 /argument2 etc.**

Command line arguments are only relevant when the MAA is opened with an .assayprotocol file and can be specified in any order.

The following table lists optional command line arguments:

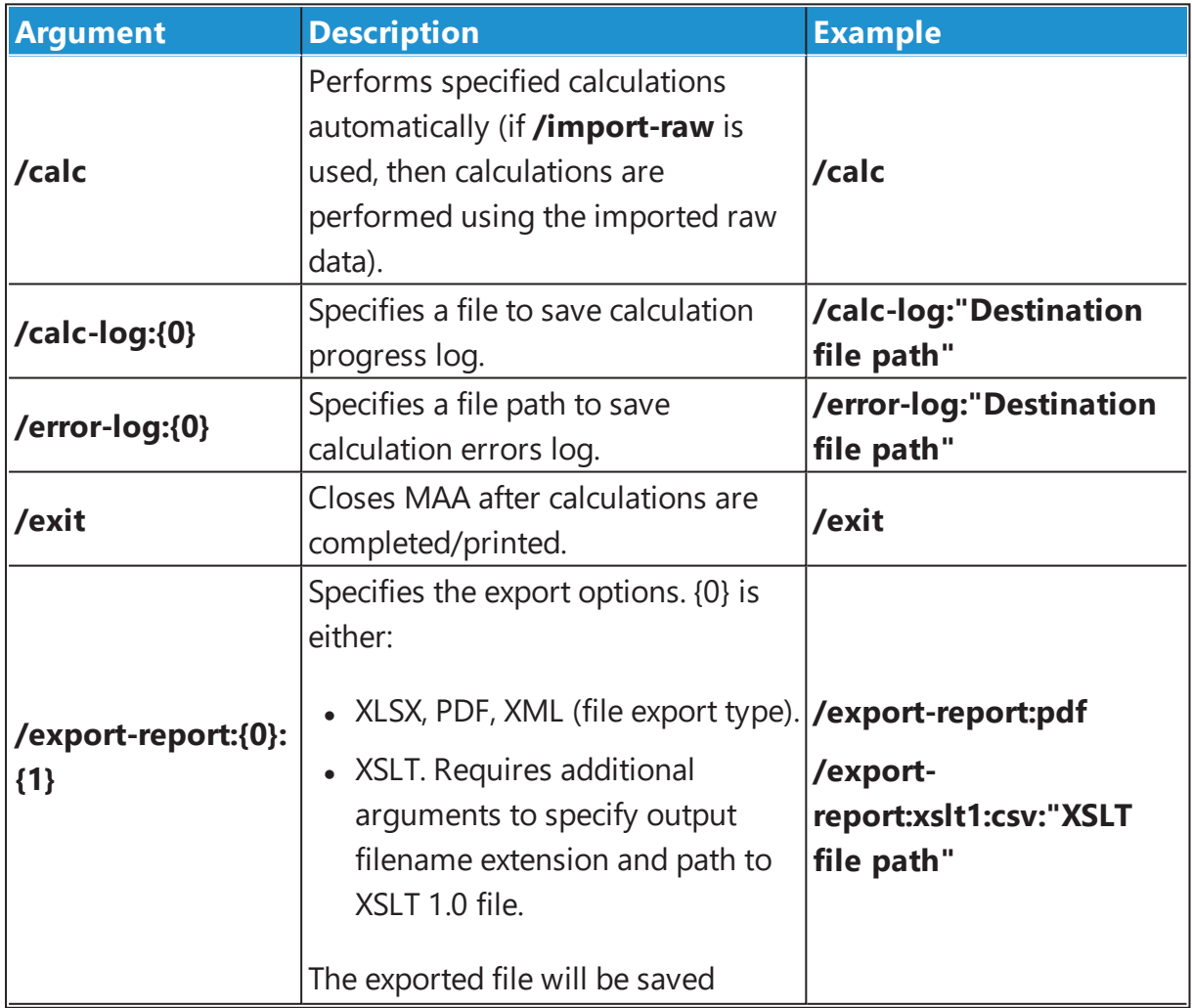

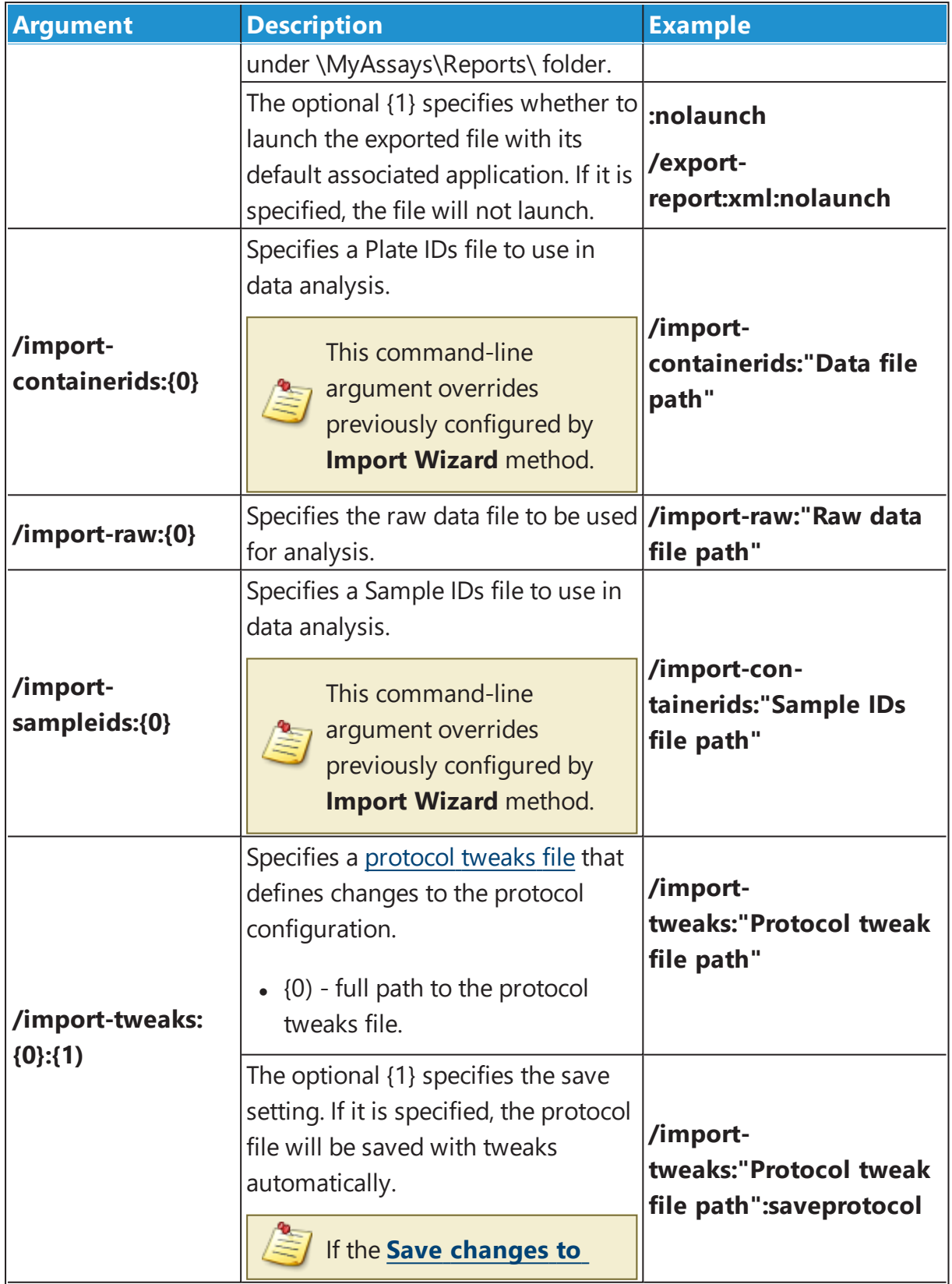

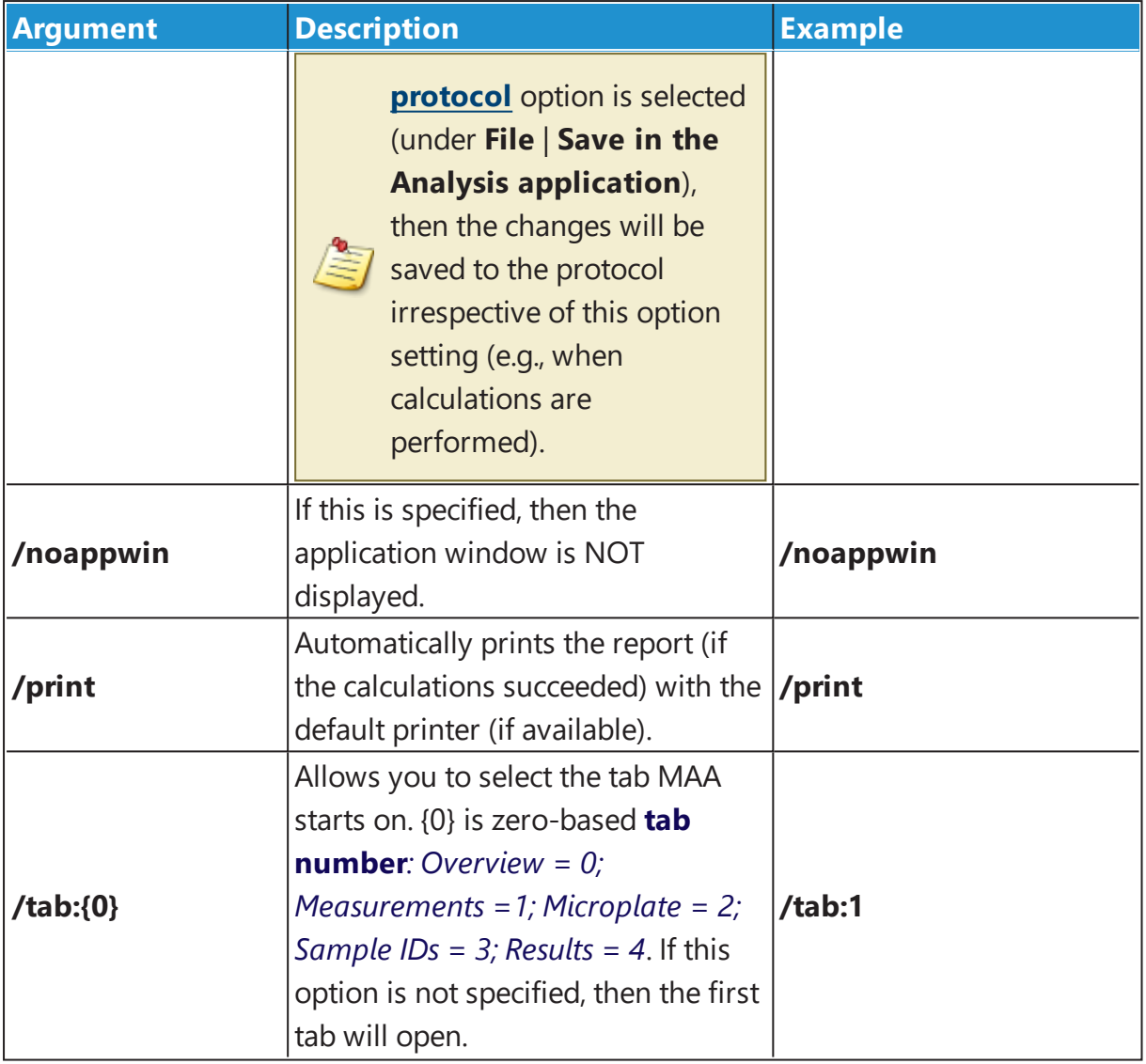

The maximum command line argument is 255 characters. If the command line argument exceeds this length, then a warning message is displayed and the program is exited.

To use long command line arguments, store the command-line argument list in a text file and launch MyAssays.Desktop.Analysis.exe, passing the text file containing the command-line arguments:

**MyAssays.Desktop.Analysis.exe @<CommandTxtFile>** Where <**CommandTxtFile**> is the name of the text file to read the command line

from.

# **Examples**
## **>"C:\***MyAssays Installation Root path***\MyAssays**

## **Desktop\MyAssays.Desktop.Analysis.exe" "C:\***MyAssays Folder Root path***\MyAssays\Protocols\***Protocol File Name***.assay-protocol" /import-raw:"Raw data file path" /tab:4 /calc /export-report:xlsx:nolaunch**

The selected assay protocol with specified raw data file will be computed. The MAA will start with the **Results tab** and the XLSX report will be saved (but not automatically launched) under \MyAssays\Reports\ folder.

### **>"C:\***MyAssays Installation Root path***\MyAssays Desktop\MyAssays.Desktop.Analysis.exe" "C:\***MyAssays Folder Root path***\MyAssays\Protocols\***Protocol File Name***.assay-protocol" /calc /print /noappwin**

The selected assay protocol with specified raw data file will be computed and the results will be printed out.

These settings can be configured using the Analysis [Launcher](#page-71-0).

## **Tweak Files**

This section provides information about the protocol tweaks feature. The protocol tweak files are specified as optional [command-line](#page-285-0) arguments.

This is an advanced feature and misuse of it could cause problems.

### **Overview**

You may use tweak settings to define the data analysis parameters of a protocol customization. This enables any of the assay protocol parameters to be specified by other existing software such as instrument-control software or LIMS.

For example, a LIMS could initiate execution of data analysis and specify customizations (such as standard concentrations or layout); the customisations are merged with the existing protocol, the analysis performed, and results generated with data exported as required.

### **Tweak Syntax**

A protocol-tweak.xml file is a XML with the following syntax:

```
<?xml version="1.0" encoding="utf-8"?>
```
<ProtocolTweaks>

- <Tweak XPath=" *Full assay setting to tweak path*">*Substitute data*</Tweak>
- </ProtocolTweaks>

You can insert any number of tweaks under <ProtocolTweaks> section.

### **Using the Feature**

With your working protocol-tweak.xml file, use your instrument control or LIMS software to insert relevant protocol-tweak.xml file's data and launch the protocol from the command line when required. These tweak changes are not automatically saved to the assay file, and a tweaked protocol appears as modified and not saved (with **\*** in title).

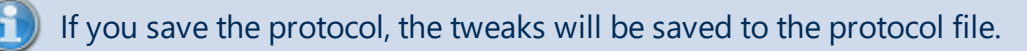

It is possible to launch, execute (generate reports), and exit [MyAssays](#page-16-0) Desktop Pro analysis without any user intervention required.

To achieve this, we recommend developing the protocol-tweak file as follows:

- 1. [Build](#page-70-0) or [obtain](#page-52-0) an assay-protocol file that meets your data analysis requirements.
- 2. Identify which analysis parameters can be specified by your existing software.
- 3. Develop a protocol-tweak.xml file.
- 4. Test the protocol-tweak.xml file.

Any data analysis parameter can be modified.

### **How to: Add Protocol Tweaks**

- 1. Launch the Command Prompt.
- 2. Enter the file path to the protocol tweak file as a parameter of the MAA [command-line](#page-285-0) [arguments.](#page-285-0)

#### **OR**

Add a protocol tweaks file in the Analysis [Launcher](#page-71-0).

The system will perform certain checks on the incorporated tweaks to detect possible configuration errors in common usage scenarios.

# **Installing MyAssays Desktop Alongside WorkOut**

MyAssays Desktop can be installed and used alongside an existing WorkOut installation (including WorkOut versions 1.x, 2.x, Plus, and Plus MMD). This is referred to as a Side-By-Side installation.

Certain modules (relating to data import and analysis) are shared between the applications. If you plan to use both WorkOut and MyAssays Desktop on the same system, then please follow these points to avoid known conflict issues:

- Always install MyAssays Desktop **after** installing WorkOut (i.e., do not install, update, patch, or repair a WorkOut installation after installing MyAssays Desktop).
- If WorkOut is uninstalled leaving a MyAssays Desktop installation, then it will be necessary to also uninstall MyAssays Desktop and then reinstall MyAssays Desktop.

If MyAssays Desktop has been installed with a Side-By-Side WorkOut installation, then this will be reported in the **File** | **Information** tab of MyAssays Desktop Explorer.

## **Known Issues**

If the points above are not followed, then you may see the following problems with MyAssays Desktop:

- Unable to import data
- Unable to produce a valid report (on data calculation)

To resolve these issues, please uninstall MyAssays Desktop and then reinstall MyAssays Desktop to update the shared component files to the newest version.

# **Referencing MyAssays Desktop**

You can refer to MyAssays Desktop in your paper, thesis or publication.

To refer to the data analysis tool include the text:

"MyAssays Desktop *Product Version* from MyAssays Ltd., https://www.myassays.com"

To obtain current *Product Version* open **Information** screen of **File** tab in the [MADE](#page-47-0). You can either click on the **Copy** icon or enter it manually to your publication.

## **Additional Software Licensing Notices**

MyAssays Desktop utilizes the Newtonsoft.Json library. In accordance with the MIT license, the following notice is included here in relation to the Newtonsoft.Json component:

*The MIT License (MIT)*

*Copyright (c) 2007 James Newton-King*

*Permission is hereby granted, free of charge, to any person obtaining a copy of this software and associated documentation files (the "Software"), to deal in the Software without restriction, including without limitation the rights to use, copy, modify, merge, publish, distribute, sublicense, and/or sell copies of the Software, and to permit persons to whom the Software is furnished to do so, subject to the following conditions:*

*The above copyright notice and this permission notice shall be included in all copies or substantial portions of the Software.*

*THE SOFTWARE IS PROVIDED "AS IS," WITHOUT WARRANTY OF ANY KIND, EXPRESS OR IMPLIED, INCLUDING BUT NOT LIMITED TO THE WARRANTIES OF MERCHANTABILITY, FITNESS FOR A PARTICULAR PURPOSE AND NONINFRINGEMENT. IN NO EVENT SHALL THE AUTHORS OR COPYRIGHT HOLDERS BE LIABLE FOR ANY CLAIM, DAMAGES OR OTHER LIABILITY, WHETHER IN AN ACTION OF CONTRACT, TORT OR OTHERWISE, ARISING FROM, OUT OF OR IN CONNECTION WITH THE SOFTWARE OR THE USE OR OTHER DEALINGS IN THE SOFTWARE.*

MyAssays Desktop utilizes the MVVM Light Toolkit. In accordance with the MIT license, the following notice is included here in relation to the MVVM Light Toolkit component:

*The MIT License (MIT)*

*Copyright (c) 2009 - 2014 Laurent Bugnion*

*Permission is hereby granted, free of charge, to any person obtaining a copy of this software and associated documentation files (the "Software"), to deal in the Software without restriction, including without limitation the rights to use, copy, modify, merge, publish, distribute, sublicense, and/or sell copies of the Software, and to permit persons to whom the Software is furnished to do so, subject to the following conditions:*

*The above copyright notice and this permission notice shall be included in all copies or substantial portions of the Software.*

*THE SOFTWARE IS PROVIDED "AS IS", WITHOUT WARRANTY OF ANY KIND, EXPRESS OR IMPLIED, INCLUDING BUT NOT LIMITED TO THE WARRANTIES OF MERCHANTABILITY, FITNESS FOR A PARTICULAR PURPOSE AND NONINFRINGEMENT. IN NO EVENT SHALL THE AUTHORS OR COPYRIGHT HOLDERS BE LIABLE FOR ANY CLAIM, DAMAGES OR OTHER LIABILITY, WHETHER IN AN ACTION OF CONTRACT, TORT OR OTHERWISE, ARISING FROM, OUT OF OR IN CONNECTION WITH THE SOFTWARE OR THE USE OR OTHER DEALINGS IN THE SOFTWARE.*

MyAssays Desktop utilizes the AvalonEdit. In accordance with the MIT license, the following notice is included here in relation to the AvalonEdit component:

*The MIT License (MIT)*

*Copyright (c) 2016 Daniel Grunwald*

*Permission is hereby granted, free of charge, to any person obtaining a copy of this software and associated documentation files (the "Software"), to deal in the Software without restriction, including without limitation the rights to use, copy, modify, merge, publish, distribute, sublicense, and/or sell copies of the Software, and to permit persons to whom the Software is furnished to do so, subject to the following conditions:*

*The above copyright notice and this permission notice shall be included in all copies or substantial portions of the Software.*

*THE SOFTWARE IS PROVIDED "AS IS", WITHOUT WARRANTY OF ANY KIND, EXPRESS OR IMPLIED, INCLUDING BUT NOT LIMITED TO THE WARRANTIES OF MERCHANTABILITY, FITNESS FOR A PARTICULAR PURPOSE AND NONINFRINGEMENT. IN NO EVENT SHALL THE AUTHORS OR COPYRIGHT HOLDERS BE LIABLE FOR ANY CLAIM, DAMAGES OR OTHER LIABILITY, WHETHER IN AN ACTION OF CONTRACT, TORT OR OTHERWISE, ARISING FROM, OUT OF OR IN CONNECTION WITH THE SOFTWARE OR THE USE OR OTHER DEALINGS IN THE SOFTWARE.*

MyAssays Desktop utilizes the Log4net library. In accordance with the Apache v2.0 license, the following notice is included here in relation to the Log4net library:

*Apache License*

### *Version 2.0, January 2004*

### *<http://www.apache.org/licenses/>*

#### *TERMS AND CONDITIONS FOR USE, REPRODUCTION, AND DISTRIBUTION*

### *1. Definitions.*

*"License" shall mean the terms and conditions for use, reproduction, and distribution as defined by Sections 1 through 9 of this document.*

*"Licensor" shall mean the copyright owner or entity authorized by the copyright owner that is granting the License.*

*"Legal Entity" shall mean the union of the acting entity and all other entities that control, are controlled by, or are under common control with that entity. For the purposes of this definition, "control" means (i) the power, direct or indirect, to cause the direction or management of such entity, whether by contract or otherwise, or (ii) ownership of fifty percent (50%) or more of the outstanding shares, or (iii) beneficial ownership of such entity.*

*"You" (or "Your") shall mean an individual or Legal Entity exercising permissions granted by this License.*

*"Source" form shall mean the preferred form for making modifications, including but not limited to software source code, documentation source, and configuration files.*

*"Object" form shall mean any form resulting from mechanical transformation or translation of a Source form, including but not limited to compiled object code, generated documentation, and conversions to other media types.*

*"Work" shall mean the work of authorship, whether in Source or Object form, made available under the License, as indicated by a copyright notice that is included in or attached to the work (an example is provided in the Appendix below).*

*"Derivative Works" shall mean any work, whether in Source or Object form, that is based on (or derived from) the Work and for which the editorial revisions, annotations, elaborations, or other modifications represent, as a whole, an original work of authorship. For the purposes of this License, Derivative Works shall not include works that remain separable from, or merely link (or bind by name) to the interfaces of, the Work and Derivative Works thereof.*

*"Contribution" shall mean any work of authorship, including the original version of the Work and any modifications or additions to that Work or Derivative Works thereof, that is intentionally submitted to Licensor for inclusion in the Work by the copyright owner or by an individual or Legal Entity authorized to submit on behalf of the copyright owner. For the purposes of this definition, "submitted" means any form of electronic, verbal, or written communication sent to the Licensor or its representatives, including but not limited to communication on electronic mailing lists, source code control systems, and issue tracking systems that are managed by, or on behalf of, the Licensor for the purpose of discussing and improving the Work, but excluding communication that is conspicuously marked or otherwise designated in writing by the copyright owner as "Not a Contribution."*

*"Contributor" shall mean Licensor and any individual or Legal Entity on behalf of whom a Contribution has been received by Licensor and subsequently incorporated within the Work.*

*2. Grant of Copyright License. Subject to the terms and conditions of this License, each Contributor hereby grants to You a perpetual, worldwide, non-exclusive, nocharge, royalty-free, irrevocable copyright license to reproduce, prepare Derivative Works of, publicly display, publicly perform, sublicense, and distribute the Work and such Derivative Works in Source or Object form.*

*3. Grant of Patent License. Subject to the terms and conditions of this License, each Contributor hereby grants to You a perpetual, worldwide, non-exclusive, nocharge, royalty-free, irrevocable (except as stated in this section) patent license to make, have made, use, offer to sell, sell, import, and otherwise transfer the Work, where such license applies only to those patent claims licensable by such Contributor that are necessarily infringed by their Contribution(s) alone or by combination of their Contribution(s) with the Work to which such Contribution(s) was submitted. If You institute patent litigation against any entity (including a cross-claim or counterclaim in a lawsuit) alleging that the Work or a Contribution incorporated within the Work constitutes direct or contributory patent infringement, then any patent licenses granted to You under this License for that Work shall terminate as of the date such litigation is filed.*

*4. Redistribution. You may reproduce and distribute copies of the Work or Derivative Works thereof in any medium, with or without modifications, and in Source or Object form, provided that You meet the following conditions:*

*(a) You must give any other recipients of the Work or Derivative Works a copy of this License; and*

*(b) You must cause any modified files to carry prominent notices stating that You changed the files; and*

*(c) You must retain, in the Source form of any Derivative Works that You distribute, all copyright, patent, trademark, and attribution notices from the Source form of the Work, excluding those notices that do not pertain to any part of the Derivative Works; and*

*(d) If the Work includes a "NOTICE" text file as part of its distribution, then any Derivative Works that You distribute must include a readable copy of the attribution notices contained within such NOTICE file, excluding those notices that do not pertain to any part of the Derivative Works, in at least one of the following places: within a NOTICE text file distributed as part of the Derivative Works; within the Source form or documentation, if provided along with the Derivative Works; or, within a display generated by the Derivative Works, if and wherever such thirdparty notices normally appear. The contents of the NOTICE file are for informational purposes only and do not modify the License. You may add Your own attribution notices within Derivative Works that You distribute, alongside or as an addendum to the NOTICE text from the Work, provided that such additional attribution notices cannot be construed as modifying the License.*

*You may add Your own copyright statement to Your modifications and may provide additional or different license terms and conditions for use, reproduction, or distribution of Your modifications, or for any such Derivative Works as a whole, provided Your use, reproduction, and distribution of the Work otherwise complies with the conditions stated in this License.*

*5. Submission of Contributions. Unless You explicitly state otherwise, any Contribution intentionally submitted for inclusion in the Work by You to the Licensor shall be under the terms and conditions of this License, without any additional terms or conditions.*

*Notwithstanding the above, nothing herein shall supersede or modify the terms of any separate license agreement you may have executed with Licensor regarding such Contributions.*

*6. Trademarks. This License does not grant permission to use the trade names, trademarks, service marks, or product names of the Licensor, except as required for reasonable and customary use in describing the origin of the Work and reproducing the content of the NOTICE file.*

*7. Disclaimer of Warranty. Unless required by applicable law or agreed to in writing, Licensor provides the Work (and each Contributor provides its Contributions) on an "AS IS" BASIS, WITHOUT WARRANTIES OR CONDITIONS OF ANY KIND, either express or implied, including, without limitation, any warranties or conditions of TITLE, NON-INFRINGEMENT, MERCHANTABILITY, or FITNESS FOR A PARTICULAR PURPOSE. You are solely responsible for determining the appropriateness of using or redistributing the Work and assume any risks associated with Your exercise of permissions under this License.*

*8. Limitation of Liability. In no event and under no legal theory, whether in tort (including negligence), contract, or otherwise, unless required by applicable law (such as deliberate and grossly negligent acts) or agreed to in writing, shall any Contributor be liable to You for damages, including any direct, indirect, special, incidental, or consequential damages of any character arising as a result of this License or out of the use or inability to use the Work (including but not limited to damages for loss of goodwill, work stoppage, computer failure or malfunction, or any and all other commercial damages or losses), even if such Contributor has been advised of the possibility of such damages.*

*9. Accepting Warranty or Additional Liability. While redistributing the Work or Derivative Works thereof, You may choose to offer, and charge a fee for, acceptance of support, warranty, indemnity, or other liability obligations and/or rights consistent with this License. However, in accepting such obligations, You may act only on Your own behalf and on Your sole responsibility, not on behalf of any other Contributor, and only if You agree to indemnify, defend, and hold each Contributor harmless for any liability incurred by, or claims asserted against, such Contributor by reason of your accepting any such warranty or additional liability.*

END OF TERMS AND CONDITIONS

MyAssays Desktop utilizes the GongSolutions.WPF.DragDrop library. In accordance with the BSD 3-Clause License, the following notice is included here in relation to theWPF.DragDrop library:

*BSD 3-Clause License*

*Copyright (c) 2015-16, Jan Karger (Steven Kirk)*

*All rights reserved.*

*Redistribution and use in source and binary forms, with or without modification, are permitted provided that the following conditions are met:*

- <sup>l</sup> *Redistributions of source code must retain the above copyright notice, this list of conditions and the following disclaimer.*
- <sup>l</sup> *Redistributions in binary form must reproduce the above copyright notice, this list of conditions and the following disclaimer in the documentation and/or other materials provided with the distribution.*
- <sup>l</sup> *Neither the name of gong-wpf-dragdrop nor the names of its contributors may be used to endorse or promote products derived from this software without specific prior written permission.*

*THIS SOFTWARE IS PROVIDED BY THE COPYRIGHT HOLDERS AND CONTRIBUTORS "AS IS" AND ANY EXPRESS OR IMPLIED WARRANTIES, INCLUDING, BUT NOT LIMITED TO, THE IMPLIED WARRANTIES OF MERCHANTABILITY AND FITNESS FOR A PARTICULAR PURPOSE ARE DISCLAIMED. IN NO EVENT SHALL THE COPYRIGHT HOLDER OR CONTRIBUTORS BE LIABLE FOR ANY DIRECT, INDIRECT, INCIDENTAL, SPECIAL, EXEMPLARY, OR CONSEQUENTIAL DAMAGES (INCLUDING, BUT NOT LIMITED TO, PROCUREMENT OF SUBSTITUTE GOODS OR SERVICES; LOSS OF USE, DATA, OR PROFITS; OR BUSINESS INTERRUPTION) HOWEVER CAUSED AND ON ANY THEORY OF LIABILITY, WHETHER IN CONTRACT, STRICT LIABILITY, OR TORT (INCLUDING NEGLIGENCE OR OTHERWISE) ARISING IN ANY WAY OUT OF THE USE OF THIS SOFTWARE, EVEN IF ADVISED OF THE POSSIBILITY OF SUCH DAMAGE.*